# **StorageTek Virtual Storage Manager GUI**

Guide de l'utilisateur Version 1.0 **E72368-01**

**Janvier 2016**

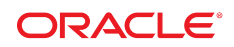

#### **StorageTek Virtual Storage Manager GUI**

Guide de l'utilisateur

#### **E72368-01**

Copyright © 2016, Oracle et/ou ses affiliés. Tous droits réservés.

Ce logiciel et la documentation qui l'accompagne sont protégés par les lois sur la propriété intellectuelle. Ils sont concédés sous licence et soumis à des restrictions d'utilisation et de divulgation. Sauf stipulation expresse de votre contrat de licence ou de la loi, vous ne pouvez pas copier, reproduire, traduire, diffuser, modifier, accorder de licence, transmettre, distribuer, exposer, exécuter, publier ou afficher le logiciel, même partiellement, sous quelque forme et par quelque procédé que ce soit. Par ailleurs, il est interdit de procéder à toute ingénierie inverse du logiciel, de le désassembler ou de le décompiler, excepté à des fins d'interopérabilité avec des logiciels tiers ou tel que prescrit par la loi.

Les informations fournies dans ce document sont susceptibles de modification sans préavis. Par ailleurs, Oracle Corporation ne garantit pas qu'elles soient exemptes d'erreurs et vous invite, le cas échéant, à lui en faire part par écrit.

Si ce logiciel, ou la documentation qui l'accompagne, est concédé sous licence au Gouvernement des Etats-Unis, ou à toute entité qui délivre la licence de ce logiciel ou l'utilise pour le compte du Gouvernement des Etats-Unis, la notice suivante s'applique :

U.S. GOVERNMENT END USERS: Oracle programs, including any operating system, integrated software, any programs installed on the hardware, and/or documentation, delivered to U.S. Government end users are "commercial computer software" pursuant to the applicable Federal Acquisition Regulation and agency-specific supplemental regulations. As such, use, duplication, disclosure, modification, and adaptation of the programs, including any operating system, integrated software, any programs installed on the hardware, and/or documentation, shall be subject to license terms and license restrictions applicable to the programs. No other rights are granted to the U.S. Government.

Ce logiciel ou matériel a été développé pour un usage général dans le cadre d'applications de gestion des informations. Ce logiciel ou matériel n'est pas conçu ni n'est destiné à être utilisé dans des applications à risque, notamment dans des applications pouvant causer un risque de dommages corporels. Si vous utilisez ce logiciel ou matériel dans le cadre d'applications dangereuses, il est de votre responsabilité de prendre toutes les mesures de secours, de sauvegarde, de redondance et autres mesures nécessaires à son utilisation dans des conditions optimales de sécurité. Oracle Corporation et ses affiliés déclinent toute responsabilité quant aux dommages causés par l'utilisation de ce logiciel ou matériel pour des applications dangereuses.

Oracle et Java sont des marques déposées d'Oracle Corporation et/ou de ses affiliés. Tout autre nom mentionné peut correspondre à des marques appartenant à d'autres propriétaires qu'Oracle.

Intel et Intel Xeon sont des marques ou des marques déposées d'Intel Corporation. Toutes les marques SPARC sont utilisées sous licence et sont des marques ou des marques déposées de SPARC International, Inc. AMD, Opteron, le logo AMD et le logo AMD Opteron sont des marques ou des marques déposées d'Advanced Micro Devices. UNIX est une marque déposée de The Open Group.

Ce logiciel ou matériel et la documentation qui l'accompagne peuvent fournir des informations ou des liens donnant accès à des contenus, des produits et des services émanant de tiers. Oracle Corporation et ses affiliés déclinent toute responsabilité ou garantie expresse quant aux contenus, produits ou services émanant de tiers, sauf mention contraire stipulée dans un contrat entre vous et Oracle. En aucun cas, Oracle Corporation et ses affiliés ne sauraient être tenus pour responsables des pertes subies, des coûts occasionnés ou des dommages causés par l'accès à des contenus, produits ou services tiers, ou à leur utilisation, sauf mention contraire stipulée dans un contrat entre vous et Oracle.

# Table des matières

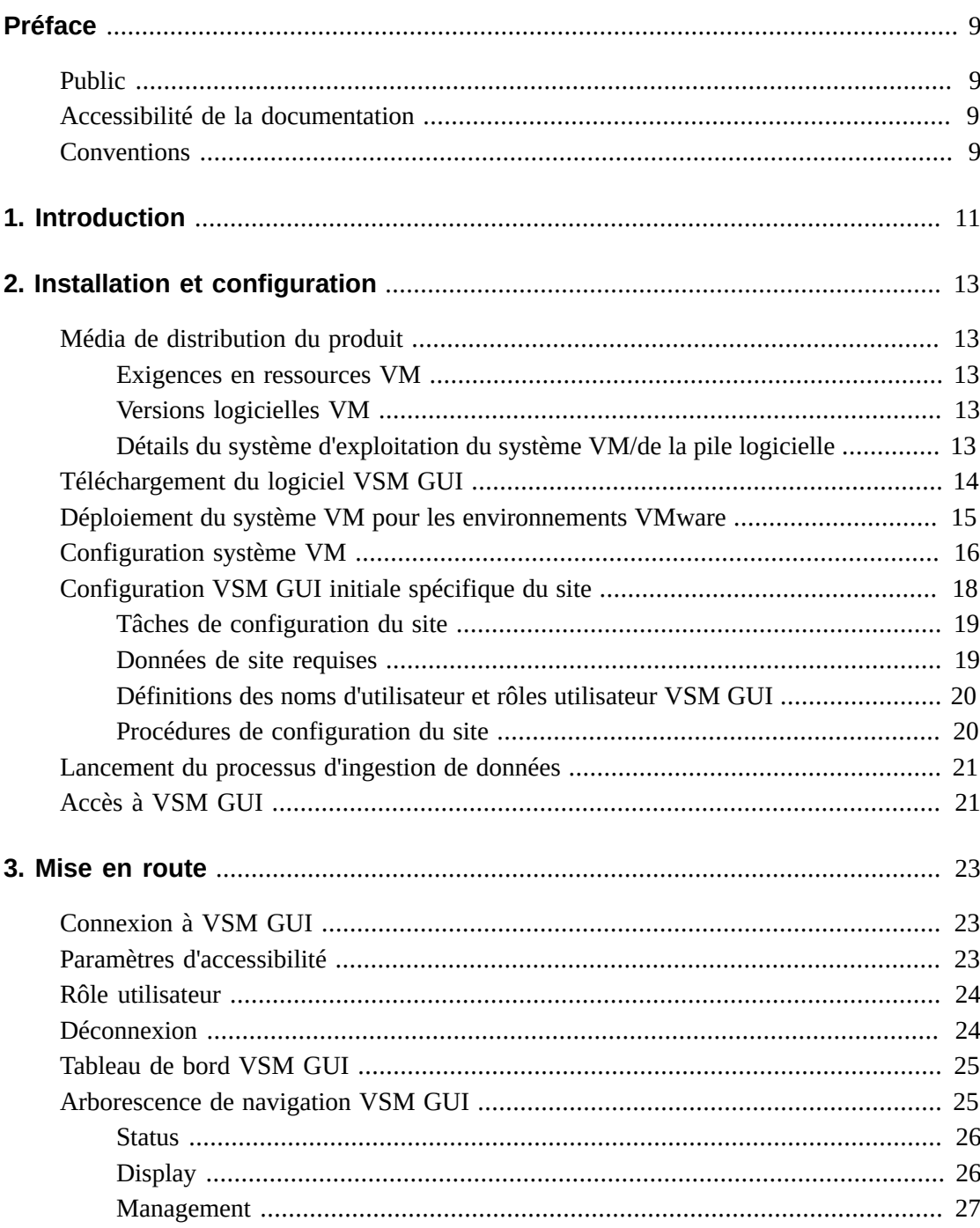

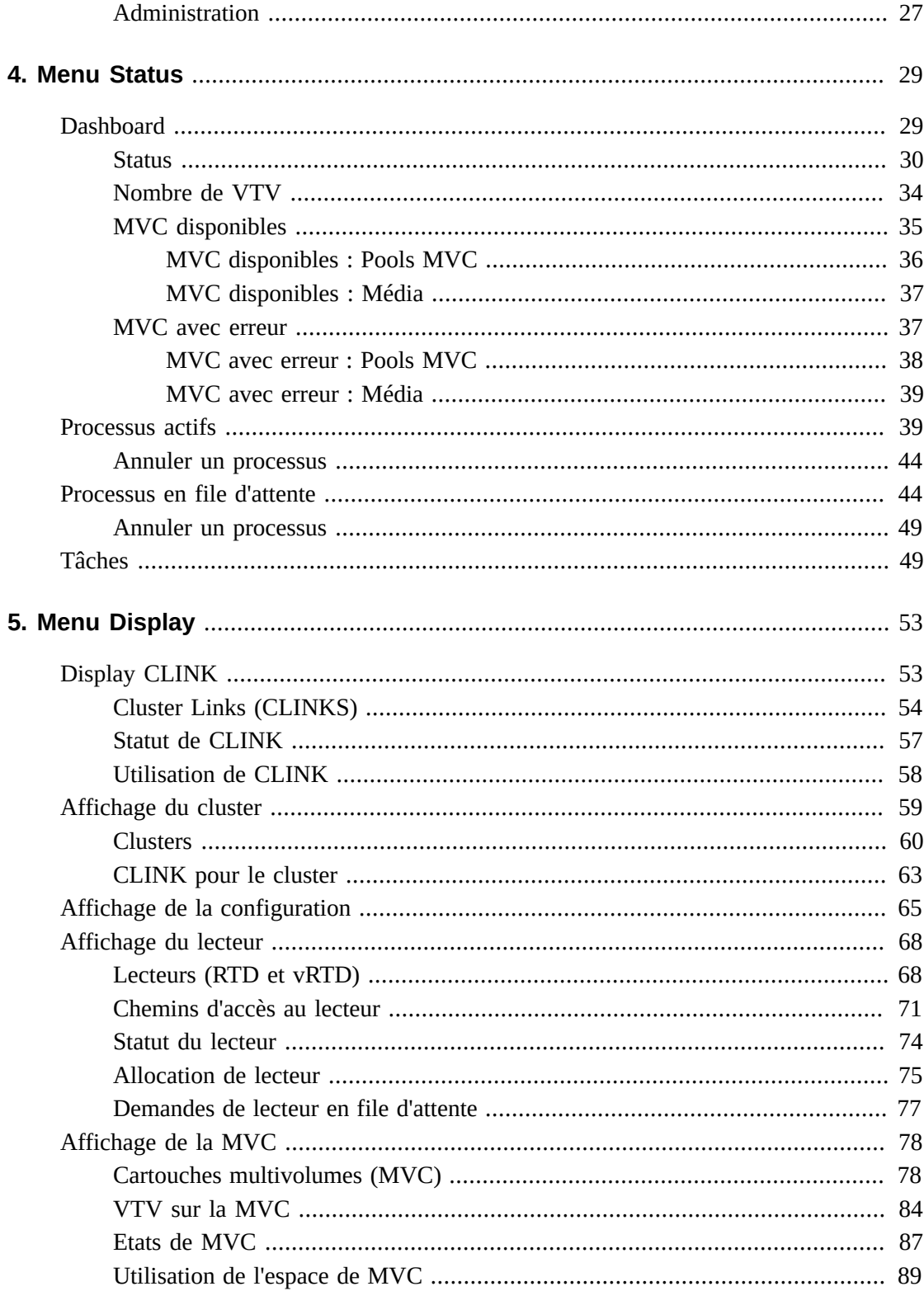

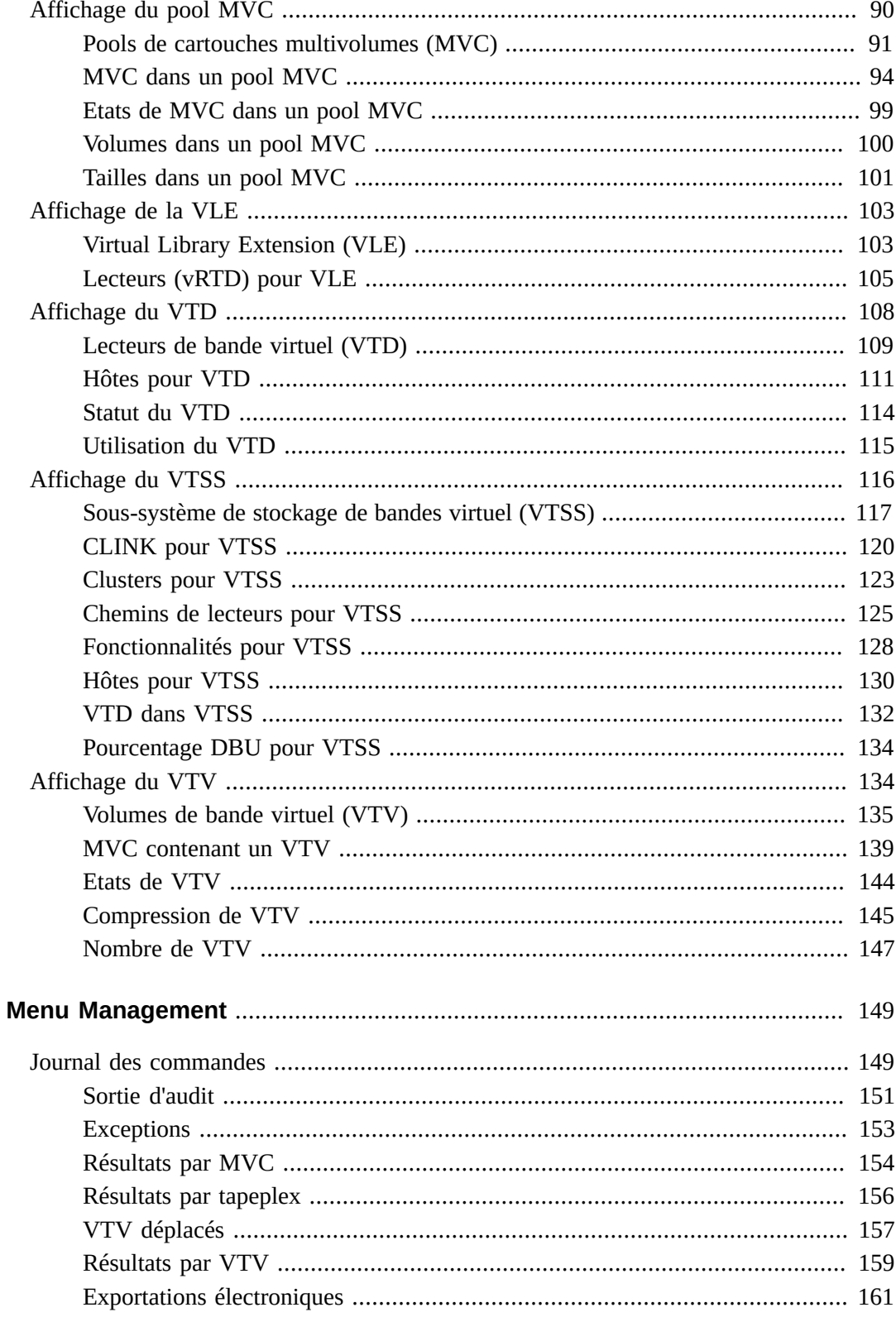

6.

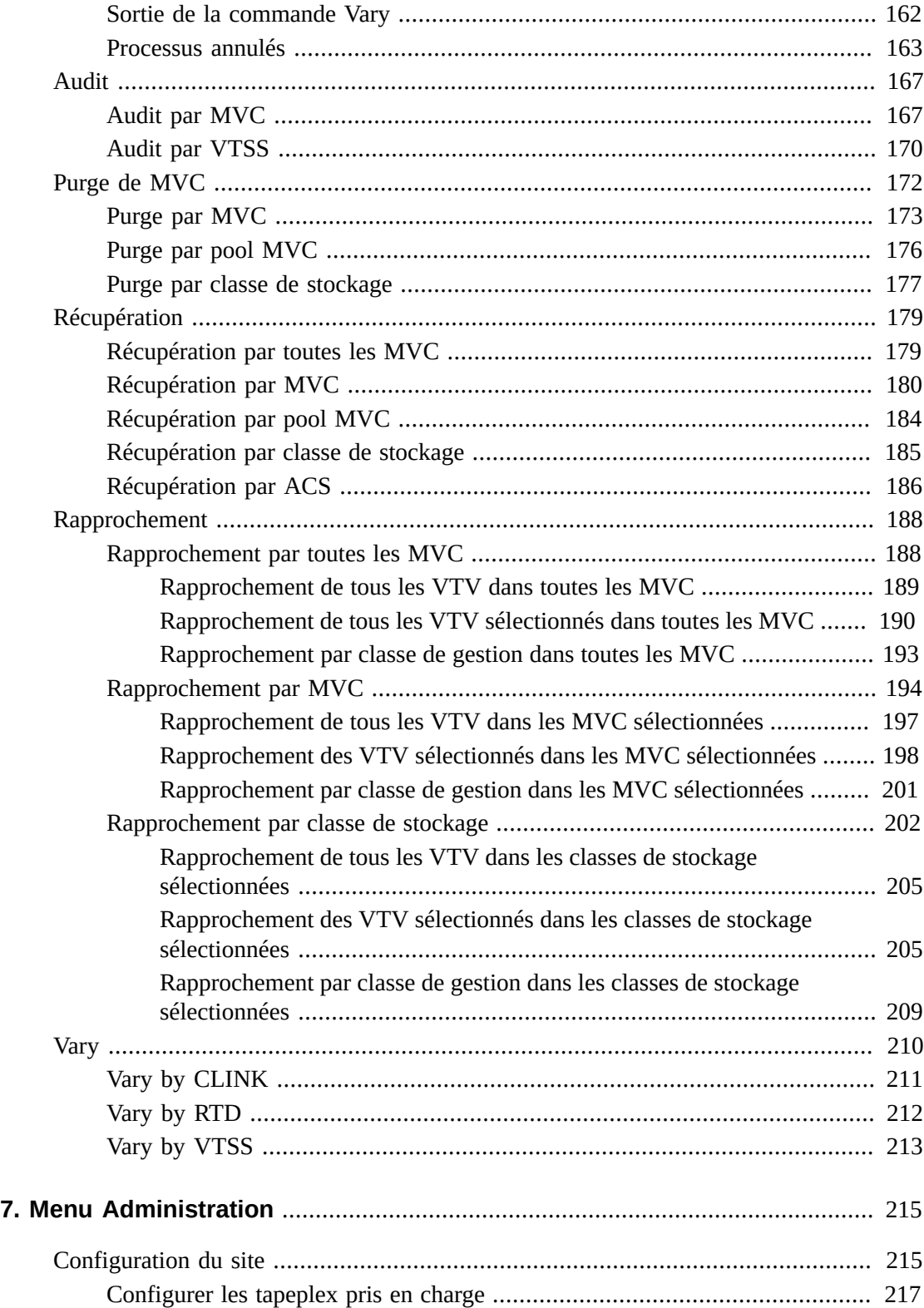

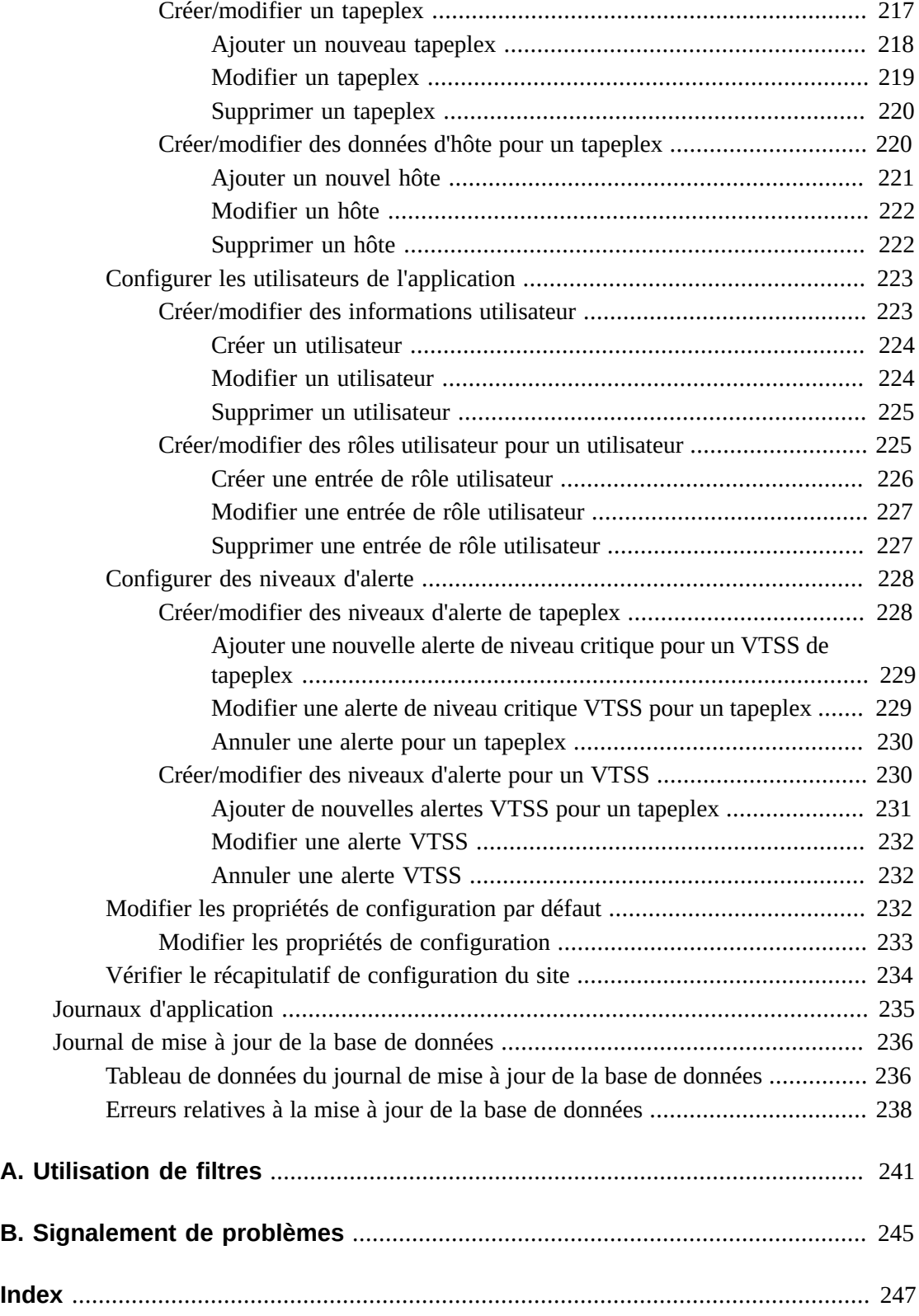

# <span id="page-8-0"></span>Préface

Ce guide décrit le logiciel StorageTek VSM GUI d'Oracle. VSM GUI offre une alternative par pointer-cliquer aux commandes et utilitaires VTCS dans l'environnement VSM.

## <span id="page-8-1"></span>**Public**

Ce document s'adresse aux administrateurs et aux analystes chargés d'installer, de configurer et d'utiliser VSM GUI.

# <span id="page-8-2"></span>**Accessibilité de la documentation**

Pour plus d'informations sur l'engagement d'Oracle pour l'accessibilité à la documentation, visitez le site Web Oracle Accessibility Program, à l'adresse [http://www.oracle.com/](http://www.oracle.com/pls/topic/lookup?ctx=acc&id=docacc) [pls/topic/lookup?ctx=acc&id=docacc](http://www.oracle.com/pls/topic/lookup?ctx=acc&id=docacc).

#### **Accès aux services de support Oracle**

Les clients Oracle qui ont souscrit un contrat de support ont accès au support électronique via My Oracle Support. Pour plus d'informations, visitez le site [http://www.oracle.com/](http://www.oracle.com/pls/topic/lookup?ctx=acc&id=info) [pls/topic/lookup?ctx=acc&id=info](http://www.oracle.com/pls/topic/lookup?ctx=acc&id=info) ou le site [http://www.oracle.com/pls/](http://www.oracle.com/pls/topic/lookup?ctx=acc&id=trs) [topic/lookup?ctx=acc&id=trs](http://www.oracle.com/pls/topic/lookup?ctx=acc&id=trs) si vous êtes malentendant.

# <span id="page-8-3"></span>**Conventions**

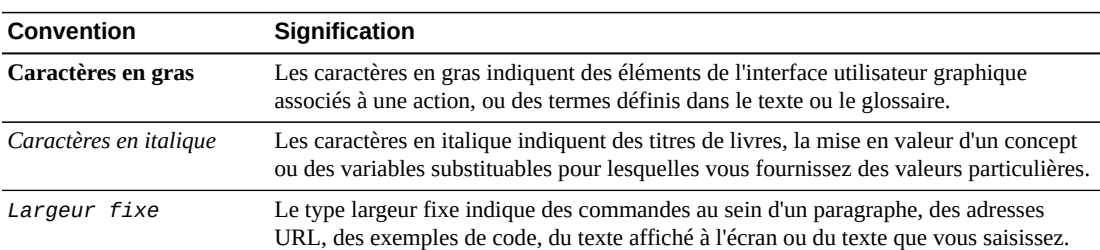

Les conventions de texte suivantes sont utilisées dans ce document :

# **Chapitre 1. Introduction**

#### <span id="page-10-0"></span>**Bienvenue.**

StorageTek Virtual Storage Manager Graphical User Interface (VSM GUI) d'Oracle fournit une interface Web aux commandes de gestion et de reporting de Virtual Tape Control Software (VTCS) pour les produits de bibliothèque StorageTek VSM.

Livré sous forme de machine virtuelle pour s'exécuter dans un environnement VMware sur le serveur VM de votre site, VSM GUI communique avec SMC sur les systèmes hôtes mainframe pour collecter, afficher et générer des rapports sur les données relatives à VSM, ainsi que pour envoyer des demandes de commande directement au logiciel Enterprise Library System (ELS).

L'interface utilisateur de VSM GUI présente des affichages contextuels qui prennent en charge l'accès intuitif aux commandes VTCS. Des rapports sous forme de graphiques et de tableaux sont fournis, avec des onglets dynamiques permettant d'afficher des informations supplémentaires propres aux objets sélectionnés.

# <span id="page-12-0"></span>**Chapitre 2. Installation et configuration**

Ce chapitre décrit la procédure d'installation et de configuration du logiciel VSM GUI.

# <span id="page-12-1"></span>**Média de distribution du produit**

L'application Web VSM GUI est distribuée à l'aide d'une machine virtuelle (VM). L'environnement VM contient le système d'exploitation et la pile logicielle requis pour accéder à VSM GUI. Vous allez intégrer la VM dans un environnement VMware de votre site. Le type de distribution est Open Virtualization Format (OVA).

#### <span id="page-12-2"></span>**Exigences en ressources VM**

Pour des performances optimales de l'application VSM GUI, les ressources minimales suivantes doivent être allouées à la VM du produit :

- 32 Go de mémoire
- 80 Go d'espace disque virtuel
- 4 CPU

#### <span id="page-12-3"></span>**Versions logicielles VM**

La VM pour l'application VSM GUI fonctionne dans les environnements VM suivants :

VMware :

- VMware ESXi : 5.1.0, Build 1483097
- vSphere Client : 5.1.0, Build 1471691

**Remarque:**

Utilisez une version ESXi qui répond aux exigences des CPU du serveur VM.

### <span id="page-12-4"></span>**Détails du système d'exploitation du système VM/de la pile logicielle**

Les composants logiciels tiers installés et configurés pour prendre en charge l'application VSM GUI incluent :

Système d'exploitation : Oracle Linux 6.7

- Nom d'hôte : vsmguisvr
- Utilisateur : vsmgui (accès client uniquement)
- Utilisateur : oracle

Serveur Web : Weblogic 12.1.3

Base de données : Oracle Database 12c version 12.1.0.1.0 - production 64 bits

# <span id="page-13-0"></span>**Téléchargement du logiciel VSM GUI**

1. Accédez au site Web Oracle Software Delivery Cloud :

http://edelivery.oracle.com/

- 2. Connectez-vous et acceptez les restrictions relatives à l'exportation.
- 3. Localisez le logiciel StorageTek VSM GUI dans la zone de recherche Product puis sélectionnez la plate-forme Linux x86-64. Quand le produit et la plate-forme voulus sont dans la zone Selected Products, cliquez sur **Continue**.
- 4. Les versions disponibles du produit sont affichées et la version actuelle est présélectionnée. Si c'est correct, cliquez sur **Continue**.
- 5. Lisez et acceptez les conditions du contrat de licence et cliquez sur **Continue**.
- 6. Quand les fichiers à télécharger sont affichés, cliquez sur **Download All.**
- 7. Lorsque les fichiers sont téléchargés, exécutez l'utilitaire md5sum pour les vérifier :
	- Sur un système UNIX/LINUX, utilisez la commande :

md5sum -c VSMGUI\_file\_parts.md5sum

• Sur un système Windows, Microsoft fournit un Microsoft File Checksum Integrity Verifier (fciv.exe) qui peut être téléchargé pour cela.

Le fichier md5sum est un texte ASCII si vous devez vérifier les fichiers individuellement.

- 8. Combinez les parties du fichier .ova pour créer le fichier .ova complet.
	- Sur un système UNIX/LINUX, utilisez la commande :

cat VSMGUI\_*n*.ova.a\* > VSMGUI\_*n*.ova

où *n* est le numéro de version dans les noms de fichier, tel que 1.2.3.00.000.

- Sur un système Windows, à partir d'une fenêtre DOS, exécutez le fichier batch fourni, cat parts.bat.
- 9. Avec l'utilitaire md5sum, vérifiez que le fichier .ova complet est correct :
	- Sur un système UNIX/LINUX, utilisez la commande :

md5sum -c VSMGUI\_*n*.ova.md5sum

où *n* est le numéro de version dans le nom de fichier, tel que 1.2.3.00.000.

• Sur un système Windows, Microsoft fournit un Microsoft File Checksum Integrity Verifier (fciv.exe) qui peut être téléchargé pour cela.

Le fichier md5sum est un texte ASCII si vous devez comparer le checksum manuellement.

10. Lisez les VSM GUI Release Notes pour cette version avant de poursuivre.

# <span id="page-14-0"></span>**Déploiement du système VM pour les environnements VMware**

- 1. Sur un ordinateur ou serveur Windows, installez le logiciel VMware vSphere Client version 5.1.0, Build 1471691.
- 2. Démarrez VMware vSphere Client et connectez-vous à l'aide des informations d'identification créées lors de l'installation.

Un avertissement de sécurité peut s'afficher pour le certificat. Si tel est le cas, cliquez sur **Ignore**.

- 3. Facultatif : enregistrez la configuration VM à partir de la précédente installation OVA. S'il s'agit d'une mise à niveau pour une installation et une configuration OVA précédentes, procédez comme suit :
	- a. Enregistrez la configuration actuelle du site :

\$ cd /opt/vsmgui/scripts

\$ ./siteConfigCopy.sh save

b. Sauvegardez la configuration du site et la configuration LDAP sur un PC ou un serveur :

/opt/Oracle/Middleware/Oracle\_Home/user\_projects/domains/vsmgui/config/ config.xml

/home/vsmgui/siteConfigData.sql

4. Déployez VM à l'aide du fichier VSMGUI\_*n*.ova en sélectionnant **Deploy OVF Template** dans le menu **File**.

#### **Remarque:**

S'il s'agit de la première exécution du logiciel client, l'écran d'accueil peut s'afficher au départ. Si tel est le cas, cliquez sur l'icône **Inventory** puis déployez le modèle OVF comme indiqué ci-dessus.

- 5. Suivez les invites de l'assistant Deploy OVF comme suit :
	- a. **Source** : sélectionnez l'emplacement source en naviguant vers le fichier VSMGUI\_*n* .ova. Cliquez ensuite sur **Next**.
	- b. **OVF Template Details** : cliquez sur **Next** pour continuer.
	- c. **Name and Location** : entrez le nom et l'emplacement du modèle déployé. Ce doit être un nom qui communique le type de VM et le numéro de version (par exemple, VSM\_GUI\_1.2.3.00.000). Cliquez ensuite sur **Next**.
- d. **Storage** : sélectionnez le stockage de données pour cette VM. Cliquez ensuite sur **Next**.
- e. **Disk Format** : sélectionnez **Thick Provision Eager Zeroed**. Cliquez ensuite sur **Next**.
- f. **Network Mapping** : sélectionnez le réseau source à partir de l'inventaire réseau. Cliquez ensuite sur **Next**.
- g. **Ready to Complete** : les paramètres de déploiement sont affichés et vous êtes invité à confirmer que ce sont les options à utiliser.

S'ils ne sont pas corrects, cliquez sur **Back** et corrigez les paramètres.

S'ils sont corrects, sélectionnez **Power On After Deployment**. Cliquez ensuite sur **Finish**.

## <span id="page-15-0"></span>**Configuration système VM**

- 1. Accédez à la nouvelle VM :
	- a. Sélectionnez la nouvelle VM VSM GUI dans la liste des machines virtuelles du panneau de gauche.
	- b. Sélectionnez l'onglet **Console** dans le panneau principal droit. Il n'est pas nécessaire de cliquer sur l'écran Console pour afficher la connexion au bureau.
	- c. Connectez-vous au bureau Linux :

Username : **vsmgui**

#### Password : **vsm6admin**

2. Ouvrez un terminal de commande et exécutez la configuration Linux/système :

\$ cd /opt/vsmgui/scripts

\$ ./vsmGui\_config.sh

- 3. Répondez à toutes les invites de configuration :
	- a. A la question **Would you like to configure/re-configure Network?**, sélectionnez **y.**
	- b. A l'invite **Select Action**, sélectionnez **Device Configuration** et appuyez sur **Entrée**.
	- c. A l'invite **Select a Device**, sélectionnez **eth0** et appuyez sur **Entrée**.
	- d. A l'invite **Network Configuration**, entrez les données de configuration du réseau pour votre site.

Ne modifiez pas le nom : eth0 ou Device: eth0.

A l'invite Use DHCP [\*], utilisez la barre d'espacement pour effacer DHCP.

Renseignez les champs Static IP, Netmask, Default Gateway IP, et éventuellement les serveurs DNS primaire et secondaire.

Sélectionnez **OK** pour terminer la configuration de périphérique, puis sélectionnez **Save** pour l'enregistrer.

e. Entrez DNS configuration. Cette étape est facultative. La configuration pour DNS n'affecte pas directement l'utilisation de l'application VSM GUI.

Sélectionnez **DNS Configuration** et remplissez les adresses IP pour le serveur DNS primaire et, si disponible, les serveurs DNS secondaire et tertiaire, ainsi que le chemin de recherche DNS (DNS Search Path), tel que mycompany.com. Ne modifiez pas le nom de l'hôte : vsmguisvr.

Sélectionnez **OK** pour terminer la configuration DNS, puis sélectionnez **Save&Quit** pour l'enregistrer et quitter Network Configuration.

- f. Répondez aux invites pour Time Zone et NTP Server Configuration.
- 4. Le système d'exploitation doit redémarrer à la fin du script de configuration. Si le script renvoie une invite à la fin, redémarrez comme suit :

\$ sudo shutdown -r now

5. Ouvrez un terminal de commande et démarrez le service Oracle Database après la réinitialisation du système :

 $$ su – oracle (password = vsm6sqladm!)$ 

\$ sqlplus /nolog

 $SQL >$  connect sys as sysdba; (password = vsm6sqladm)

SQL> startup;

SQL> quit

\$ lsnrctl start

\$ exit

6. Configurez la base de données. En tant qu'utilisateur vsmgui, entrez les commandes suivantes :

\$ cd /opt/vsmgui/scripts

\$ ./vsmGui\_import.sh

7. Ajoutez un utilisateur LDAP existant qui sera l'administrateur VSM GUI.

\$ cd /opt/vsmgui/scripts

\$ ./vsmGui\_user.sh

8. Facultatif : restaurez la configuration VM à partir de la précédente installation OVA.

S'il s'agit d'une mise à niveau pour une installation OVA précédente et que vous avez sauvegardé les fichiers de configuration lors du déploiement du système VM, procédez comme suit :

- a. Copiez siteConfigData.sql dans /home/vsmgui
- b. Copiez config.xml dans /opt/Oracle/Middleware/Oracle\_Home/user\_projects/ domains/vsmgui/config/config.xml
- c. Pour restaurer la configuration du site, exécutez la commande suivante :

\$ cd /opt/vsmgui/scripts

\$ ./siteConfigCopy.sh restore

9. Avec Oracle Database en ligne, démarrez le service Weblogic :

\$ sudo service weblogicd start

La commande dirigera la sortie vers le terminal au démarrage. Une fois l'invite renvoyée, il est possible de vérifier le statut à l'aide de la commande suivante :

\$ sudo service weblogicd status

10. Configurez Weblogic pour accéder au serveur LDAP pour l'authentification.

Pour des informations sur la configuration pour Open LDAP ou Microsoft Active Services, reportez-vous aux Release Notes.

11. Redémarrez Weblogic après avoir terminé la configuration LDAP :

\$ sudo service weblogicd stop

\$ sudo service weblogicd start

## <span id="page-17-0"></span>**Configuration VSM GUI initiale spécifique du site**

La configuration du site est requise dans le cadre du processus d'installation VSM GUI initial.

#### **Remarque:**

Le service Ingest doit être désactivé pour que vous puissiez ajouter ou modifier des valeurs dans la configuration du site.

La configuration du site permet de définir des informations propres au site local qui sont requises par VSM GUI pour fonctionner correctement.

Ces informations comprennent l'ensemble des tapeplex à partir desquels les données seront collectées, l'ensemble des hôtes connectés à chaque tapeplex, ainsi que les valeurs pour les différentes conditions d'alerte que VSM GUI prend en charge et affiche.

En outre, la configuration du site vous permet de définir quels utilisateurs de votre annuaire LDAP peuvent accéder à VSM GUI ainsi que le type d'accès autorisé sur chaque tapeplex pour chaque utilisateur.

### <span id="page-18-0"></span>**Tâches de configuration du site**

Les tâches de configuration du site se présentent comme suit :

- Pour chaque tapeplex pris en charge, indiquez les noms de tapeplex et le niveau de gravité des messages de fichier journal.
- Pour chaque tapeplex, déterminez si les données de tous les VTV ou uniquement des VTV initialisés doivent être collectées.
- Pour chaque tapeplex, fournir les détails de connexion de chaque hôte connecté.
- Assurez-vous qu'au moins un serveur HTTP soit défini pour chaque tapeplex. VSM GUI peut collecter les données et afficher les données des serveurs HTTP définis.
- Assurez-vous que les hôtes configurés exécutent une version d'ELS prise en charge par VSM GUI.
- Fournissez les noms des utilisateurs LDAP pouvant accéder à VSM GUI. Indiquez les adresses électroniques (facultatif).
- Affectez des rôles à chaque utilisateur sur chaque tapeplex. Le rôle utilisateur définit l'ensemble des pages VSM GUI disponibles. Si un utilisateur n'a pas accès à un tapeplex, il ne pourra pas voir les données de ce tapeplex.
- Définissez les niveaux d'alerte pour chaque tapeplex.
- Définissez les VTSS dans chaque tapeplex et les niveaux d'alerte pour chaque VTSS.
- Si besoin, il est possible de modifier la configuration de la mise à jour de la base de données par défaut. Vous pouvez modifier plusieurs propriétés de configuration du site pour affiner le réglage des temps de cycle de l'hôte et la taille des enregistrements batch de votre site.

### <span id="page-18-1"></span>**Données de site requises**

Vous devez collecter les informations suivantes avant de procéder à la configuration du site :

- Une liste des noms de tapeplex pour lesquels les données seront collectées.
- Pour chaque tapeplex, une liste des hôtes connectés.
- Pour chaque tapeplex, une liste des VTSS connectés.
- Pour chaque hôte connecté, le nom ou l'adresse IP de l'hôte, le numéro de port du serveur HTTP SCM, le nom du sous-système SMC, le nom du sous-système ELS et la version ELS.
- Une liste des noms d'utilisateur LDAP qui seront autorisés à accéder à VSM GUI.
- Pour chaque nom d'utilisateur LDAP, le nom du ou des tapeplex auxquels ils peuvent accéder.

• Pour chaque nom d'utilisateur LDAP, le rôle utilisateur sur chaque tapeplex auquel ils peuvent accéder.

#### <span id="page-19-0"></span>**Définitions des noms d'utilisateur et rôles utilisateur VSM GUI**

Les utilisateurs VSM peuvent avoir n'importe lequel des noms d'utilisateur figurant dans l'annuaire LDAP de votre site. Les nom d'utilisateur et mot de passe de connexion pour VSM GUI sont les mêmes que ceux de l'utilisateur pour la connexion à LDAP.

Pour chaque tapeplex auquel un utilisateur est autorisé à accéder, un rôle utilisateur est affecté et détermine le niveau d'accès à VSM GUI auquel l'utilisateur est autorisé pour ce tapeplex.

Il existe trois rôles utilisateur :

- **VsmViewer** : permet d'accéder uniquement aux onglets Status et Display, mais ne permet pas d'accéder aux menus contextuels ni aux onglets Management et Administration sur le tapeplex spécifié.
- **VsmOperator** : permet d'accéder aux onglets Status, Display, Management, et Administration (à l'exclusion des options Site Configuration et Download Logs) sur le tapeplex spécifié.
- **VsmGuiAdmin** : permet d'accéder aux onglets Status, Display et Administration (à l'exclusion des menus contextuels) sur tous les tapeplex.

Un utilisateur LDAP a été identifié lors de la [" Configuration système VM "](#page-15-0) en tant que premier utilisateur VSM GUI. Le rôle de cet utilisateur est **VsmGuiAdmin**. Vous vous connecterez comme tel pour effectuer la configuration initiale du site.

### <span id="page-19-1"></span>**Procédures de configuration du site**

Les procédures de configuration du site pour VSM GUI figurent sur le menu **Administration**. Les procédures se présentent sous la forme d'un assistant à plusieurs pages qui vous guide tout au long de la configuration du site.

#### **Remarque:**

Pour plus d'informations sur les champs d saisie de données dans l'assistant de configuration du site, voir Chapitre 7, *[Menu Administration](#page-214-0)* .

Pour effectuer la configuration du site :

- 1. Ouvrez un navigateur avec l'adresse IP de l'hôte statique que vous avez définie lors de la [" Configuration système VM "](#page-15-0).
- 2. A l'invite, connectez-vous à VSM GUI à l'aide du nom d'utilisateur LDAP que vous avez défini en tant qu'administrateur lors de [" Configuration système VM ".](#page-15-0)
- 3. Dans le Dashboard, cliquez sur l'onglet **Administration** et sélectionnez **Site Configuration** pour ouvrir l'assistant de configuration du site.
- 4. Dans la page **Introduction**, vérifiez les informations affichées puis cliquez sur **Next Page** pour lancer le processus de configuration.
- 5. Dans la page [" Configurer les tapeplex pris en charge ",](#page-216-0) définissez les tapeplex et les hôtes connectés à chaque tapeplex. Cliquez ensuite sur **Next Page**.
- 6. Dans la page [" Configurer les utilisateurs de l'application "](#page-222-0), définissez les noms des utilisateurs LDAP qui seront autorisés à accéder à VSM GUI, les tapeplex auxquels chaque utilisateur sera autorisé à accéder et le rôle utilisateur pour chaque tapeplex accessible. Cliquez ensuite sur **Next Page**.
- 7. Dans la page [" Configurer des niveaux d'alerte "](#page-227-0), définissez les seuils de niveau d'alerte critique pour chaque VTSS dans chaque tapeplex pris en charge. Cliquez ensuite sur **Next Page**.
- 8. Dans la page [" Modifier les propriétés de configuration par défaut "](#page-231-2), réglez les temps de cycle de l'hôte et la taille des enregistrements batch de votre site. Cliquez ensuite sur **Next Page**.
- 9. Dans la page [" Vérifier le récapitulatif de configuration du site ",](#page-233-0) vérifiez les paramètres de configuration pour vous assurer qu'ils sont corrects et complets. Pour apporter des modifications, cliquez sur **Previous Page** et **Next Page** pour naviguer entre les pages.
- 10. Lorsque vous avez terminé, cliquez sur **Done** pour fermer l'assistant de configuration du site. Une boîte de dialogue s'affiche. Cliquez sur **OK** pour fermer l'onglet **Site Configuration**.

#### **Remarque:**

Toutes les données de configuration du site doivent être définies lors du processus de configuration initial mais peuvent être modifiées à tout moment.

### <span id="page-20-0"></span>**Lancement du processus d'ingestion de données**

La configuration du site doit être terminée pour que l'ingestion s'exécute avec succès.

Pour lancer le processus d'ingestion, procédez comme suit :

- 1. Connectez-vous au serveur VSM comme utilisateur vsmgui.
- 2. Ouvrez un terminal de commande et exécutez la commande suivante :

\$ sudo service ingestd start

### <span id="page-20-1"></span>**Accès à VSM GUI**

Une fois la configuration terminée et l'ingestion de données réussie, il est possible d'accéder à l'application Web VSM GUI à partir de tout système client à l'aide d'un navigateur local en entrant l'URL suivante :

http://*server name or IP*:7003/VSM\_UI/faces/UIShell

Connectez-vous en tant qu'utilisateur LDAP administrateur VSM GUI affecté lors de la [" Configuration système VM ".](#page-15-0)

# **Chapitre 3. Mise en route**

<span id="page-22-0"></span>Une fois VSM GUI installé et configuré pour votre site, les utilisateurs LDAP autorisés peuvent accéder à l'application Web VSM GUI sur un système client à l'aide d'un navigateur local.

# <span id="page-22-1"></span>**Connexion à VSM GUI**

Ouvrez un navigateur local à l'adresse Web interne de VSM GUI sur votre site. L'administrateur VSM GUI doit vous fournir cette adresse si vous êtes autorisé à accéder à VSM GUI.

A l'invite, entrez votre nom d'utilisateur et mot de passe LDAP puis cliquez sur **OK**.

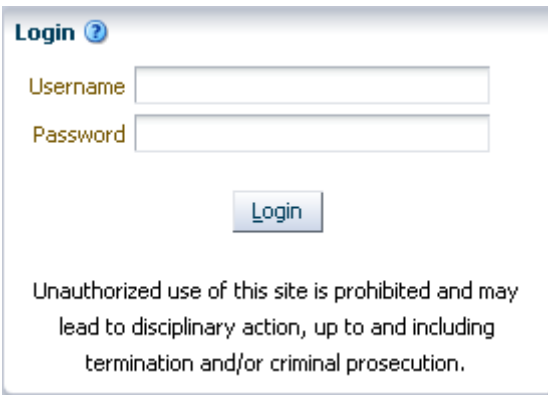

La connexion se poursuit si vous êtes un utilisateur autorisé. Si tel n'est pas le cas, contactez l'administrateur VSM GUI de votre site.

# <span id="page-22-2"></span>**Paramètres d'accessibilité**

Après la connexion réussie, une boîte de dialogue s'affiche :

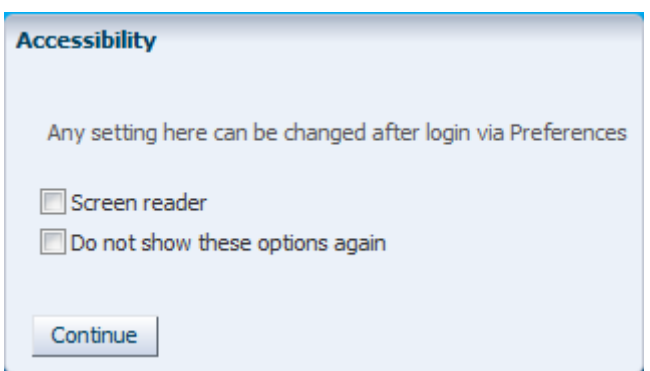

Cliquez sur **Screen Reader** pour activer le mode lecteur d'écran sur l'application.

Cliquez sur **Do not show these options again** pour masquer cette boîte de dialogue lors de prochaines connexions.

Cliquez sur **Continue** pour fermer la boîte de dialogue et afficher VSM GUI Dashboard. Les paramètres d'accessibilité sont conservés pour les connexions futures.

#### **Remarque:**

Vous pouvez modifier les paramètres d'accessibilité à tout moment en cliquant sur **Accessibility Settings** dans le coin supérieur droit des pages de l'application VSM GUI. La boîte de dialogue Accessibility s'affiche.

# <span id="page-23-0"></span>**Rôle utilisateur**

Les utilisateurs ont différents niveaux d'accès à VSM GUI.

Pour chaque tapeplex auquel un utilisateur est autorisé à accéder, un rôle utilisateur est affecté et détermine le niveau d'accès à VSM GUI auquel l'utilisateur est autorisé pour ce tapeplex.

Il existe trois rôles utilisateur :

- **VsmViewer** : permet d'accéder uniquement aux onglets Status et Display, mais ne permet pas d'accéder aux menus contextuels ni aux onglets Management et Administration.
- **VsmOperator** : permet d'accéder aux onglets Status, Display, Management, et Administration (à l'exclusion des options Site Configuration et Download Logs).
- **VsmGuiAdmin** : permet d'accéder aux onglets Status, Display et Administration (à l'exclusion des menus contextuels) sur tous les tapeplex.

### <span id="page-23-1"></span>**Déconnexion**

Pour vous déconnecter et mettre fin à une session VSM GUI, cliquez sur **Logout** dans la partie supérieure droite de chaque écran d'affichage VSM GUI.

# <span id="page-24-0"></span>**Tableau de bord VSM GUI**

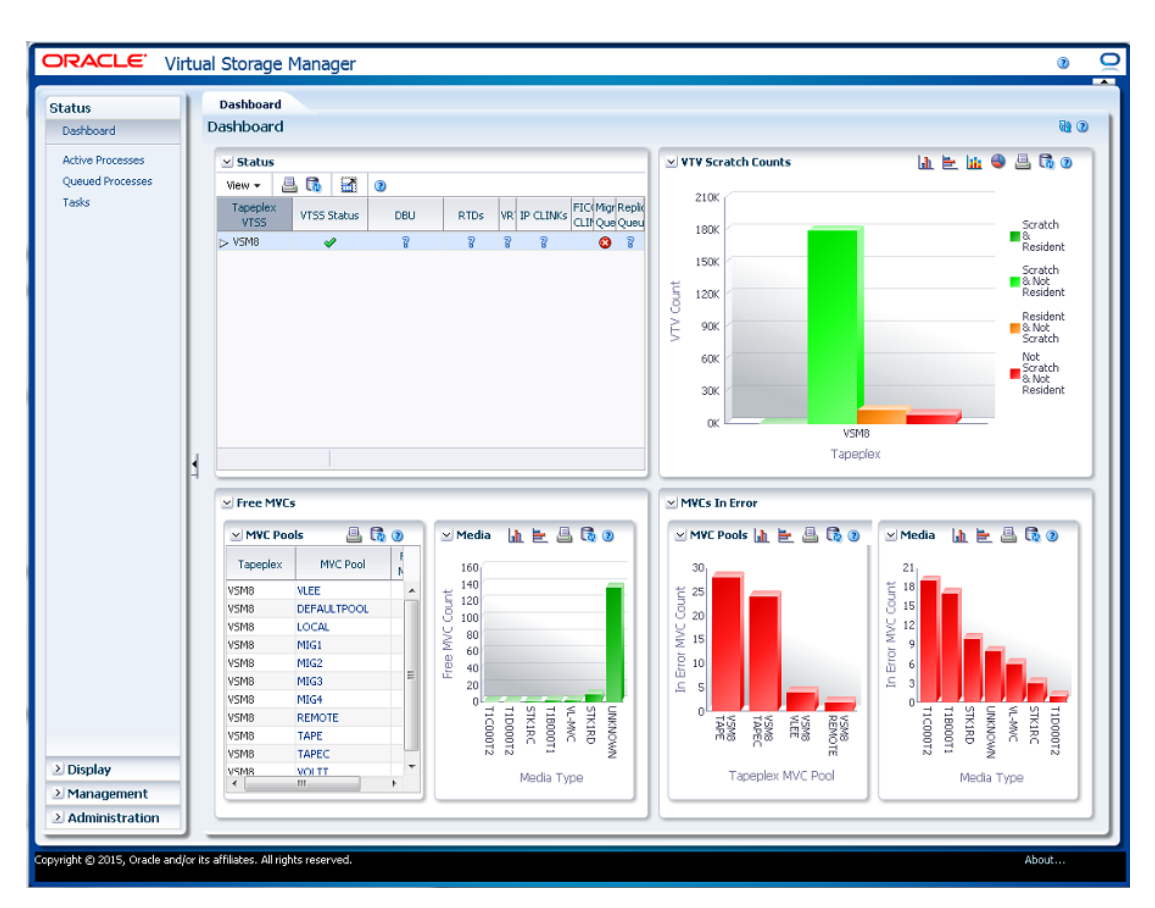

Une fois connecté, l'affichage initial de VSM GUI est le [" Dashboard "](#page-28-1).

Le tableau de bord (Dashboard) indique le statut du système VSM actuel et fournit des alertes pour les métriques de performance clés. Le Dashboard est toujours disponible lors d'une session VSM GUI.

Pour mettre fin à une session VSM GUI, cliquez sur **Logout**.

## <span id="page-24-1"></span>**Arborescence de navigation VSM GUI**

L'arborescence de navigation figurant à gauche du Dashboard contient des liens pour la totalité des rapports et commandes VSM GUI. Les liens sont organisés en fonction de quatre onglets de menu : **Status**, **Display**, **Management** et **Administration**.

Cliquez sur un onglet pour afficher les détails du menu. Votre accès aux différentes fonctions dépend de votre [" Rôle utilisateur ".](#page-23-0)

### <span id="page-25-0"></span>**Status**

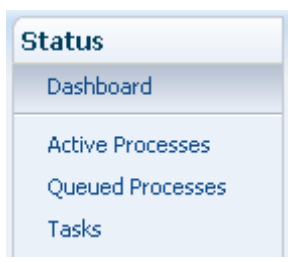

Options du Chapitre 4, *[Menu Status](#page-28-0)* :

- [" Dashboard "](#page-28-1)
- [" Processus actifs "](#page-38-1)
- [" Processus en file d'attente "](#page-43-1)
- [" Tâches "](#page-48-1)

### <span id="page-25-1"></span>**Display**

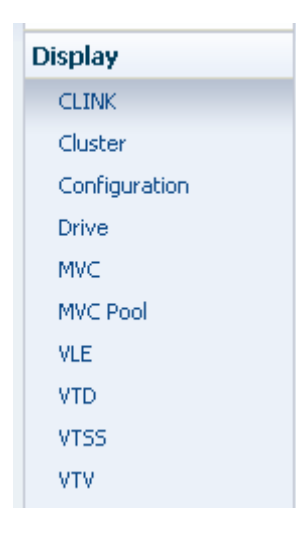

Options du Chapitre 5, *[Menu Display](#page-52-0)* :

- [" Display CLINK "](#page-52-1)
- [" Affichage du cluster "](#page-58-0)
- [" Affichage de la configuration "](#page-64-0)
- [" Affichage du lecteur "](#page-67-0)
- [" Affichage de la MVC "](#page-77-0)
- [" Affichage du pool MVC "](#page-89-0)
- [" Affichage de la VLE "](#page-102-0)
- [" Affichage du VTD "](#page-107-0)
- [" Affichage du VTSS "](#page-115-0)
- [" Affichage du VTV "](#page-133-1)

#### <span id="page-26-0"></span>**Management**

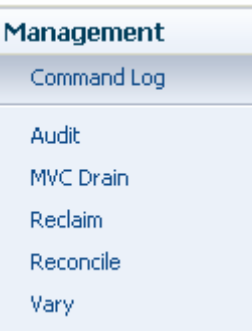

Options du Chapitre 6, *[Menu Management](#page-148-0)* :

- [" Journal des commandes "](#page-148-1)
- [" Audit "](#page-166-0)
- [" Purge de MVC "](#page-171-0)
- [" Récupération "](#page-178-0)
- [" Rapprochement "](#page-187-0)
- [" Vary "](#page-209-0)

### <span id="page-26-1"></span>**Administration**

**Administration** Site Configuration **Application Logs** Database Update Log

Options du Chapitre 7, *[Menu Administration](#page-214-0)* :

- [" Configuration du site "](#page-214-1)
- [" Journaux d'application "](#page-234-0)
- [" Journal de mise à jour de la base de données "](#page-235-0)

# **Chapitre 4. Menu Status**

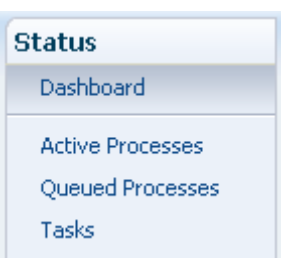

<span id="page-28-0"></span>Ce menu permet d'accéder aux panneaux VSM GUI suivants :

- [" Dashboard "](#page-28-1)
- [" Processus actifs "](#page-38-1)
- [" Processus en file d'attente "](#page-43-1)
- [" Tâches "](#page-48-1)

## <span id="page-28-1"></span>**Dashboard**

Le tableau de bord (Dashboard) VSM GUI indique le statut du système VSM actuel et fournit des alertes pour les métriques de performance clés.

Le Dashboard s'affiche au départ quand vous vous connectez à VSM GUI et reste actif tout au long de la session VSM GUI. Pour réafficher le tableau de bord au cours d'une session, il vous suffit de cliquer sur l'onglet **Dashboard** en haut du panneau.

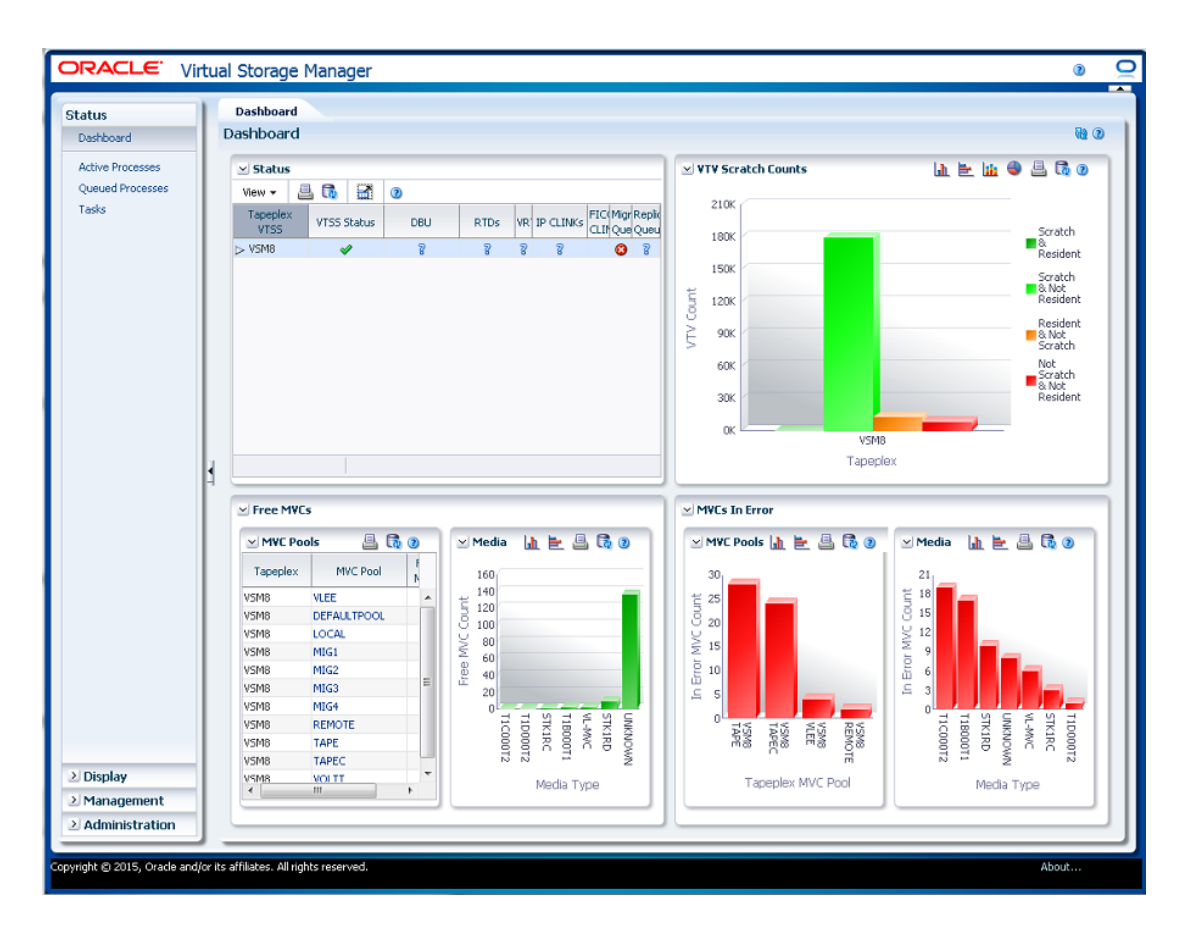

Eléments de Dashboard :

- [" Status "](#page-29-0)
- [" Nombre de VTV "](#page-33-0)
- [" MVC disponibles "](#page-34-0)
- [" MVC avec erreur "](#page-36-1)

Un message d'erreur de mise à jour de la base de données s'affiche dans la partie supérieure du Dashboard s'il y a eu un problème lors du processus d'actualisation de la base de données. Cliquez sur le message d'erreur pour afficher le Database Update Log et gérer manuellement le processus d'actualisation de la base de données.

#### <span id="page-29-0"></span>**Status**

Ce tableau de données présente le statut du système actuel récapitulé pour tous les VTSS dans chaque tapeplex ou développé pour afficher chaque VTSS dans un tapeplex sélectionné.

Pour l'afficher, sélectionnez **Status** et **Dashboard** dans l'arborescence de navigation.

Vous devrez peut-être utiliser la barre de défilement horizontale ou afficher le tableau dans une autre fenêtre pour voir toutes les colonnes.

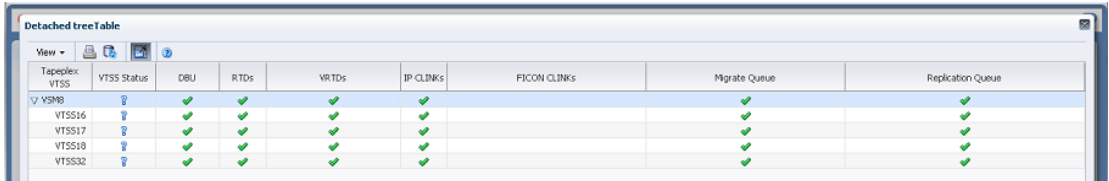

Cliquez sur le bouton **Expand** à gauche du nom du tapeplex pour afficher les VTSS pour ce tapeplex.

Le statut de chaque champ est représenté par un indicateur de statut :

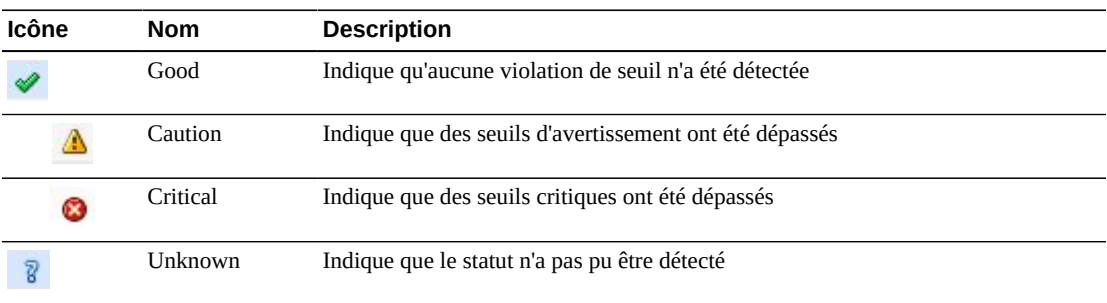

Cliquez sur un indicateur de statut pour en afficher les détails :

- Cliquez sur un indicateur VTSS Status ou DBU pour afficher le panneau [" Affichage du](#page-115-0) [VTSS "](#page-115-0) filtré pour le tapeplex ou le VTSS sélectionné.
- Cliquez sur un indicateur RTDs ou vRTDs pour afficher le panneau [" Affichage du](#page-67-0) [lecteur "](#page-67-0) filtré pour ce type de lecteur sur le tapeplex ou le VTSS sélectionné.
- Cliquez sur un indicateur IPCLINKs ou FICON CLINKs pour afficher le panneau [" Display CLINK "](#page-52-1) filtré pour le tapeplex ou le VTSS sélectionné.
- Cliquez sur un indicateur Migrate Queue ou Replication Queue pour afficher le panneau [" Processus en file d'attente "](#page-43-1) filtré pour le tapeplex ou le VTSS sélectionné.

**Colonne Description** Tapeplex VTSS Nom du tapeplex et noms de VTSS dans le tapeplex. VTSS Status Indique le statut du VTSS : Good : indique que le VTSS est Online. Warning : indique que le VTSS est Online-p, Quiescing, Quiesced ou Started. Critical : indique que le VTSS est Offline ou Offline-p. Unknown : indique une valeur autre que Online, Online-p, Offline, Offline-p, Quiescing, Quiesced ou Started. DBU Indique le niveau de la DBU : Good : indique que la DBU est inférieure au seuil haut de migration automatique (HAMT).

Les colonnes du tableau et les descriptions incluent :

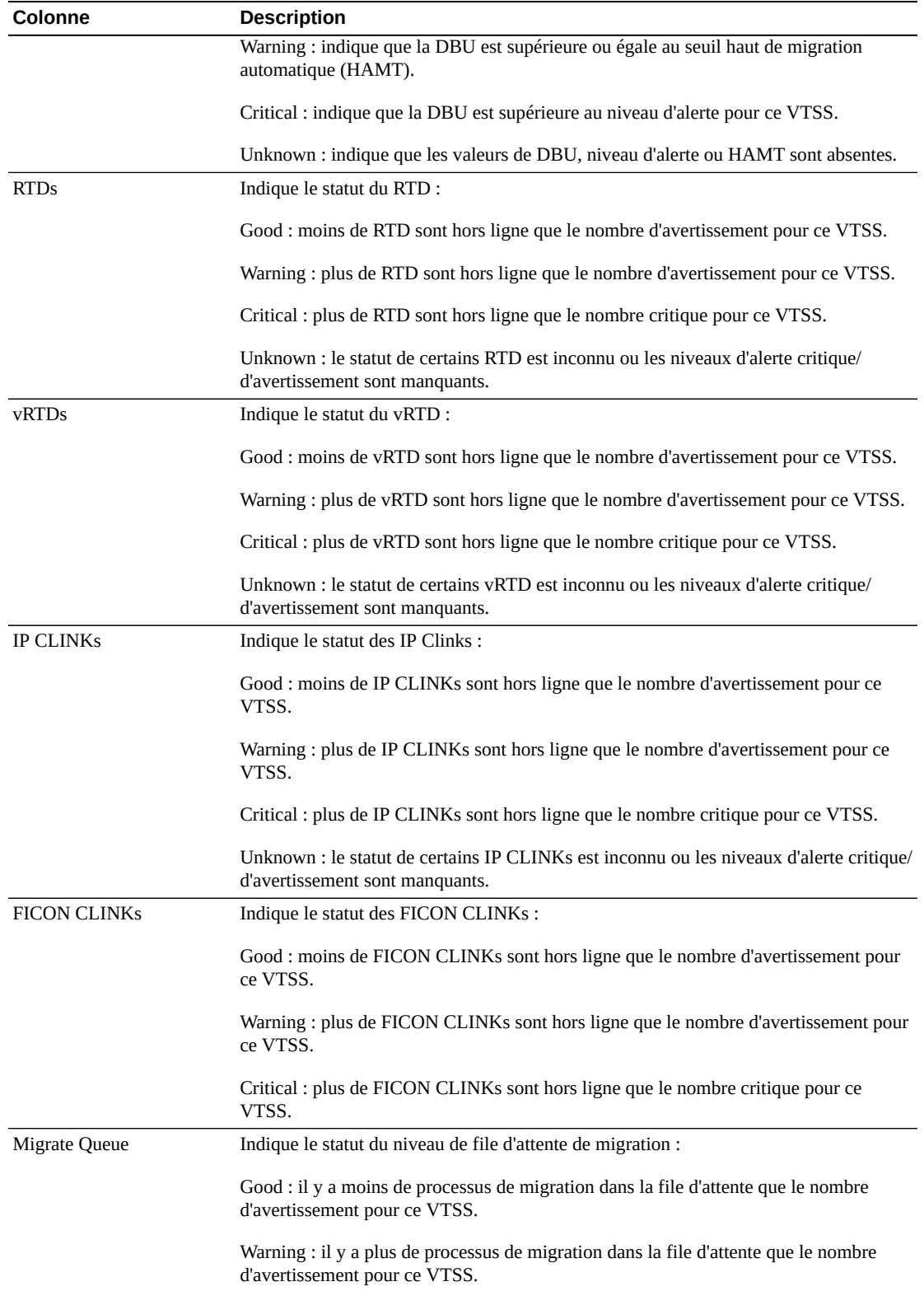

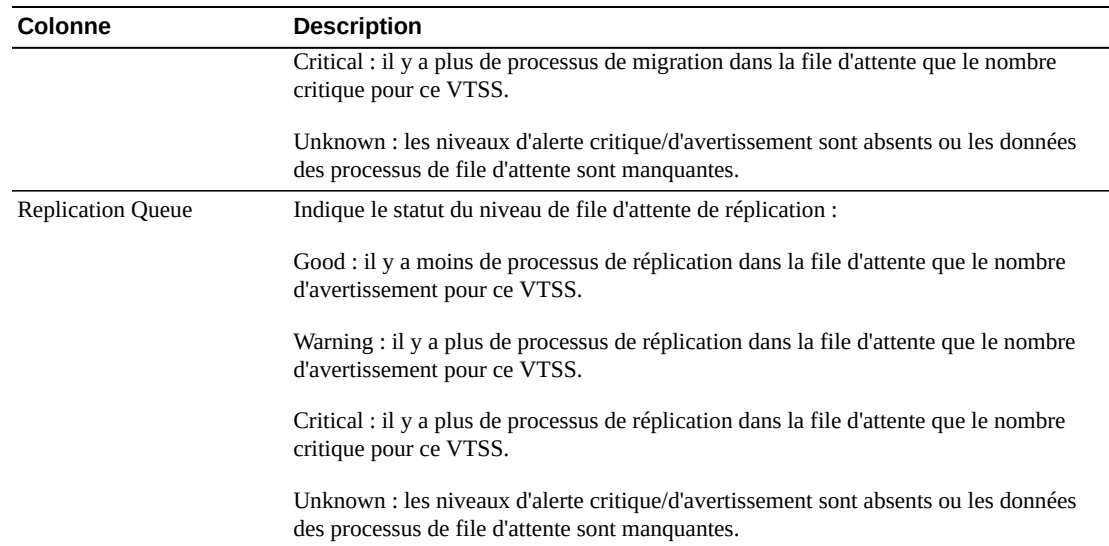

**Columns Hidden** indique le nombre de colonnes qui ne sont pas affichées dans la table. Celles-ci sont affichées à l'aide du menu **View**.

**Columns Frozen** est le nombre de colonnes de gauche qui restent statiques quand la barre de défilement horizontale est déplacée. Une ligne verticale bleue sépare ces colonnes des autres.

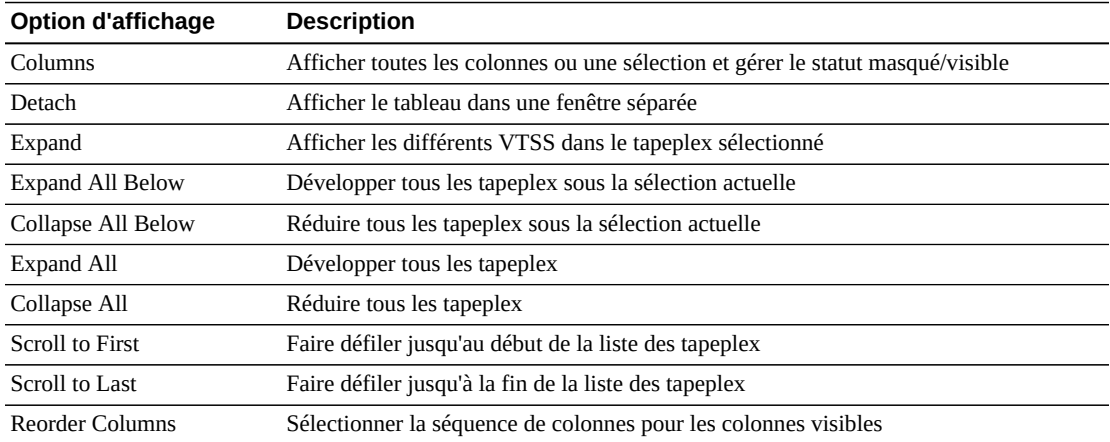

Utilisez le menu **View** pour effectuer les opérations suivantes :

Utilisez le menu **Page Size** pour indiquer le nombre de lignes à inclure dans une page de tableau de données.

En présence de plusieurs pages, utilisez la fonctionnalité **Page** au bas du tableau pour passer d'une page à l'autre. Entrez ou sélectionnez un numéro de page ou utilisez les boutons fléchés pour avancer ou reculer dans la liste des pages.

Cliquez sur les icônes au-dessus du tableau pour effectuer les opérations suivantes :

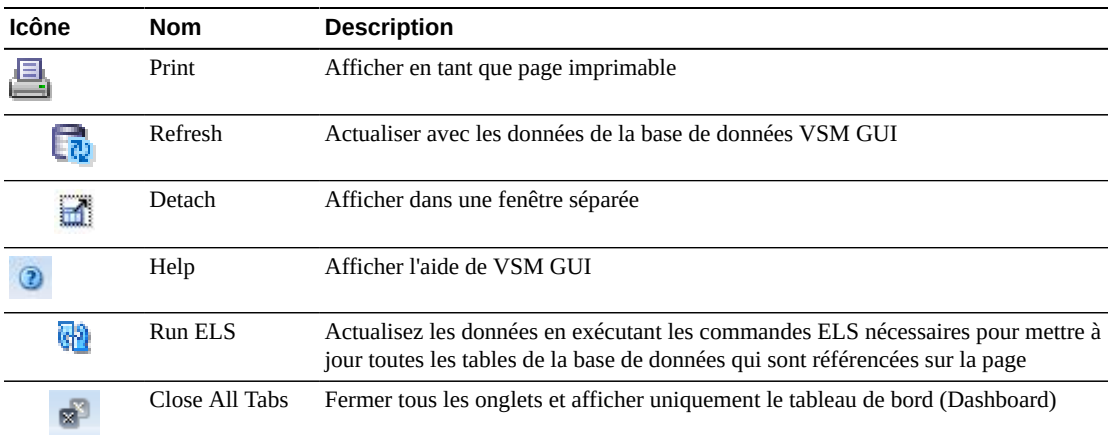

### <span id="page-33-0"></span>**Nombre de VTV**

Ce graphique présente le nombre de VTV de travail et résidents pour chaque tapeplex.

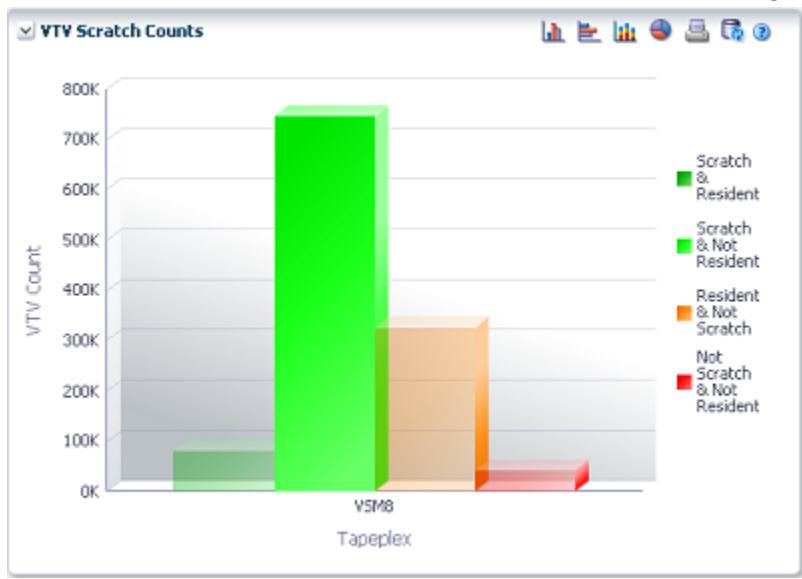

Pour l'afficher, sélectionnez **Status** et **Dashboard** dans l'arborescence de navigation.

Placez le curseur de la souris sur un objet pour afficher des données récapitulatives le concernant.

Placez le curseur de la souris sur un libellé pour mettre en surbrillance les objets associés dans le graphique.

Cliquez sur les icônes au-dessus du graphique pour effectuer les opérations suivantes :

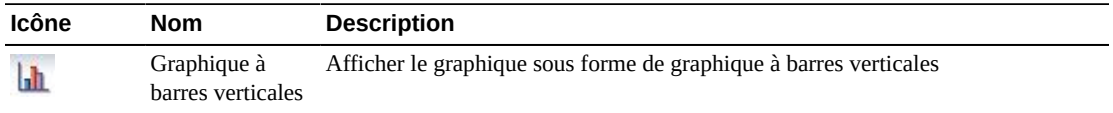

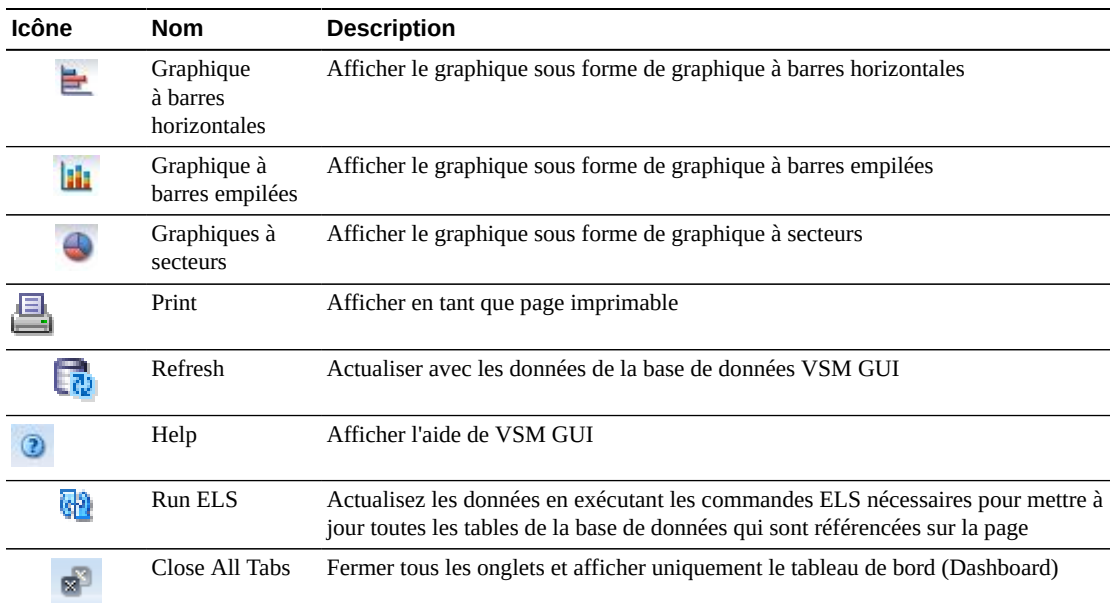

### <span id="page-34-0"></span>**MVC disponibles**

Le rapport Free MVCs affiche le statut des MVC disponibles pour les types de média ou pools MVC :

- [" MVC disponibles : Pools MVC "](#page-35-0)
- [" MVC disponibles : Média "](#page-36-0)

Pour l'afficher, sélectionnez **Status** et **Dashboard** dans l'arborescence de navigation.

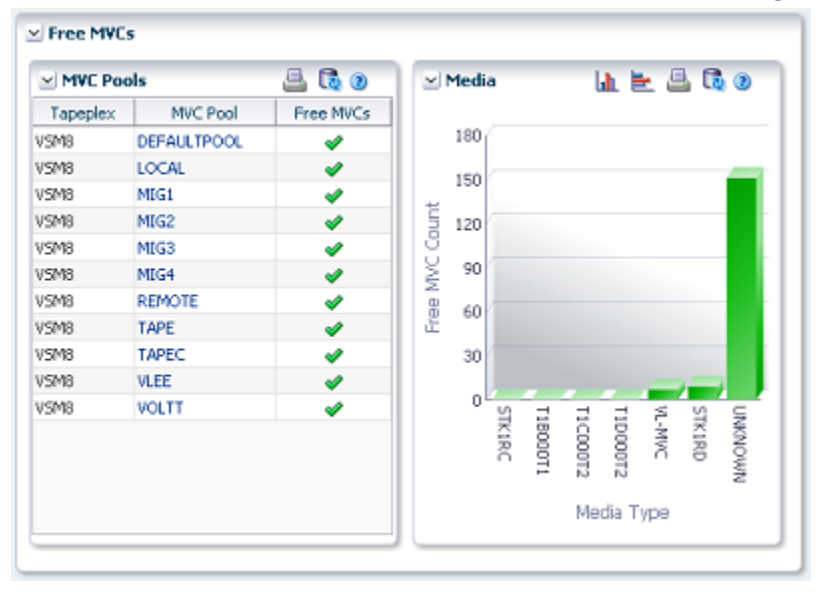

# <span id="page-35-0"></span>**MVC disponibles : Pools MVC**

Le tableau de données MVC Pools indique le statut actuel des MVC disponibles pour chaque pool MVC sur chaque tapeplex.

Le statut de chaque champ est représenté par un indicateur de statut :

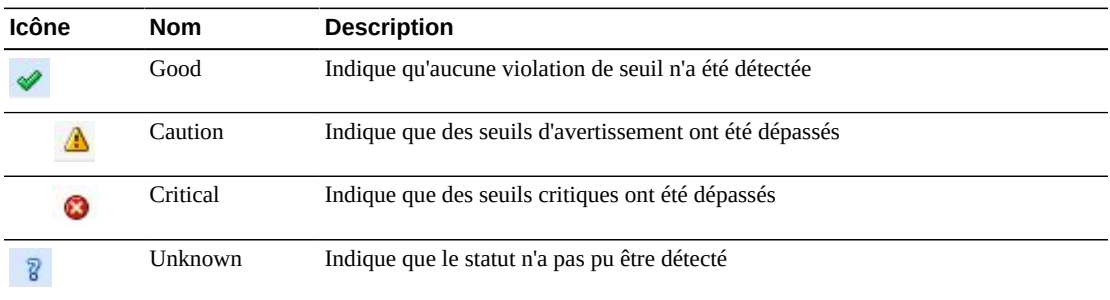

Cliquez sur un indicateur de statut pour en afficher les détails :

Les pools MVC sont indiqués comme étant en état critique si le nombre des MVC disponibles est inférieur à la valeur Minimum Free MVCs pour le pool.

Les pools MVC sont indiqués comme étant en état d'avertissement si le nombre des MVC disponibles est égal à la valeur Minimum Free MVCs pour le pool.

Les pools MVC sont indiqués comme étant en état normal si le nombre des MVC disponibles est supérieur à la valeur Minimum Free MVCs pour le pool.

Les pools MVC sont indiqués comme étant en état inconnu si la valeur Minimum Free MVCs ou le nombre de MVC disponibles n'est pas connu.

Placez le curseur de la souris sur un objet pour afficher des données récapitulatives le concernant.

Cliquez sur un pool MVC dans le tableau de données pour afficher le panneau [Affichage du](#page-89-0) [pool MVC](#page-89-0), filtré pour ce pool MVC.

Cliquez sur les icônes au-dessus du graphique pour effectuer les opérations suivantes :

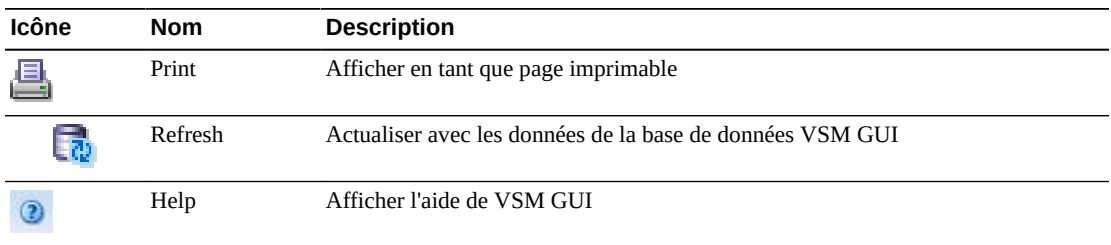
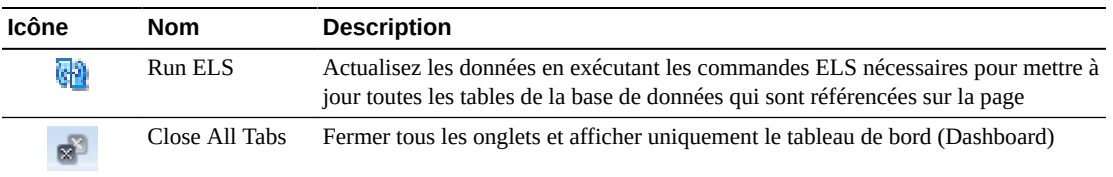

#### **MVC disponibles : Média**

Le graphique Media affiche les MVC disponibles triées par type de média.

Cliquez sur un objet du graphique pour afficher le panneau [Affichage de la MVC,](#page-77-0) filtré pour ce type de média.

Cliquez sur les icônes au-dessus du graphique pour effectuer les opérations suivantes :

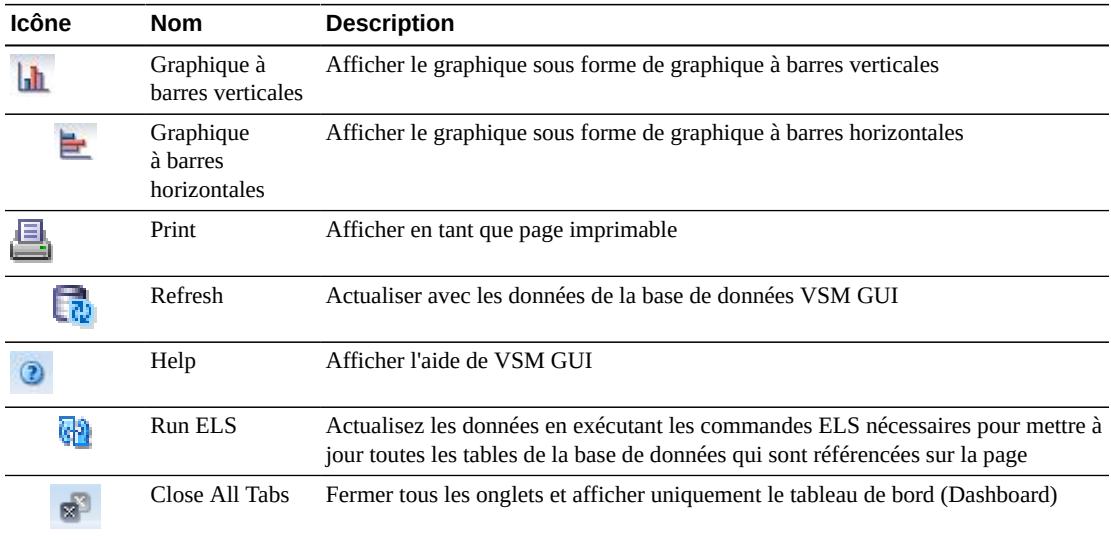

#### **MVC avec erreur**

Le rapport MVCs in Error affiche les MVC comportant des erreurs, triées par pool MVC ou type de média :

- [" MVC avec erreur : Pools MVC "](#page-37-0)
- [" MVC avec erreur : Média "](#page-38-0)

Pour l'afficher, sélectionnez **Status** et **Dashboard** dans l'arborescence de navigation.

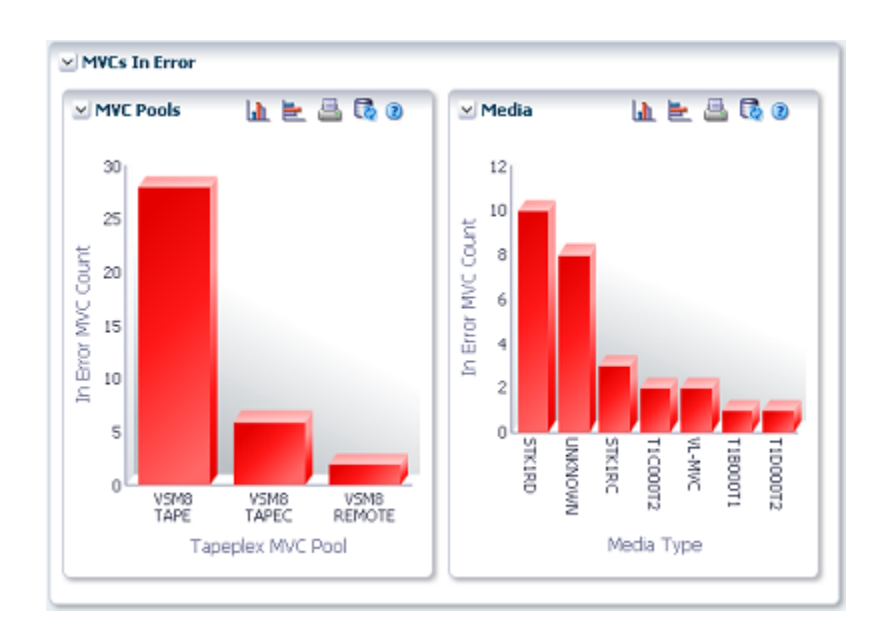

### <span id="page-37-0"></span>**MVC avec erreur : Pools MVC**

Le graphique MVC Pools affiche les MVC comportant des erreurs, triées par pool MVC.

Placez le curseur de la souris sur un objet pour afficher des données récapitulatives le concernant.

Cliquez sur un objet MVC Pools dans le tableau de données pour afficher le panneau [Affichage du pool MVC,](#page-89-0) filtré pour ce pool MVC.

Cliquez sur les icônes au-dessus du graphique pour effectuer les opérations suivantes :

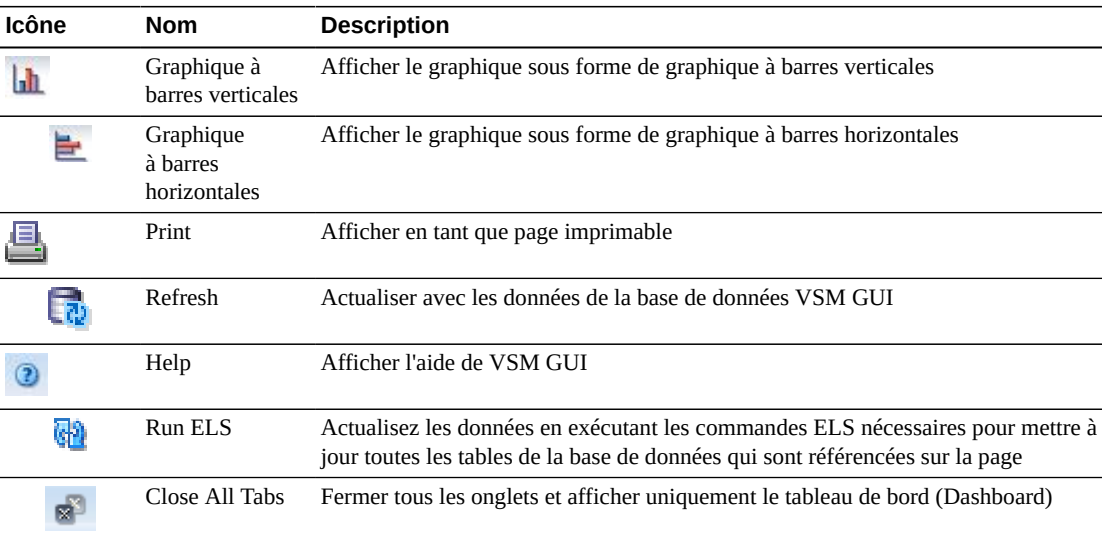

#### <span id="page-38-0"></span>**MVC avec erreur : Média**

Le graphique Media affiche les MVC comportant des erreurs, triées par type de média.

Placez le curseur de la souris sur un objet pour afficher des données récapitulatives le concernant.

Cliquez sur un objet Media pour afficher le panneau [Affichage de la MVC](#page-77-0), filtré pour ce type de média.

Cliquez sur les icônes au-dessus du graphique pour effectuer les opérations suivantes :

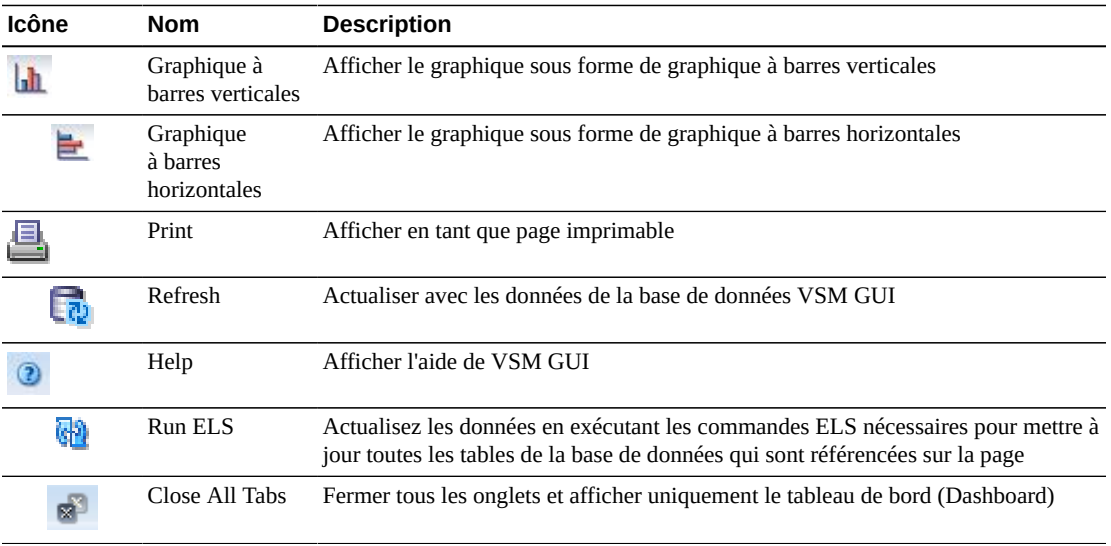

## **Processus actifs**

Ce tableau de données présente les processus actifs pour tous les tapeplex affichés.

Pour l'afficher, sélectionnez **Status** et **Active Processes** dans l'arborescence de navigation.

Vous devrez peut-être utiliser la barre de défilement horizontale ou afficher le tableau dans une autre fenêtre pour voir toutes les colonnes.

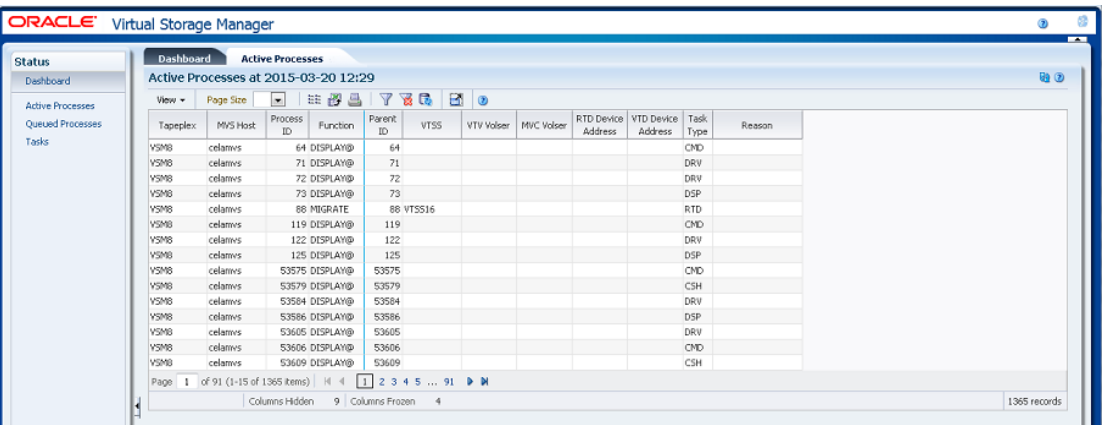

Cliquez sur les flèches dans n'importe quel en-tête de colonne pour trier les données du tableau par ordre croissant ou décroissant.

Vous pouvez [" Annuler un processus "](#page-43-0) en cliquant avec le bouton droit de la souris sur l'ID de processus. Un menu contextuel s'affiche et présente une option pour annuler le processus.

Vous pouvez également filtrer les données pour différentes colonnes de données afin d'isoler plus avant des informations spécifiques. Voir Annexe A, *[Utilisation de filtres](#page-240-0)* pour plus d'informations sur cette fonctionnalité.

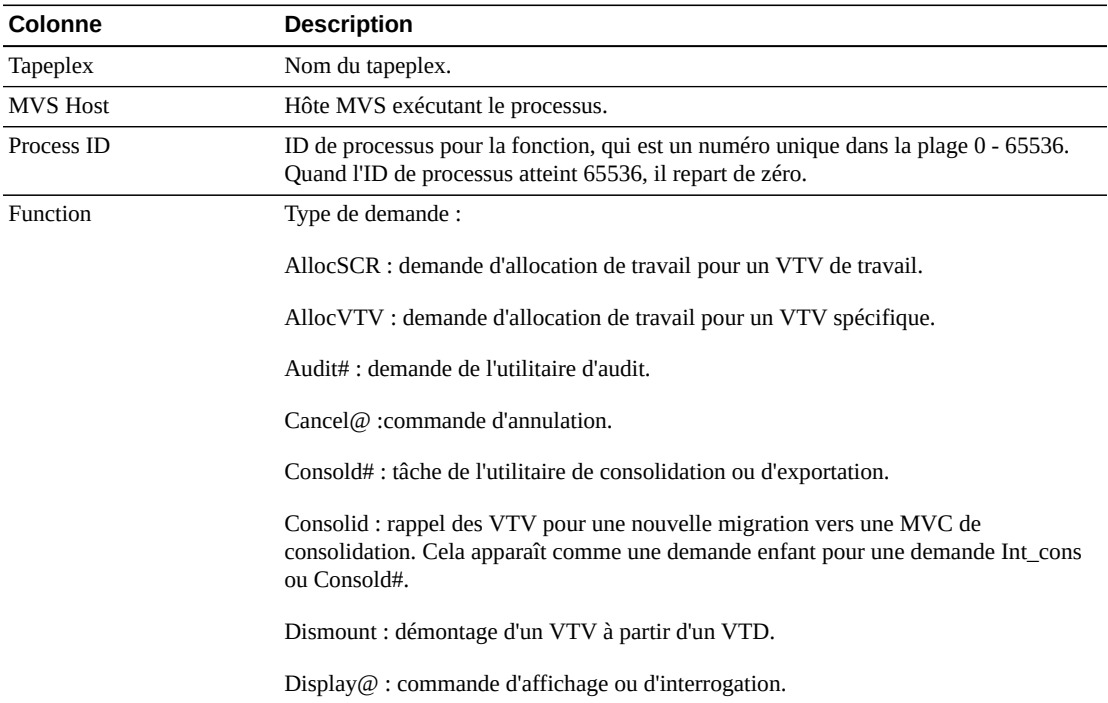

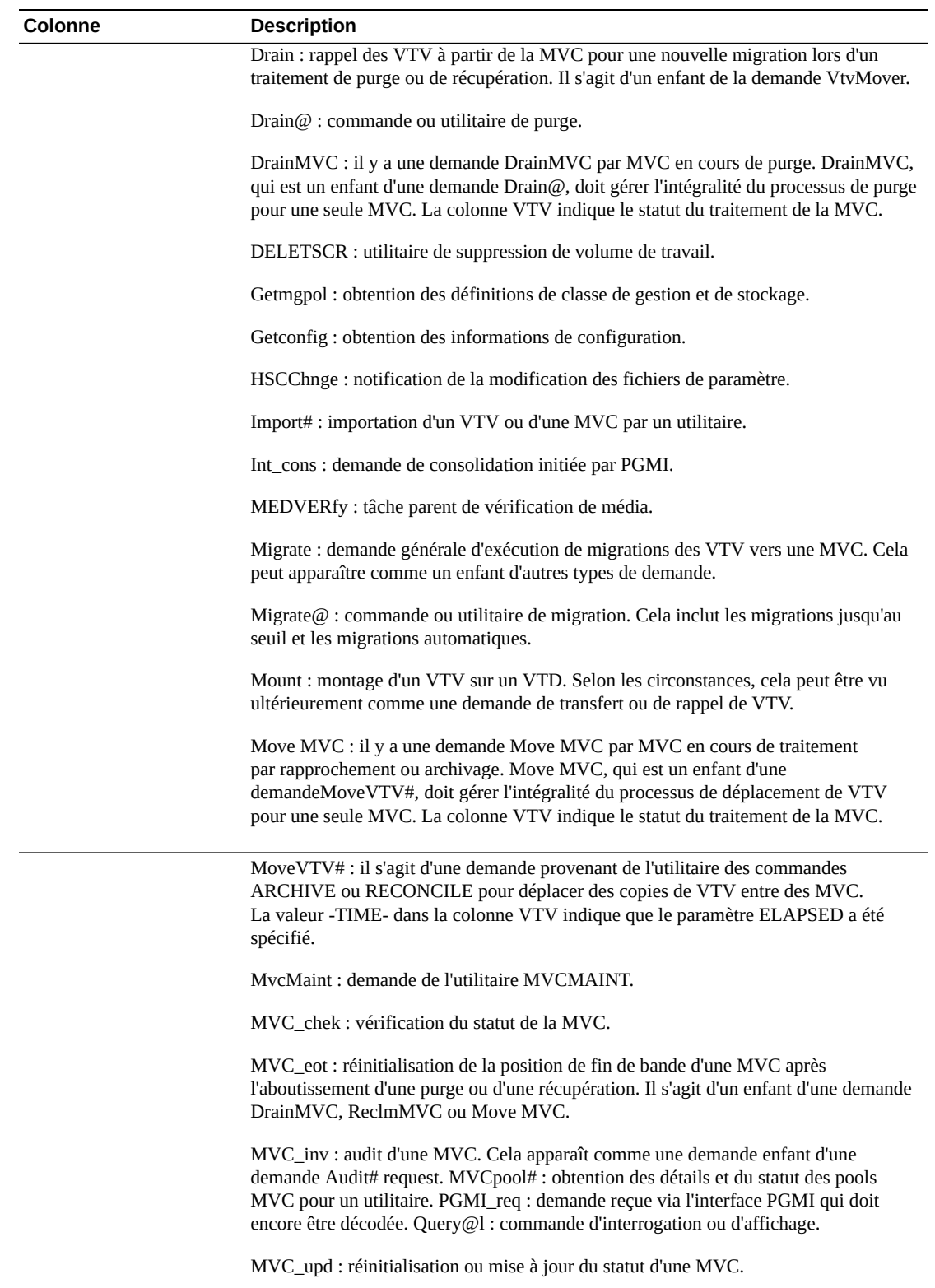

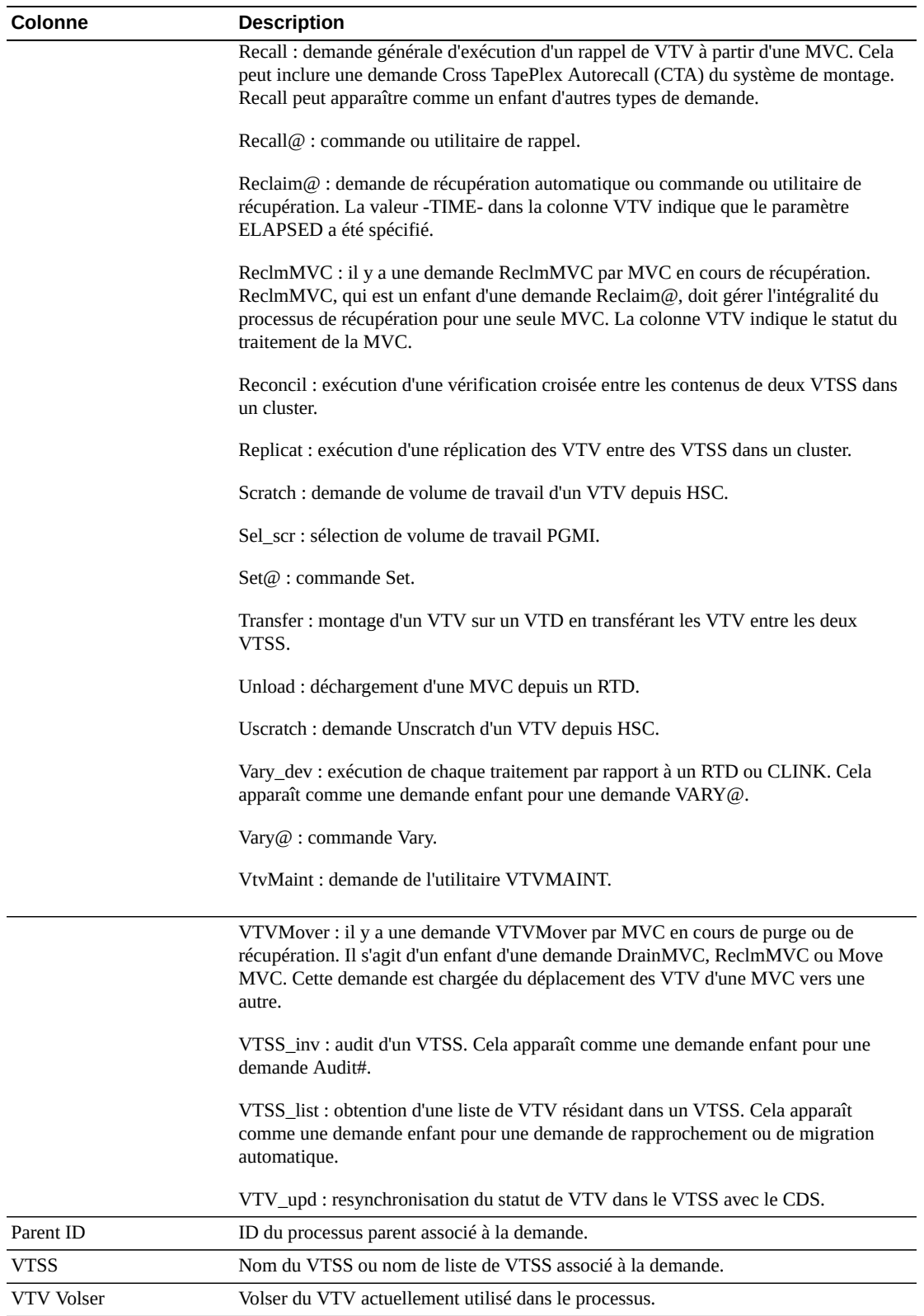

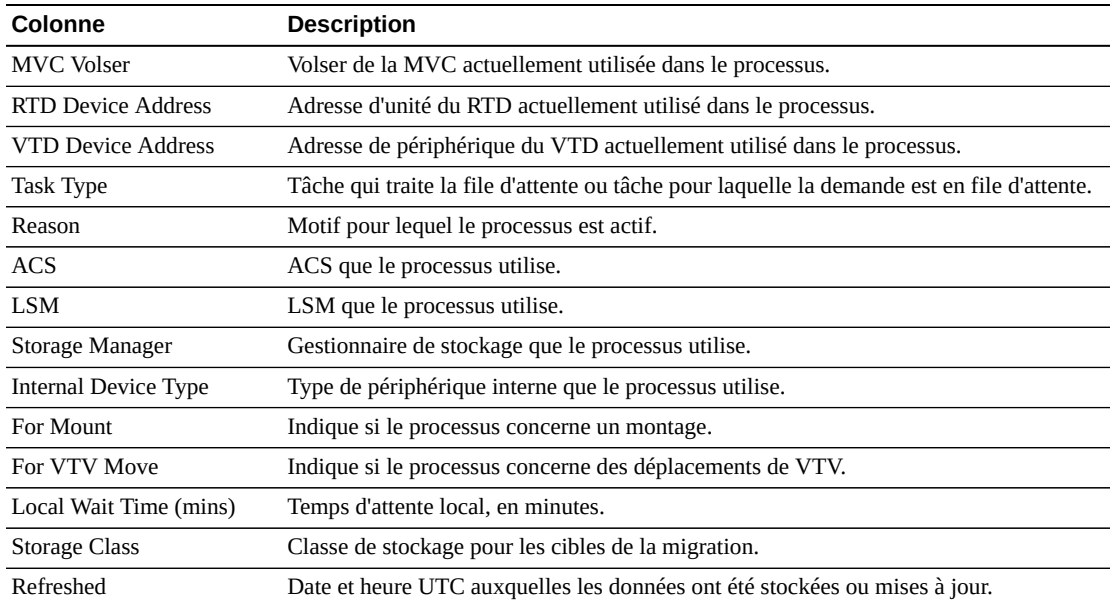

**Columns Frozen** est le nombre de colonnes de gauche qui restent statiques quand la barre de défilement horizontale est déplacée. Une ligne verticale bleue sépare ces colonnes des autres.

Utilisez le menu **View** pour effectuer les opérations suivantes :

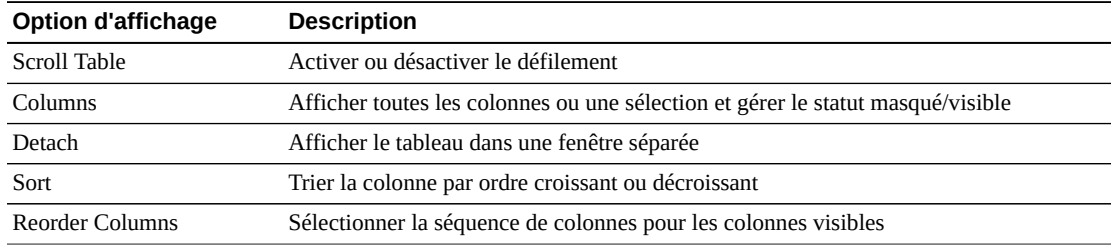

Utilisez le menu **Page Size** pour indiquer le nombre de lignes à inclure dans une page de tableau de données.

En présence de plusieurs pages, utilisez la fonctionnalité **Page** au bas du tableau pour passer d'une page à l'autre. Entrez ou sélectionnez un numéro de page ou utilisez les boutons fléchés pour avancer ou reculer dans la liste des pages.

Cliquez sur les icônes au-dessus du tableau pour effectuer les opérations suivantes :

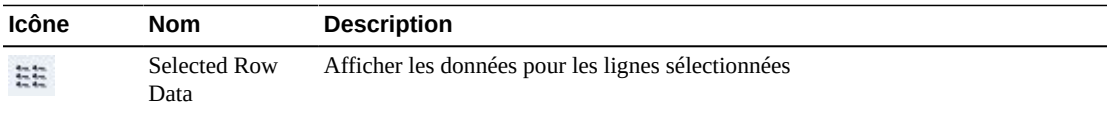

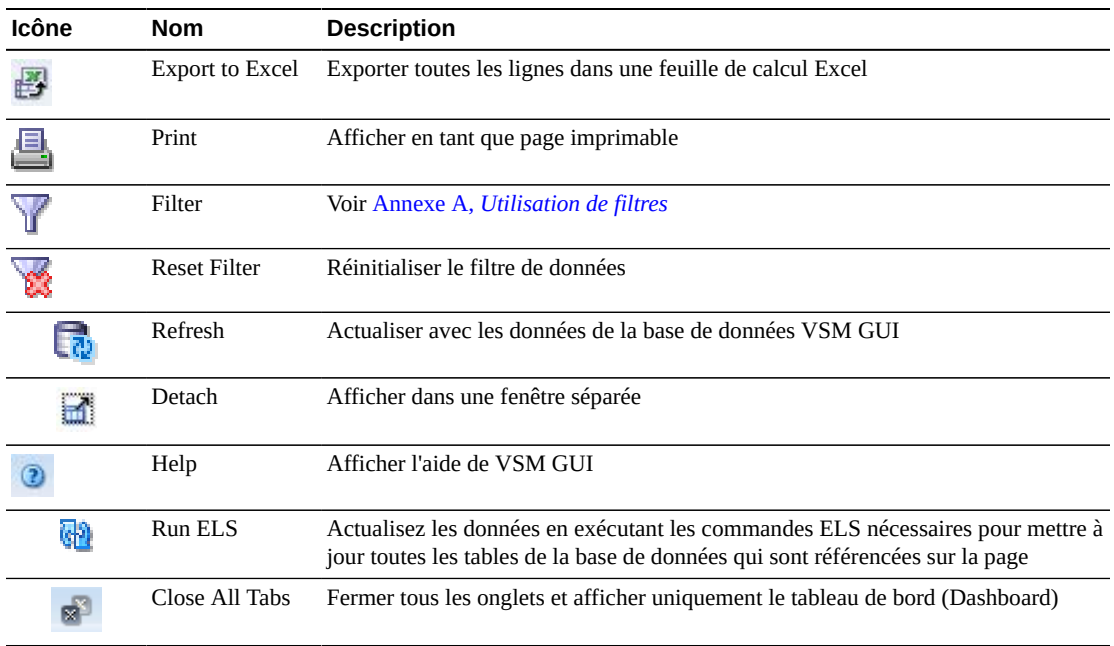

#### <span id="page-43-0"></span>**Annuler un processus**

Pour annuler un processus, cliquez avec le bouton droit de la souris sur l'ID de processus.

Un menu contextuel s'affiche. Cliquez sur **Cancel** dans le menu contextuel.

Une boîte de dialogue présentant les détails du processus sélectionné s'affiche.

Cliquez sur **Submit** pour annuler le processus sélectionné, ou fermez simplement l'onglet **Cancel** si vous ne voulez pas soumettre la demande.

## **Processus en file d'attente**

Ce tableau de données présente les processus en file d'attente pour tous les tapeplex affichés.

Pour l'afficher, sélectionnez **Status** et **Queued Processes** dans l'arborescence de navigation.

Vous devrez peut-être utiliser la barre de défilement horizontale ou afficher le tableau dans une autre fenêtre pour voir toutes les colonnes.

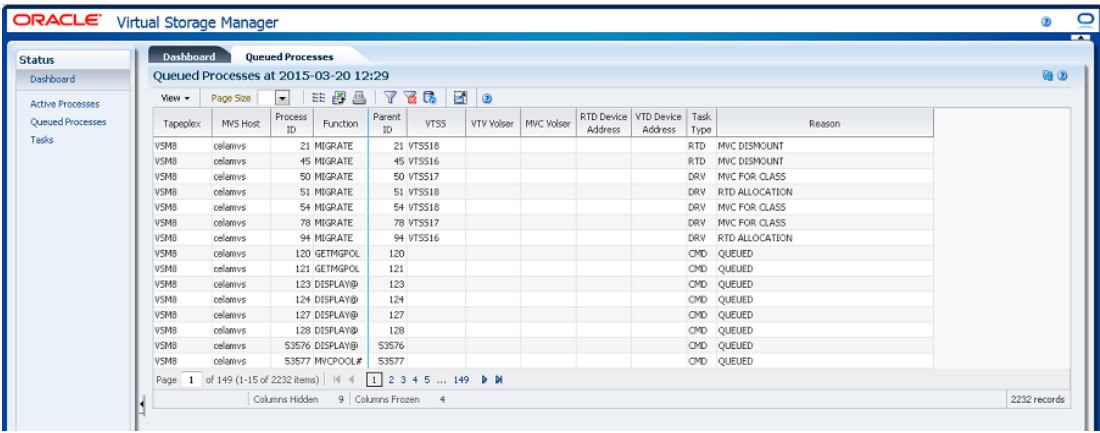

Cliquez sur les flèches dans n'importe quel en-tête de colonne pour trier les données du tableau par ordre croissant ou décroissant.

Vous pouvez [" Annuler un processus "](#page-43-0) en cliquant avec le bouton droit de la souris sur l'ID de processus. Un menu contextuel s'affiche et présente une option pour annuler le processus.

Vous pouvez également filtrer les données pour différentes colonnes de données afin d'isoler plus avant des informations spécifiques. Voir Annexe A, *[Utilisation de filtres](#page-240-0)* pour plus d'informations sur cette fonctionnalité.

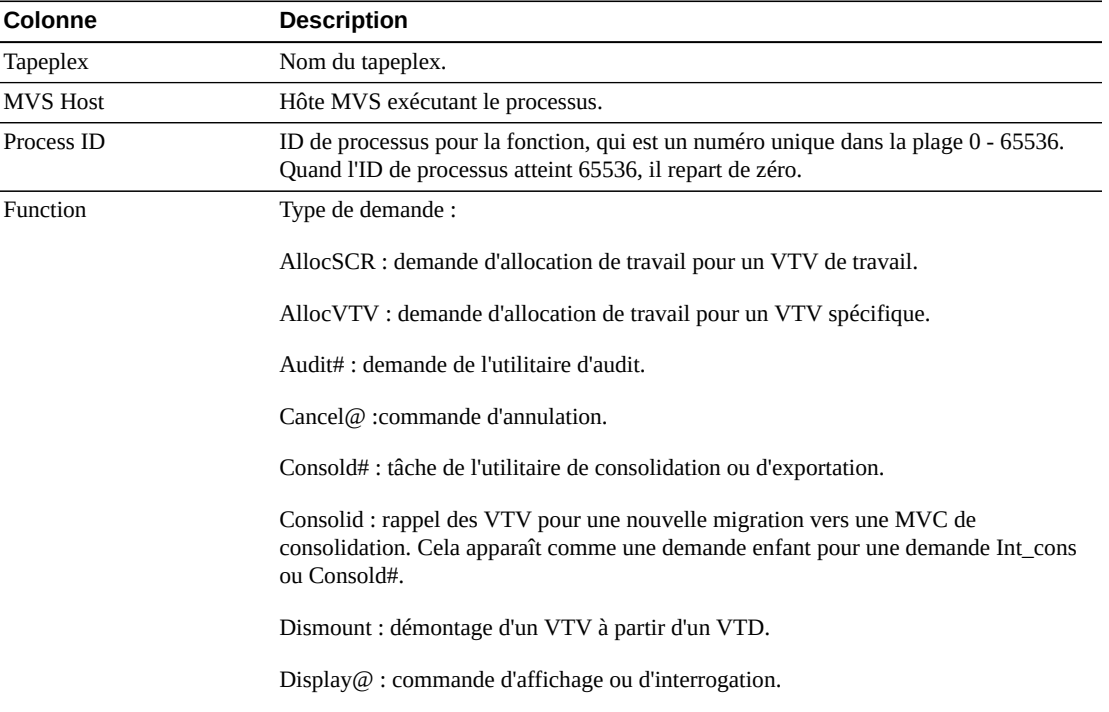

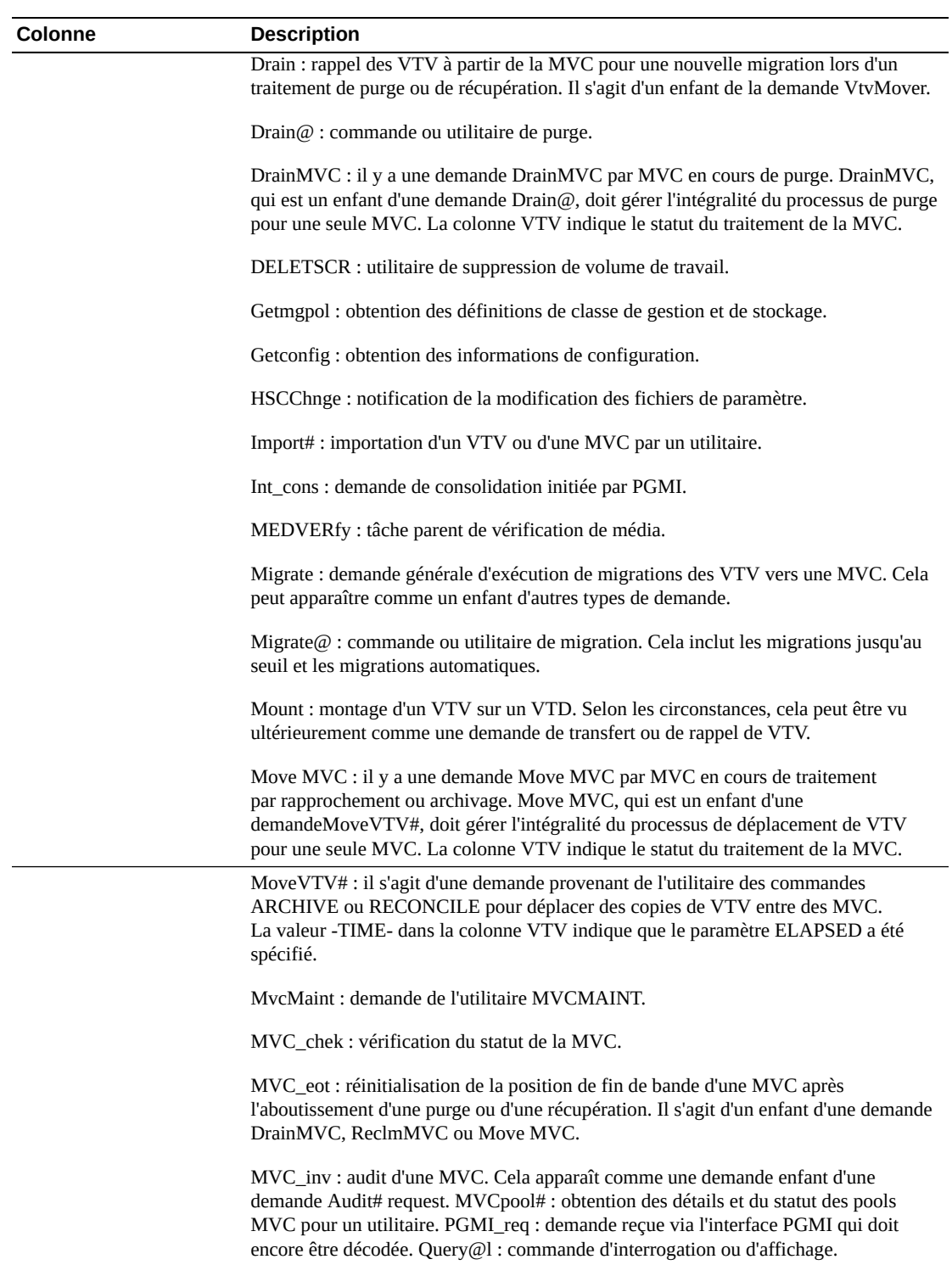

MVC\_upd : réinitialisation ou mise à jour du statut d'une MVC.

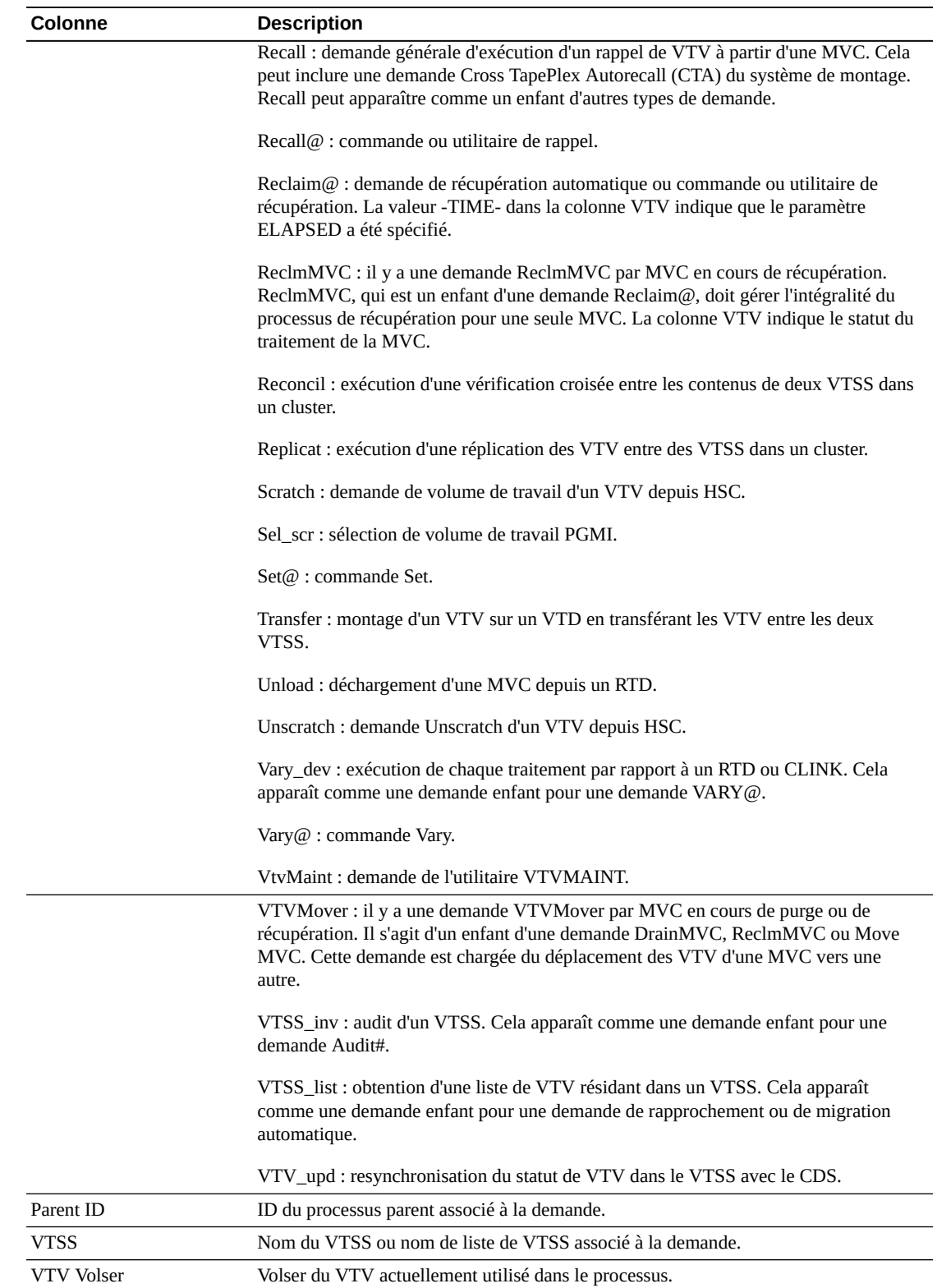

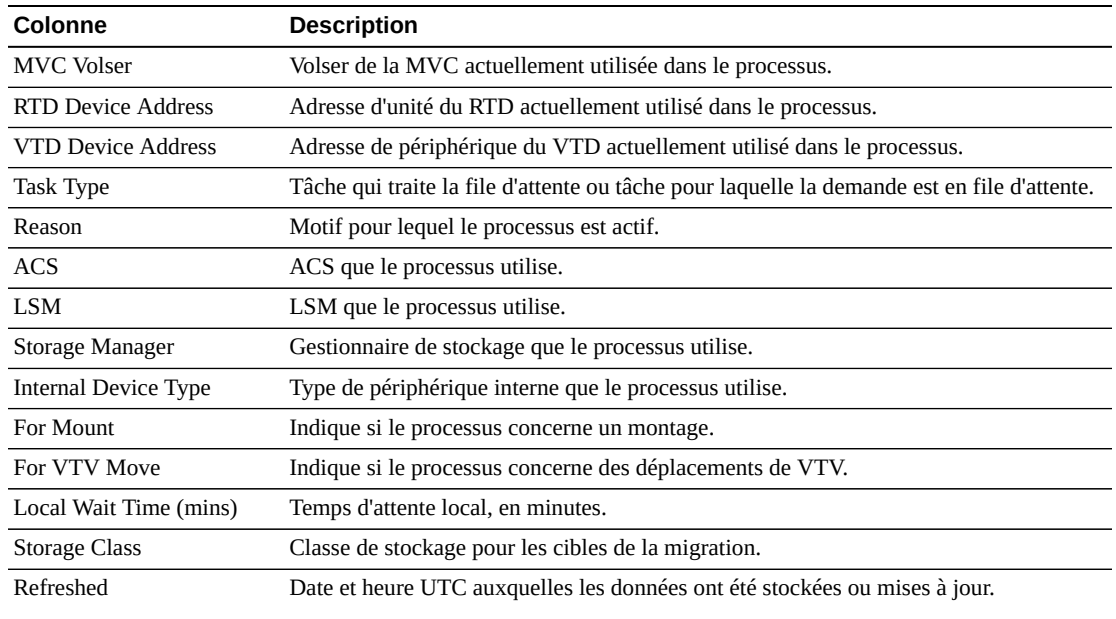

**Columns Frozen** est le nombre de colonnes de gauche qui restent statiques quand la barre de défilement horizontale est déplacée. Une ligne verticale bleue sépare ces colonnes des autres.

Utilisez le menu **View** pour effectuer les opérations suivantes :

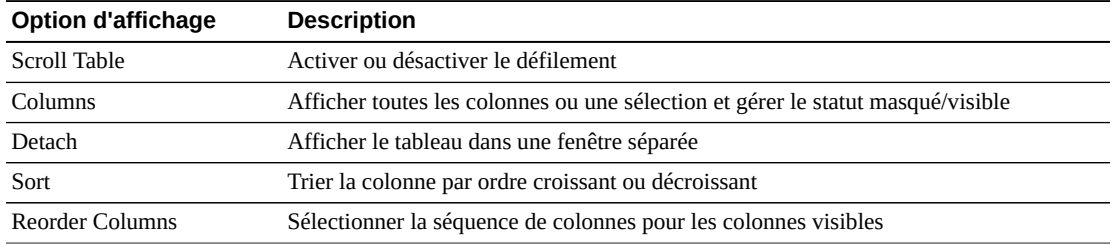

Utilisez le menu **Page Size** pour indiquer le nombre de lignes à inclure dans une page de tableau de données.

En présence de plusieurs pages, utilisez la fonctionnalité **Page** au bas du tableau pour passer d'une page à l'autre. Entrez ou sélectionnez un numéro de page ou utilisez les boutons fléchés pour avancer ou reculer dans la liste des pages.

Cliquez sur les icônes au-dessus du tableau pour effectuer les opérations suivantes :

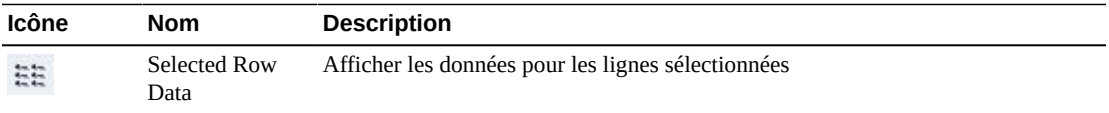

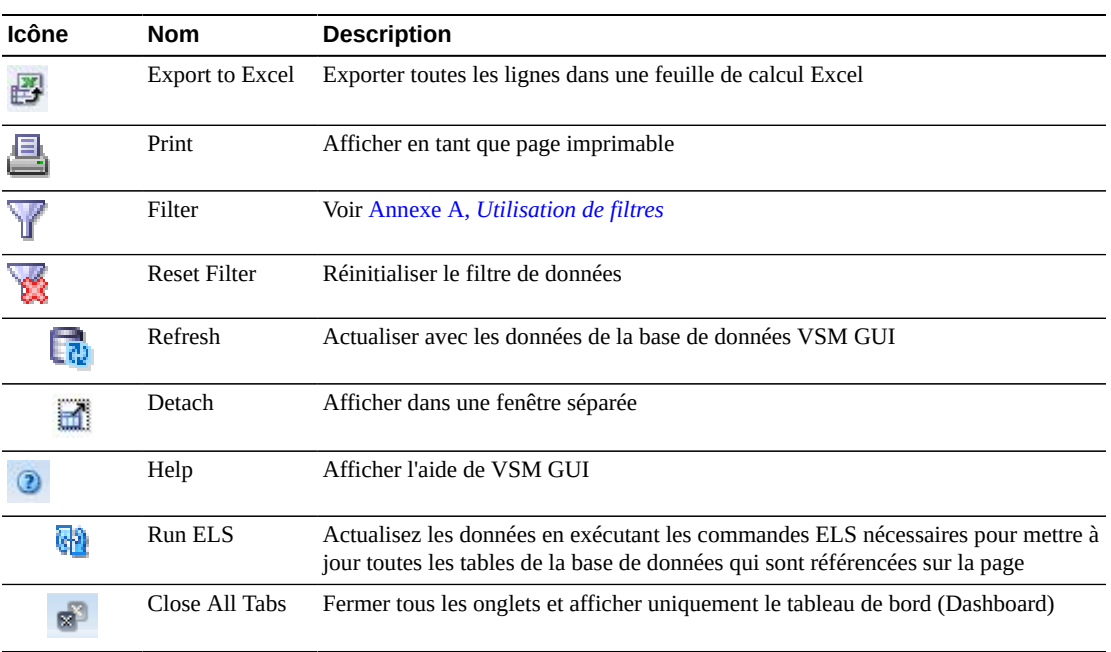

#### **Annuler un processus**

Pour annuler un processus, cliquez avec le bouton droit de la souris sur l'ID de processus.

Un menu contextuel s'affiche. Cliquez sur **Cancel** dans le menu contextuel.

Une boîte de dialogue présentant les détails du processus sélectionné s'affiche.

Cliquez sur **Submit** pour annuler le processus sélectionné, ou fermez simplement l'onglet **Cancel** si vous ne voulez pas soumettre la demande.

# **Tâches**

Ce tableau de données présente toutes les tâches pour tous les tapeplex affichés.

Pour l'afficher, sélectionnez **Status** et **Tasks** dans l'arborescence de navigation.

Vous devrez peut-être utiliser la barre de défilement horizontale ou afficher le tableau dans une autre fenêtre pour voir toutes les colonnes.

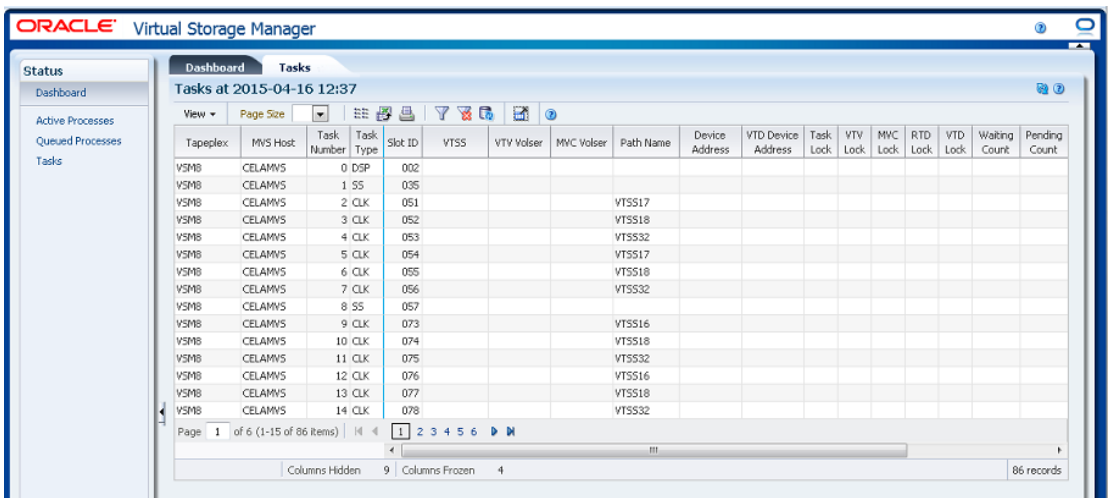

Cliquez sur les flèches dans n'importe quel en-tête de colonne pour trier les données du tableau par ordre croissant ou décroissant.

Vous pouvez également filtrer les données pour différentes colonnes de données afin d'isoler plus avant des informations spécifiques. Voir Annexe A, *[Utilisation de filtres](#page-240-0)* pour plus d'informations sur cette fonctionnalité.

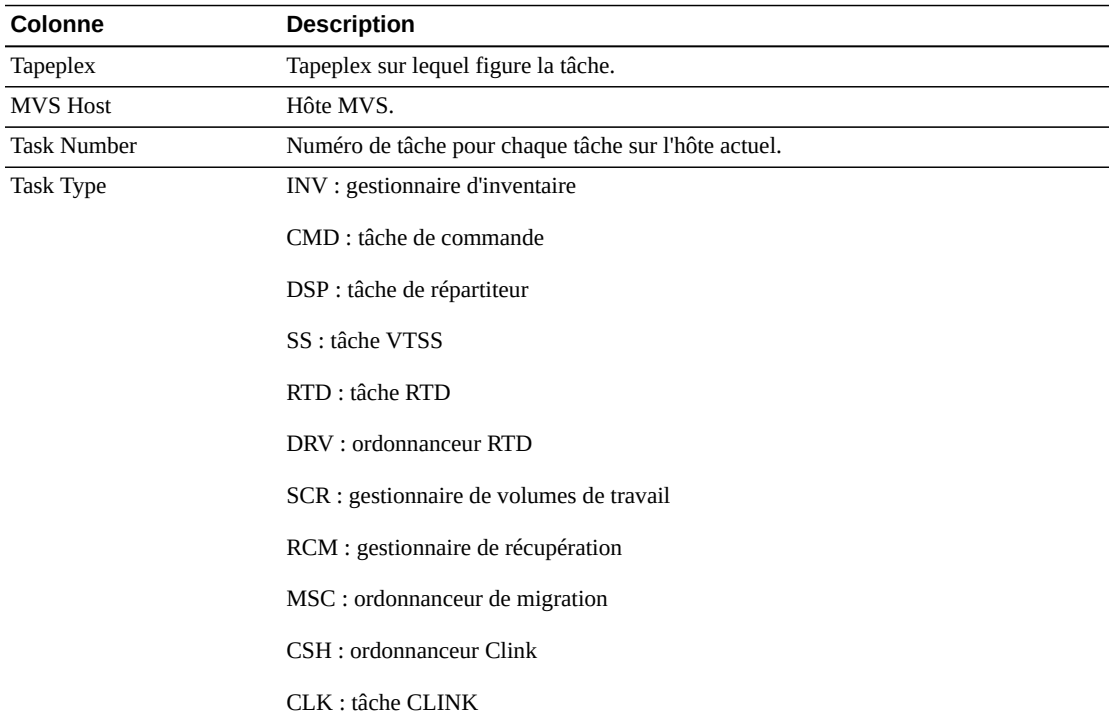

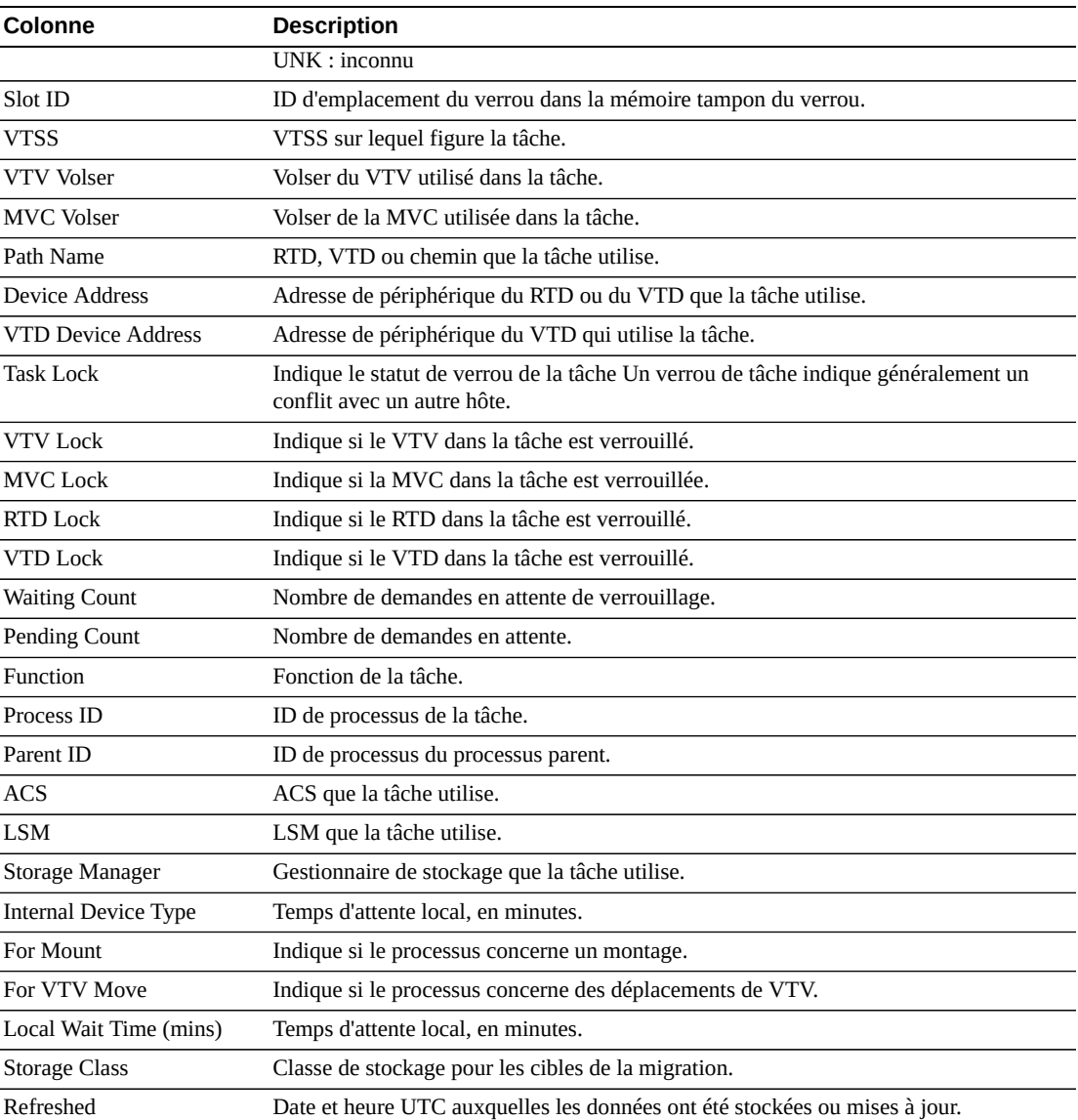

**Columns Frozen** est le nombre de colonnes de gauche qui restent statiques quand la barre de défilement horizontale est déplacée. Une ligne verticale bleue sépare ces colonnes des autres.

Utilisez le menu **View** pour effectuer les opérations suivantes :

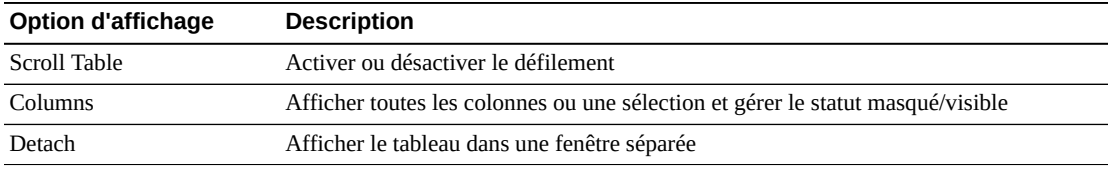

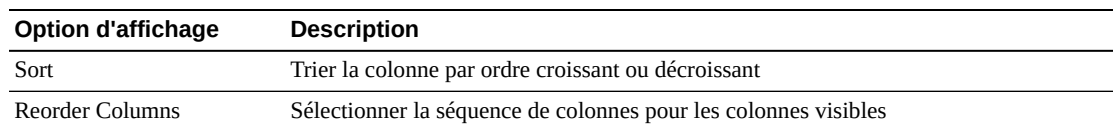

Utilisez le menu **Page Size** pour indiquer le nombre de lignes à inclure dans une page de tableau de données.

En présence de plusieurs pages, utilisez la fonctionnalité **Page** au bas du tableau pour passer d'une page à l'autre. Entrez ou sélectionnez un numéro de page ou utilisez les boutons fléchés pour avancer ou reculer dans la liste des pages.

Cliquez sur les icônes au-dessus du tableau pour effectuer les opérations suivantes :

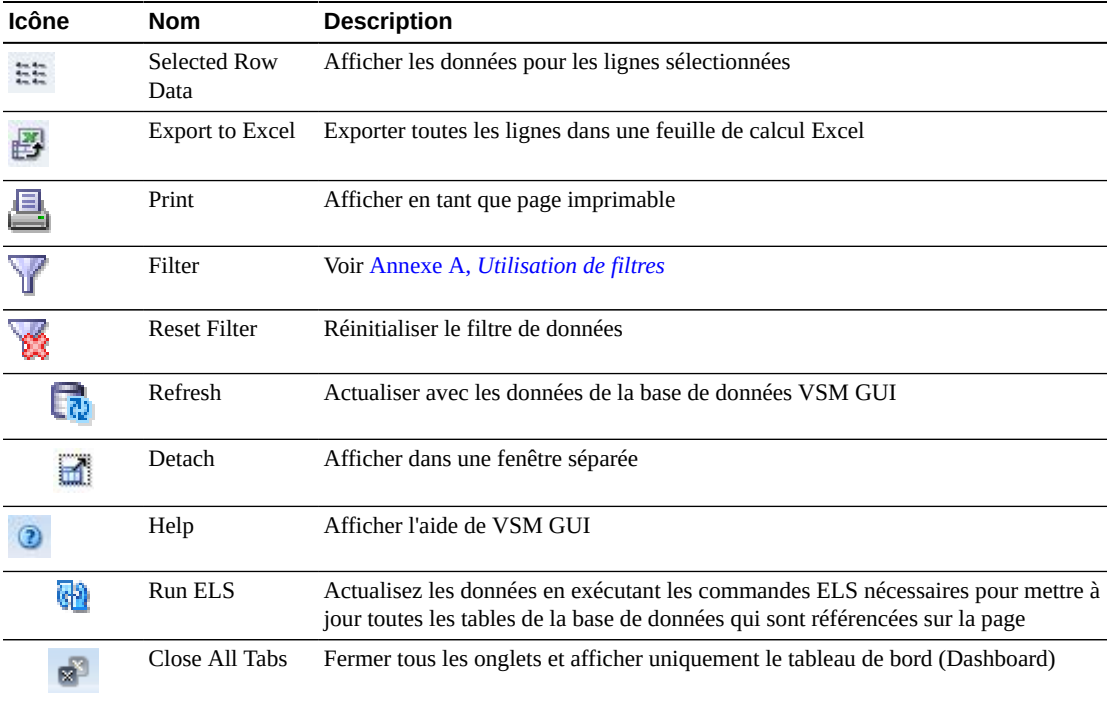

# **Chapitre 5. Menu Display**

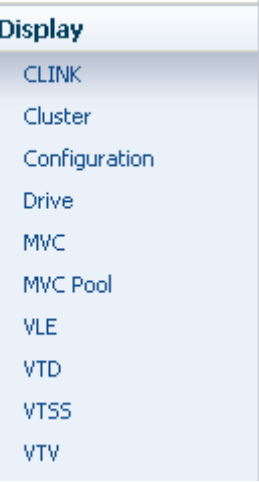

Ce menu permet d'accéder aux panneaux VSM GUI suivants :

- [" Display CLINK "](#page-52-0)
- [" Affichage du cluster "](#page-58-0)
- [" Affichage de la configuration "](#page-64-0)
- [" Affichage du lecteur "](#page-67-0)
- [" Affichage de la MVC "](#page-77-0)
- [" Affichage du pool MVC "](#page-89-0)
- [" Affichage de la VLE "](#page-102-0)
- [" Affichage du VTD "](#page-107-0)
- [" Affichage du VTSS "](#page-115-0)
- [" Affichage du VTV "](#page-133-0)

# <span id="page-52-0"></span>**Display CLINK**

Ce panneau affiche des informations sur les Cluster Links (CLINKS).

Pour l'afficher, sélectionnez **Display** et **CLINK** dans l'arborescence de navigation.

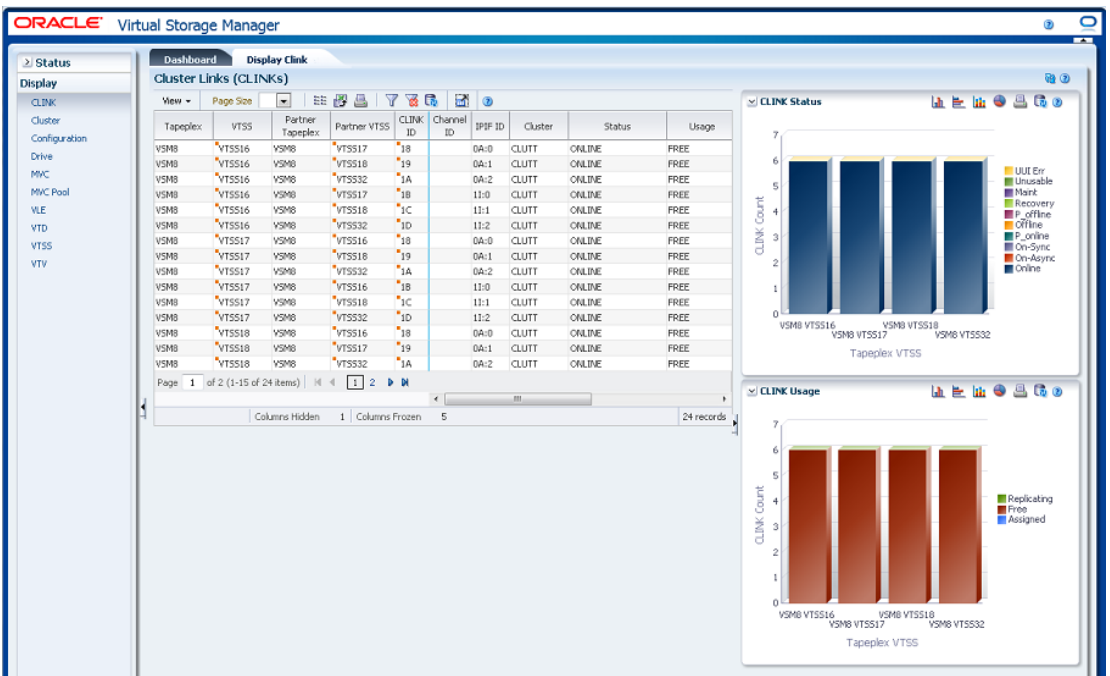

### **Cluster Links (CLINKS)**

Ce tableau de données présente des informations de CLINK.

Vous devrez peut-être utiliser la barre de défilement horizontale ou afficher le tableau dans une autre fenêtre pour voir toutes les colonnes.

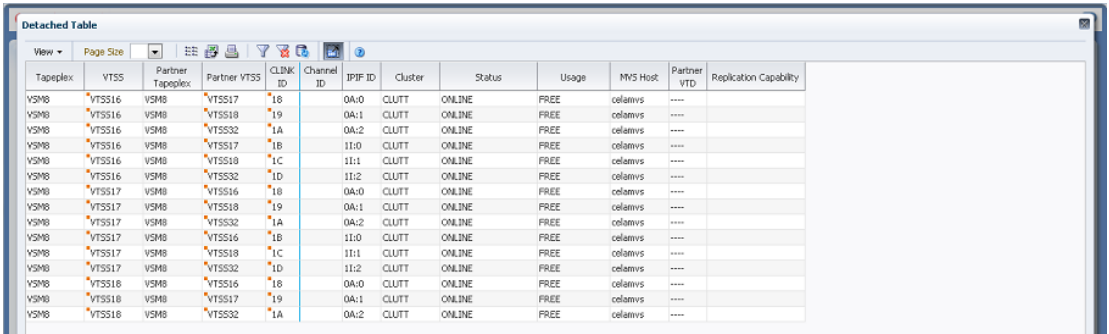

Cliquez sur les flèches dans n'importe quel en-tête de colonne pour trier les données du tableau par ordre croissant ou décroissant.

Les champs comportant un indicateur de menu contextuel permettent de lancer des commandes de gestion sur des éléments de données spécifiques. Cliquez avec le bouton droit de la souris sur un champ pour afficher le menu contextuel et sélectionner l'option de menu voulue.

Vous pouvez également filtrer les données pour différentes colonnes de données afin d'isoler plus avant des informations spécifiques. Voir Annexe A, *[Utilisation de filtres](#page-240-0)* pour plus d'informations sur cette fonctionnalité.

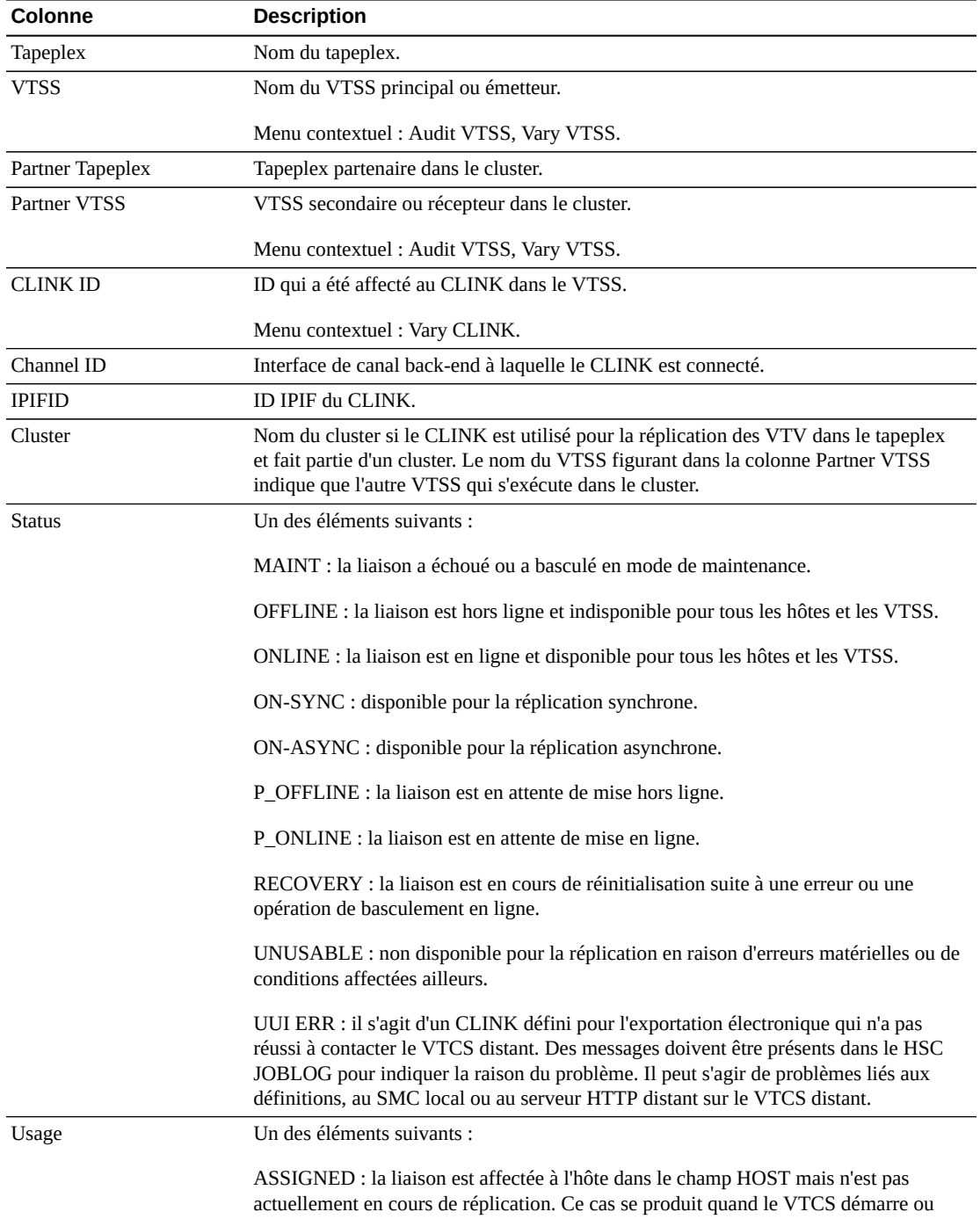

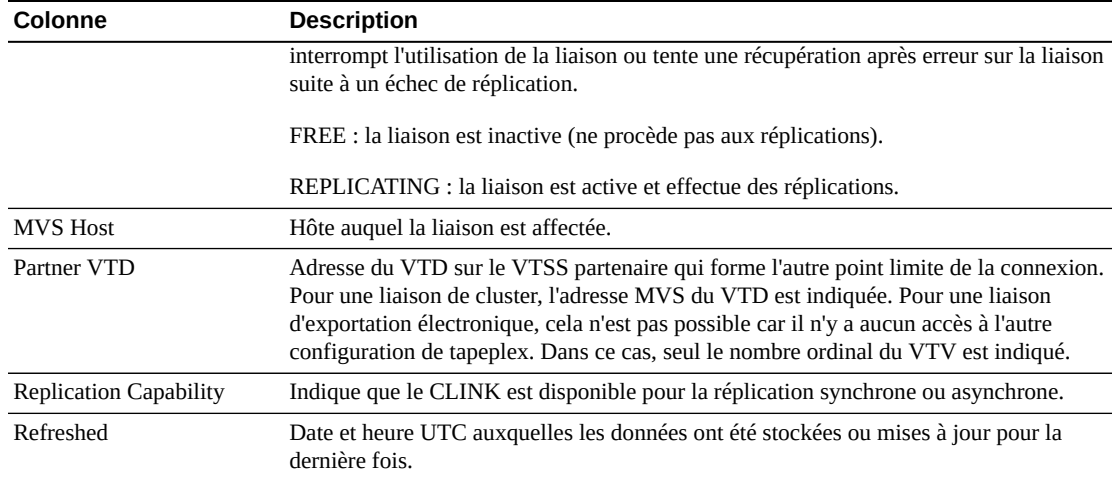

**Columns Frozen** est le nombre de colonnes de gauche qui restent statiques quand la barre de défilement horizontale est déplacée. Une ligne verticale bleue sépare ces colonnes des autres.

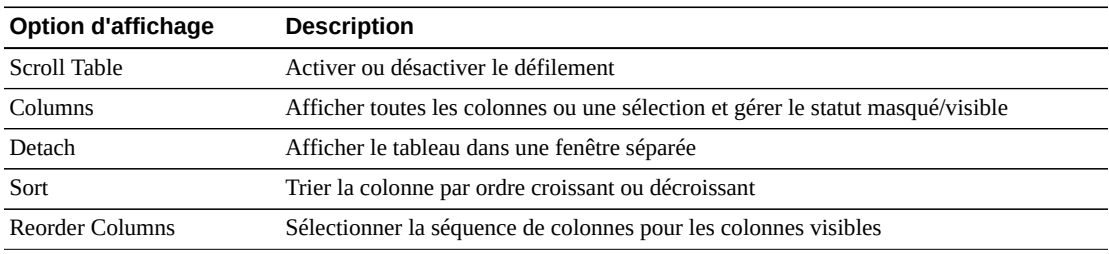

Utilisez le menu **View** pour effectuer les opérations suivantes :

Utilisez le menu **Page Size** pour indiquer le nombre de lignes à inclure dans une page de tableau de données.

En présence de plusieurs pages, utilisez la fonctionnalité **Page** au bas du tableau pour passer d'une page à l'autre. Entrez ou sélectionnez un numéro de page ou utilisez les boutons fléchés pour avancer ou reculer dans la liste des pages.

Cliquez sur les icônes au-dessus du tableau pour effectuer les opérations suivantes :

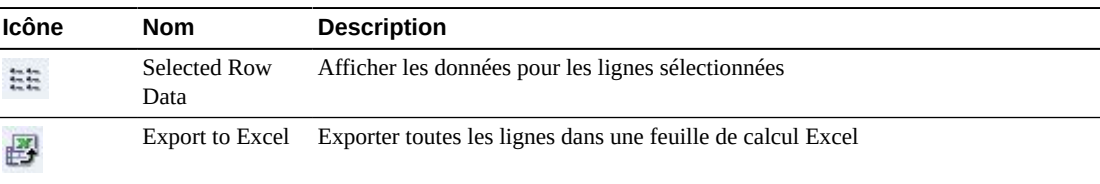

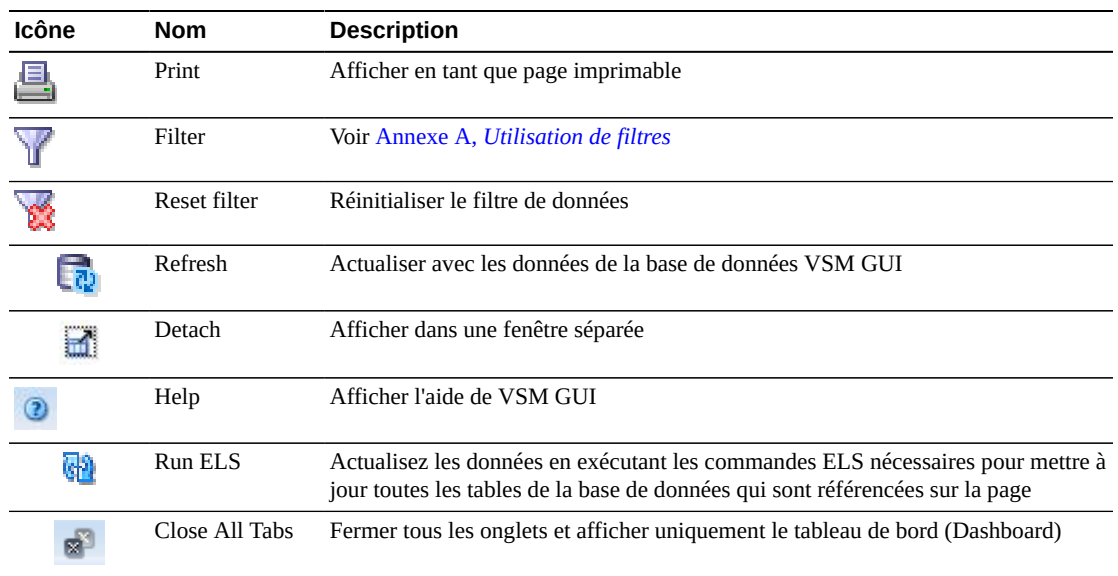

## **Statut de CLINK**

Ce graphique présente le nombre de CLINK pour chaque VTSS, triés par statut actuel.

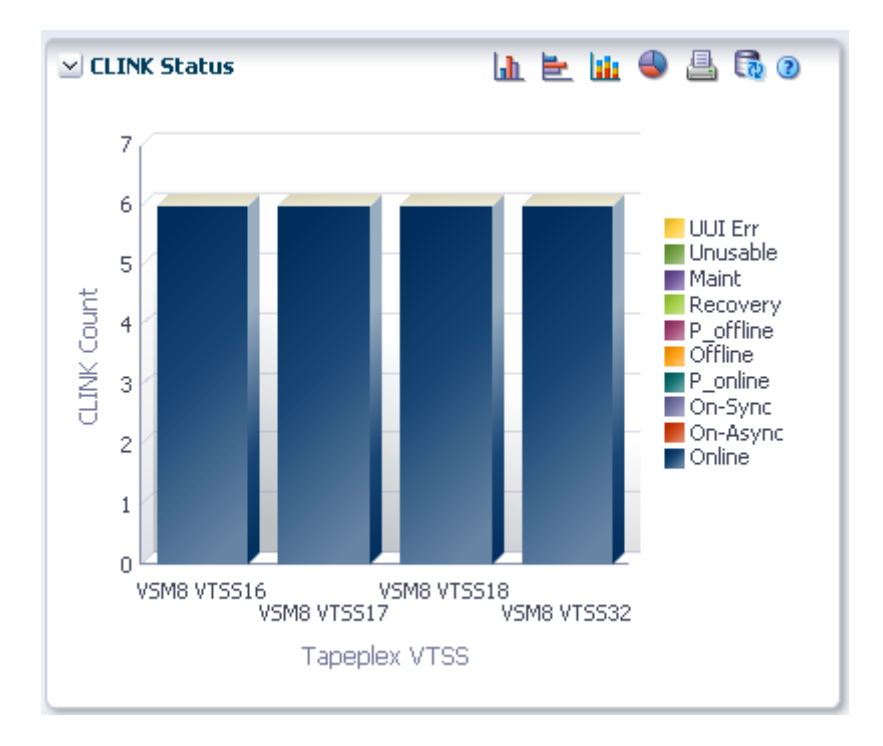

Placez le curseur de la souris sur un objet pour afficher des données récapitulatives le concernant.

Cliquez sur un objet pour filtrer le tableau de données en fonction de ce dernier.

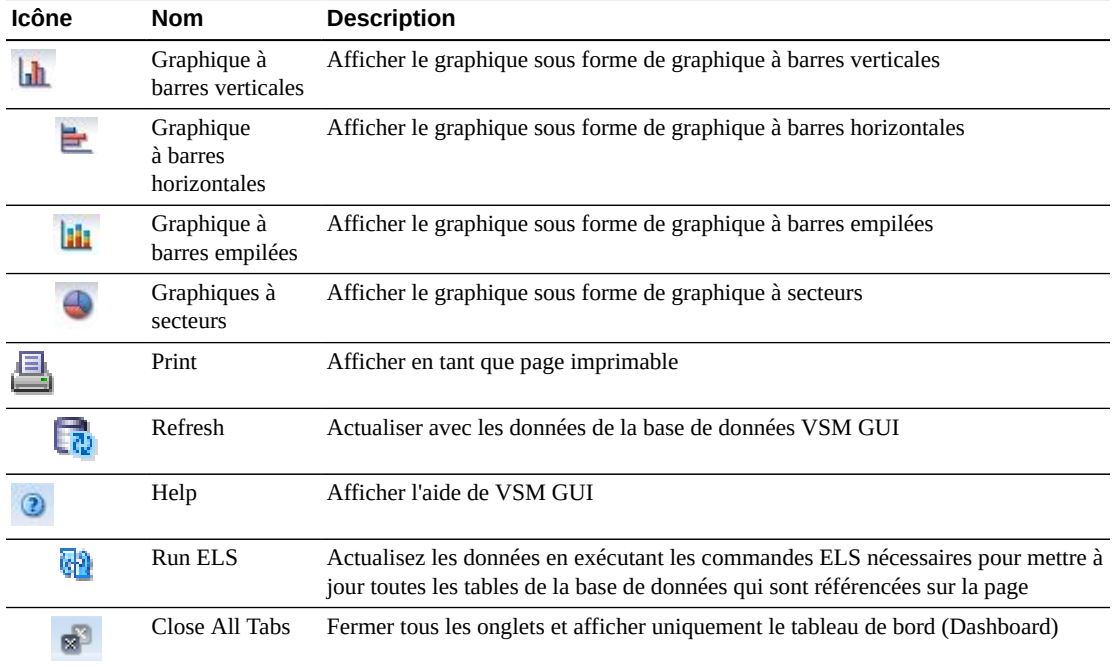

Cliquez sur les icônes au-dessus du graphique pour effectuer les opérations suivantes :

## **Utilisation de CLINK**

Ce graphique présente l'utilisation de CLINK pour chaque VTSS, selon l'utilisation actuelle.

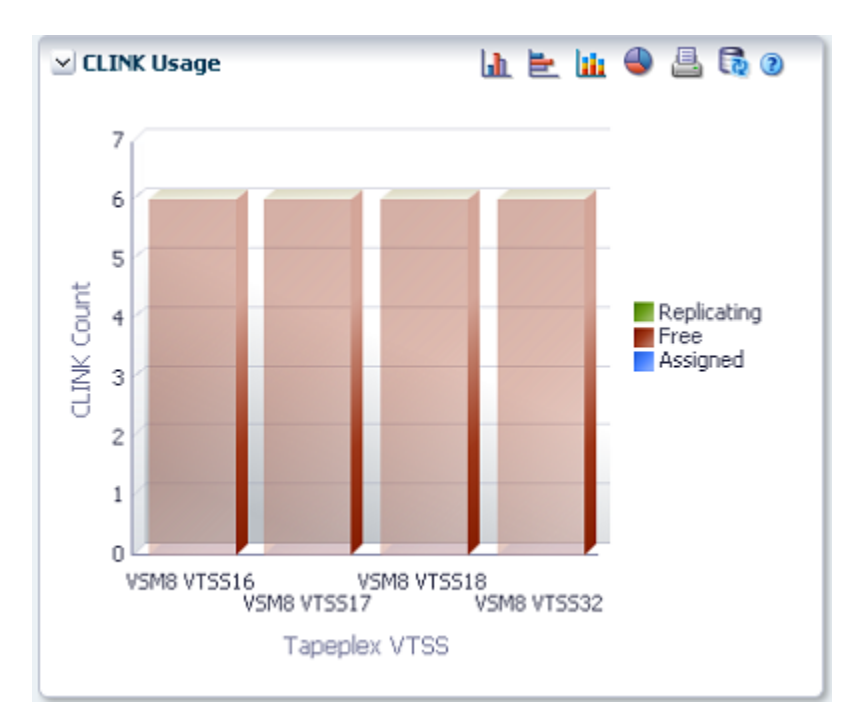

Placez le curseur de la souris sur un objet pour afficher des données récapitulatives le concernant.

Cliquez sur un objet pour filtrer le tableau de données en fonction de ce dernier.

Cliquez sur les icônes au-dessus du graphique pour effectuer les opérations suivantes :

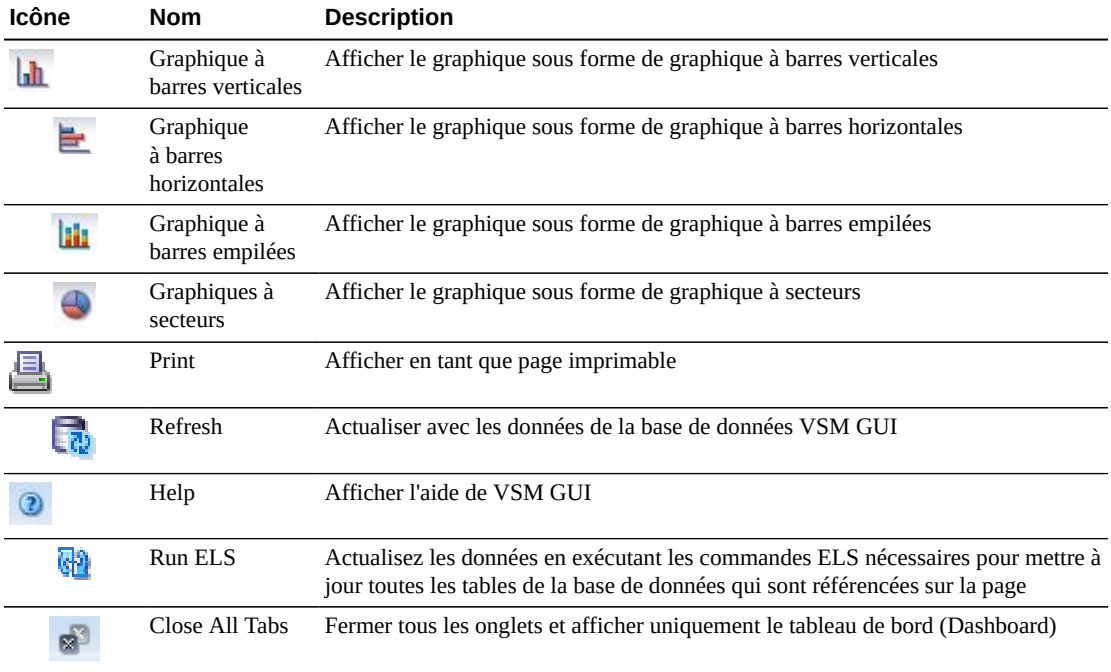

# <span id="page-58-0"></span>**Affichage du cluster**

Ce panneau affiche des informations sur le cluster.

Pour l'afficher, sélectionnez **Display** et **Cluster** dans l'arborescence de navigation.

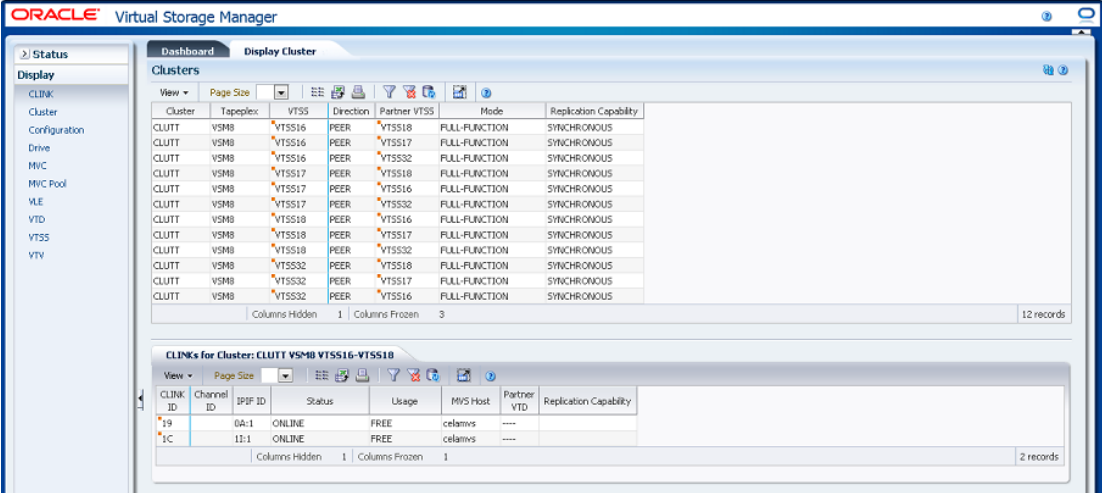

#### <span id="page-59-0"></span>**Clusters**

Ce tableau de données présente des informations de cluster.

Vous devrez peut-être utiliser la barre de défilement horizontale ou afficher le tableau dans une autre fenêtre pour voir toutes les colonnes.

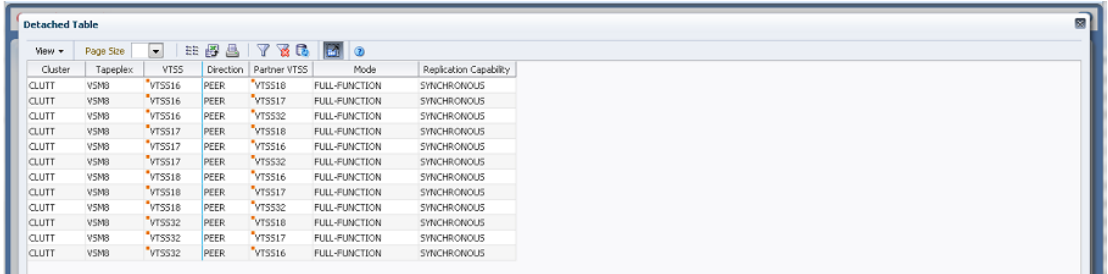

Cliquez sur les flèches dans n'importe quel en-tête de colonne pour trier les données du tableau par ordre croissant ou décroissant.

Sélectionnez une ligne pour afficher les données pour ce cluster dans le tableau de données [" CLINK pour le cluster ".](#page-62-0)

Les champs comportant un indicateur de menu contextuel permettent de lancer des commandes de gestion sur des éléments de données spécifiques. Cliquez avec le bouton droit de la souris sur un champ pour afficher le menu contextuel et sélectionner l'option de menu voulue.

Vous pouvez également filtrer les données pour différentes colonnes de données afin d'isoler plus avant des informations spécifiques. Voir Annexe A, *[Utilisation de filtres](#page-240-0)* pour plus d'informations sur cette fonctionnalité.

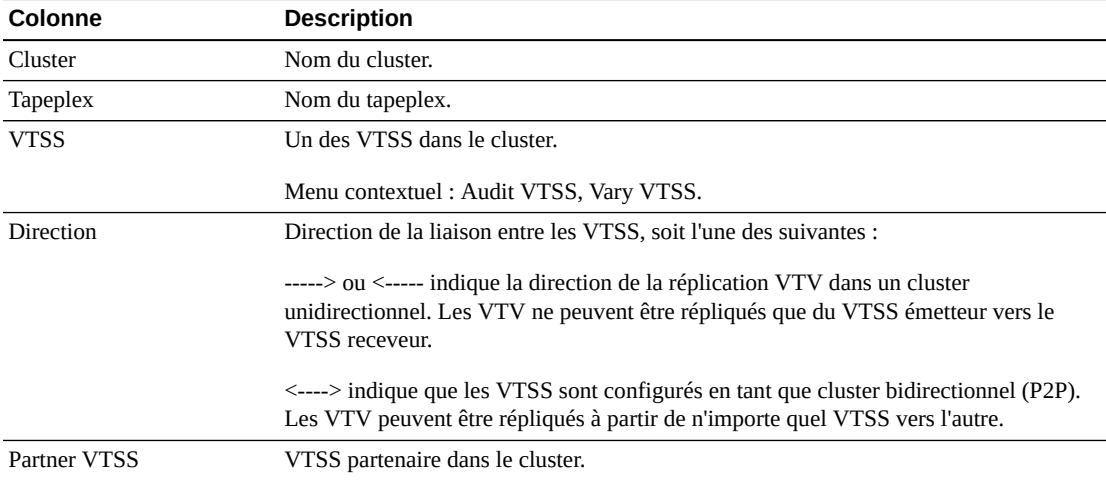

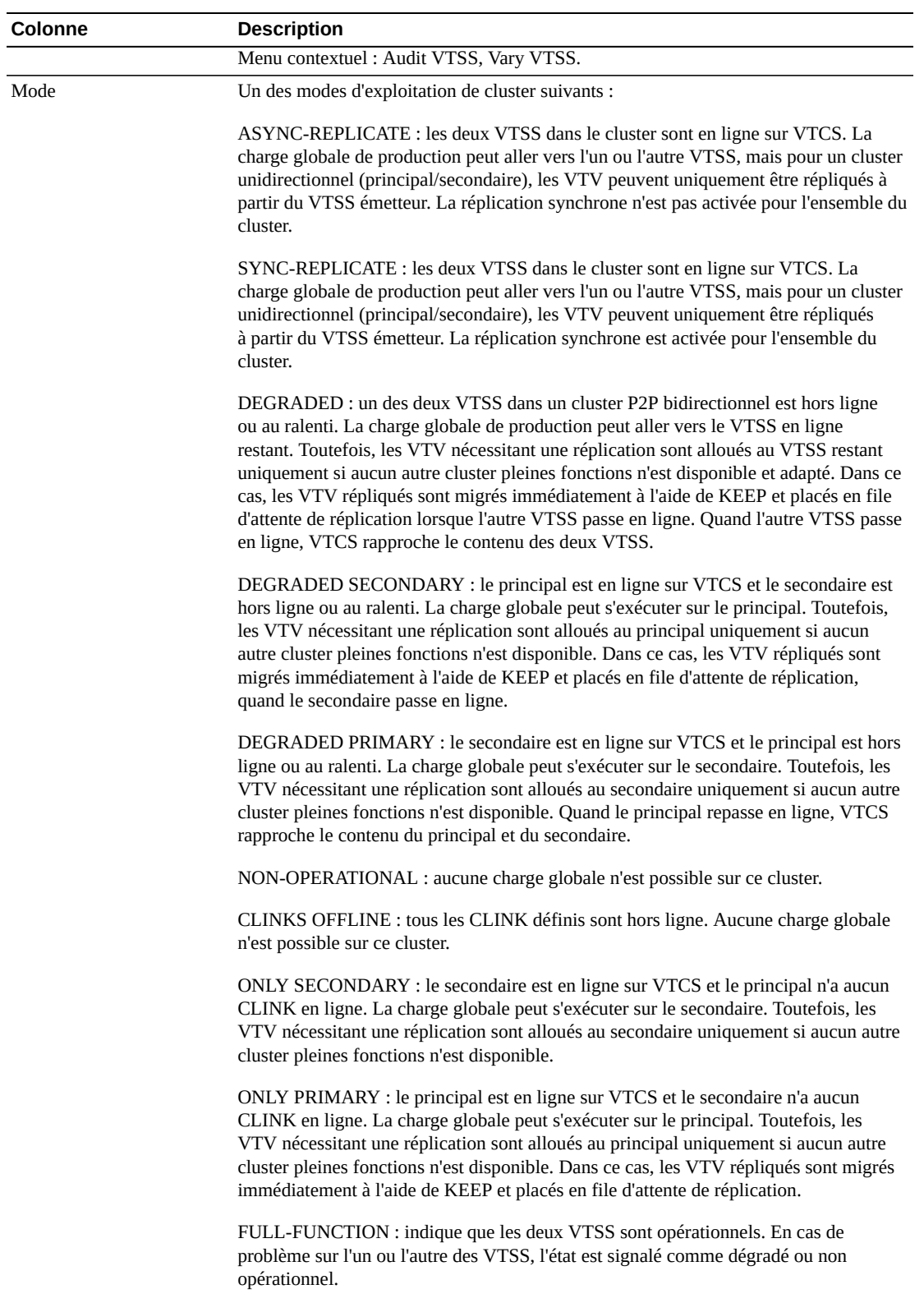

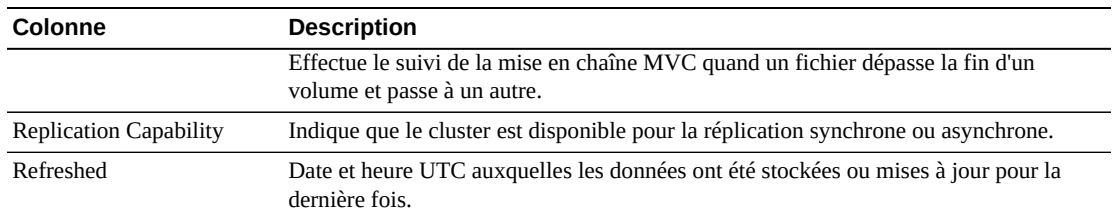

**Columns Frozen** est le nombre de colonnes de gauche qui restent statiques quand la barre de défilement horizontale est déplacée. Une ligne verticale bleue sépare ces colonnes des autres.

Utilisez le menu **View** pour effectuer les opérations suivantes :

| <b>Option d'affichage</b> | <b>Description</b>                                                              |
|---------------------------|---------------------------------------------------------------------------------|
| Scroll Table              | Activer ou désactiver le défilement                                             |
| Columns                   | Afficher toutes les colonnes ou une sélection et gérer le statut masqué/visible |
| Detach                    | Afficher le tableau dans une fenêtre séparée                                    |
| Sort                      | Trier la colonne par ordre croissant ou décroissant                             |
| <b>Reorder Columns</b>    | Sélectionner la séquence de colonnes pour les colonnes visibles                 |

Utilisez le menu **Page Size** pour indiquer le nombre de lignes à inclure dans une page de tableau de données.

En présence de plusieurs pages, utilisez la fonctionnalité **Page** au bas du tableau pour passer d'une page à l'autre. Entrez ou sélectionnez un numéro de page ou utilisez les boutons fléchés pour avancer ou reculer dans la liste des pages.

Cliquez sur les icônes au-dessus du tableau pour effectuer les opérations suivantes :

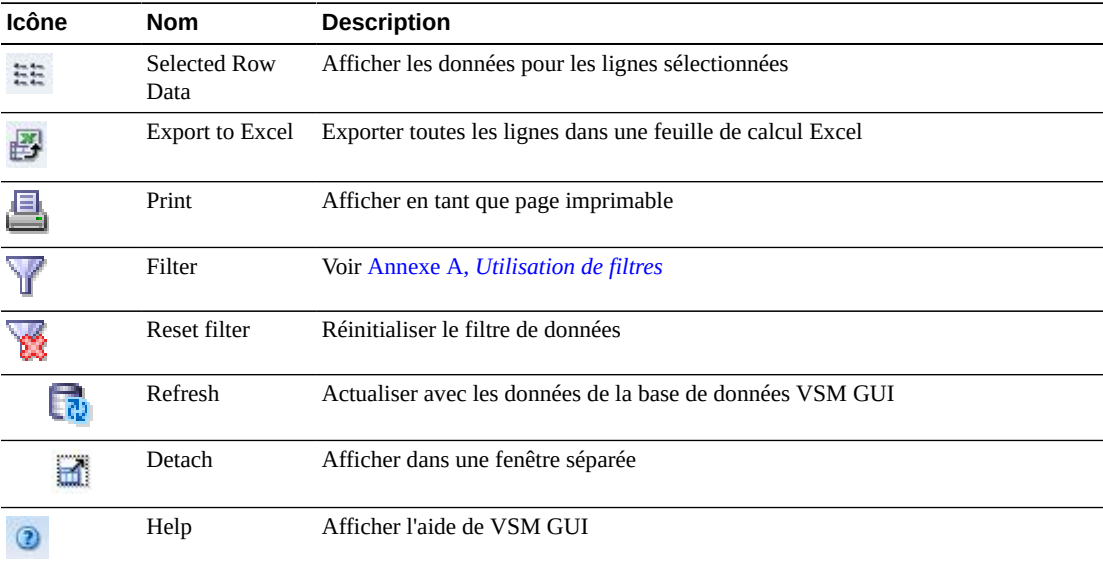

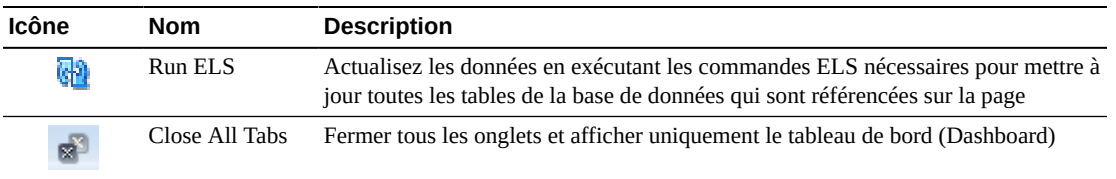

#### <span id="page-62-0"></span>**CLINK pour le cluster**

Ce tableau de données affiche les CLINK pour le cluster sélectionné dans le tableau de données [" Clusters "](#page-59-0).

Vous devrez peut-être utiliser la barre de défilement horizontale ou afficher le tableau dans une autre fenêtre pour voir toutes les colonnes.

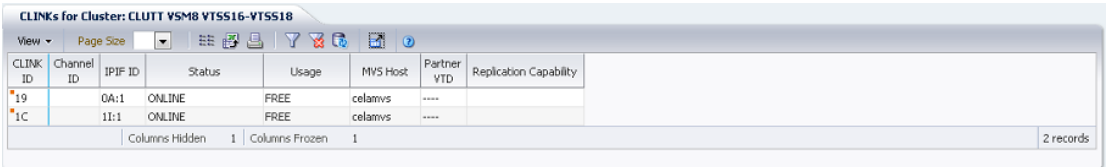

Cliquez sur les flèches dans n'importe quel en-tête de colonne pour trier les données du tableau par ordre croissant ou décroissant.

Vous pouvez également filtrer les données pour différentes colonnes de données afin d'isoler plus avant des informations spécifiques. Voir Annexe A, *[Utilisation de filtres](#page-240-0)* pour plus d'informations sur cette fonctionnalité.

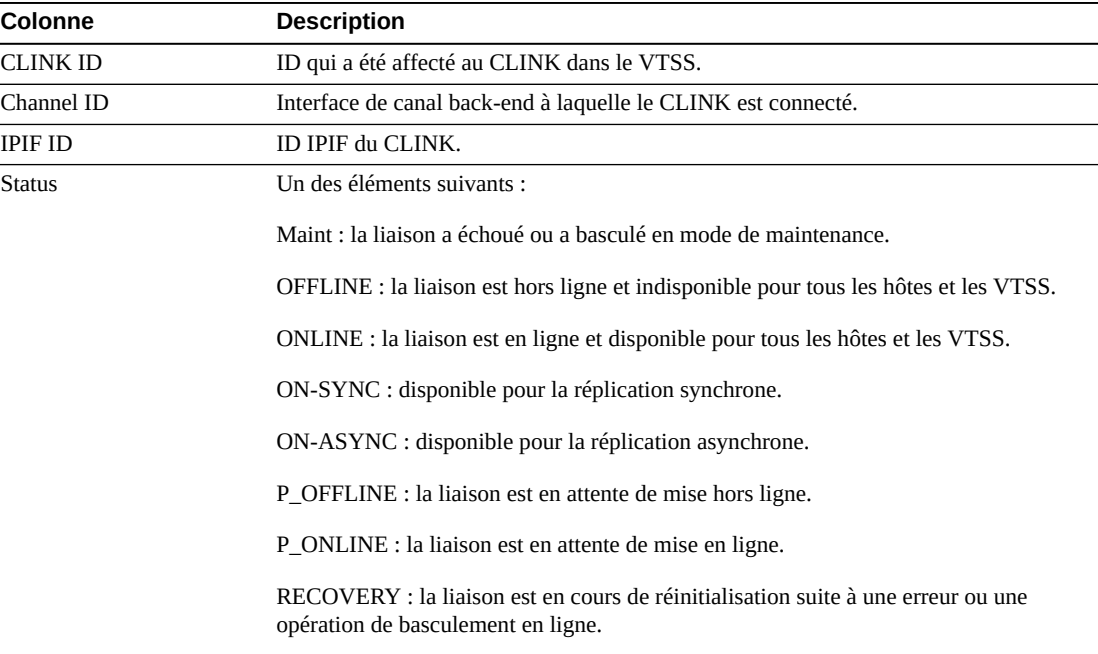

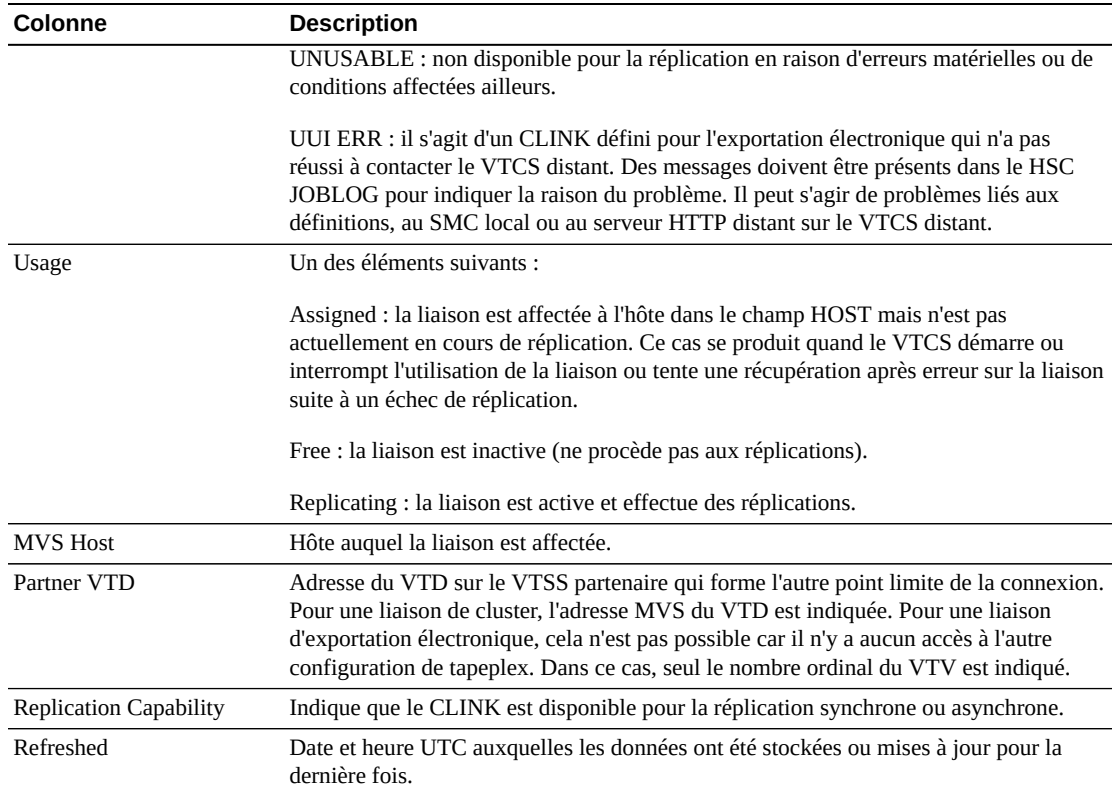

**Columns Frozen** est le nombre de colonnes de gauche qui restent statiques quand la barre de défilement horizontale est déplacée. Une ligne verticale bleue sépare ces colonnes des autres.

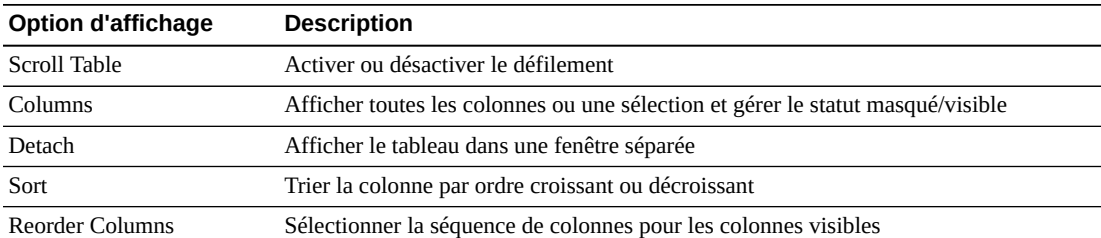

Utilisez le menu **View** pour effectuer les opérations suivantes :

Utilisez le menu **Page Size** pour indiquer le nombre de lignes à inclure dans une page de tableau de données.

En présence de plusieurs pages, utilisez la fonctionnalité **Page** au bas du tableau pour passer d'une page à l'autre. Entrez ou sélectionnez un numéro de page ou utilisez les boutons fléchés pour avancer ou reculer dans la liste des pages.

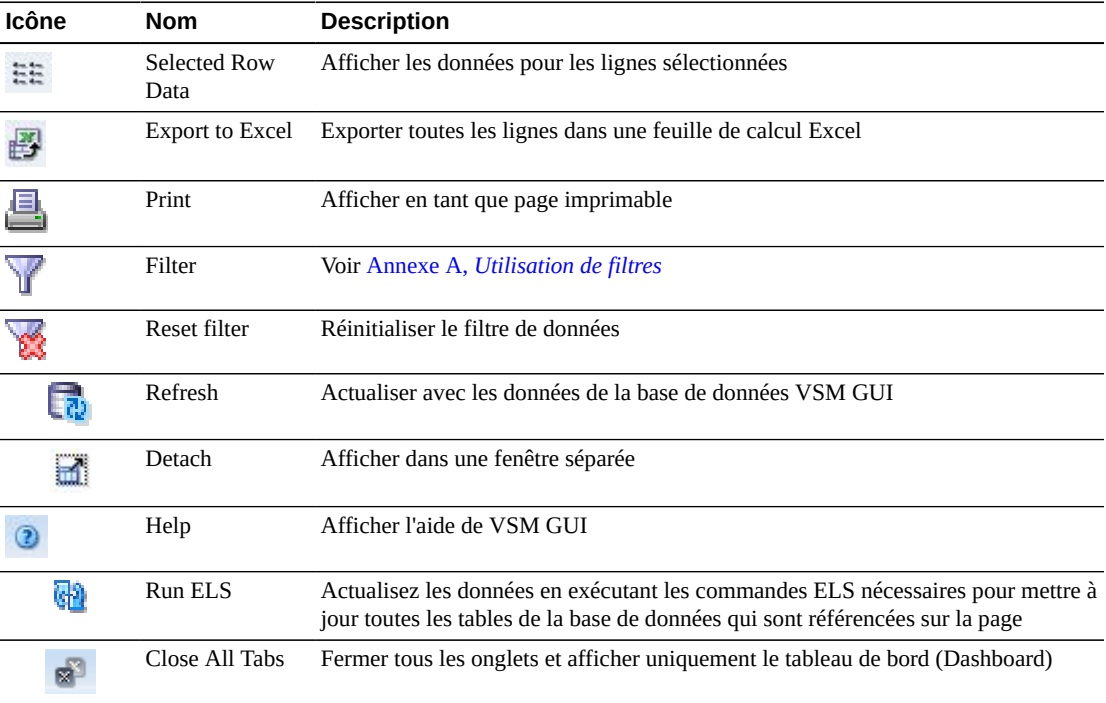

Cliquez sur les icônes au-dessus du tableau pour effectuer les opérations suivantes :

# <span id="page-64-0"></span>**Affichage de la configuration**

Ce panneau affiche des informations de configuration.

ORACLE<sup>®</sup> Virtual Storage Manager Dashboard Display Configuration **Status VTCS Configuration** Dashboard **Tapeplex: ACS-CRE Active Processes** VTSS Subsystems 4 Global MVC Mount Timeout (mins) 15 VTSS Subsystems 4<br>Global Max VTV 65000<br>Global MVC Ecee 5 Queued Processes Global Log Policy OPTIONAL Tasks Global Lock Structure Global MVC Free 5 Global VTV Attribute SCRATCH CDS Compatible Level 7.0 Yes Global Recall With Error No CDS Compatible Level 7.1 Yes **Global Replication ALWAYS** CDS Compatible Level 7.2 Yes Global VTV Page Size LARGE CDS Compatible Level 7.3 Global Sync Replicate No Redaim Max MVC 5 Global Max RTDs 32 Reclaim Start 10 Redaim Max Concurrent MVCs 1 Global Fast Migrate NO Global Init MVC No Reclaim Threshold (%) 30 Global Maximum VTV Size (MB) 4000 Redaim Threshold (%) - VL 30 Global Reclaim Inplace Global Fast Reclaim No K Global Locktout 10 Redaim Inplace Threshold (%) Global Non-library Drain Yes Redaim Protect Global Non-library Migrate Yes CDS Free Blocks Global Non-library Reclaim Yes Refreshed 2015-11-26 07:57 First Previous 1 of 2 Tapeplexes Next Last

Pour l'afficher, sélectionnez **Display** et **Configuration** dans l'arborescence de navigation.

Utilisez les boutons **First Previous Next Last** pour naviguer entre les différents tapeplex.

Cliquez sur l'icône **Print** pour afficher les données du formulaire dans une fenêtre distincte pour l'impression.

Cliquez sur l'icône **Refresh** pour actualiser les données à partir de la base de données VSM GUI ou sur l'icône **Run ELS** pour actualiser les données de la configuration actuelle en exécutant les commandes ELS appropriées sur l'hôte.

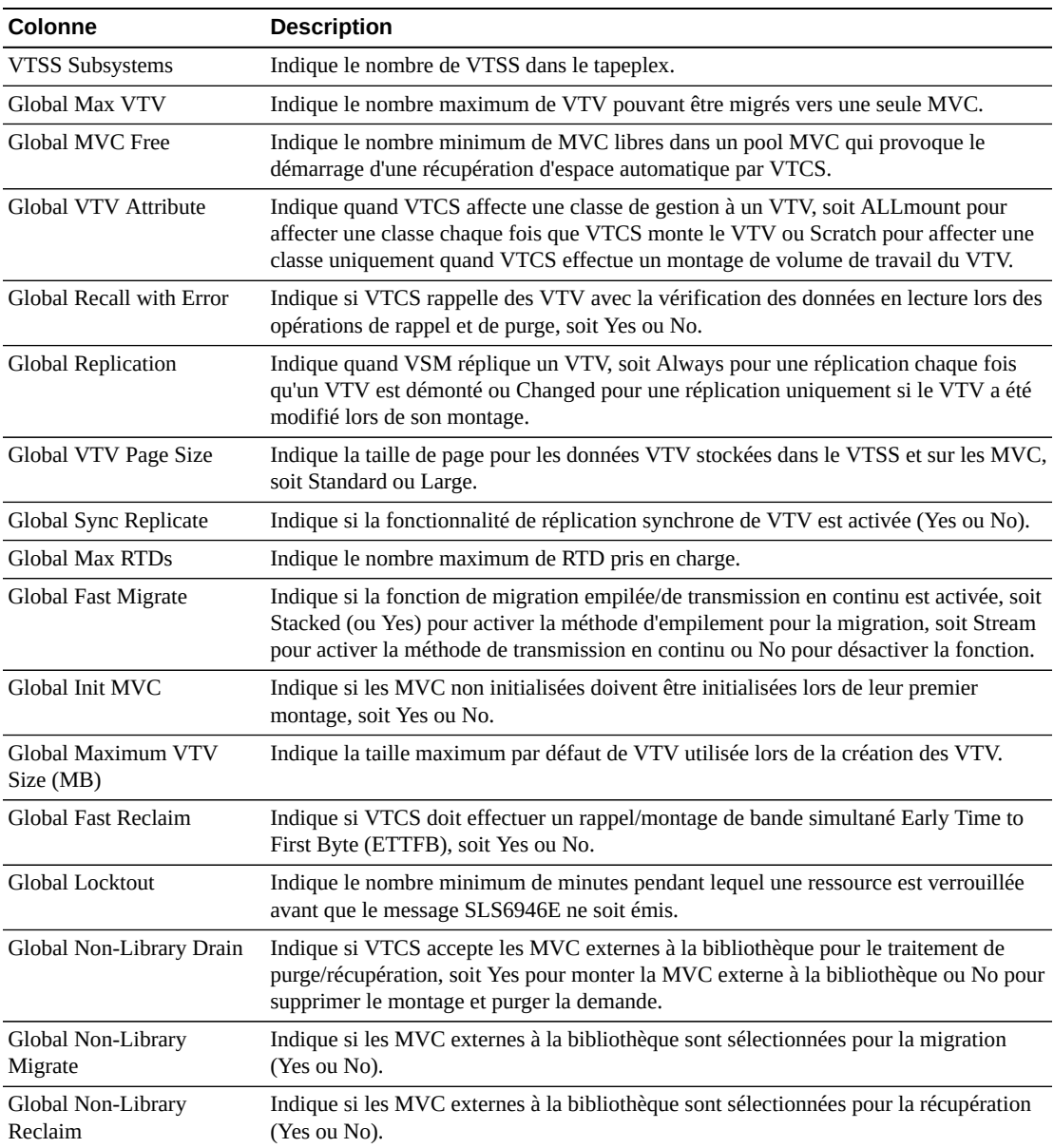

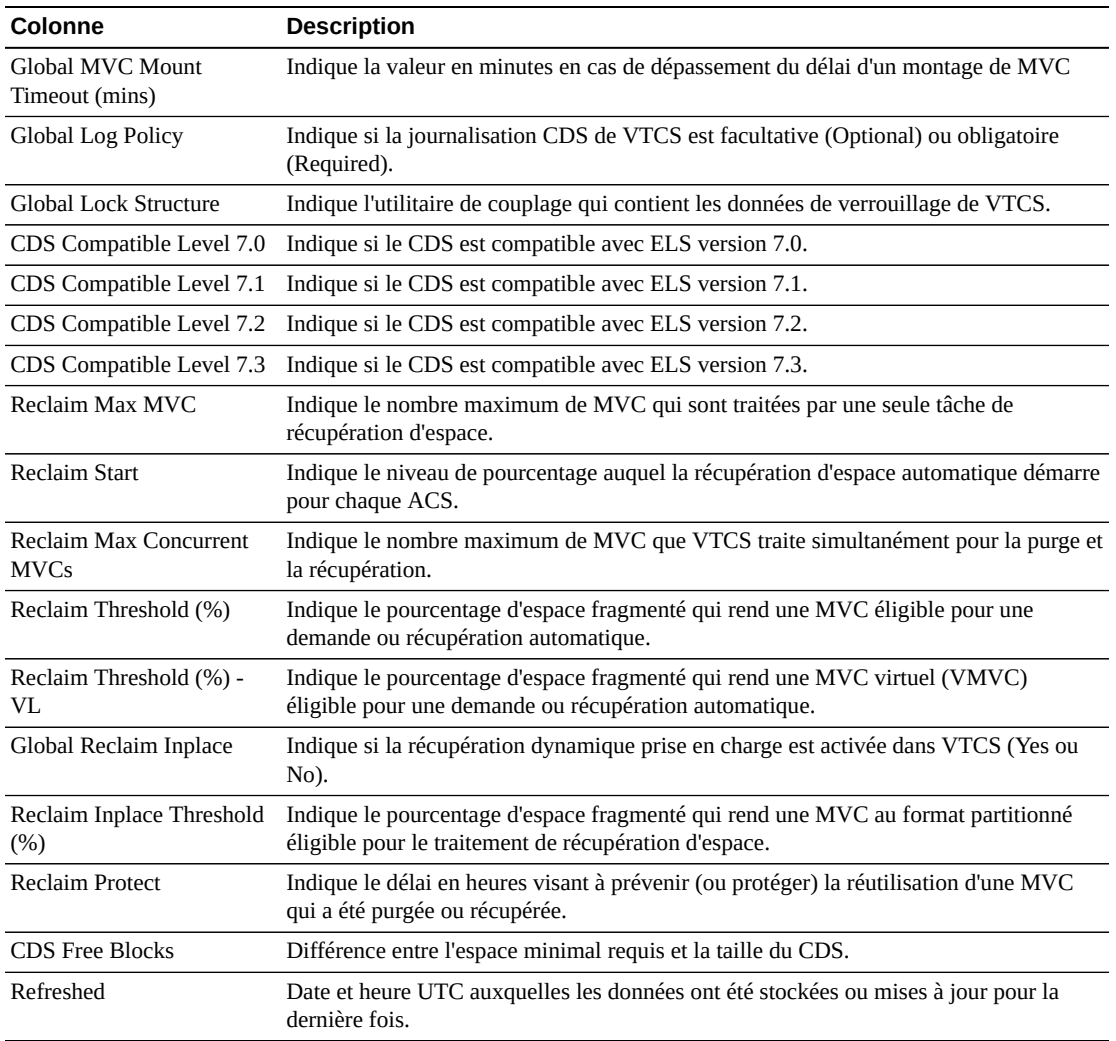

Utilisez le menu **Page Size** pour indiquer le nombre de lignes à inclure dans une page de tableau de données.

En présence de plusieurs pages, utilisez la fonctionnalité **Page** au bas du tableau pour passer d'une page à l'autre. Entrez ou sélectionnez un numéro de page ou utilisez les boutons fléchés pour avancer ou reculer dans la liste des pages.

Cliquez sur les icônes au-dessus du tableau pour effectuer les opérations suivantes :

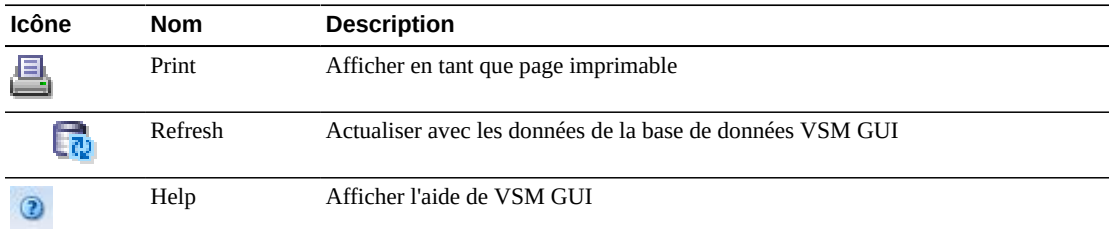

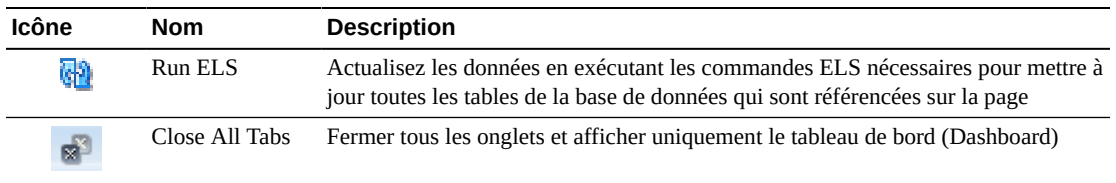

# <span id="page-67-0"></span>**Affichage du lecteur**

Ce panneau affiche les informations de lecteur de bande réel (RTD) et lecteur de bande virtuel (vRTD).

Pour l'afficher, sélectionnez **Display** et **Drive** dans l'arborescence de navigation.

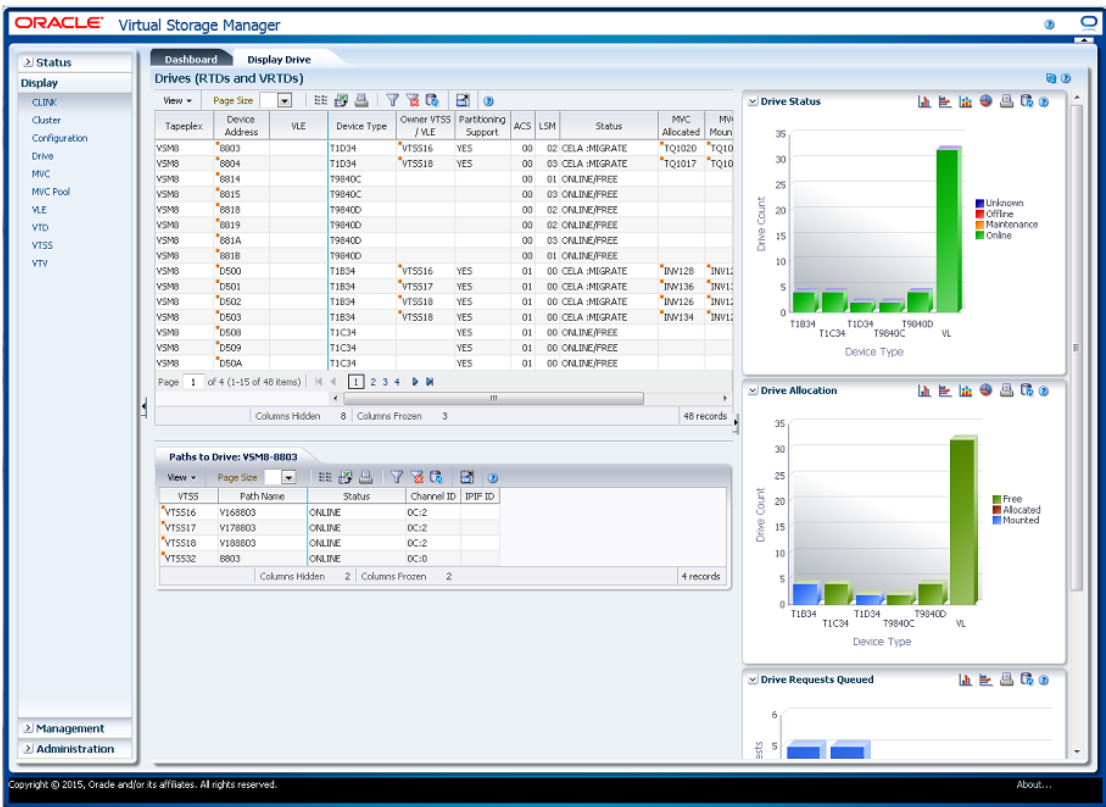

#### **Lecteurs (RTD et vRTD)**

Ce tableau de données présente des informations de RTD et vRTD.

Vous devrez peut-être utiliser la barre de défilement horizontale ou afficher le tableau dans une autre fenêtre pour voir toutes les colonnes.

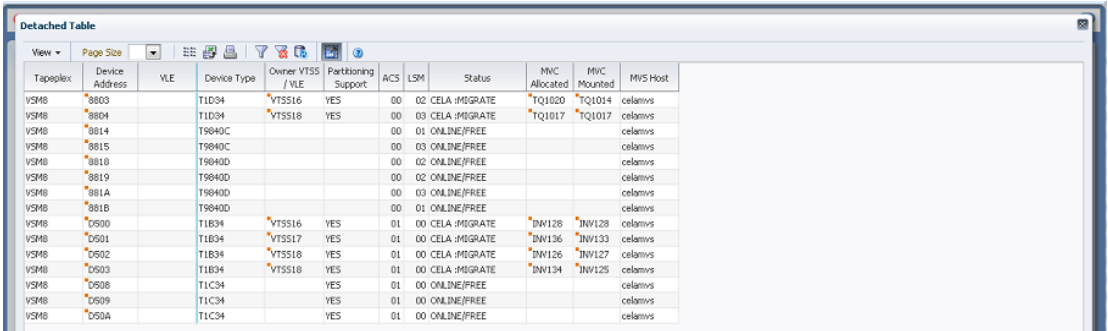

Cliquez sur les flèches dans n'importe quel en-tête de colonne pour trier les données du tableau par ordre croissant ou décroissant.

Cliquez sur une ligne pour afficher les chemins d'accès à ce lecteur dans le tableau de données [" Chemins d'accès au lecteur "](#page-70-0).

Les champs comportant un indicateur de menu contextuel permettent de lancer des commandes de gestion sur des éléments de données spécifiques. Cliquez avec le bouton droit de la souris sur un champ pour afficher le menu contextuel et sélectionner l'option de menu voulue.

Vous pouvez également filtrer les données pour différentes colonnes de données afin d'isoler plus avant des informations spécifiques. Voir Annexe A, *[Utilisation de filtres](#page-240-0)* pour plus d'informations sur cette fonctionnalité.

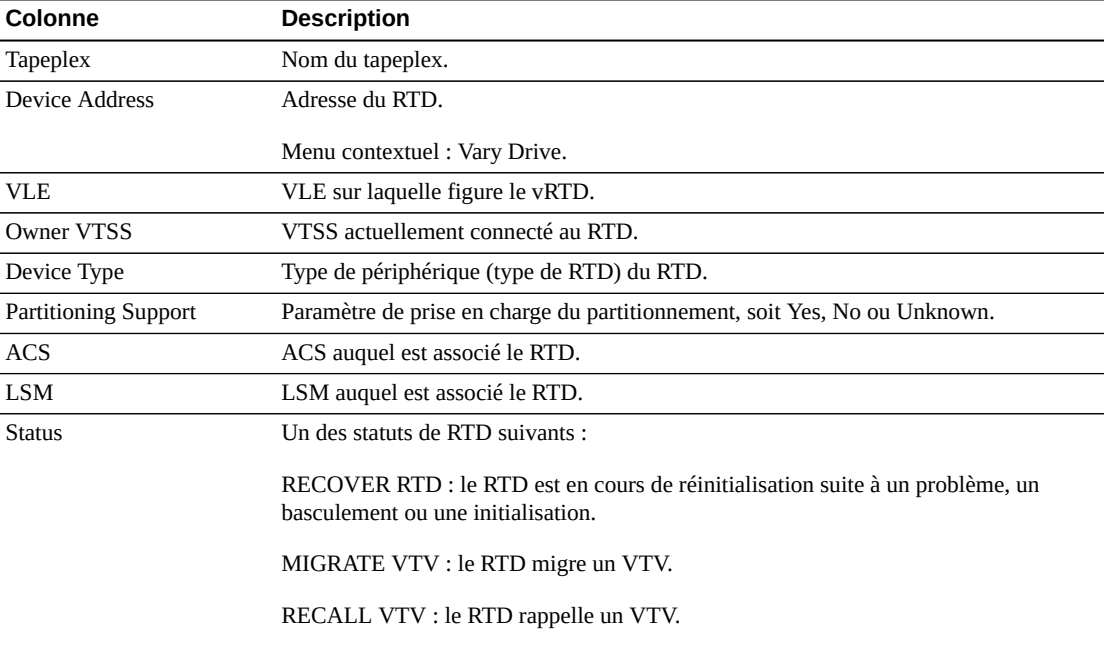

Les colonnes du tableau et les descriptions incluent :

UNLOAD MVC : un déchargement forcé du RTD se produit.

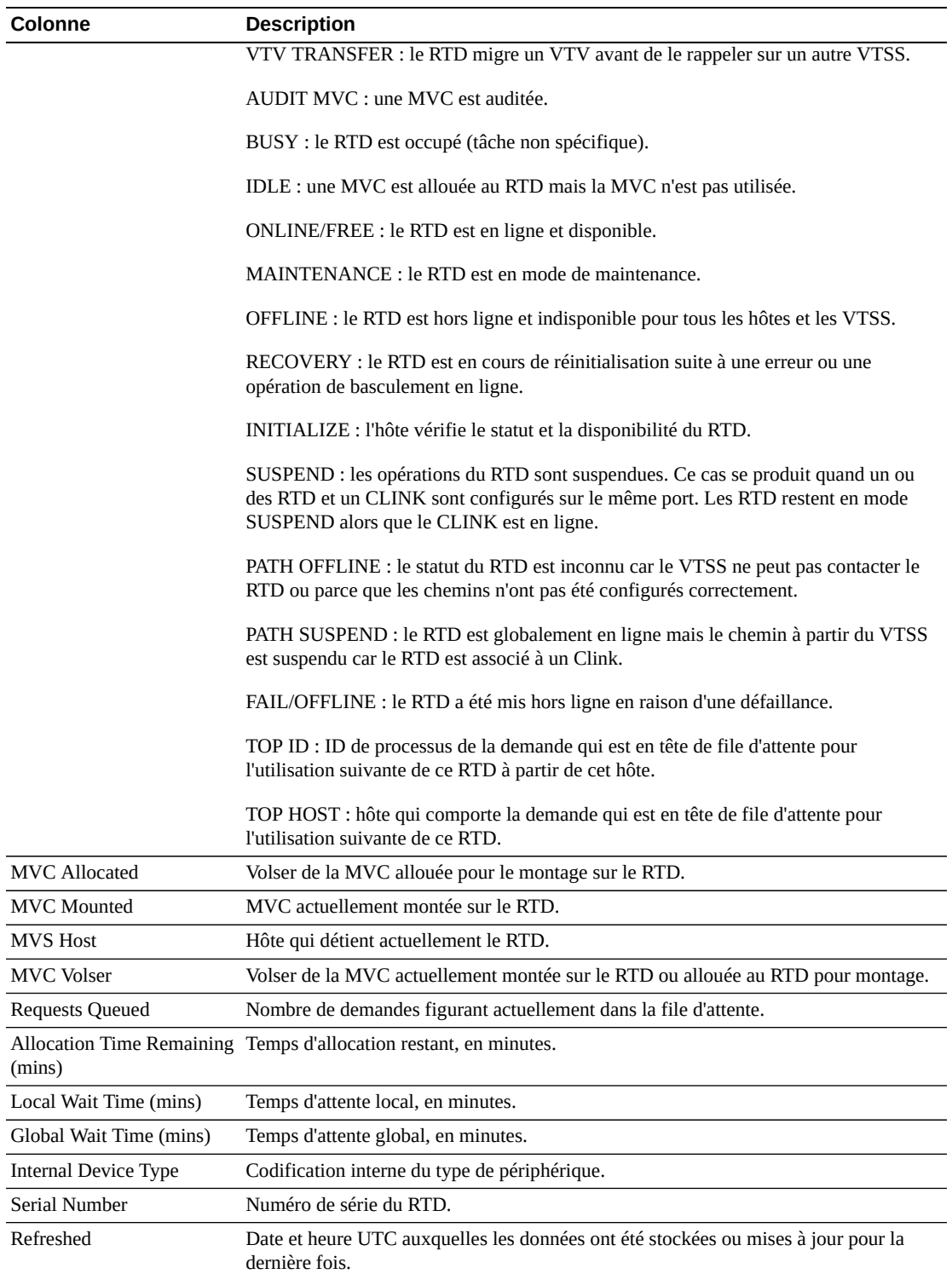

**Columns Frozen** est le nombre de colonnes de gauche qui restent statiques quand la barre de défilement horizontale est déplacée. Une ligne verticale bleue sépare ces colonnes des autres.

Utilisez le menu **View** pour effectuer les opérations suivantes :

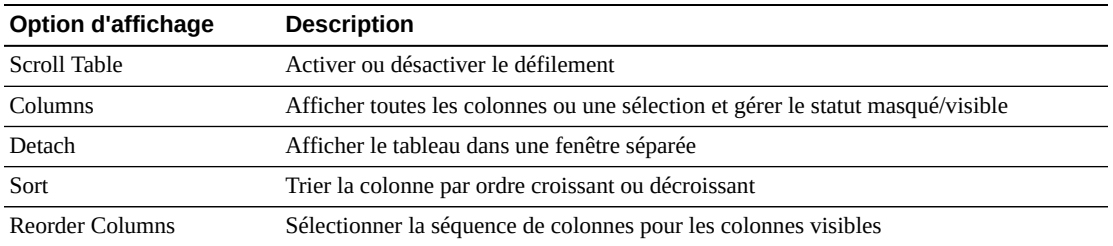

Utilisez le menu **Page Size** pour indiquer le nombre de lignes à inclure dans une page de tableau de données.

En présence de plusieurs pages, utilisez la fonctionnalité **Page** au bas du tableau pour passer d'une page à l'autre. Entrez ou sélectionnez un numéro de page ou utilisez les boutons fléchés pour avancer ou reculer dans la liste des pages.

Cliquez sur les icônes au-dessus du tableau pour effectuer les opérations suivantes :

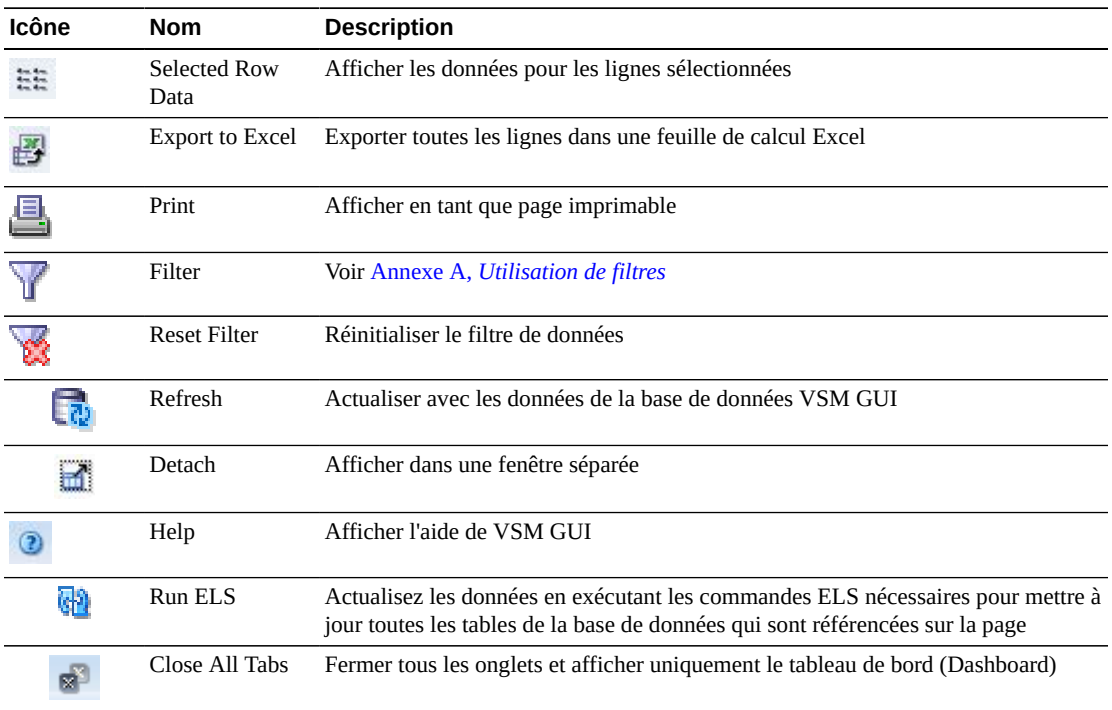

#### <span id="page-70-0"></span>**Chemins d'accès au lecteur**

Ce tableau de données présente des informations de chemin d'accès sur le lecteur sélectionné.

Vous devrez peut-être utiliser la barre de défilement horizontale ou afficher le tableau dans une autre fenêtre pour voir toutes les colonnes.

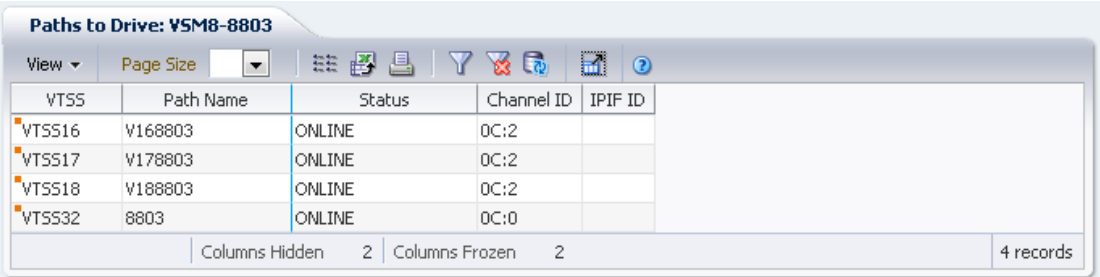

Cliquez sur les flèches dans n'importe quel en-tête de colonne pour trier les données du tableau par ordre croissant ou décroissant.

Vous pouvez également filtrer les données pour différentes colonnes de données afin d'isoler plus avant des informations spécifiques. Voir Annexe A, *[Utilisation de filtres](#page-240-0)* pour plus d'informations sur cette fonctionnalité.

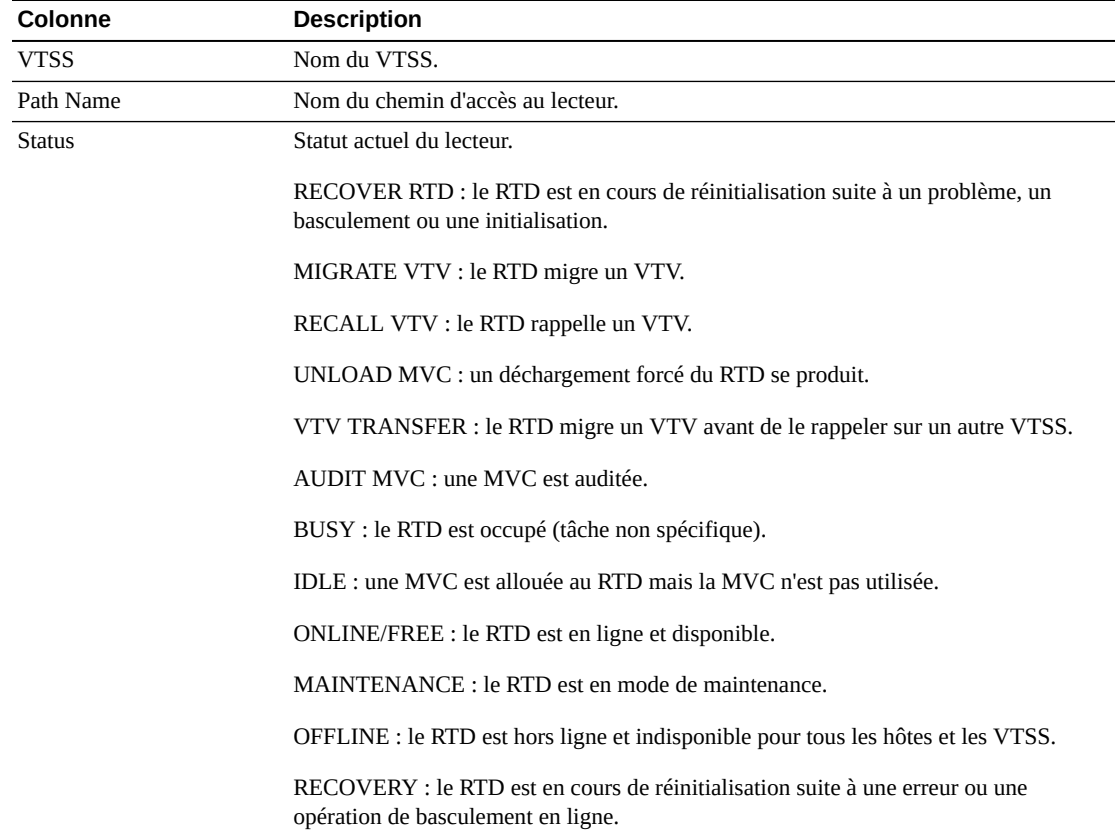
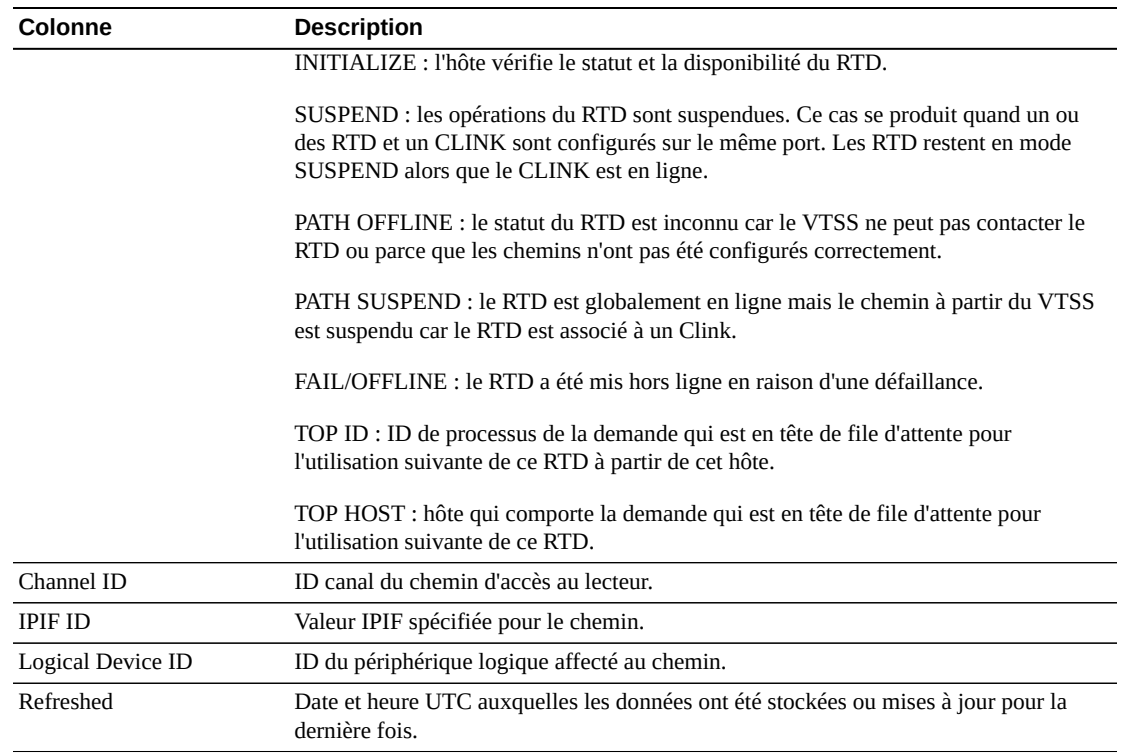

**Columns Hidden** indique le nombre de colonnes qui ne sont pas affichées dans la table. Celles-ci sont affichées à l'aide du menu **View**.

**Columns Frozen** est le nombre de colonnes de gauche qui restent statiques quand la barre de défilement horizontale est déplacée. Une ligne verticale bleue sépare ces colonnes des autres.

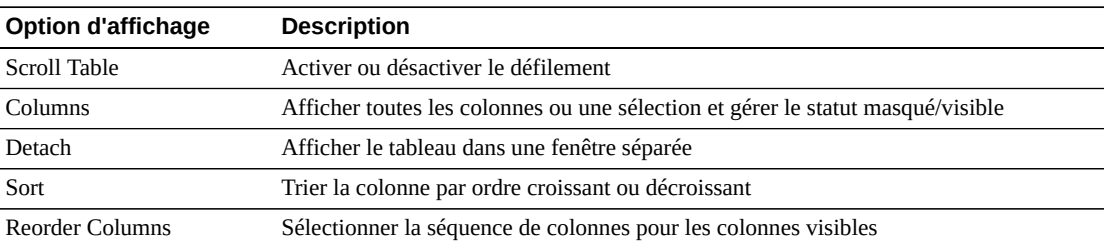

Utilisez le menu **View** pour effectuer les opérations suivantes :

Utilisez le menu **Page Size** pour indiquer le nombre de lignes à inclure dans une page de tableau de données.

En présence de plusieurs pages, utilisez la fonctionnalité **Page** au bas du tableau pour passer d'une page à l'autre. Entrez ou sélectionnez un numéro de page ou utilisez les boutons fléchés pour avancer ou reculer dans la liste des pages.

Cliquez sur les icônes au-dessus du tableau pour effectuer les opérations suivantes :

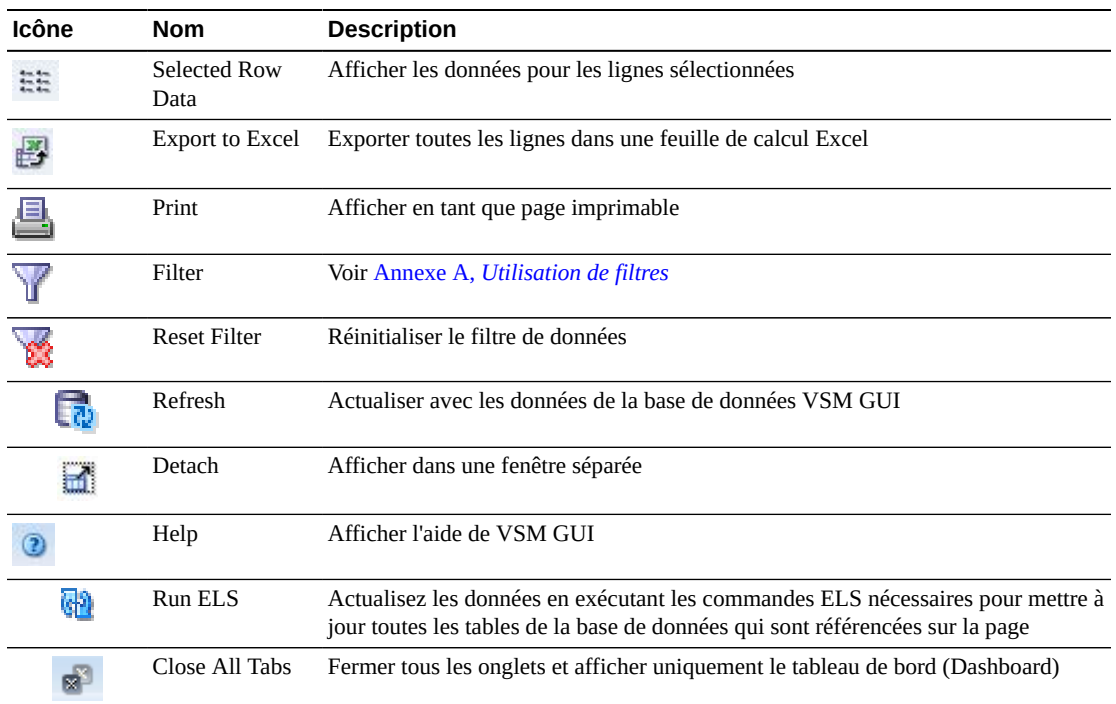

## **Statut du lecteur**

Ce graphique présente le nombre de lecteurs actuels par type de périphérique, triés par statut de lecteur.

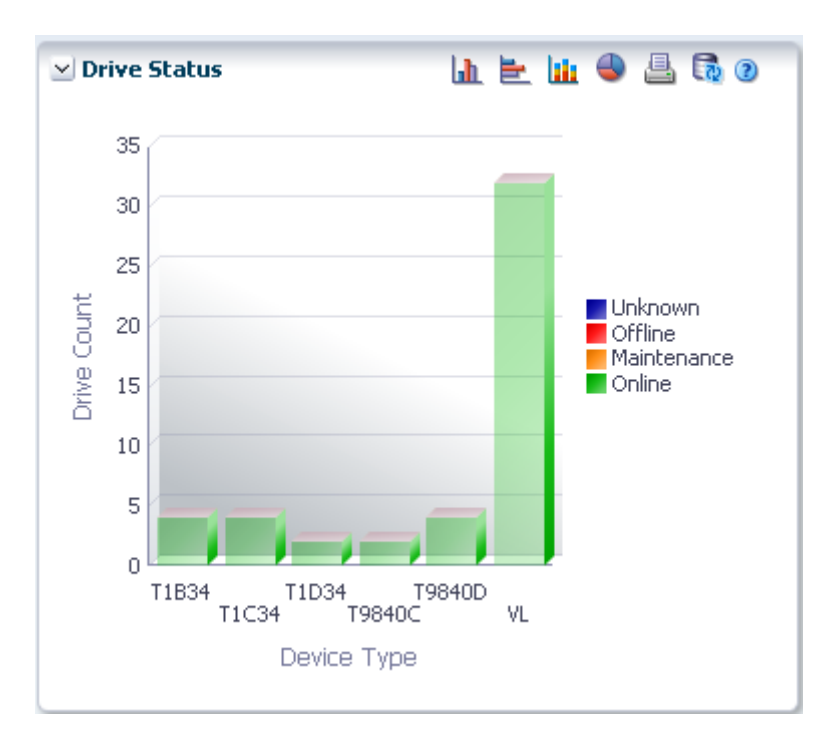

Placez le curseur de la souris sur un objet pour afficher des données récapitulatives le concernant.

Placez le curseur de la souris sur un libellé pour mettre en surbrillance les objets associés dans le graphique.

Cliquez sur un objet pour filtrer le tableau de données en fonction de ce dernier.

Cliquez sur les icônes au-dessus du graphique pour effectuer les opérations suivantes :

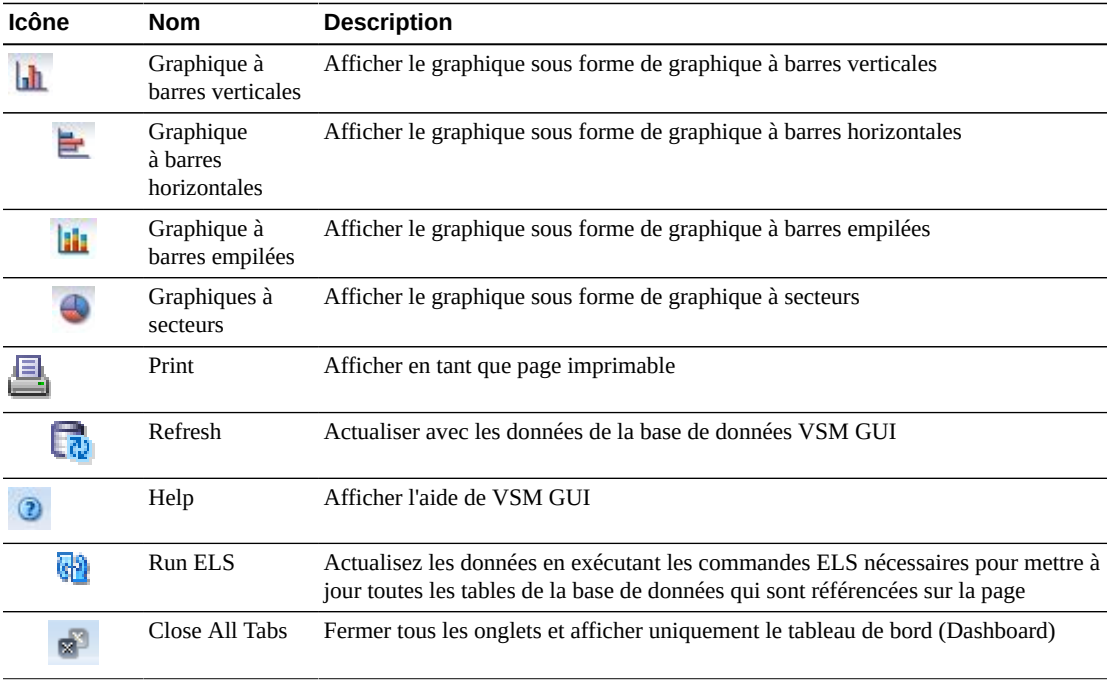

# **Allocation de lecteur**

Ce graphique présente le nombre de lecteurs actuels par type de périphérique, triés par état d'allocation.

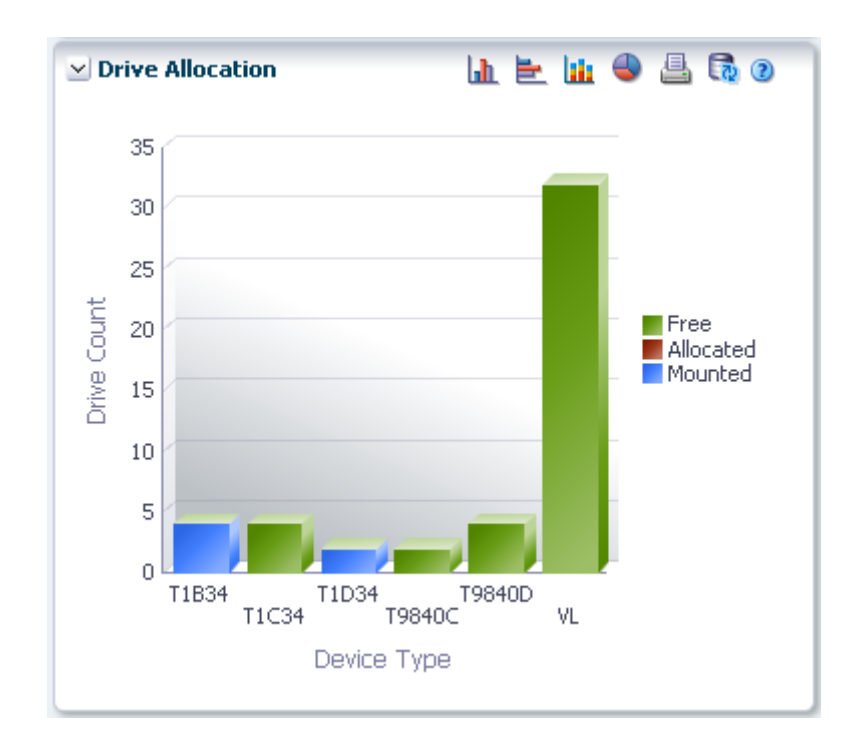

Placez le curseur de la souris sur un objet pour afficher des données récapitulatives le concernant.

Placez le curseur de la souris sur un libellé pour mettre en surbrillance les objets associés dans le graphique.

Cliquez sur un objet pour filtrer le tableau de données en fonction de ce dernier.

Cliquez sur les icônes au-dessus du graphique pour effectuer les opérations suivantes :

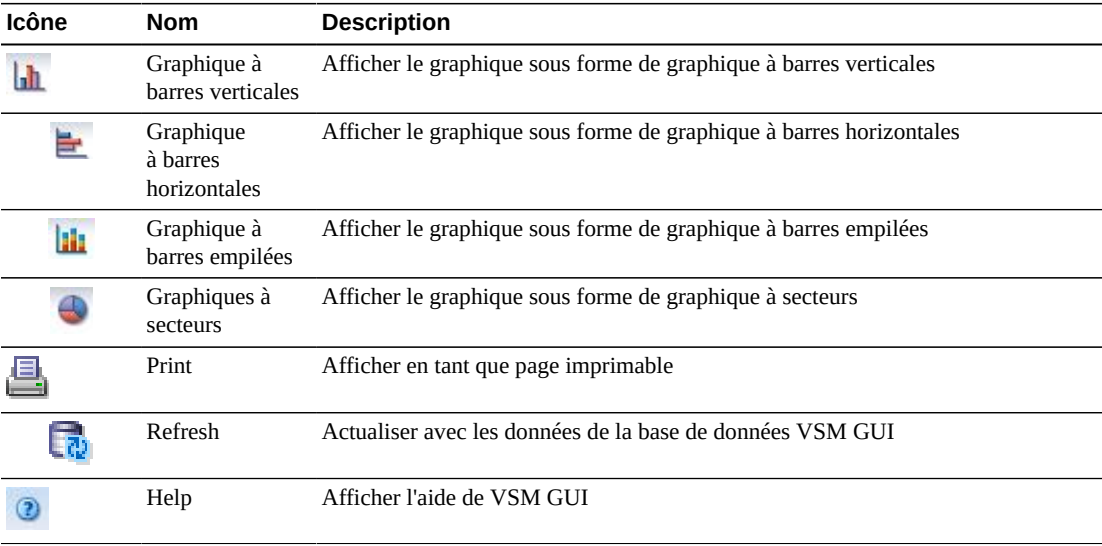

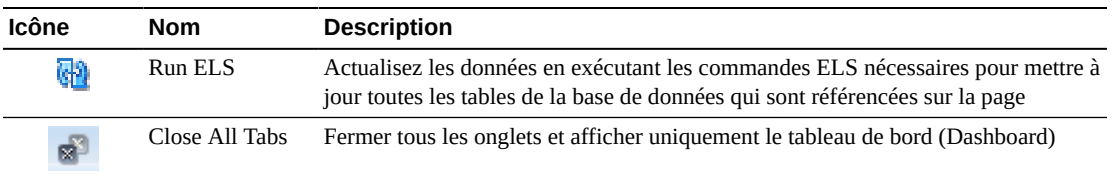

#### **Demandes de lecteur en file d'attente**

Ce graphique présente le nombre de demandes actuelles en file d'attente à chaque adresse de périphérique.

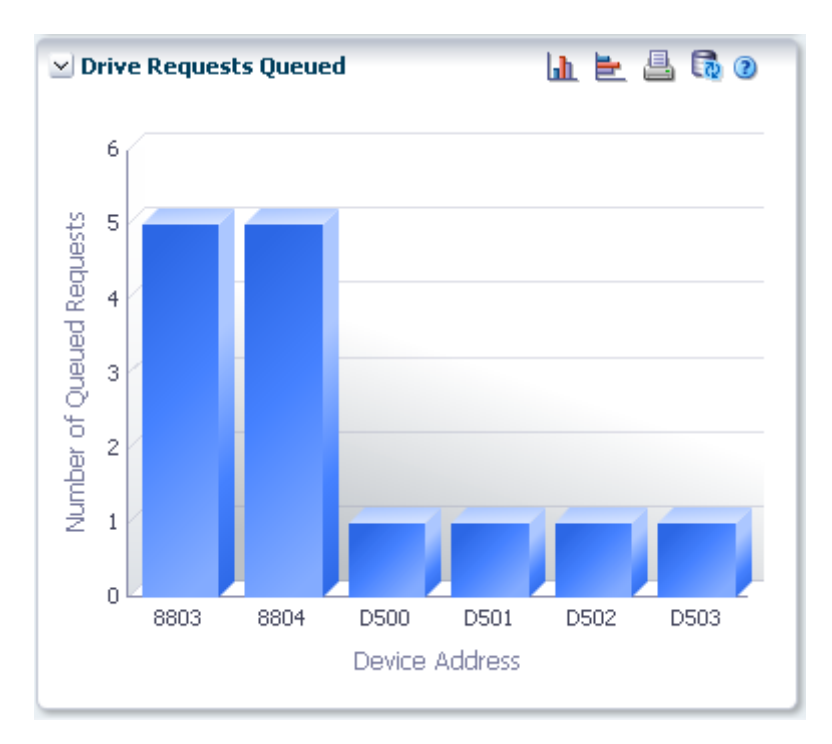

Placez le curseur de la souris sur un objet pour afficher des données récapitulatives le concernant.

Cliquez sur un objet pour filtrer le tableau de données en fonction de ce dernier.

Cliquez sur les icônes au-dessus du graphique pour effectuer les opérations suivantes :

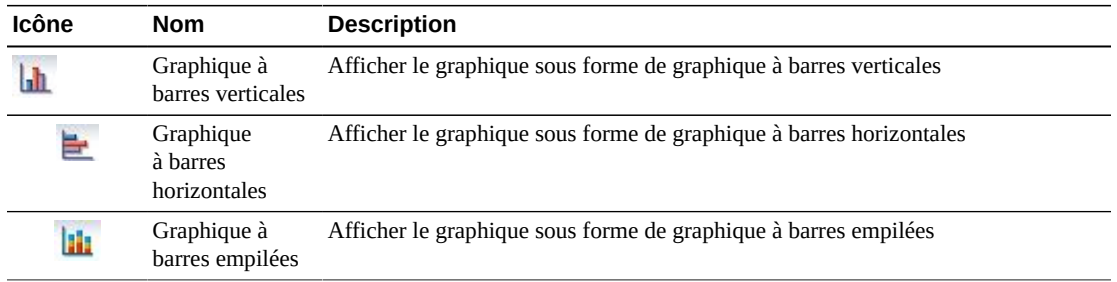

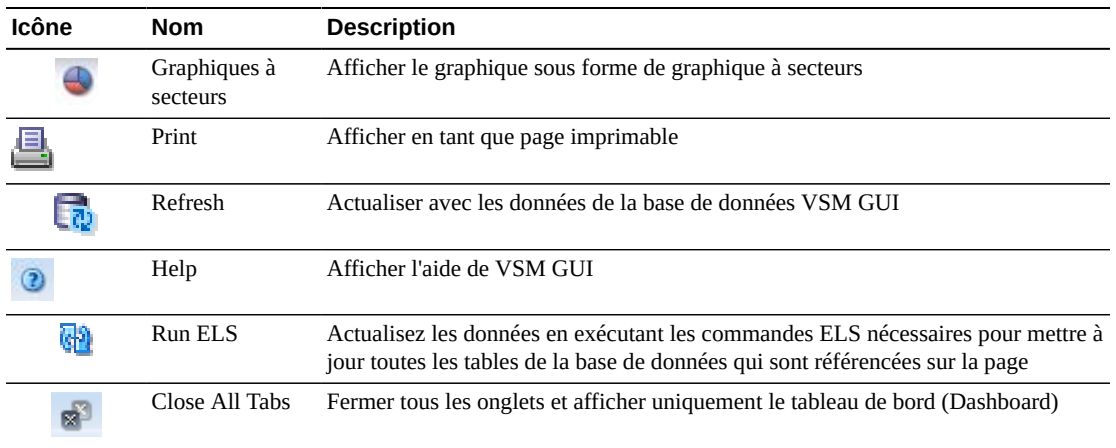

# **Affichage de la MVC**

Ce panneau affiche des informations de cartouche multivolume (MVC).

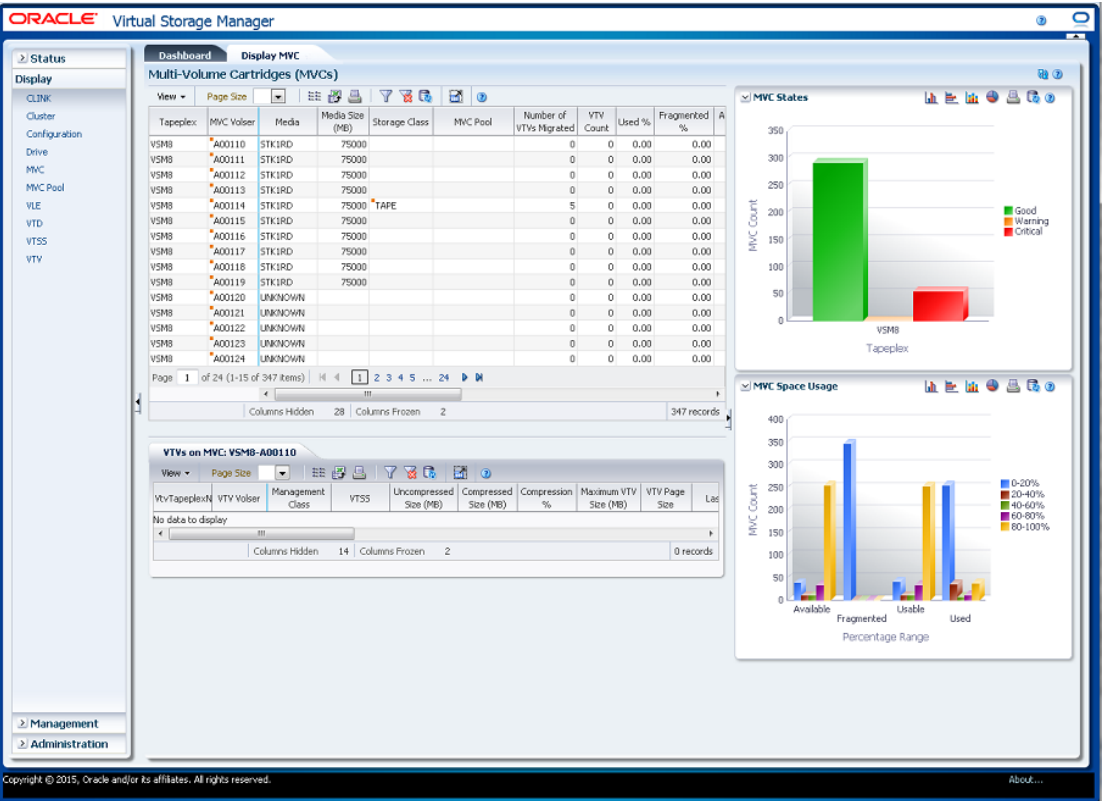

Pour l'afficher, sélectionnez **Display** et **MVC** dans l'arborescence de navigation.

# <span id="page-77-0"></span>**Cartouches multivolumes (MVC)**

Ce tableau de données présente des informations de MVC.

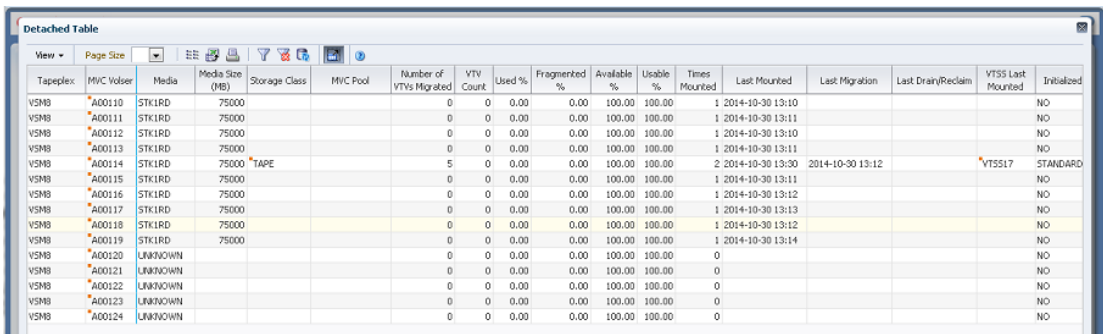

Vous devrez peut-être utiliser la barre de défilement horizontale ou afficher le tableau dans une autre fenêtre pour voir toutes les colonnes.

Cliquez sur une ligne pour afficher les VTV pour cette MVC dans le tableau des données [" VTV sur la MVC ".](#page-83-0)

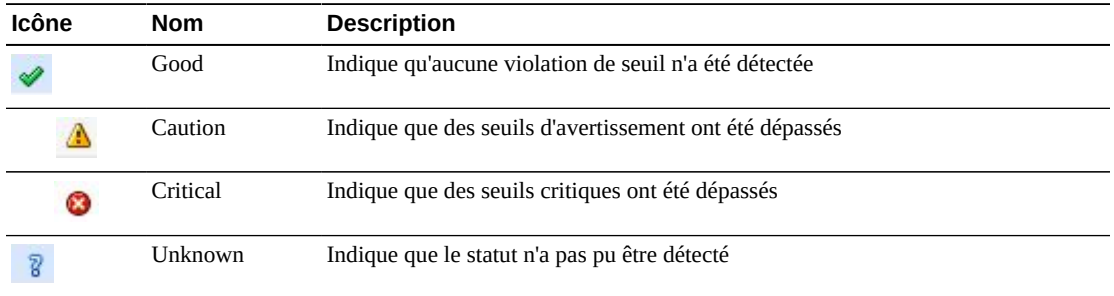

Le statut de certains champs est représenté par un indicateur de statut :

Cliquez sur un indicateur de statut pour en afficher les détails.

Cliquez sur les flèches dans n'importe quel en-tête de colonne pour trier les données du tableau par ordre croissant ou décroissant.

Les champs comportant un indicateur de menu contextuel permettent de lancer des commandes de gestion sur des éléments de données spécifiques. Cliquez avec le bouton droit de la souris sur un champ pour afficher le menu contextuel et sélectionner l'option de menu voulue.

Vous pouvez également filtrer les données pour différentes colonnes de données afin d'isoler plus avant des informations spécifiques. Voir Annexe A, *[Utilisation de filtres](#page-240-0)* pour plus d'informations sur cette fonctionnalité.

Les colonnes du tableau et les descriptions incluent :

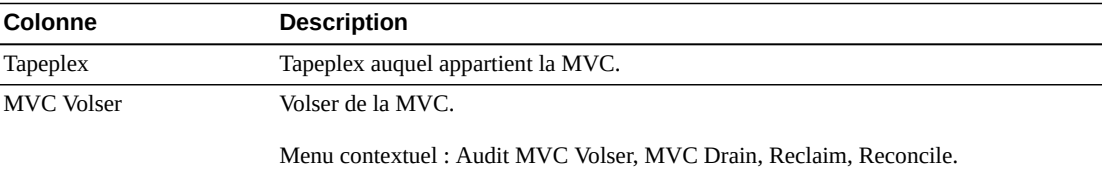

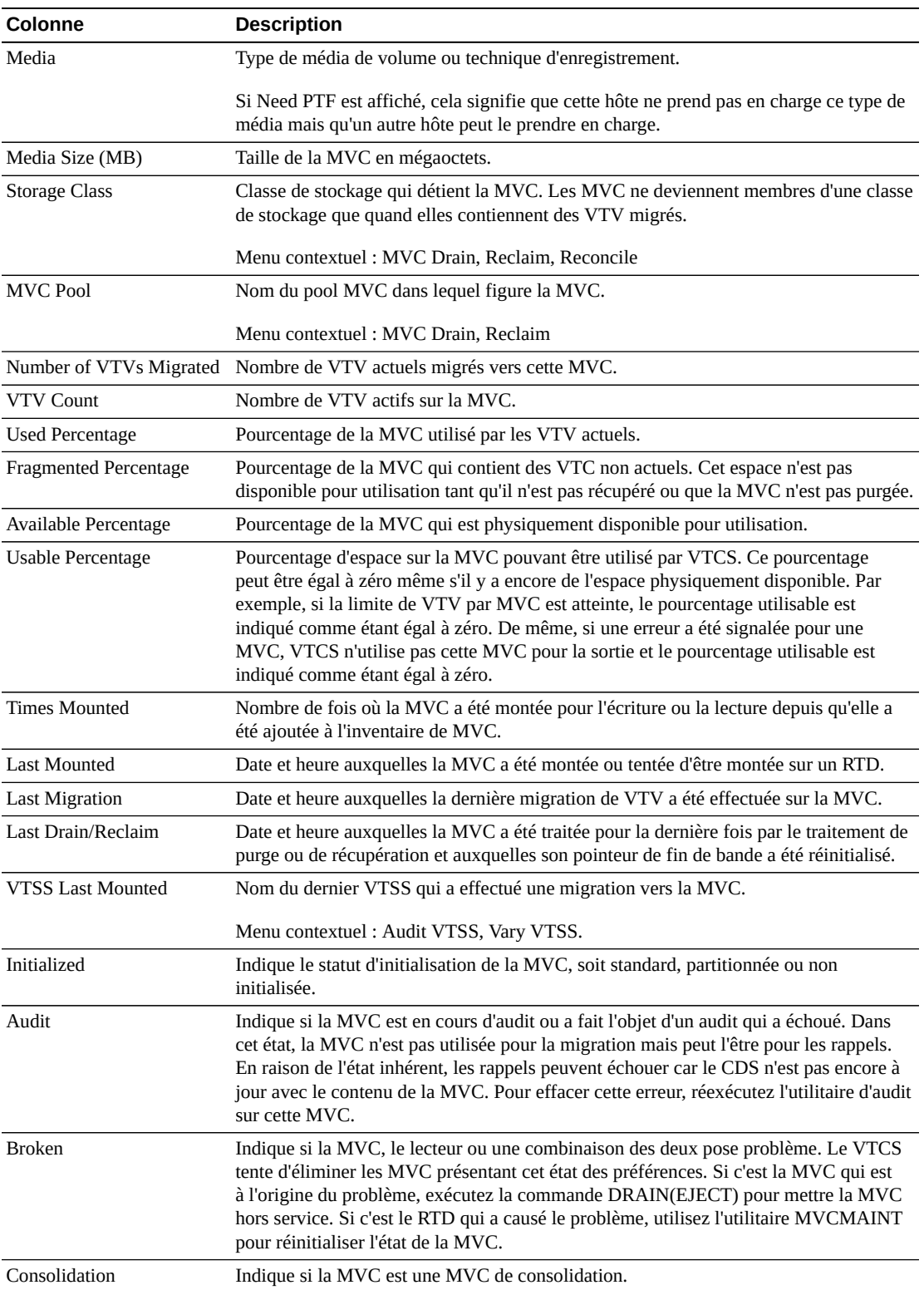

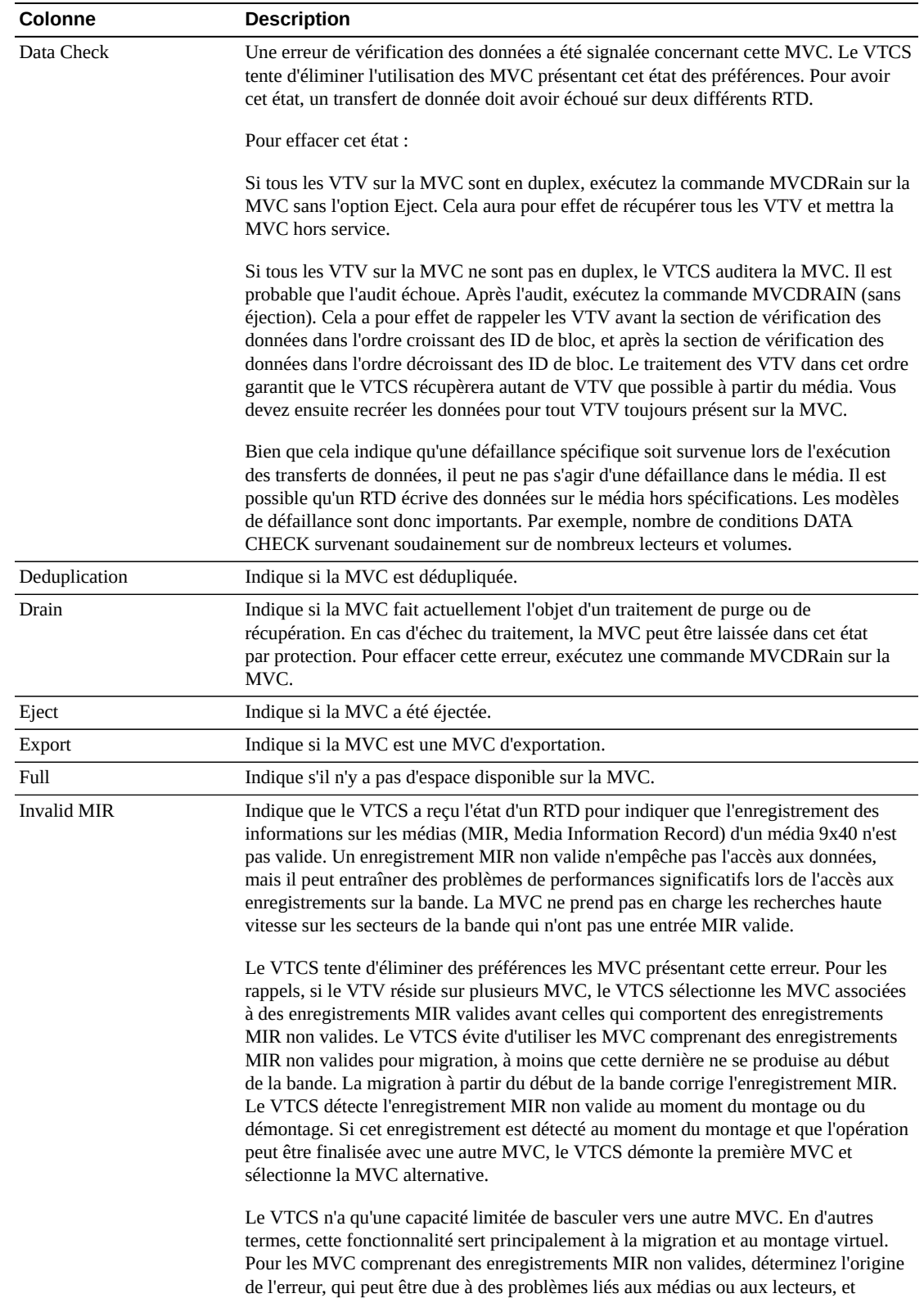

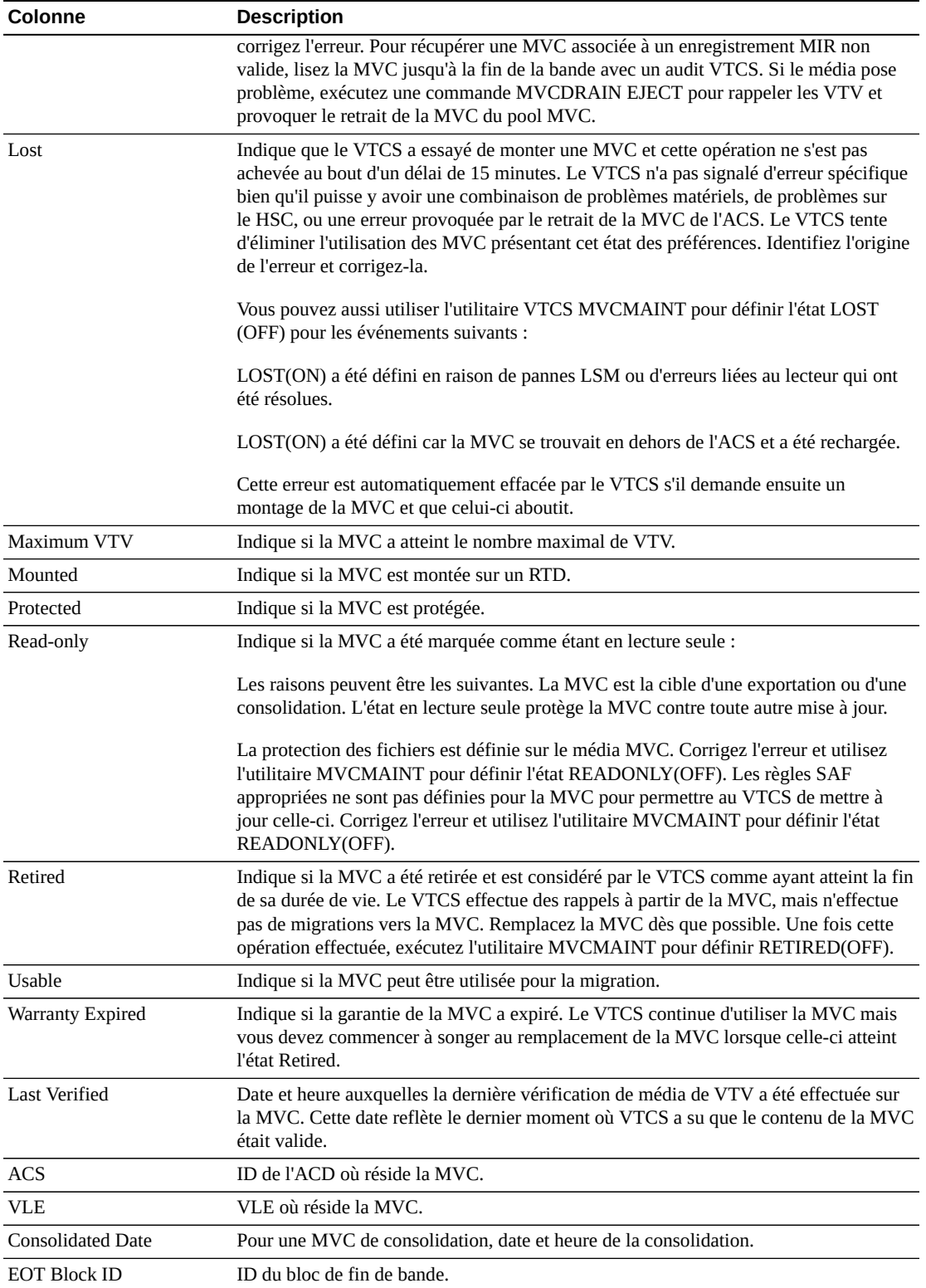

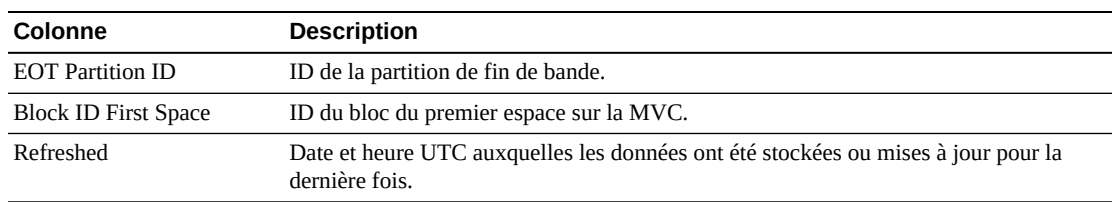

**Columns Hidden** indique le nombre de colonnes qui ne sont pas affichées dans la table. Celles-ci sont affichées à l'aide du menu **View**.

**Columns Frozen** est le nombre de colonnes de gauche qui restent statiques quand la barre de défilement horizontale est déplacée. Une ligne verticale bleue sépare ces colonnes des autres.

Utilisez le menu **View** pour effectuer les opérations suivantes :

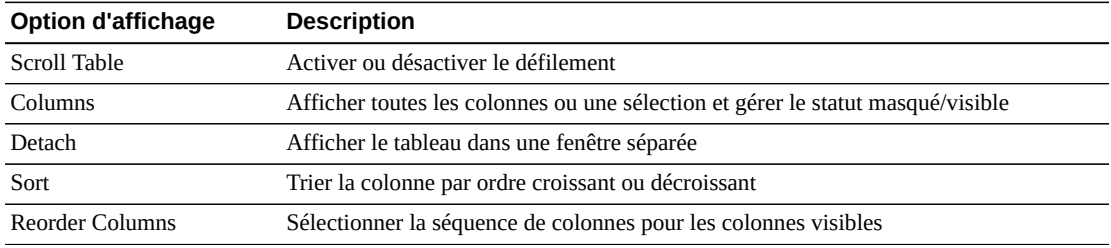

Utilisez le menu **Page Size** pour indiquer le nombre de lignes à inclure dans une page de tableau de données.

En présence de plusieurs pages, utilisez la fonctionnalité **Page** au bas du tableau pour passer d'une page à l'autre. Entrez ou sélectionnez un numéro de page ou utilisez les boutons fléchés pour avancer ou reculer dans la liste des pages.

Cliquez sur les icônes au-dessus du tableau pour effectuer les opérations suivantes :

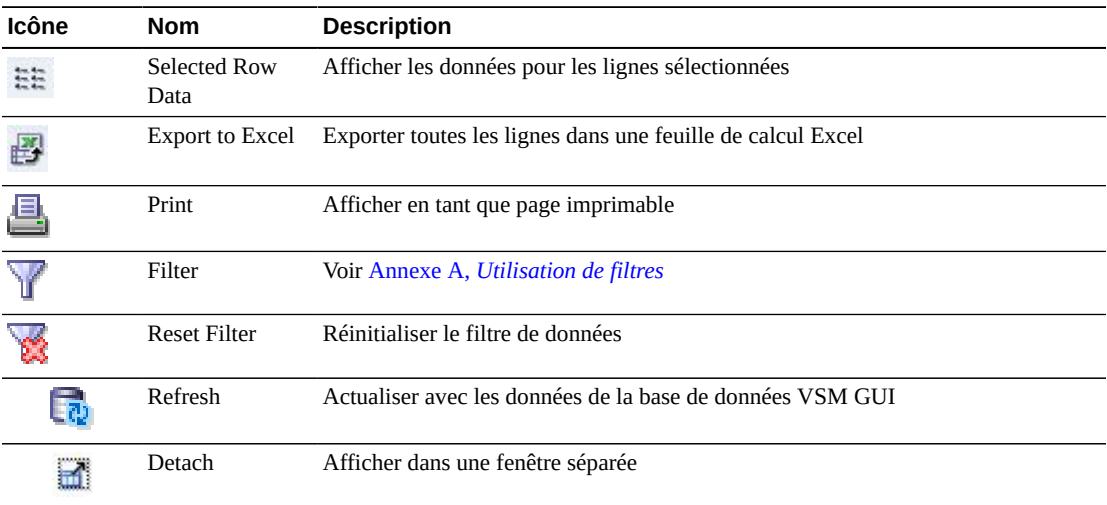

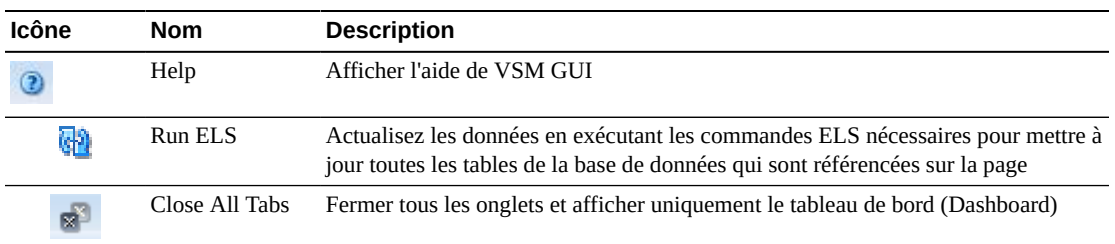

#### <span id="page-83-0"></span>**VTV sur la MVC**

Ce tableau de données affiche une liste de tous les VTV dans la MVC qui a été sélectionnée dans le tableau de données [" Cartouches multivolumes \(MVC\) "](#page-77-0).

Vous devrez peut-être utiliser la barre de défilement horizontale ou afficher le tableau dans une autre fenêtre pour voir toutes les colonnes.

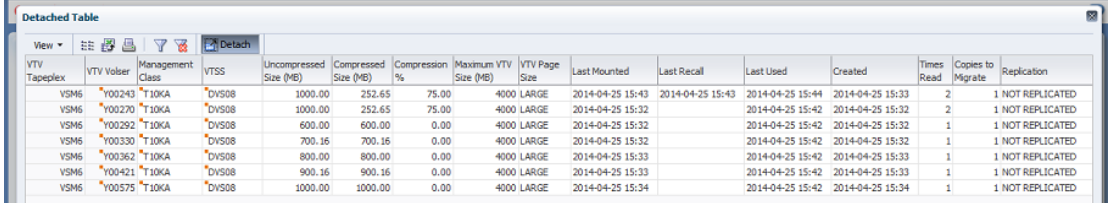

Cliquez sur une ligne pour afficher les MVC pour ce VTV dans le tableau de données [" MVC](#page-138-0) [contenant un VTV "](#page-138-0).

Le statut de certains champs est représenté par un indicateur de statut :

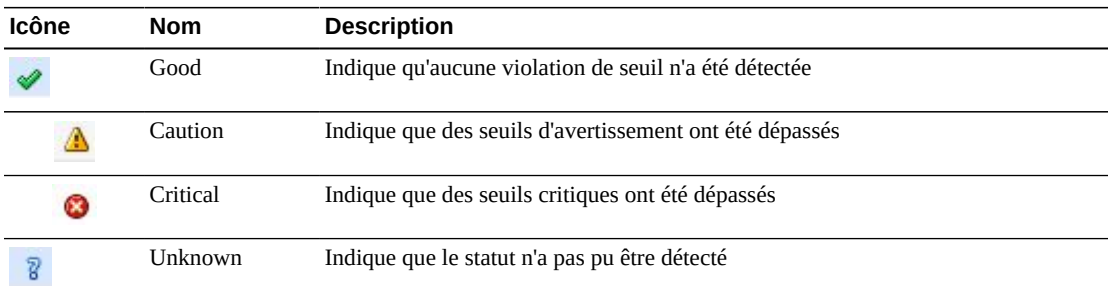

Cliquez sur un indicateur de statut pour en afficher les détails.

Cliquez sur les flèches dans n'importe quel en-tête de colonne pour trier les données du tableau par ordre croissant ou décroissant.

Les champs comportant un indicateur de menu contextuel permettent de lancer des commandes de gestion sur des éléments de données spécifiques. Cliquez avec le bouton droit de la souris sur un champ pour afficher le menu contextuel et sélectionner l'option de menu voulue.

Vous pouvez également filtrer les données pour différentes colonnes de données afin d'isoler plus avant des informations spécifiques. Voir Annexe A, *[Utilisation de filtres](#page-240-0)* pour plus d'informations sur cette fonctionnalité.

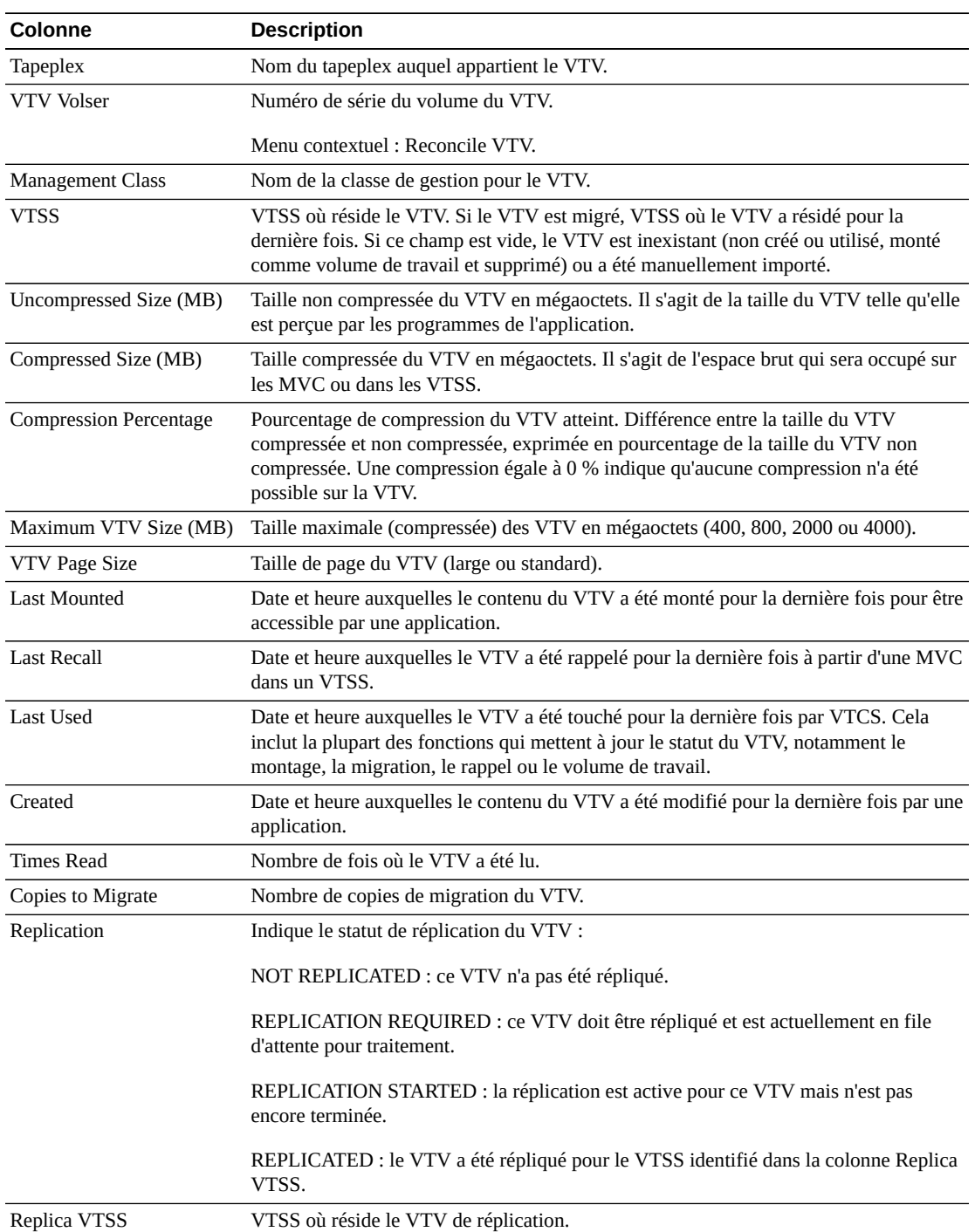

Les colonnes du tableau et les descriptions incluent :

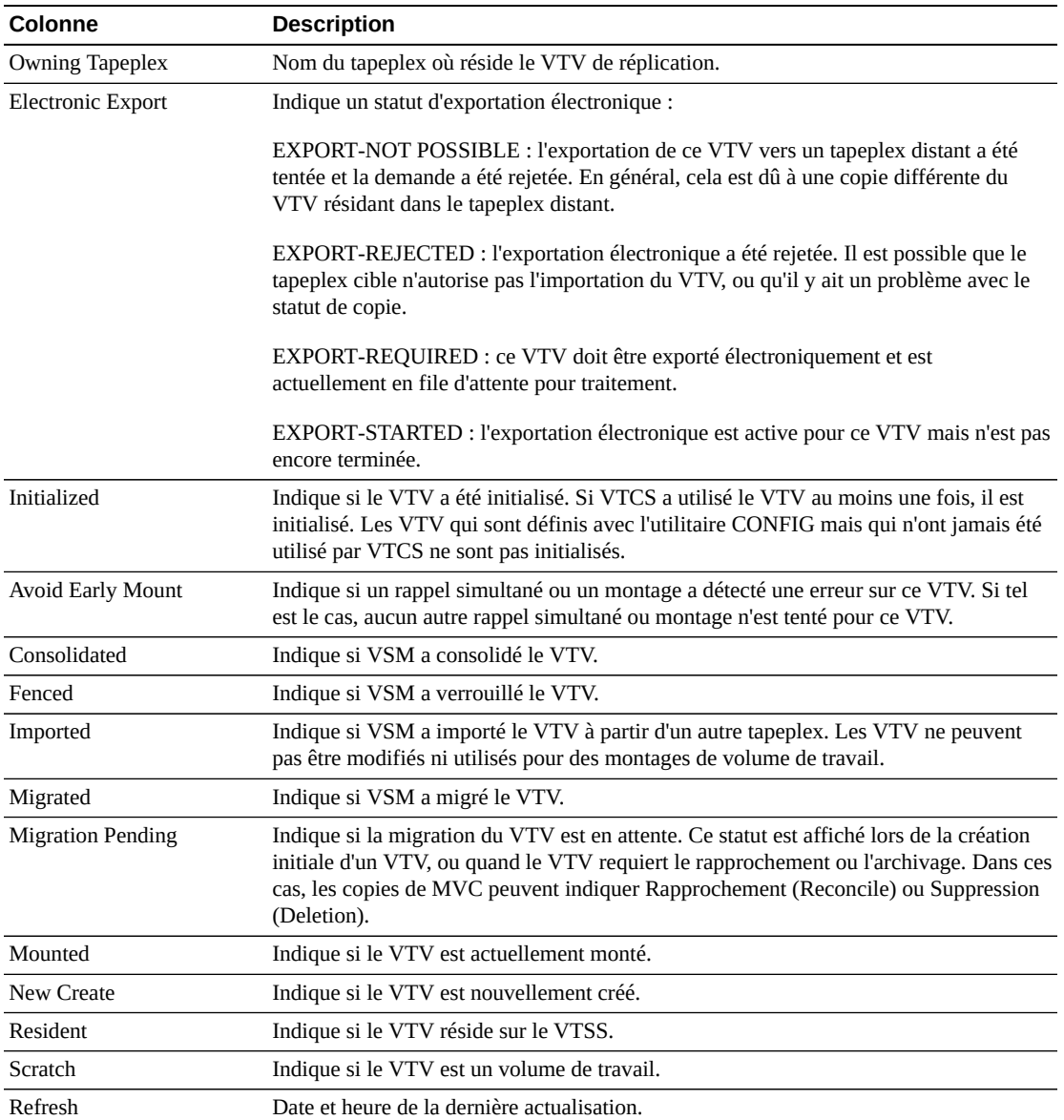

**Columns Hidden** indique le nombre de colonnes qui ne sont pas affichées dans la table. Celles-ci sont affichées à l'aide du menu **View**.

**Columns Frozen** est le nombre de colonnes de gauche qui restent statiques quand la barre de défilement horizontale est déplacée. Une ligne verticale bleue sépare ces colonnes des autres.

Utilisez le menu **View** pour effectuer les opérations suivantes :

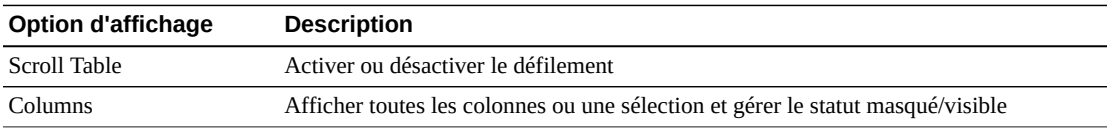

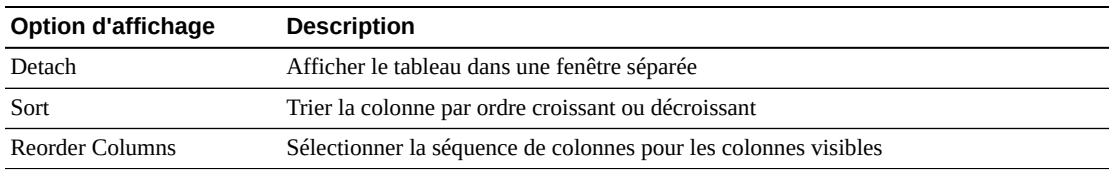

Utilisez le menu **Page Size** pour indiquer le nombre de lignes à inclure dans une page de tableau de données.

En présence de plusieurs pages, utilisez la fonctionnalité **Page** au bas du tableau pour passer d'une page à l'autre. Entrez ou sélectionnez un numéro de page ou utilisez les boutons fléchés pour avancer ou reculer dans la liste des pages.

Cliquez sur les icônes au-dessus du tableau pour effectuer les opérations suivantes :

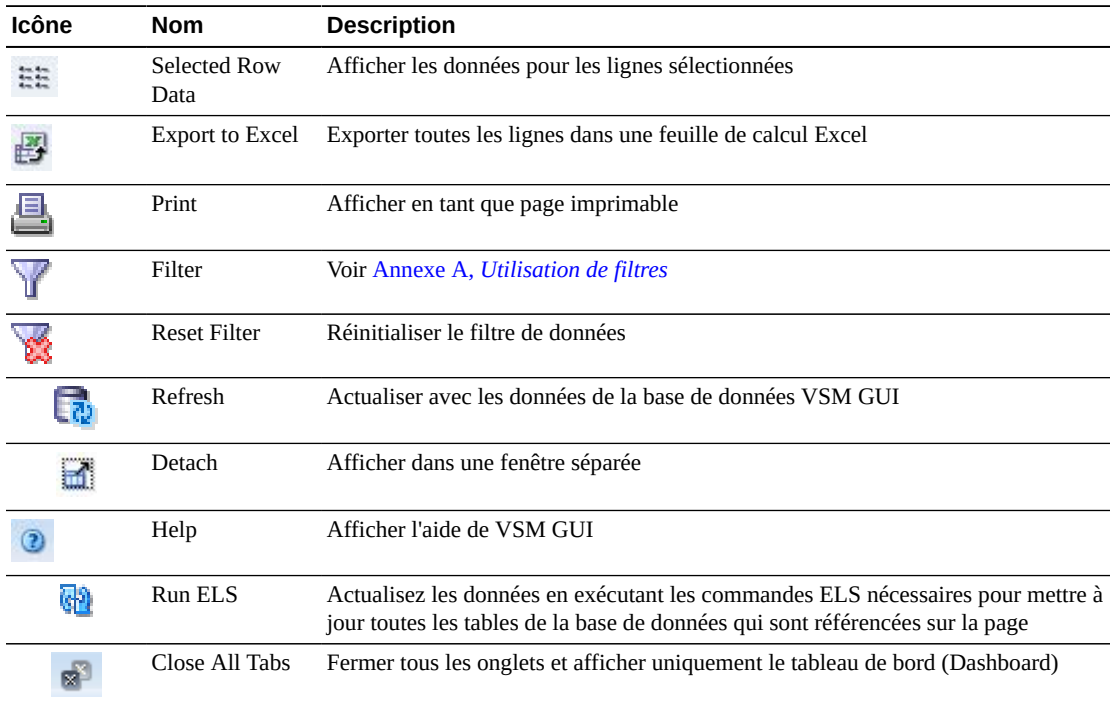

#### **Etats de MVC**

Ce graphique présente le nombre de MVC pour chaque tapeplex, avec l'état actuel résumé comme Warning, Critical ou Good.

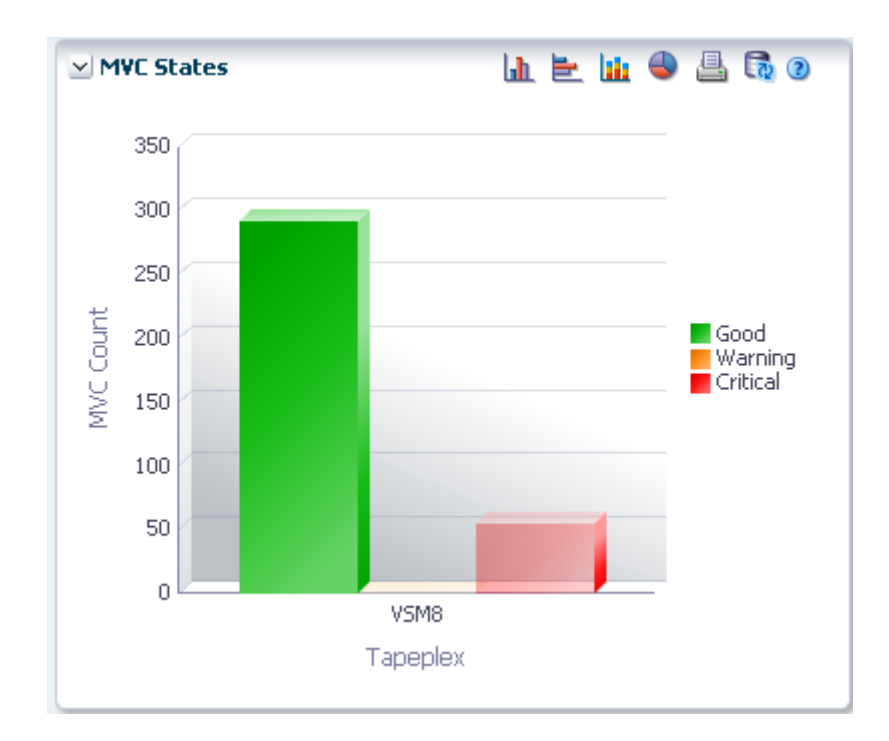

Warning comprend les MVC avec un ou plusieurs des états suivants : Audit, Drain, Max VTV ou Warranty Expired.

Critical comprend les MVC avec un ou plusieurs des états suivants : Not usable, Broken, Data\_Check, Invalid MIR, Lost ou Retired.

Good inclut les MVC qui n'ont aucun des états ci-dessus.

Placez le curseur de la souris sur un objet pour afficher des données récapitulatives le concernant.

Placez le curseur de la souris sur un libellé pour mettre en surbrillance les objets associés dans le graphique.

Cliquez sur un objet pour filtrer le tableau de données en fonction de ce dernier.

Cliquez sur les icônes au-dessus du graphique pour effectuer les opérations suivantes :

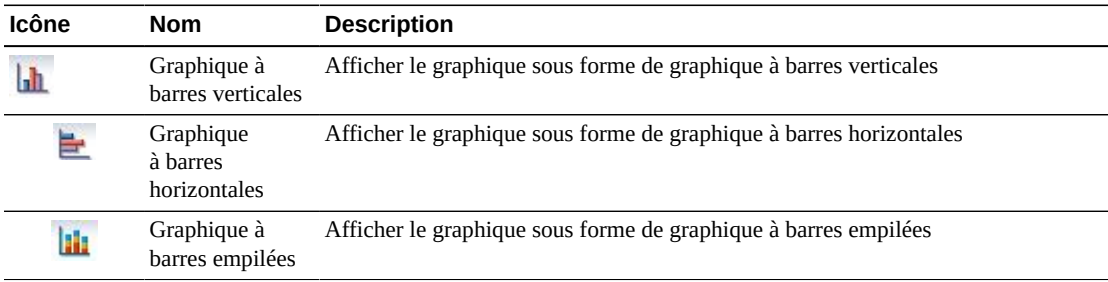

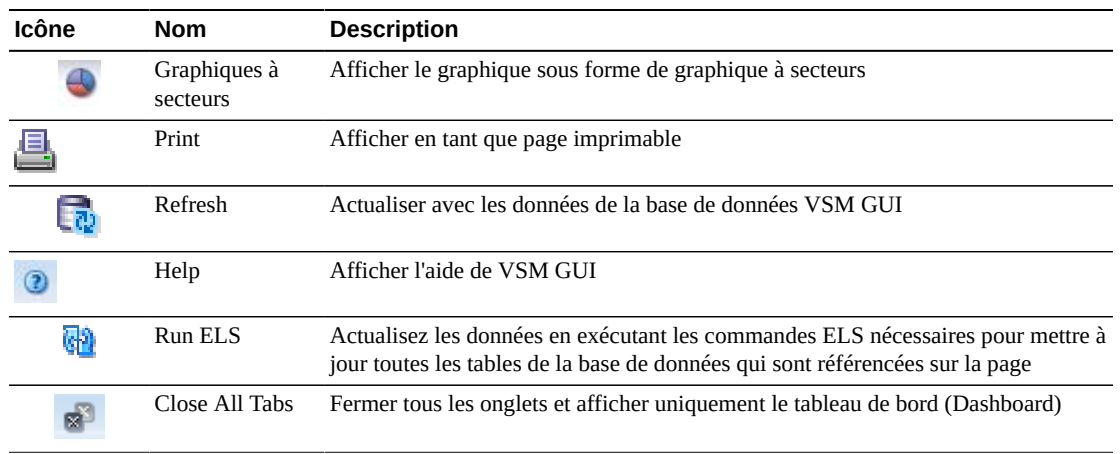

## **Utilisation de l'espace de MVC**

Ce graphique présente le nombre d'utilisations de l'espace de MVC, par type d'utilisation et plage de pourcentages.

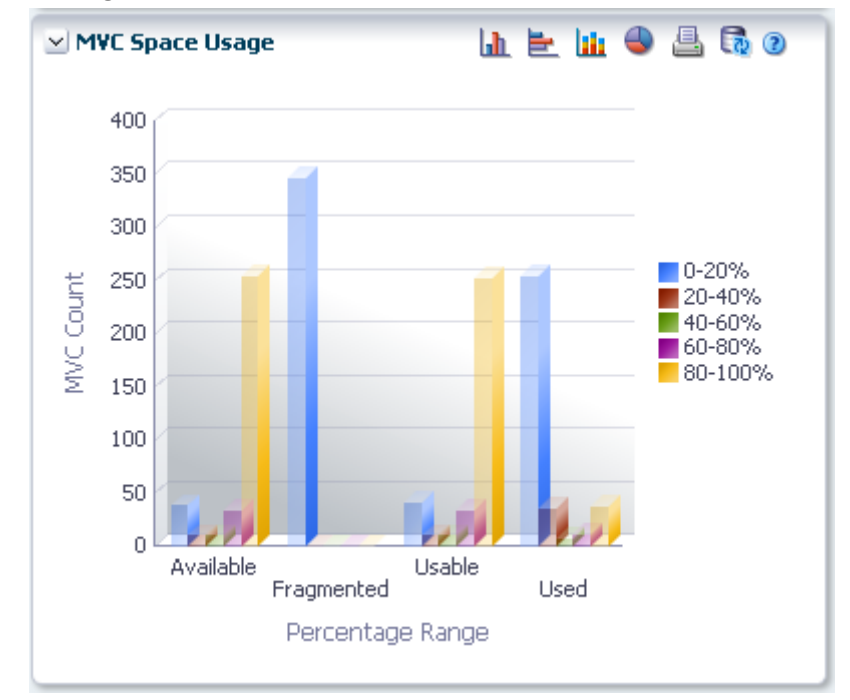

Placez le curseur de la souris sur un objet pour afficher des données récapitulatives le concernant.

Placez le curseur de la souris sur un libellé pour mettre en surbrillance les objets associés dans le graphique.

Cliquez sur un objet pour filtrer le tableau de données en fonction de ce dernier.

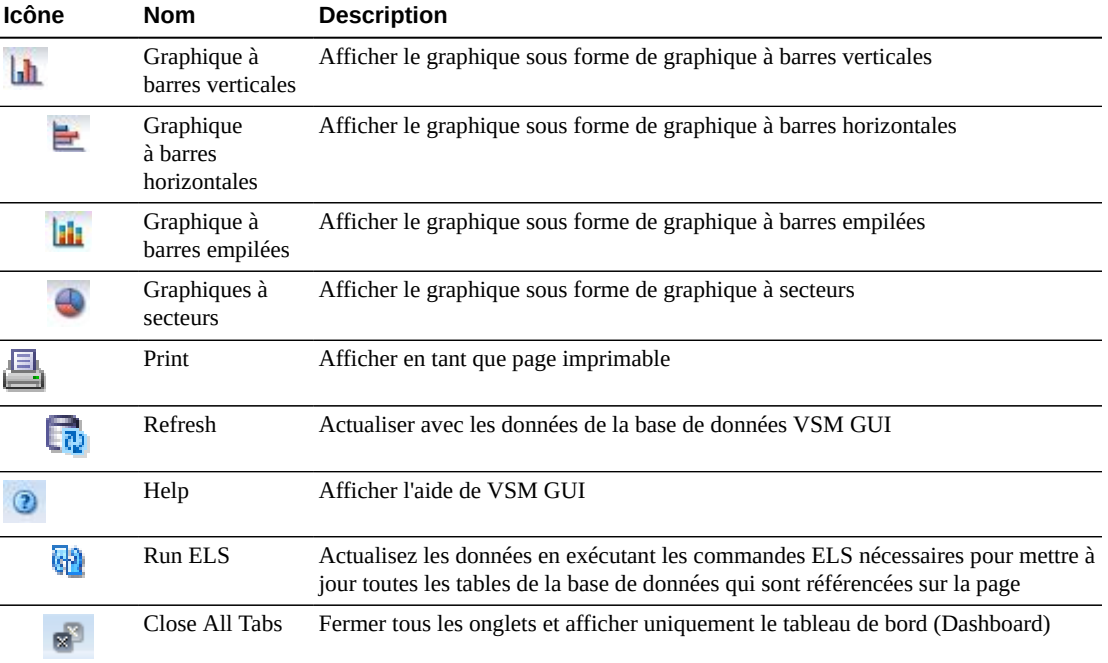

Cliquez sur les icônes au-dessus du graphique pour effectuer les opérations suivantes :

# **Affichage du pool MVC**

Ce panneau affiche des informations de pool de cartouches multivolumes (MVC).

Pour l'afficher, sélectionnez **Display** et **MVC Pool** dans l'arborescence de navigation.

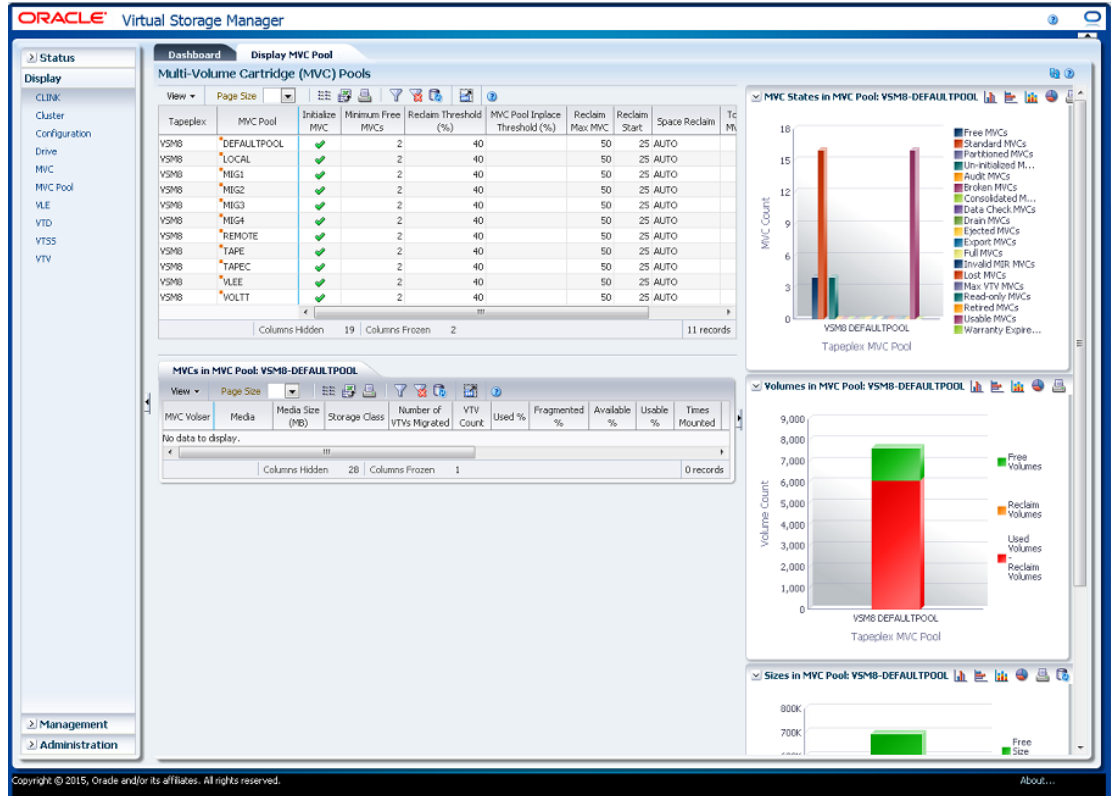

#### <span id="page-90-0"></span>**Pools de cartouches multivolumes (MVC)**

Ce tableau de données présente des informations de pool MVC.

Vous devrez peut-être utiliser la barre de défilement horizontale ou afficher le tableau dans une autre fenêtre pour voir toutes les colonnes.

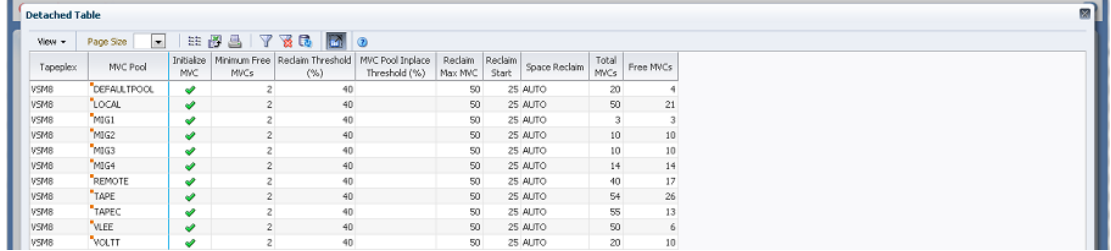

Cliquez sur une ligne pour afficher les MVC pour ce pool MVC dans le tableau des données [" MVC dans un pool MVC "](#page-93-0).

Cliquez sur les flèches dans n'importe quel en-tête de colonne pour trier les données du tableau par ordre croissant ou décroissant.

Les champs comportant un indicateur de menu contextuel permettent de lancer des commandes de gestion sur des éléments de données spécifiques. Cliquez avec le bouton droit de la souris sur un champ pour afficher le menu contextuel et sélectionner l'option de menu voulue.

Vous pouvez également filtrer les données pour différentes colonnes de données afin d'isoler plus avant des informations spécifiques. Voir Annexe A, *[Utilisation de filtres](#page-240-0)* pour plus d'informations sur cette fonctionnalité.

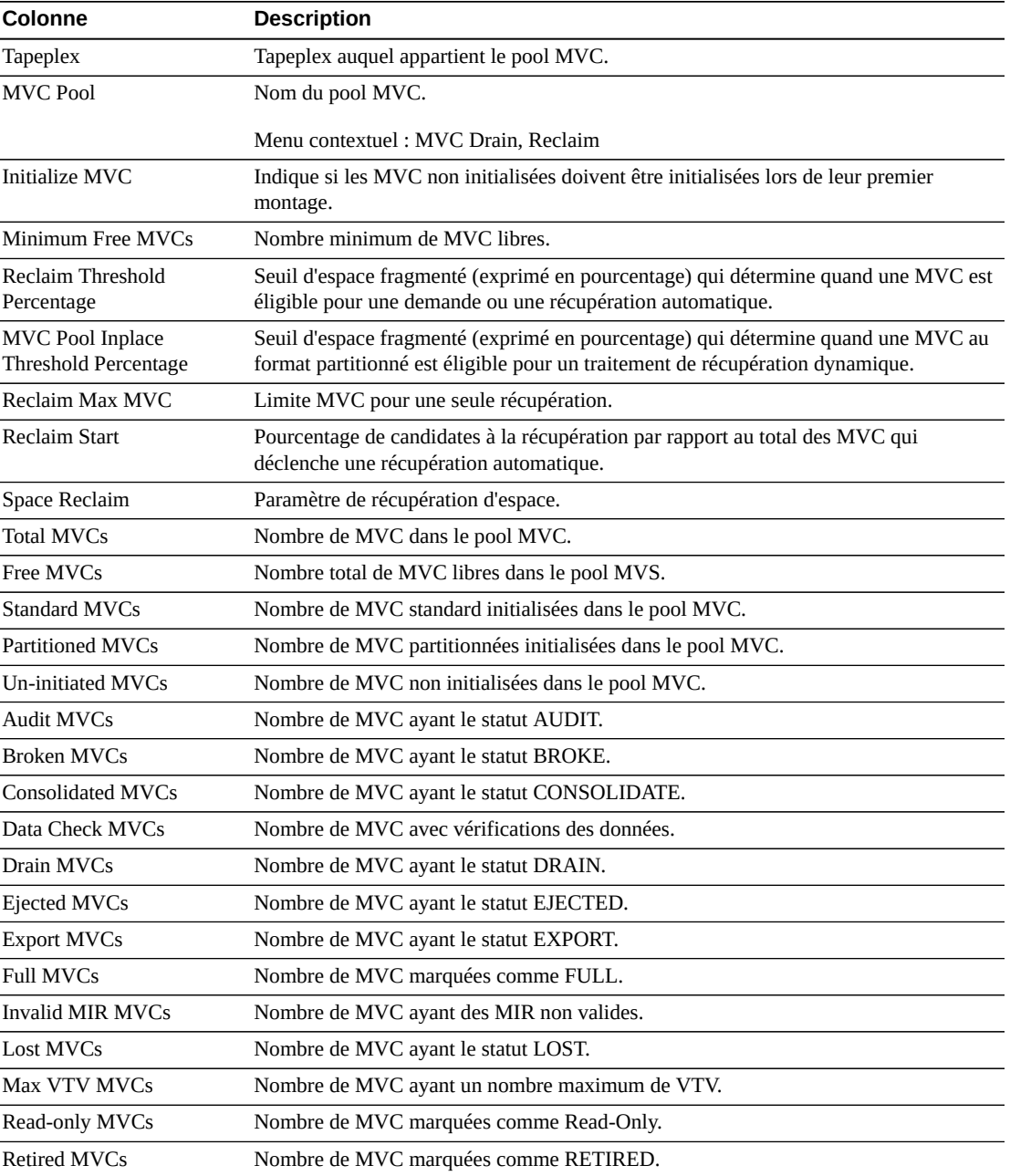

Les colonnes du tableau et les descriptions incluent :

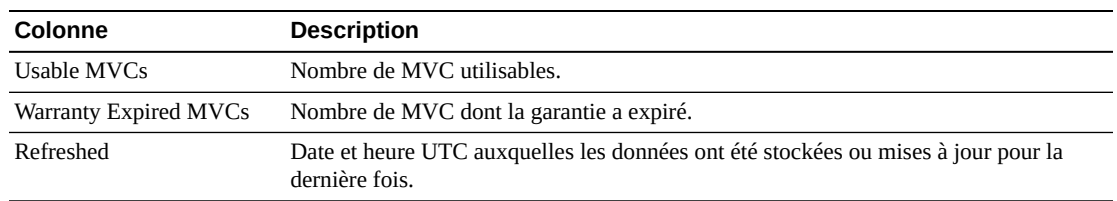

**Columns Hidden** indique le nombre de colonnes qui ne sont pas affichées dans la table. Celles-ci sont affichées à l'aide du menu **View**.

**Columns Frozen** est le nombre de colonnes de gauche qui restent statiques quand la barre de défilement horizontale est déplacée. Une ligne verticale bleue sépare ces colonnes des autres.

Utilisez le menu **View** pour effectuer les opérations suivantes :

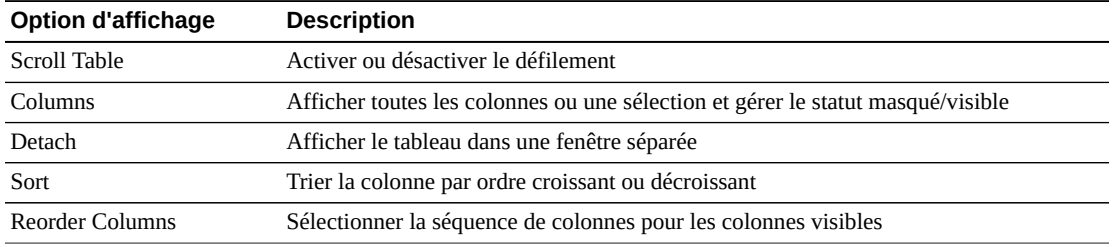

Utilisez le menu **Page Size** pour indiquer le nombre de lignes à inclure dans une page de tableau de données.

En présence de plusieurs pages, utilisez la fonctionnalité **Page** au bas du tableau pour passer d'une page à l'autre. Entrez ou sélectionnez un numéro de page ou utilisez les boutons fléchés pour avancer ou reculer dans la liste des pages.

Cliquez sur les icônes au-dessus du tableau pour effectuer les opérations suivantes :

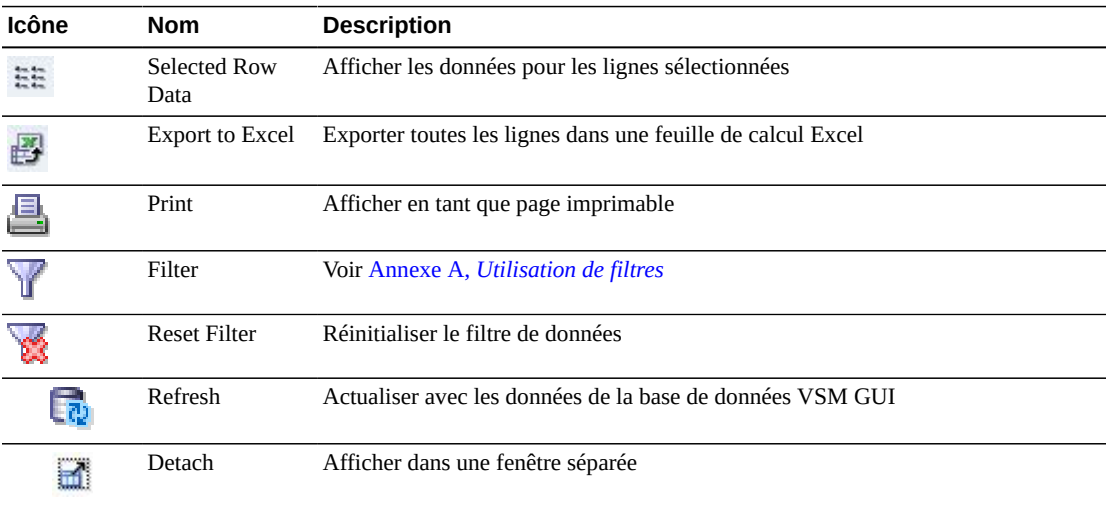

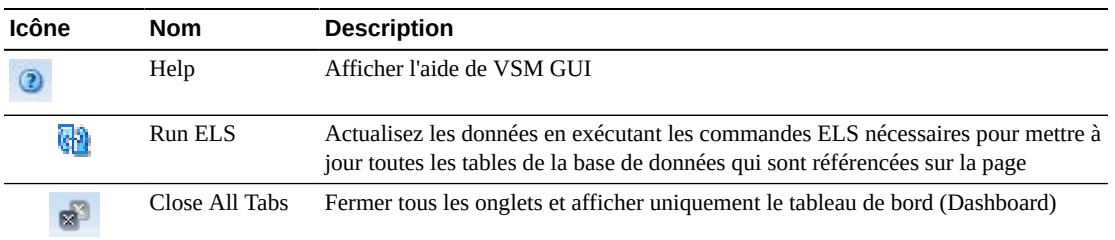

# <span id="page-93-0"></span>**MVC dans un pool MVC**

Ce tableau de données affiche une liste de toutes les MVC dans le pool MVC qui a été sélectionné dans le tableau de données [" Pools de cartouches multivolumes \(MVC\) "](#page-90-0).

Vous devrez peut-être utiliser la barre de défilement horizontale ou afficher le tableau dans une autre fenêtre pour voir toutes les colonnes.

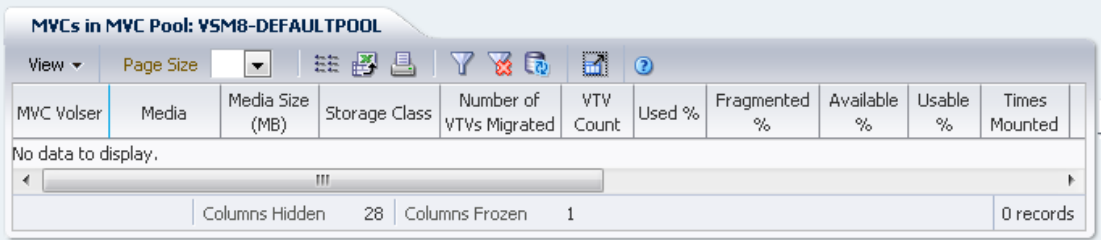

Cliquez sur une ligne pour afficher les VTV pour cette MVC dans le tableau des données [" VTV sur la MVC ".](#page-83-0)

Le statut de certains champs est représenté par un indicateur de statut :

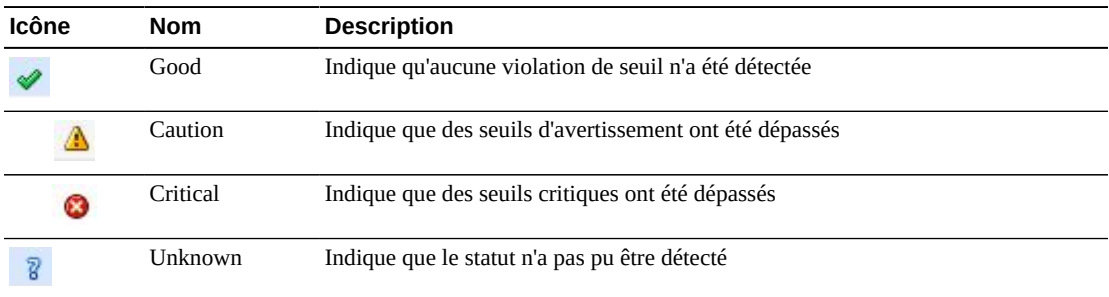

Cliquez sur un indicateur de statut pour en afficher les détails.

Cliquez sur les flèches dans n'importe quel en-tête de colonne pour trier les données du tableau par ordre croissant ou décroissant.

Les champs comportant un indicateur de menu contextuel permettent de lancer des commandes de gestion sur des éléments de données spécifiques. Cliquez avec le bouton droit de la souris sur un champ pour afficher le menu contextuel et sélectionner l'option de menu voulue.

Vous pouvez également filtrer les données pour différentes colonnes de données afin d'isoler plus avant des informations spécifiques. Voir Annexe A, *[Utilisation de filtres](#page-240-0)* pour plus d'informations sur cette fonctionnalité.

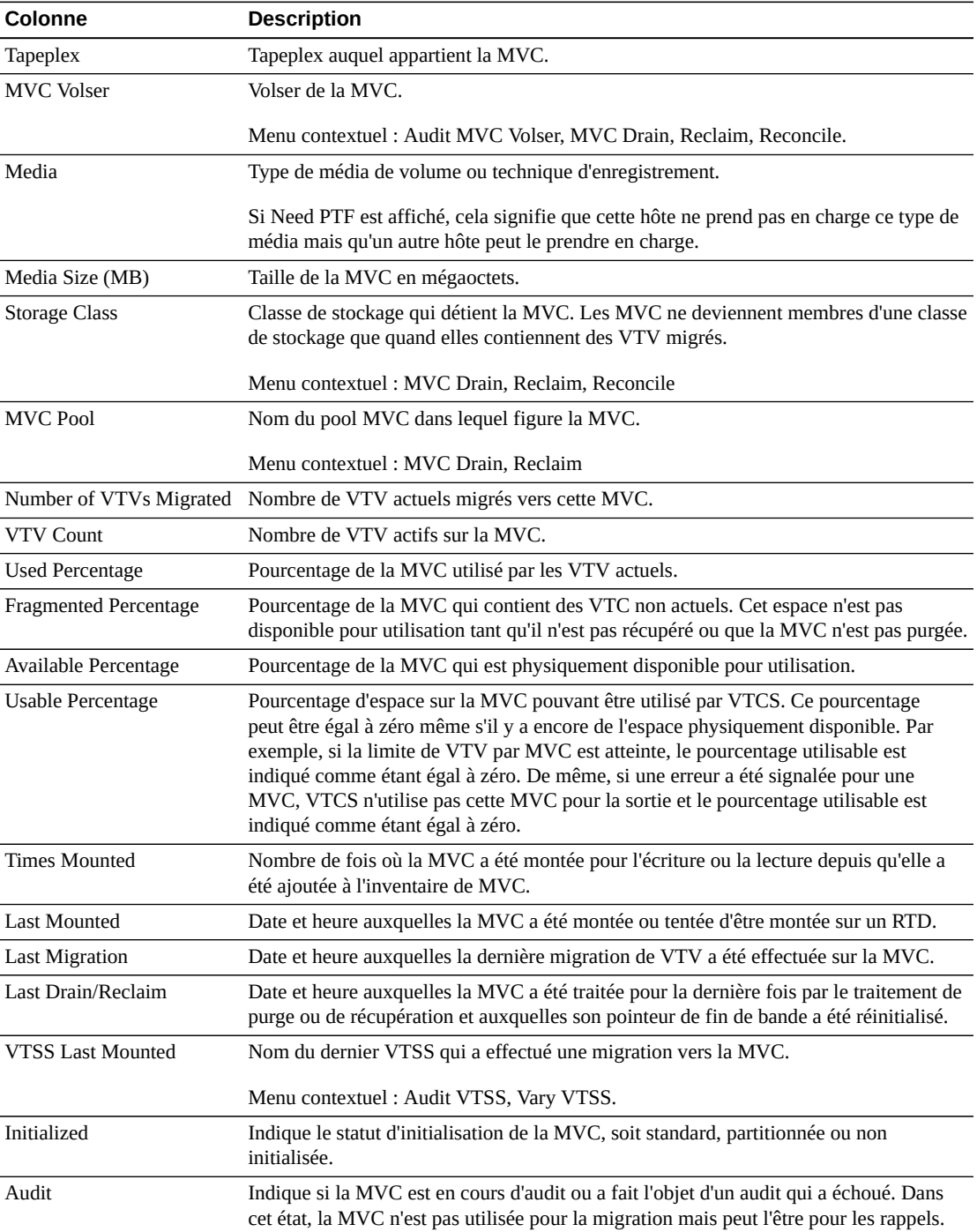

Les colonnes du tableau et les descriptions incluent :

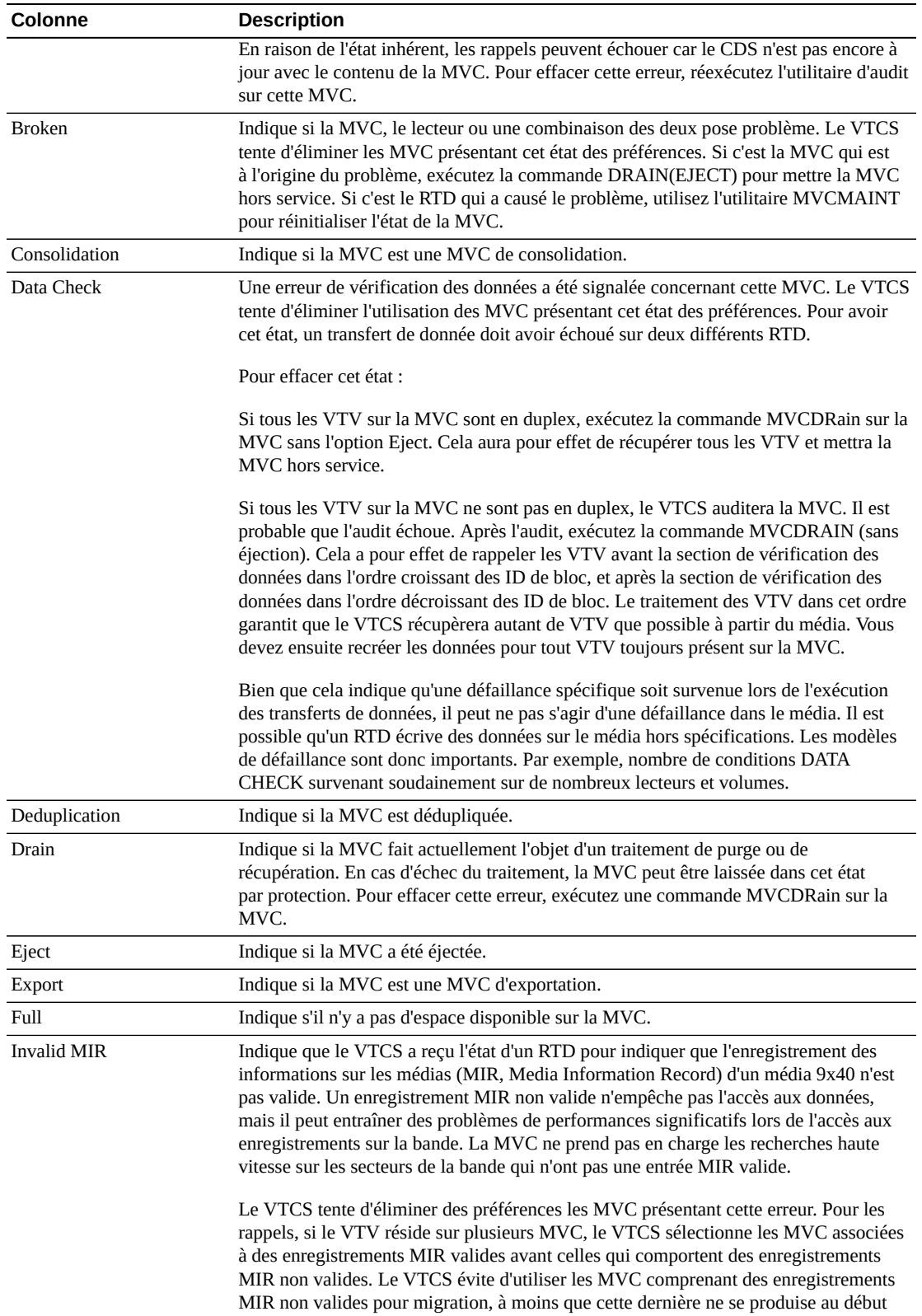

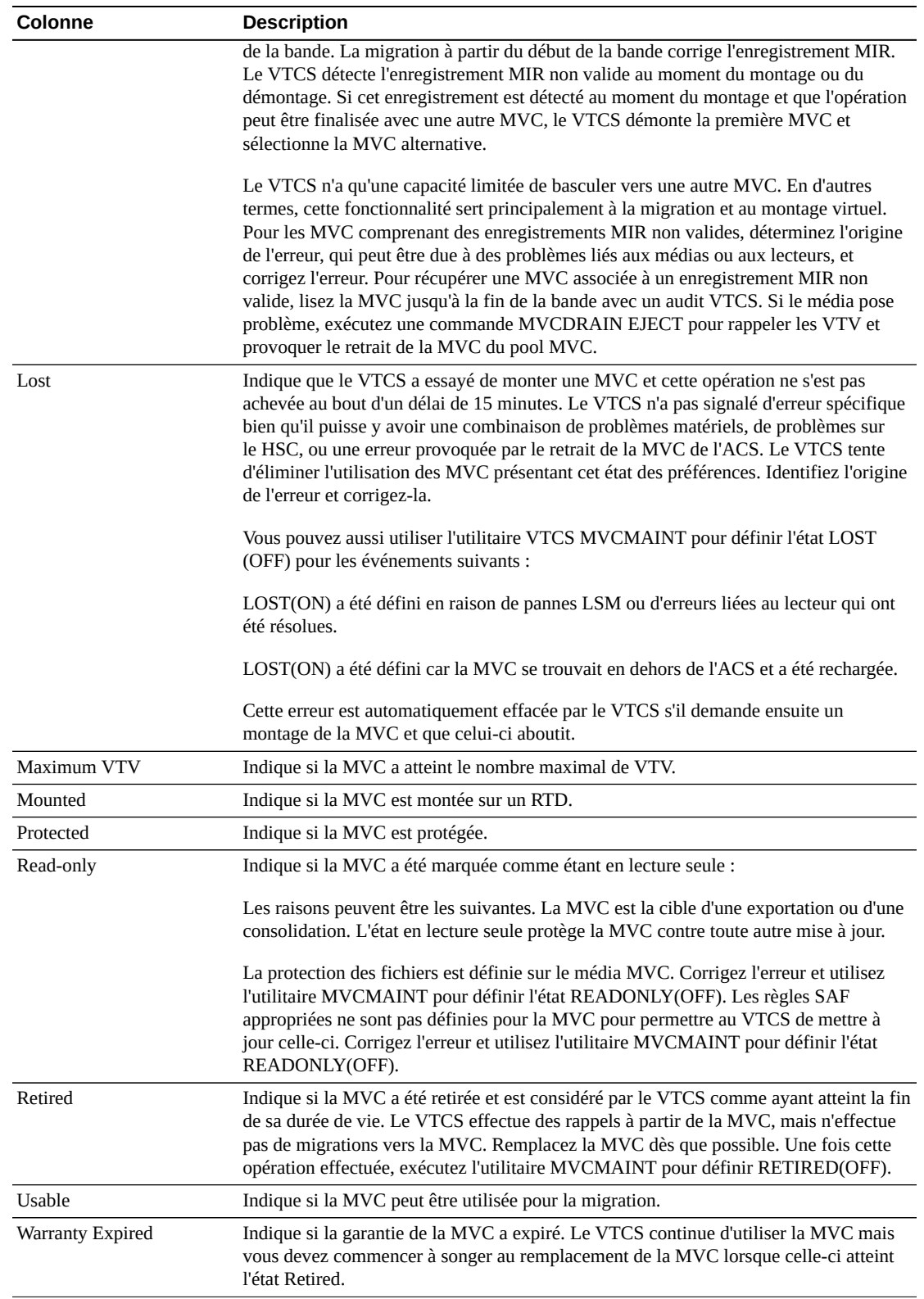

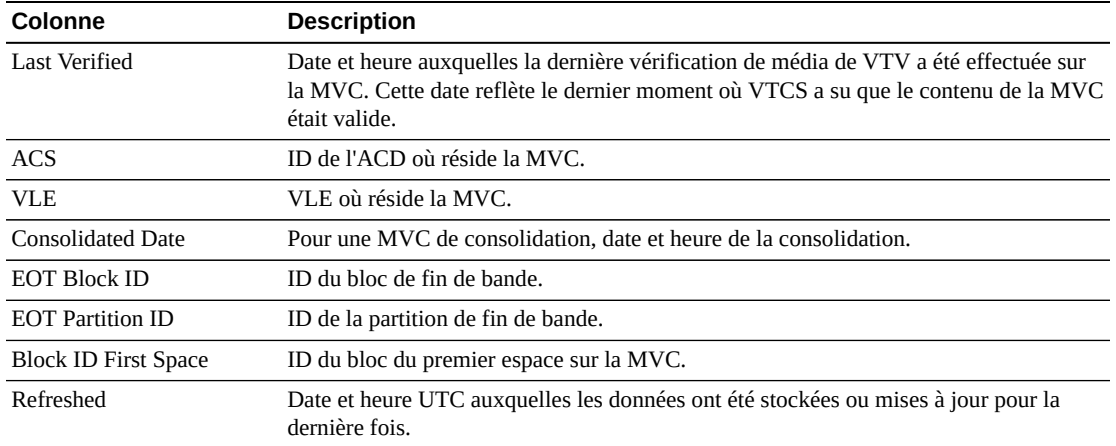

**Columns Hidden** indique le nombre de colonnes qui ne sont pas affichées dans la table. Celles-ci sont affichées à l'aide du menu **View**.

**Columns Frozen** est le nombre de colonnes de gauche qui restent statiques quand la barre de défilement horizontale est déplacée. Une ligne verticale bleue sépare ces colonnes des autres.

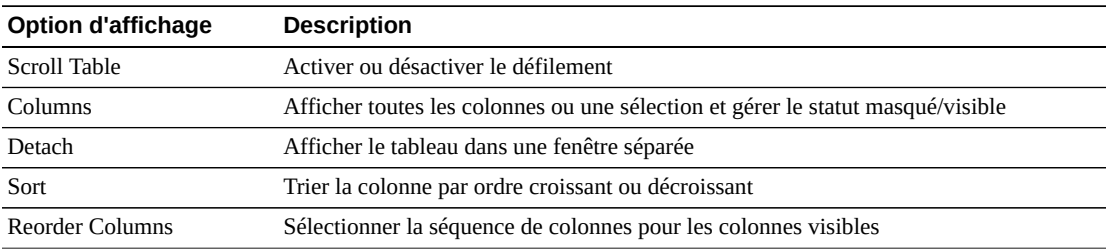

Utilisez le menu **View** pour effectuer les opérations suivantes :

Utilisez le menu **Page Size** pour indiquer le nombre de lignes à inclure dans une page de tableau de données.

En présence de plusieurs pages, utilisez la fonctionnalité **Page** au bas du tableau pour passer d'une page à l'autre. Entrez ou sélectionnez un numéro de page ou utilisez les boutons fléchés pour avancer ou reculer dans la liste des pages.

Cliquez sur les icônes au-dessus du tableau pour effectuer les opérations suivantes :

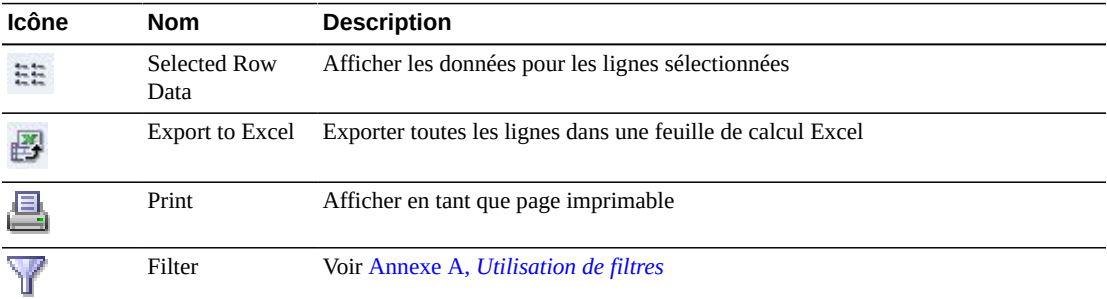

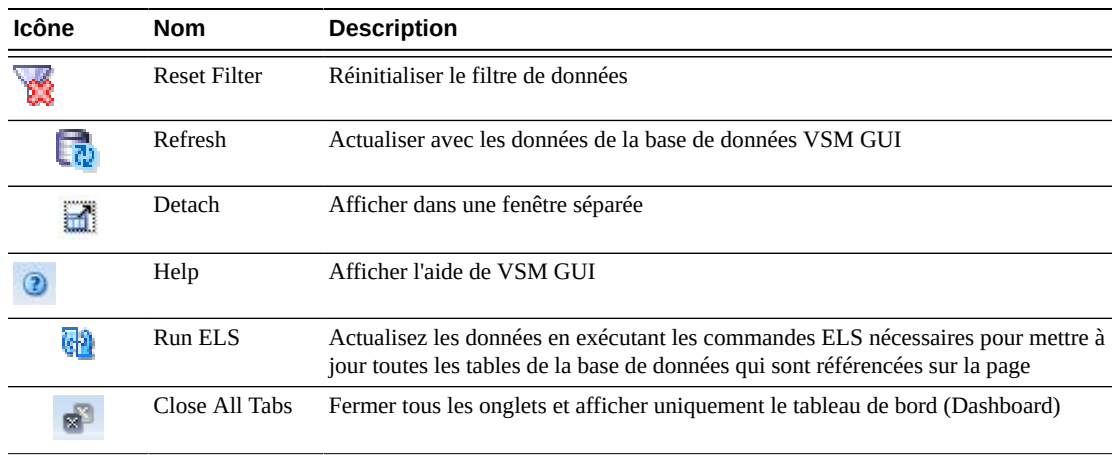

#### **Etats de MVC dans un pool MVC**

Ce graphique présente le nombre de MVC dans le pool MVC sélectionné, par état MVC actuel.

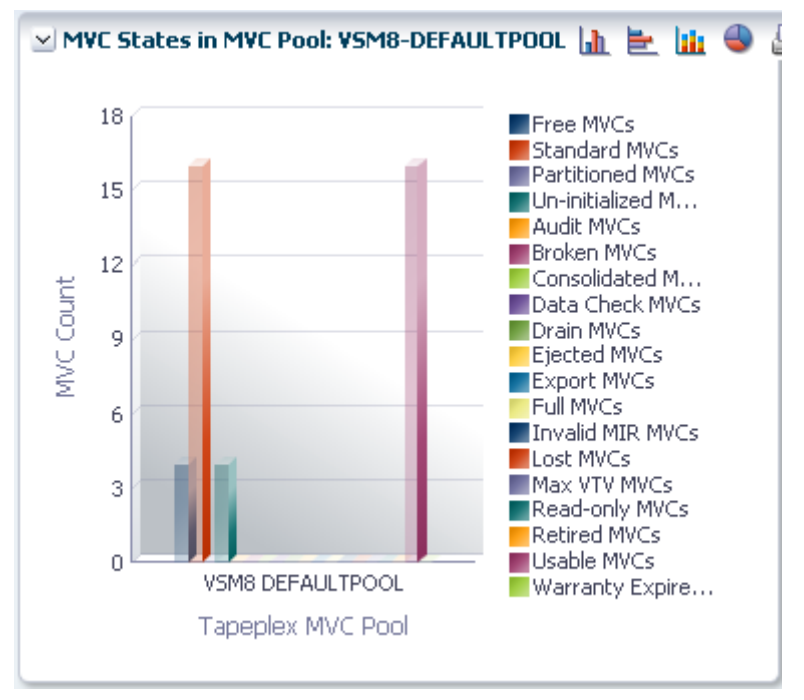

Placez le curseur de la souris sur un objet pour afficher des données récapitulatives le concernant.

Placez le curseur de la souris sur un libellé pour mettre en surbrillance les objets associés dans le graphique.

Cliquez sur un objet pour filtrer le tableau de données en fonction de ce dernier.

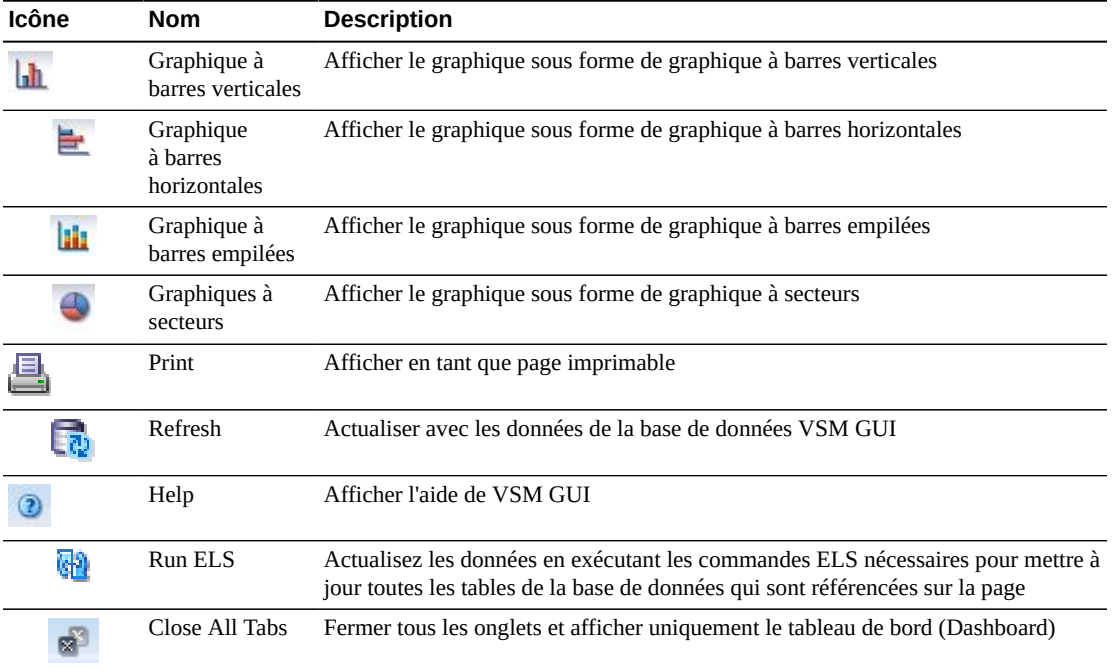

Cliquez sur les icônes au-dessus du graphique pour effectuer les opérations suivantes :

# **Volumes dans un pool MVC**

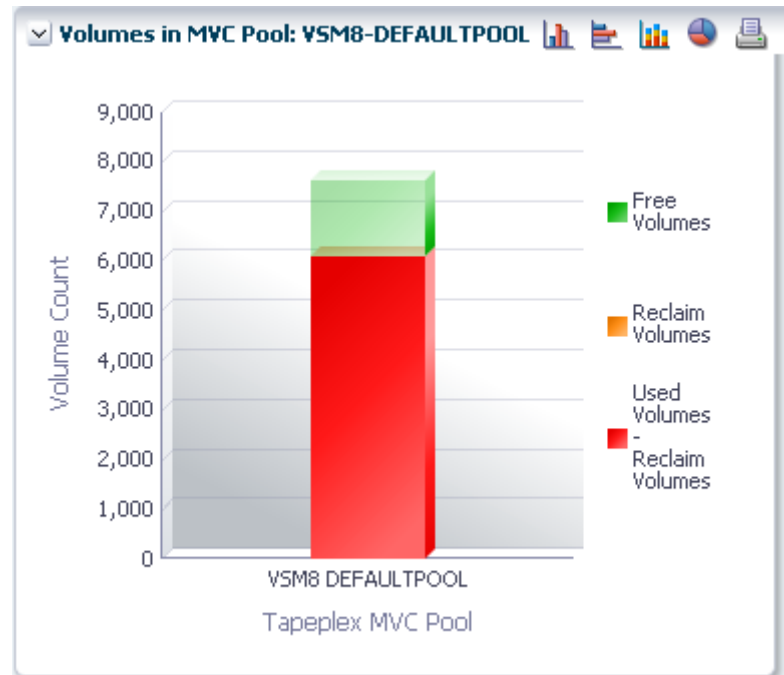

Ce graphique présente le nombre de MVC dans le pool MVC sélectionné, par état d'utilisation actuel.

Placez le curseur de la souris sur un objet pour afficher des données récapitulatives le concernant.

Placez le curseur de la souris sur un libellé pour mettre en surbrillance les objets associés dans le graphique.

Cliquez sur une icône du graphique pour modifier le type d'affichage du graphique.

Cliquez sur les icônes au-dessus du graphique pour effectuer les opérations suivantes :

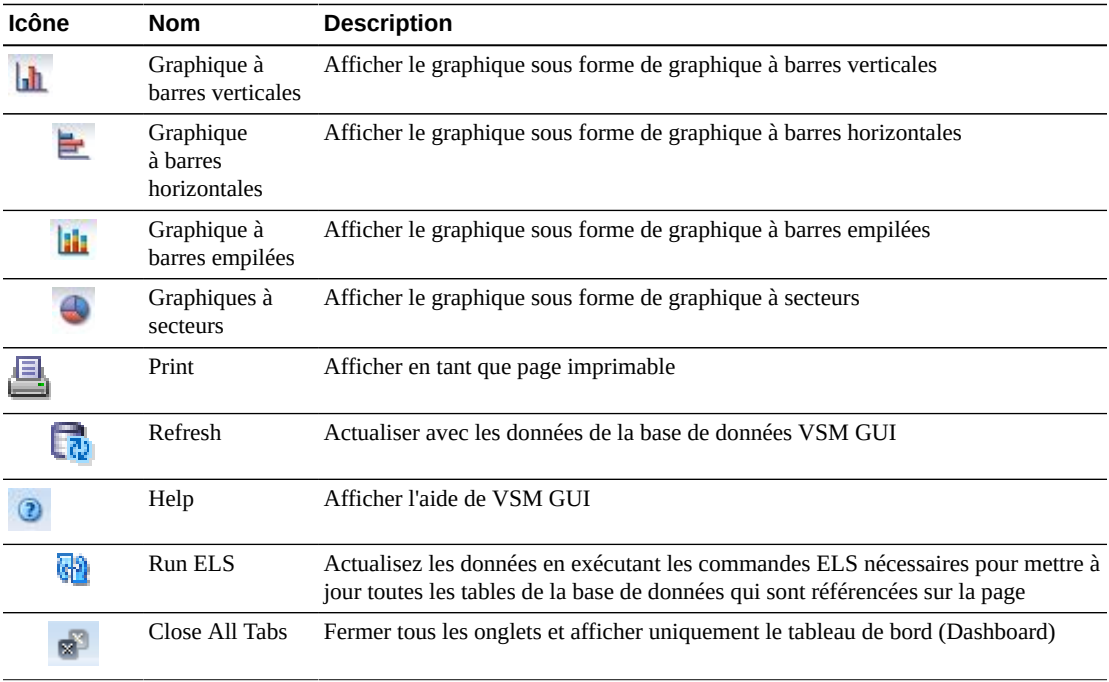

#### **Tailles dans un pool MVC**

Ce graphique présente la taille des MVC dans le pool MVC sélectionné, par état d'utilisation actuel.

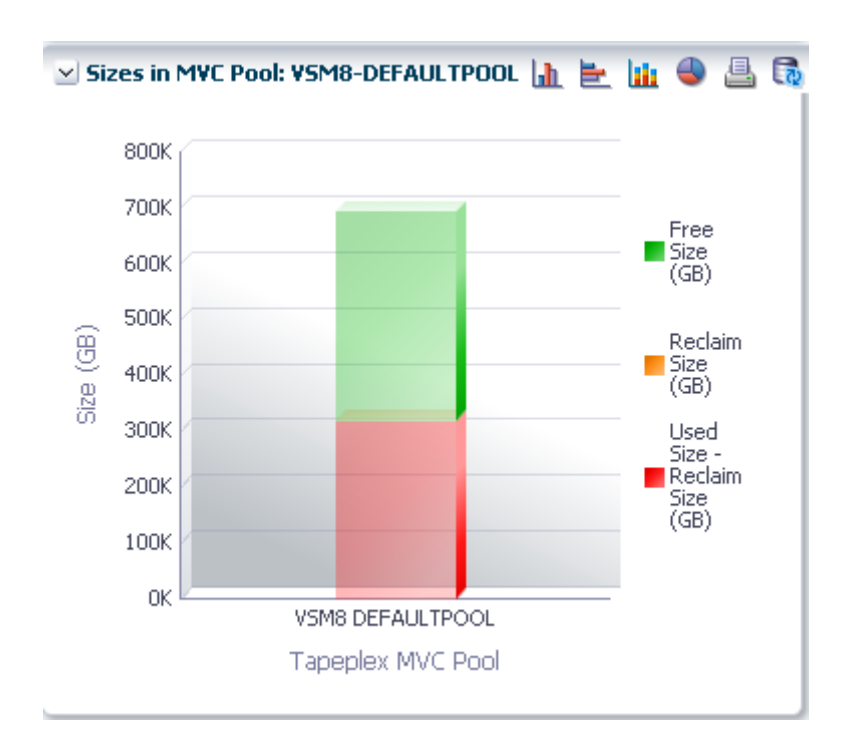

Placez le curseur de la souris sur un objet pour afficher des données récapitulatives le concernant.

Placez le curseur de la souris sur un libellé pour mettre en surbrillance les objets associés dans le graphique.

Cliquez sur un objet pour filtrer le tableau de données en fonction de ce dernier.

Cliquez sur les icônes au-dessus du graphique pour effectuer les opérations suivantes :

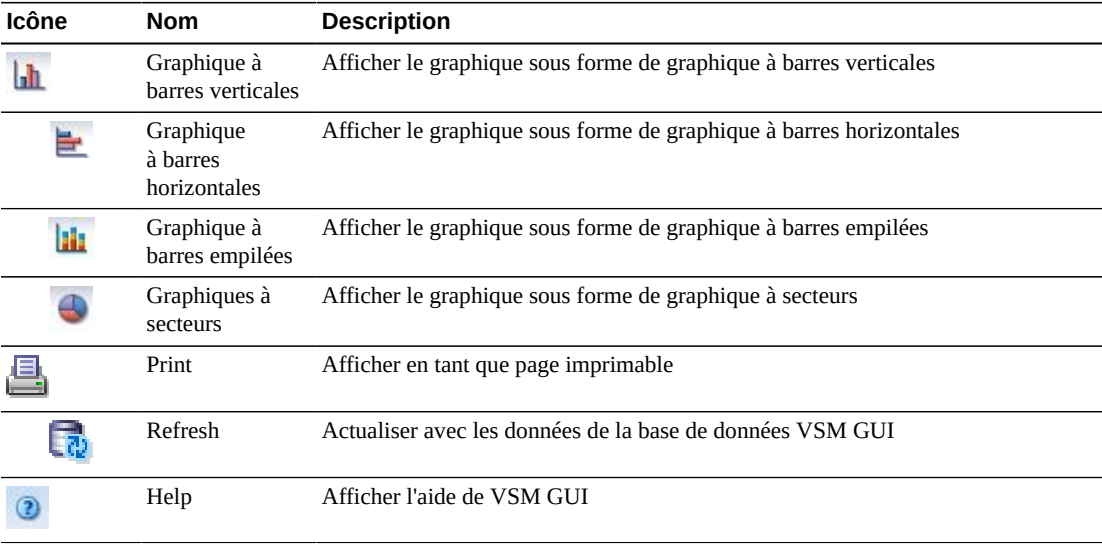

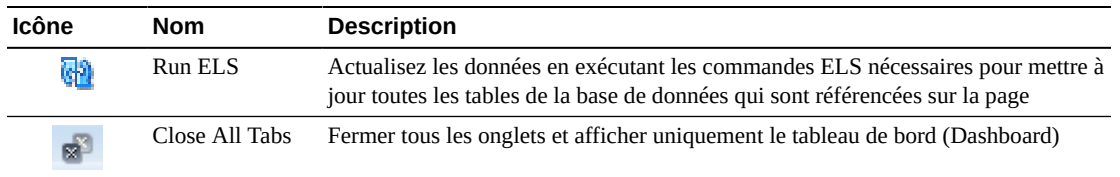

# **Affichage de la VLE**

Ce panneau affiche des informations de Virtual Library Extension (VLE).

Pour l'afficher, sélectionnez **Display** et **VLE** dans l'arborescence de navigation.

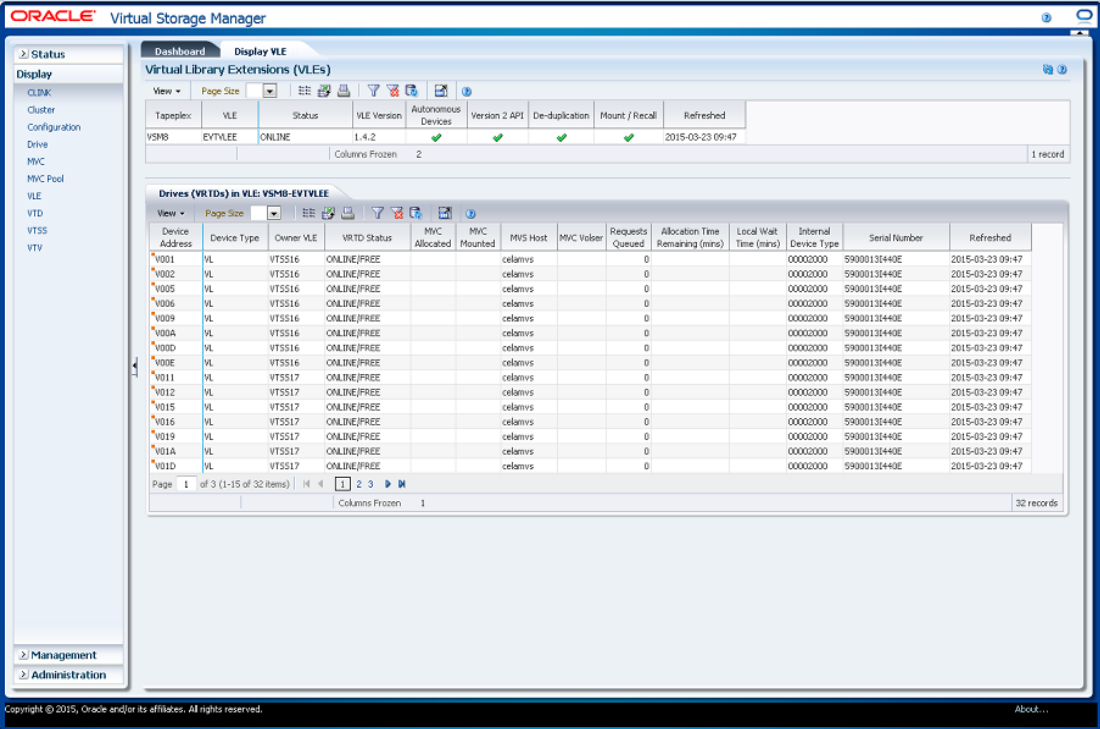

## <span id="page-102-0"></span>**Virtual Library Extension (VLE)**

Ce tableau de données présente des informations VLE.

Vous devrez peut-être utiliser la barre de défilement horizontale ou afficher le tableau dans une autre fenêtre pour voir toutes les colonnes.

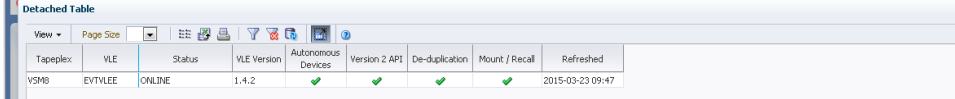

Cliquez sur une ligne pour afficher les vRTD pour cette VLE dans le tableau des données [" Lecteurs \(vRTD\) pour VLE "](#page-104-0).

미

Cliquez sur les flèches dans n'importe quel en-tête de colonne pour trier les données du tableau par ordre croissant ou décroissant.

Vous pouvez également filtrer les données pour différentes colonnes de données afin d'isoler plus avant des informations spécifiques. Voir Annexe A, *[Utilisation de filtres](#page-240-0)* pour plus d'informations sur cette fonctionnalité.

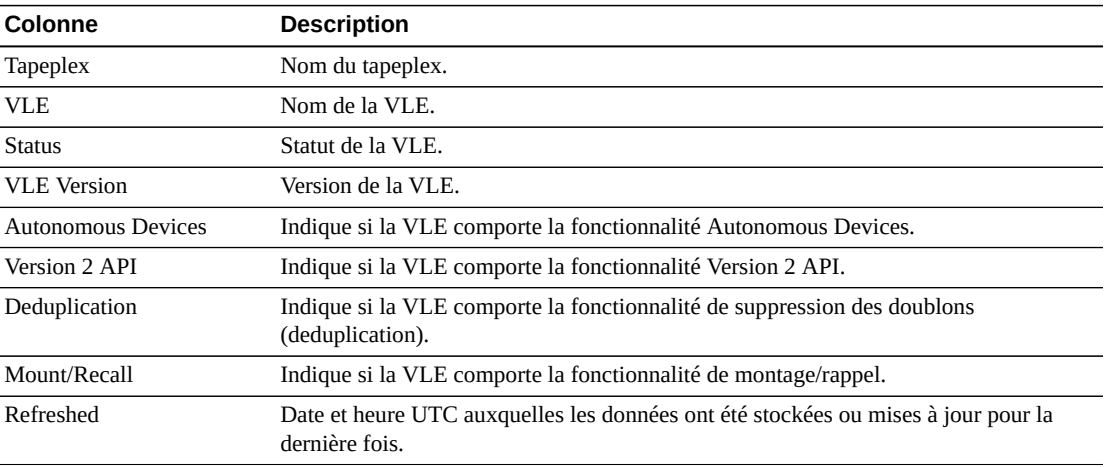

Les colonnes du tableau et les descriptions incluent :

**Columns Hidden** indique le nombre de colonnes qui ne sont pas affichées dans la table. Celles-ci sont affichées à l'aide du menu **View**.

**Columns Frozen** est le nombre de colonnes de gauche qui restent statiques quand la barre de défilement horizontale est déplacée. Une ligne verticale bleue sépare ces colonnes des autres.

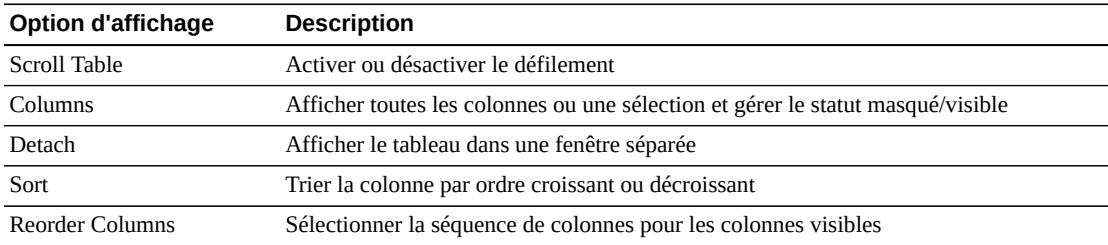

Utilisez le menu **View** pour effectuer les opérations suivantes :

Utilisez le menu **Page Size** pour indiquer le nombre de lignes à inclure dans une page de tableau de données.

En présence de plusieurs pages, utilisez la fonctionnalité **Page** au bas du tableau pour passer d'une page à l'autre. Entrez ou sélectionnez un numéro de page ou utilisez les boutons fléchés pour avancer ou reculer dans la liste des pages.

Cliquez sur les icônes au-dessus du tableau pour effectuer les opérations suivantes :

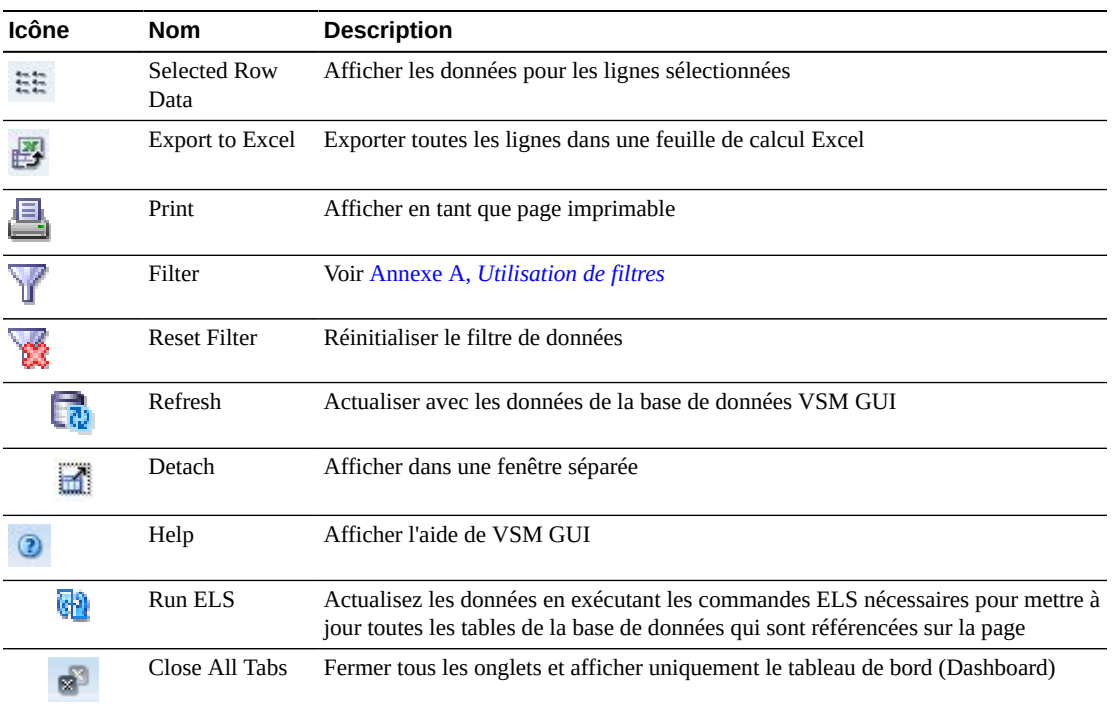

#### <span id="page-104-0"></span>**Lecteurs (vRTD) pour VLE**

Ce tableau de données affiche une liste de tous les vRTD dans la VLE qui a été sélectionnée dans le tableau de données [" Virtual Library Extension \(VLE\) ".](#page-102-0)

Vous devrez peut-être utiliser la barre de défilement horizontale ou afficher le tableau dans une autre fenêtre pour voir toutes les colonnes.

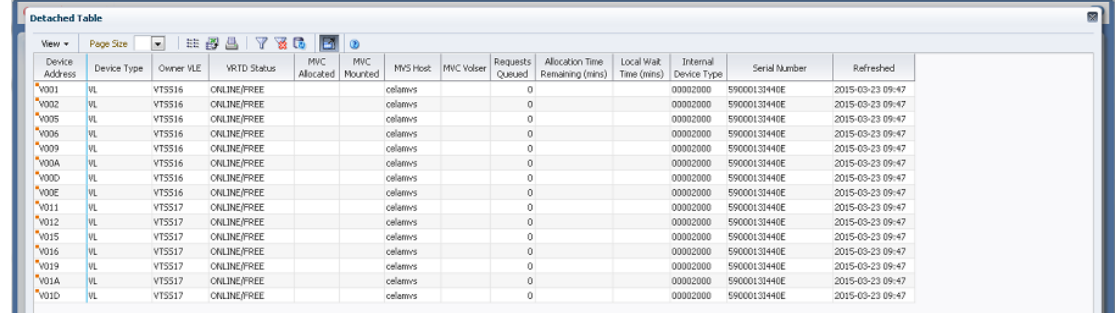

Cliquez sur les flèches dans n'importe quel en-tête de colonne pour trier les données du tableau par ordre croissant ou décroissant.

Les champs comportant un indicateur de menu contextuel permettent de lancer des commandes de gestion sur des éléments de données spécifiques. Cliquez avec le bouton droit de la souris sur un champ pour afficher le menu contextuel et sélectionner l'option de menu voulue.

Vous pouvez également filtrer les données pour différentes colonnes de données afin d'isoler plus avant des informations spécifiques. Voir Annexe A, *[Utilisation de filtres](#page-240-0)* pour plus d'informations sur cette fonctionnalité.

Les colonnes du tableau et les descriptions incluent :

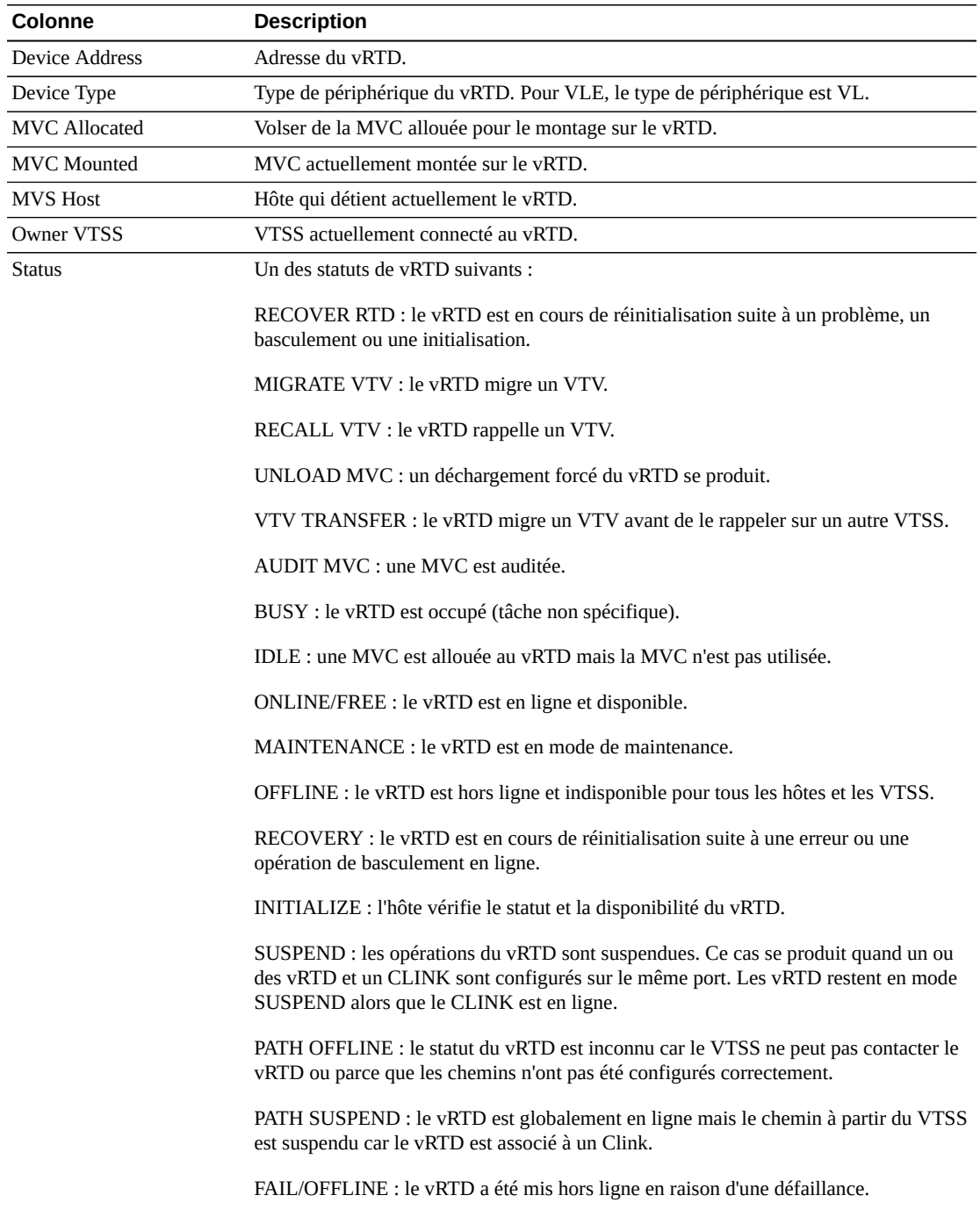

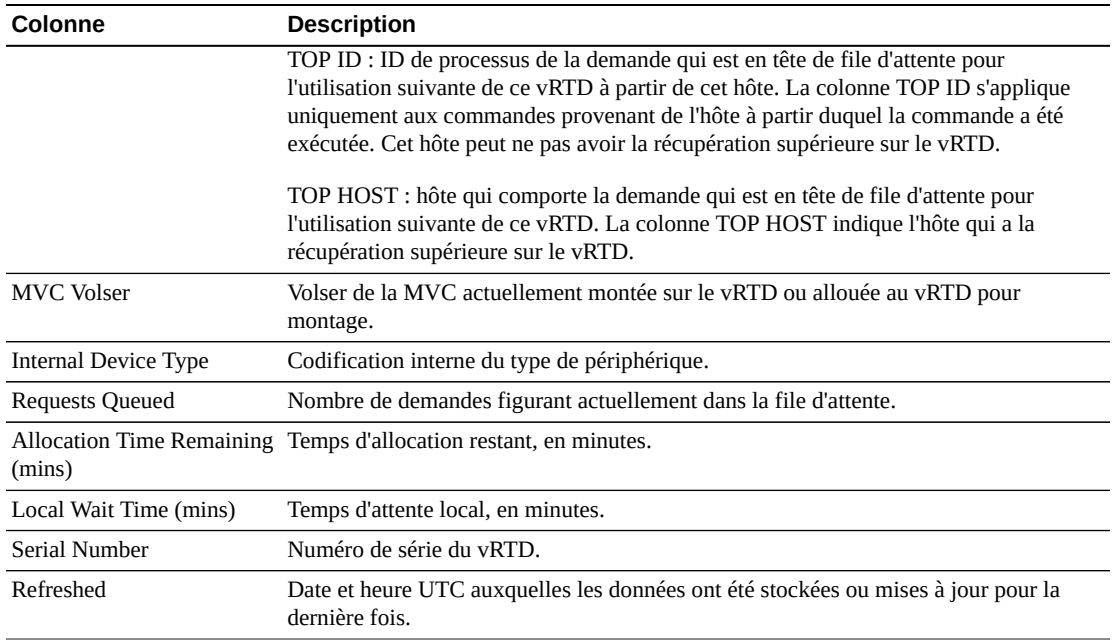

**Columns Hidden** indique le nombre de colonnes qui ne sont pas affichées dans la table. Celles-ci sont affichées à l'aide du menu **View**.

**Columns Frozen** est le nombre de colonnes de gauche qui restent statiques quand la barre de défilement horizontale est déplacée. Une ligne verticale bleue sépare ces colonnes des autres.

Utilisez le menu **View** pour effectuer les opérations suivantes :

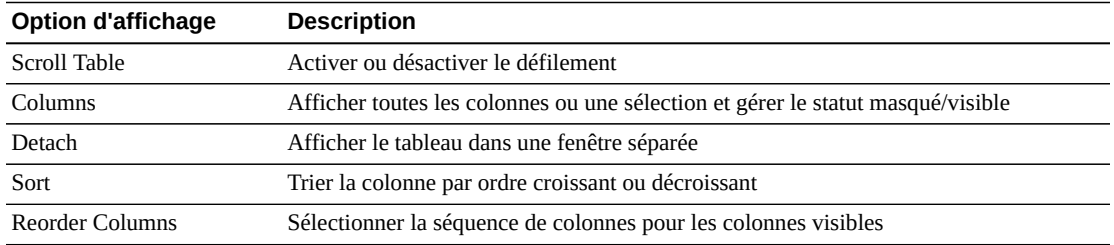

Utilisez le menu **Page Size** pour indiquer le nombre de lignes à inclure dans une page de tableau de données.

En présence de plusieurs pages, utilisez la fonctionnalité **Page** au bas du tableau pour passer d'une page à l'autre. Entrez ou sélectionnez un numéro de page ou utilisez les boutons fléchés pour avancer ou reculer dans la liste des pages.

Cliquez sur les icônes au-dessus du tableau pour effectuer les opérations suivantes :

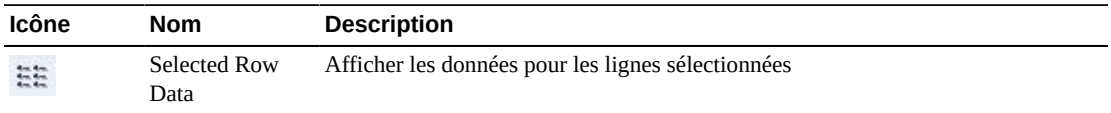

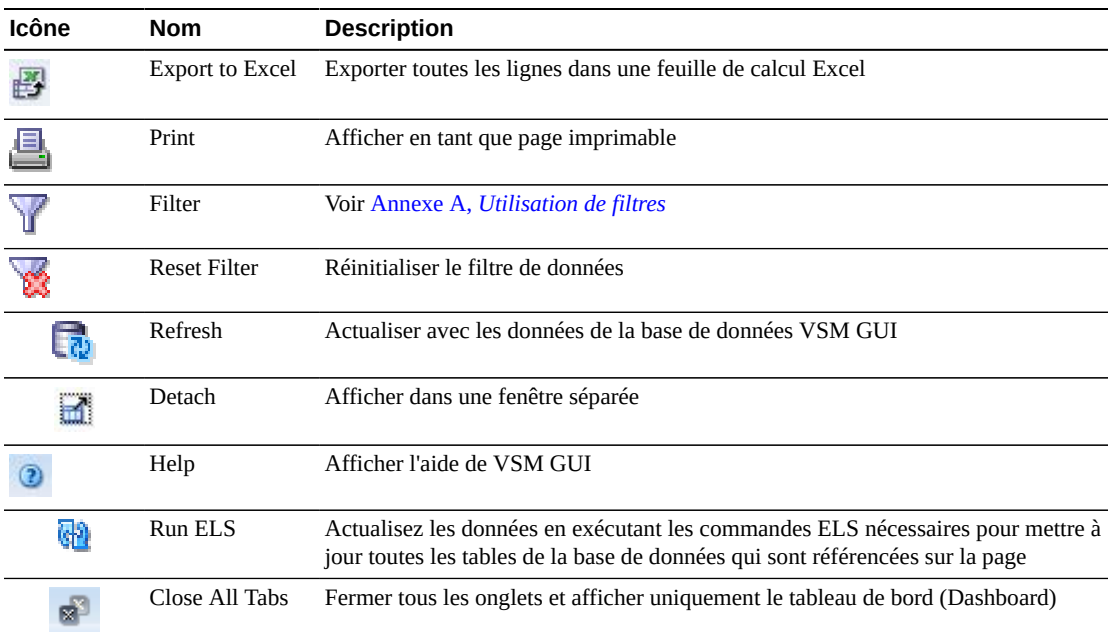

# **Affichage du VTD**

Ce panneau affiche des informations de lecteur de bande virtuel (VTD).

Pour l'afficher, sélectionnez **Display** et **VTD** dans l'arborescence de navigation.
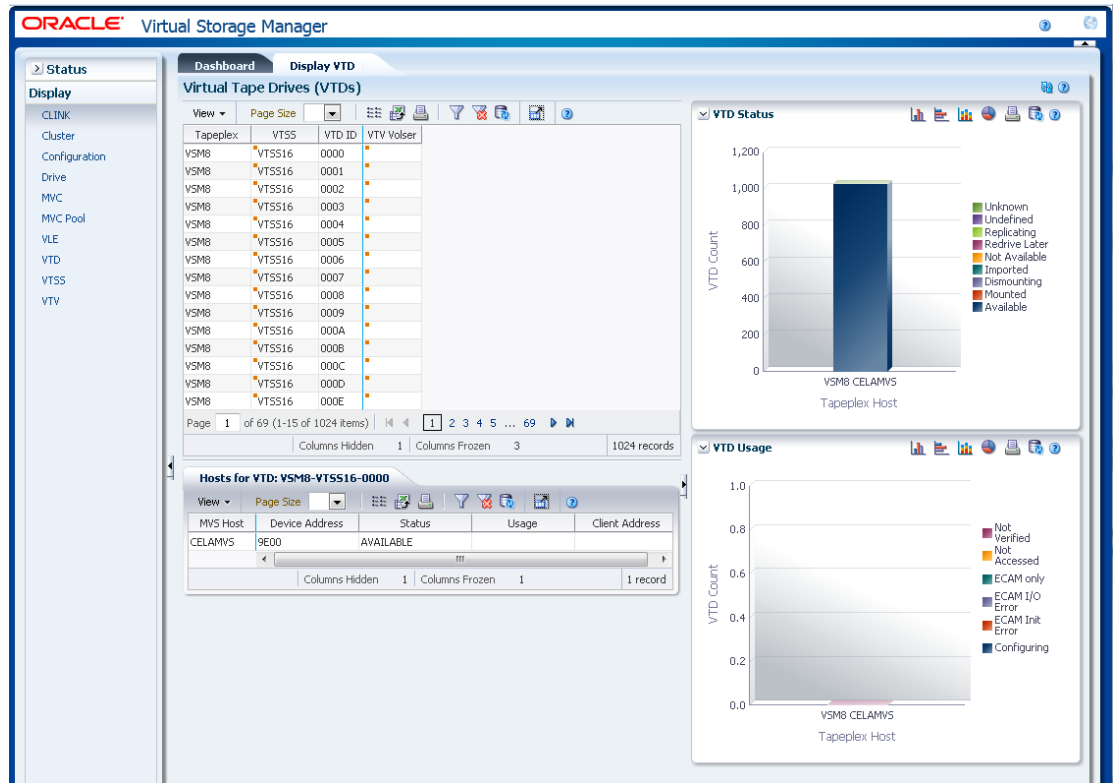

## **Lecteurs de bande virtuel (VTD)**

Ce tableau de données présente des informations de VTD.

Vous devrez peut-être utiliser la barre de défilement horizontale ou afficher le tableau dans une autre fenêtre pour voir toutes les colonnes.

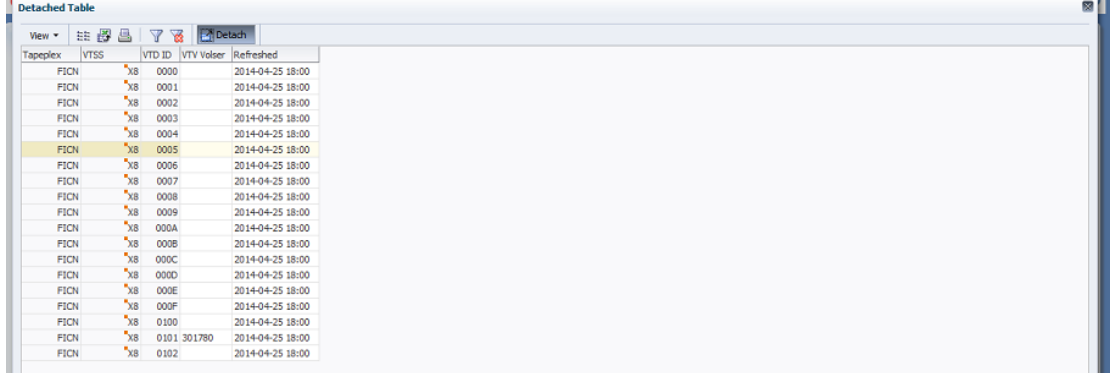

Cliquez sur les flèches dans n'importe quel en-tête de colonne pour trier les données du tableau par ordre croissant ou décroissant.

Les champs comportant un indicateur de menu contextuel permettent de lancer des commandes de gestion sur des éléments de données spécifiques. Cliquez avec le bouton droit de la souris sur un champ pour afficher le menu contextuel et sélectionner l'option de menu voulue.

Vous pouvez également filtrer les données pour différentes colonnes de données afin d'isoler plus avant des informations spécifiques. Voir Annexe A, *[Utilisation de filtres](#page-240-0)* pour plus d'informations sur cette fonctionnalité.

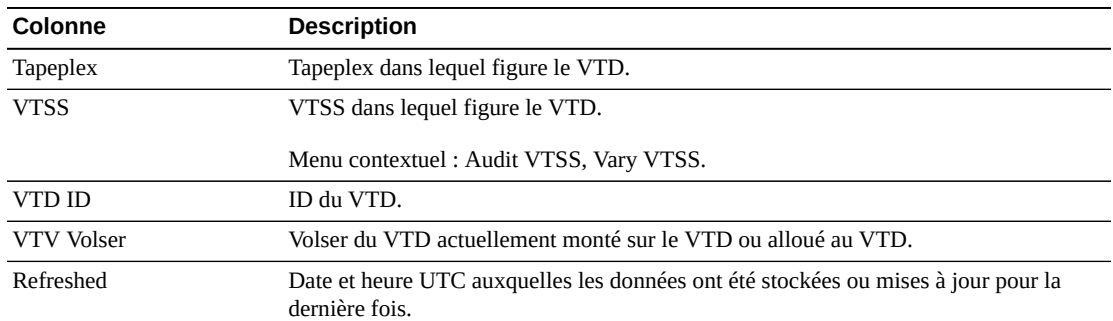

Les colonnes du tableau et les descriptions incluent :

**Columns Hidden** indique le nombre de colonnes qui ne sont pas affichées dans la table. Celles-ci sont affichées à l'aide du menu **View**.

**Columns Frozen** est le nombre de colonnes de gauche qui restent statiques quand la barre de défilement horizontale est déplacée. Une ligne verticale bleue sépare ces colonnes des autres.

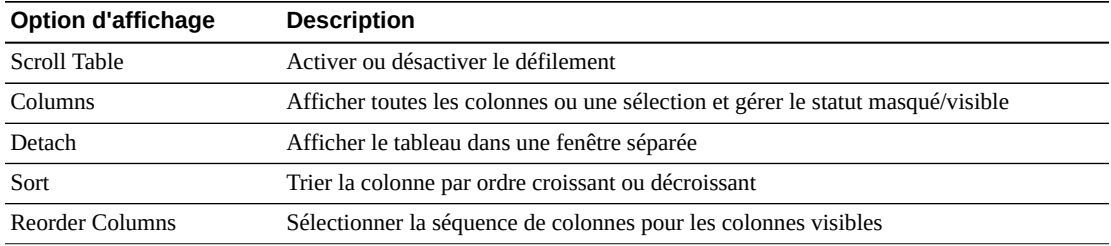

Utilisez le menu **View** pour effectuer les opérations suivantes :

Utilisez le menu **Page Size** pour indiquer le nombre de lignes à inclure dans une page de tableau de données.

En présence de plusieurs pages, utilisez la fonctionnalité **Page** au bas du tableau pour passer d'une page à l'autre. Entrez ou sélectionnez un numéro de page ou utilisez les boutons fléchés pour avancer ou reculer dans la liste des pages.

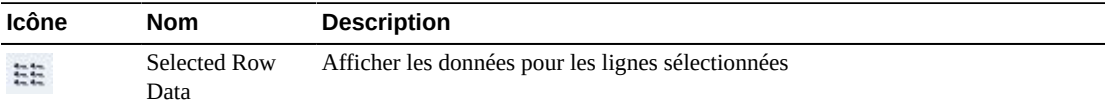

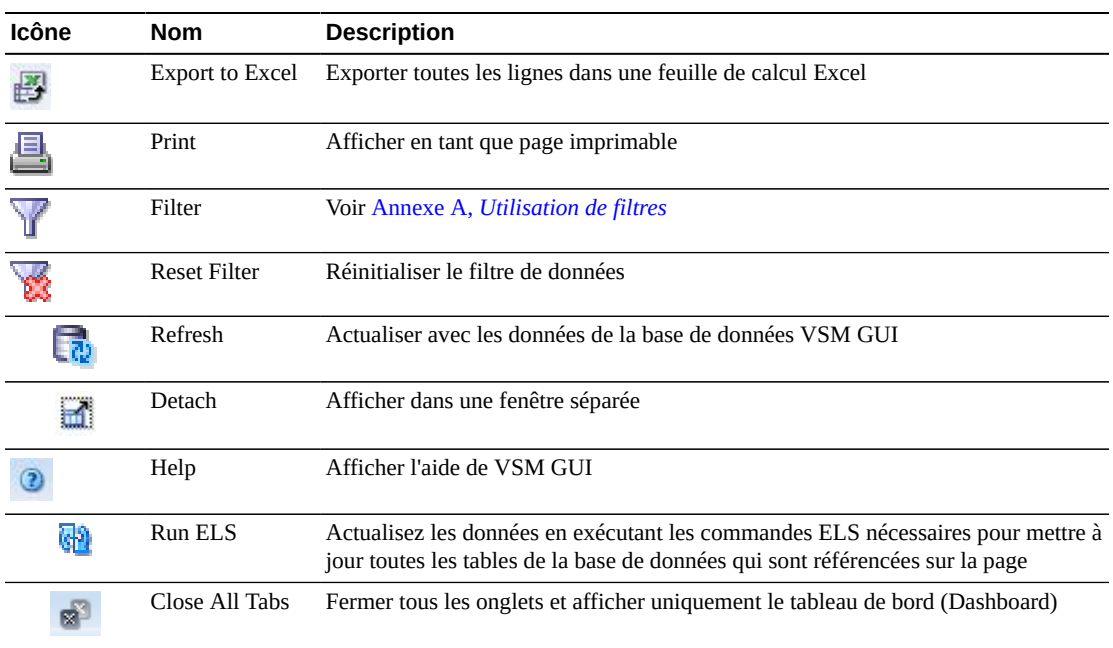

#### **Hôtes pour VTD**

Ce tableau de données présente le système hôte, l'adresse de périphérique, le statut et l'utilisation des VTD.

Vous devrez peut-être utiliser la barre de défilement horizontale ou afficher le tableau dans une autre fenêtre pour voir toutes les colonnes.

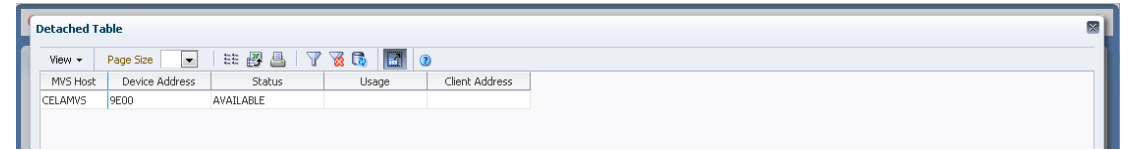

Cliquez sur les flèches dans n'importe quel en-tête de colonne pour trier les données du tableau par ordre croissant ou décroissant.

Les champs comportant un indicateur de menu contextuel permettent de lancer des commandes de gestion sur des éléments de données spécifiques. Cliquez avec le bouton droit de la souris sur un champ pour afficher le menu contextuel et sélectionner l'option de menu voulue.

Vous pouvez également filtrer les données pour différentes colonnes de données afin d'isoler plus avant des informations spécifiques. Voir Annexe A, *[Utilisation de filtres](#page-240-0)* pour plus d'informations sur cette fonctionnalité.

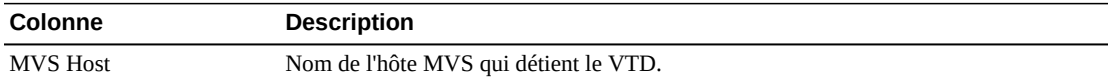

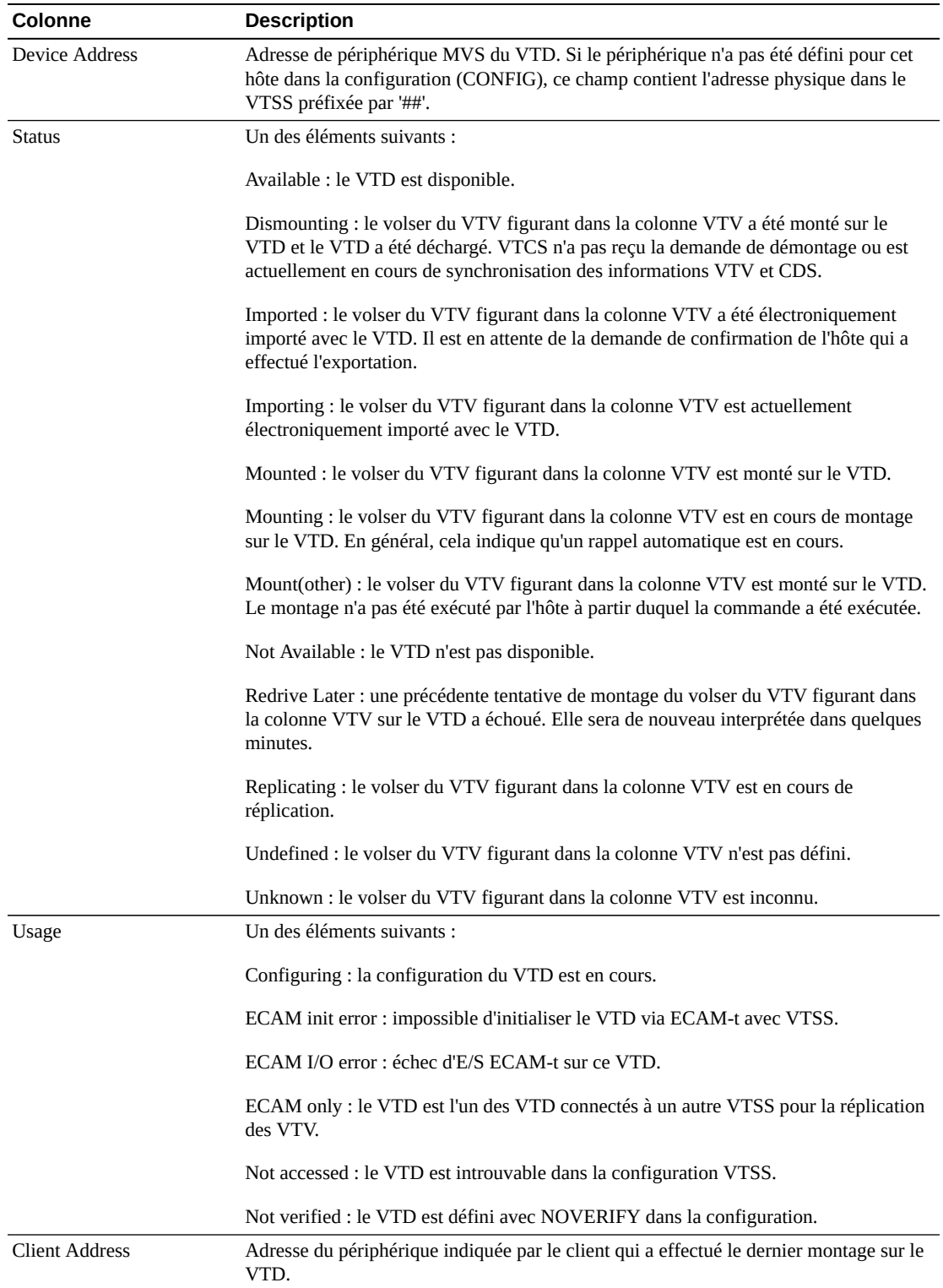

**Columns Frozen** est le nombre de colonnes de gauche qui restent statiques quand la barre de défilement horizontale est déplacée. Une ligne verticale bleue sépare ces colonnes des autres.

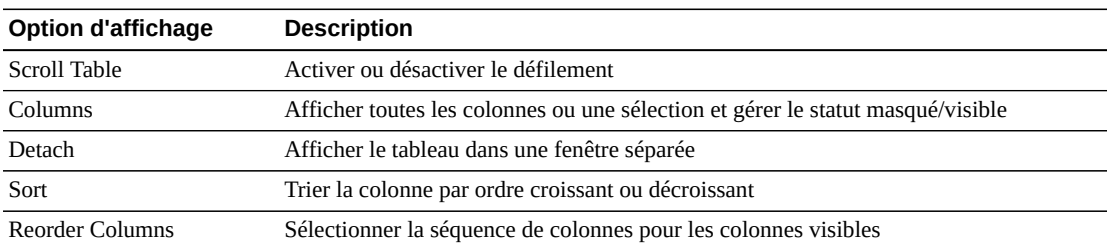

Utilisez le menu **View** pour effectuer les opérations suivantes :

Utilisez le menu **Page Size** pour indiquer le nombre de lignes à inclure dans une page de tableau de données.

En présence de plusieurs pages, utilisez la fonctionnalité **Page** au bas du tableau pour passer d'une page à l'autre. Entrez ou sélectionnez un numéro de page ou utilisez les boutons fléchés pour avancer ou reculer dans la liste des pages.

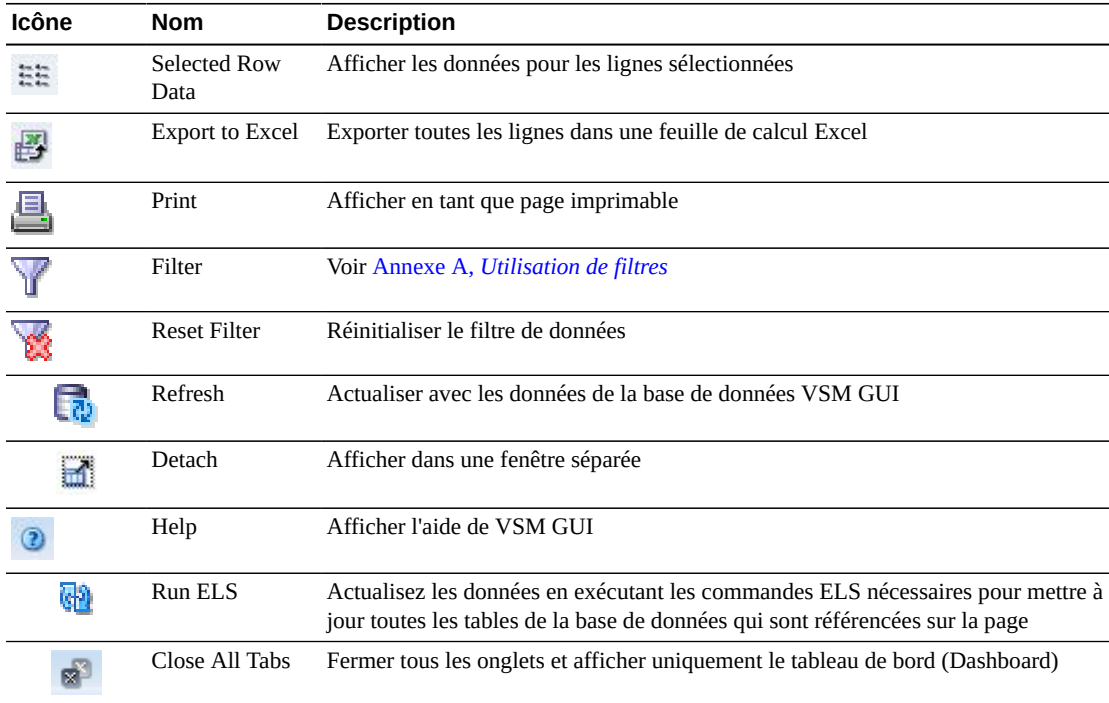

#### **Statut du VTD**

Ce graphique présente le statut du VTD pour le tapeplex et l'hôte. Le graphique est codé par couleur pour indiquer le nombre de VTD qui sont inconnus, non vérifiés, en cours de réplication, non disponibles, en cours de démontage, montés, disponibles ou ont le statut Redrive later.

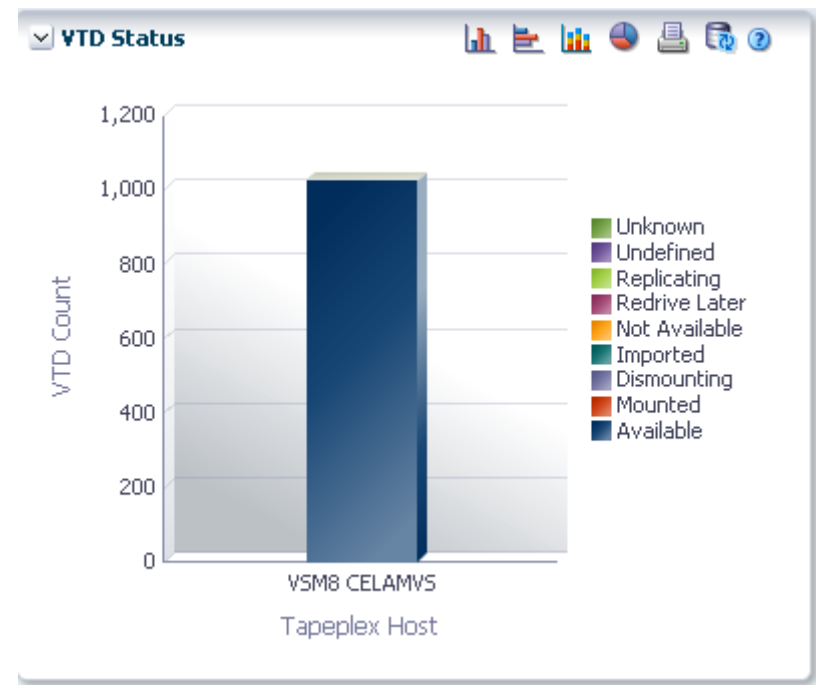

Placez le curseur de la souris sur un objet pour afficher des données récapitulatives le concernant.

Placez le curseur de la souris sur un libellé pour mettre en surbrillance les objets associés dans le graphique.

Cliquez sur un objet pour filtrer le tableau de données en fonction de ce dernier.

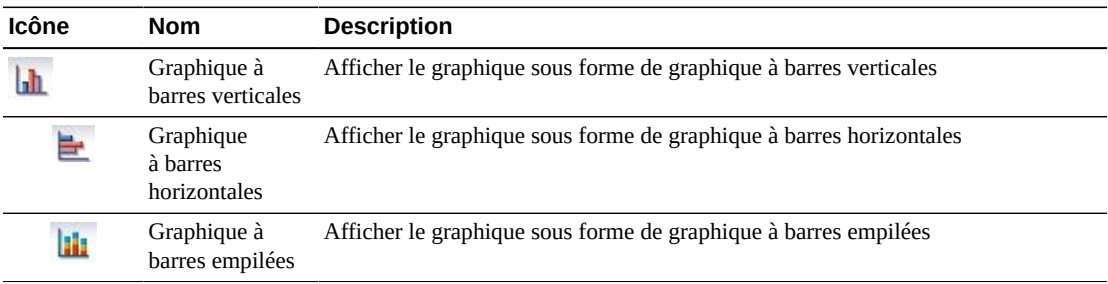

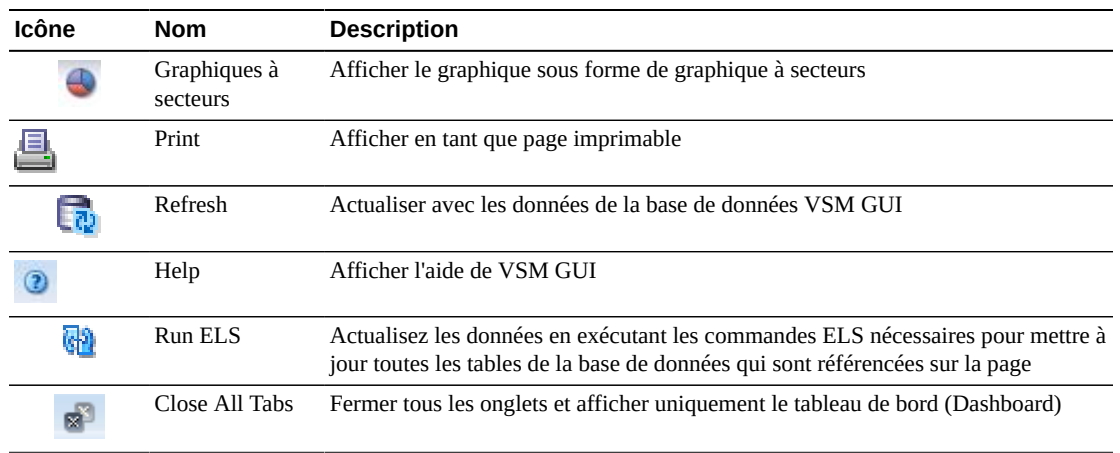

## **Utilisation du VTD**

Ce graphique présente l'utilisation du VTD pour le tapeplex et l'hôte. Le graphique est codé par couleur pour indiquer le nombre de VTD qui sont non vérifiés, non accessibles, en cours de configuration ou qui ont le statut ECAM only, ECAM I/O error et ECAM init error.

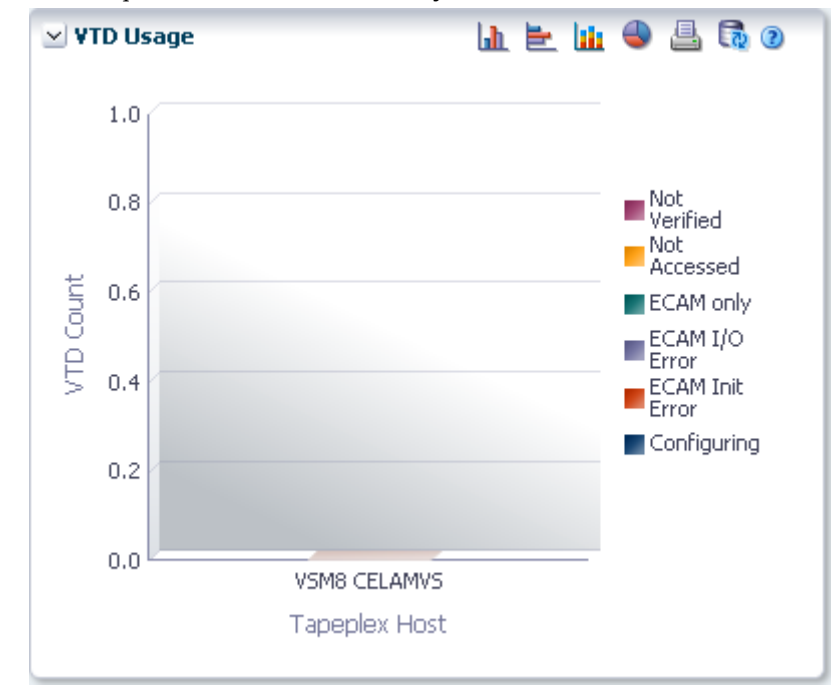

Placez le curseur de la souris sur un objet pour afficher des données récapitulatives le concernant.

Placez le curseur de la souris sur un libellé pour mettre en surbrillance les objets associés dans le graphique.

Cliquez sur un objet pour filtrer le tableau de données en fonction de ce dernier.

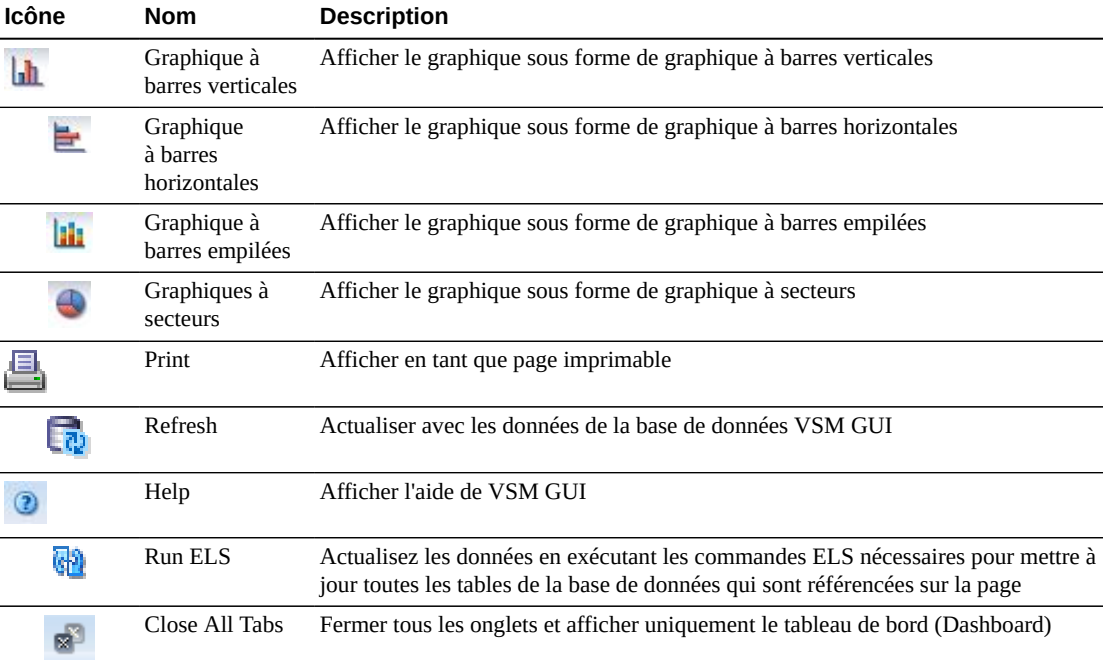

Cliquez sur les icônes au-dessus du graphique pour effectuer les opérations suivantes :

# **Affichage du VTSS**

Ce panneau affiche des informations sur le sous-système de stockage de bande virtuel (VTSS).

Pour l'afficher, sélectionnez **Display** et **VTSS** dans l'arborescence de navigation.

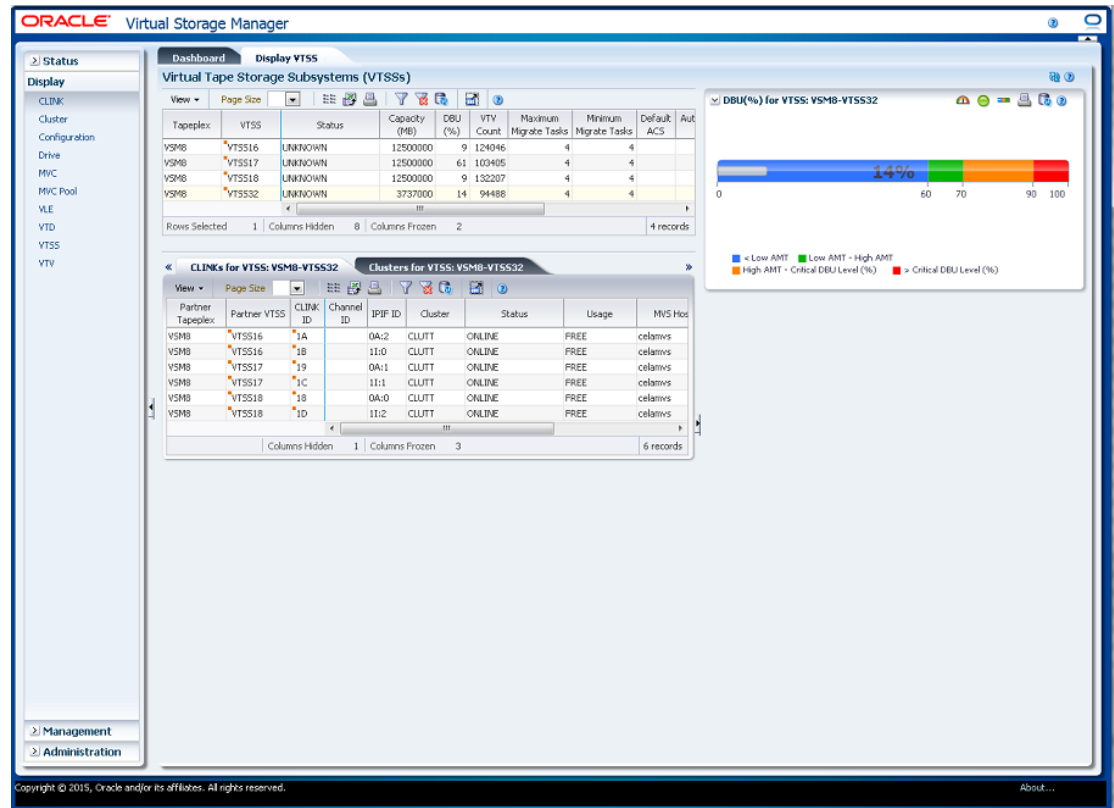

### <span id="page-116-0"></span>**Sous-système de stockage de bandes virtuel (VTSS)**

Ce tableau de données présente des informations sur le VTSS.

Vous devrez peut-être utiliser la barre de défilement horizontale ou afficher le tableau dans une autre fenêtre pour voir toutes les colonnes.

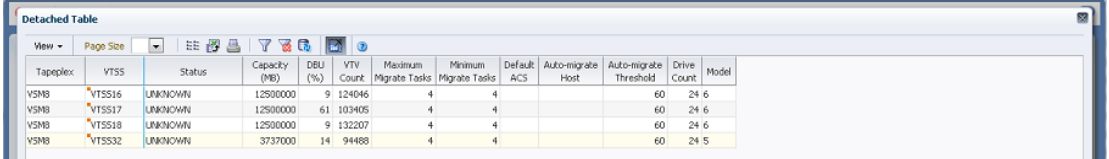

Cliquez sur les flèches dans n'importe quel en-tête de colonne pour trier les données du tableau par ordre croissant ou décroissant.

Les champs comportant un indicateur de menu contextuel permettent de lancer des commandes de gestion sur des éléments de données spécifiques. Cliquez avec le bouton droit de la souris sur un champ pour afficher le menu contextuel et sélectionner l'option de menu voulue.

Vous pouvez également filtrer les données pour différentes colonnes de données afin d'isoler plus avant des informations spécifiques. Voir Annexe A, *[Utilisation de filtres](#page-240-0)* pour plus d'informations sur cette fonctionnalité.

**Colonne Description** Tapeplex Tapeplex auquel appartient le VTSS. VTSS Nom du VTSS. Menu contextuel : Audit VTSS, Vary VTSS. Status Un des états VTSS globaux suivants pour tous les hôtes : QUIESCING : état de mise au ralenti. QUIESCED : état mis au ralenti. OFFLINE : état hors ligne. OFFLINE-P : état en attente de mise hors ligne. ONLINE : état en ligne. ONLINE-P : état en attente de mise en ligne. STARTED : le VTSS est initialisé et en cours de passage à l'état demandé (en ligne, hors ligne ou mis au ralenti). Capacity (MB) Capacité du VTSS en mégaoctets. DBU Percentage Pourcentage de mémoire tampon sur disque utilisé sur la capacité totale de mémoire tampon sur disque. High AMT Seuil haut de migration automatique. Low AMT Seuil bas de migration automatique. VTV Count Nombre de VTV résidant dans le VTSS. Maximum Migrate Tasks Nombre maximum de tâches de migration automatique pour le VTSS. Minimum Migrate Tasks Nombre minimum de tâches de migration automatique pour le VTSS. Default ACS ID de l'ACS configuré par défaut pour le VTSS. Auto-Host Système hôte exécutant la migration automatique. Auto-migrate Threshold Seuil actuel de migration automatique pour le VTSS. RTD Count Nombre de RTD associés au VTSS. Model Modèle du VTSS (VSM2, VSM3, VSM4, VSM5, VSM 6 ou inconnu). Maximum VTV Size (MB) Taille maximum des VTV en mégaoctets. VTV Page Size Taille de page du VTV (standard ou large). RTC Data Verify **Indique si les données RTC sont vérifiées.** Connectivity Type de connectivité (CHANNEL ou protocole ECAM-T). Serial Number Numéro de série du VTSS. Refreshed **Date et heure UTC auxquelles les données ont été stockées ou mises à jour pour la** dernière fois.

Cliquez sur une ligne du tableau de données pour afficher, pour ce VTSS, les tableaux de données suivants :

- [" CLINK pour VTSS "](#page-119-0)
- [" Clusters pour VTSS "](#page-122-0)
- [" Chemins de lecteurs pour VTSS "](#page-124-0)
- [" Fonctionnalités pour VTSS "](#page-127-0)
- [" Hôtes pour VTSS "](#page-129-0)

**Columns Hidden** indique le nombre de colonnes qui ne sont pas affichées dans la table. Celles-ci sont affichées à l'aide du menu **View**.

**Columns Frozen** est le nombre de colonnes de gauche qui restent statiques quand la barre de défilement horizontale est déplacée. Une ligne verticale bleue sépare ces colonnes des autres.

Utilisez le menu **View** pour effectuer les opérations suivantes :

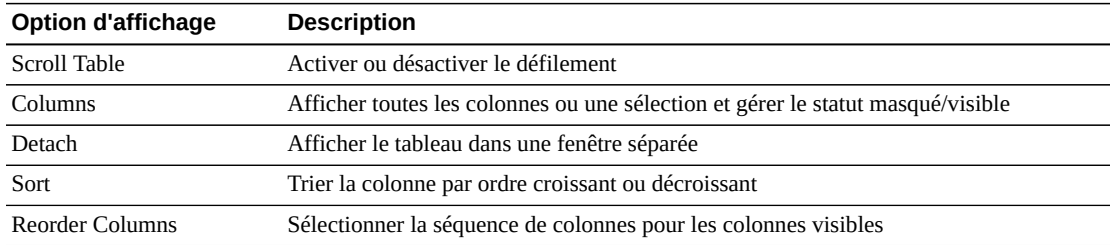

Utilisez le menu **Page Size** pour indiquer le nombre de lignes à inclure dans une page de tableau de données.

En présence de plusieurs pages, utilisez la fonctionnalité **Page** au bas du tableau pour passer d'une page à l'autre. Entrez ou sélectionnez un numéro de page ou utilisez les boutons fléchés pour avancer ou reculer dans la liste des pages.

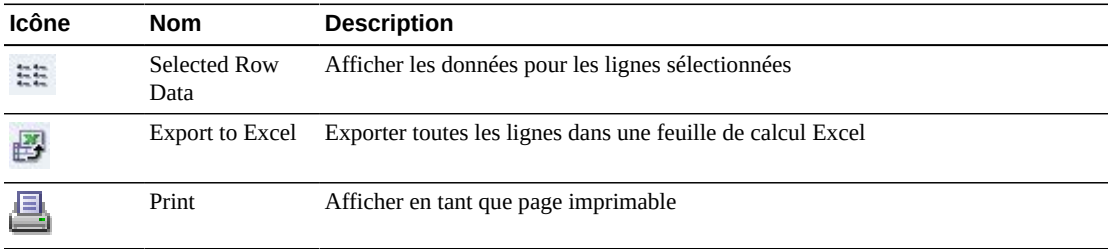

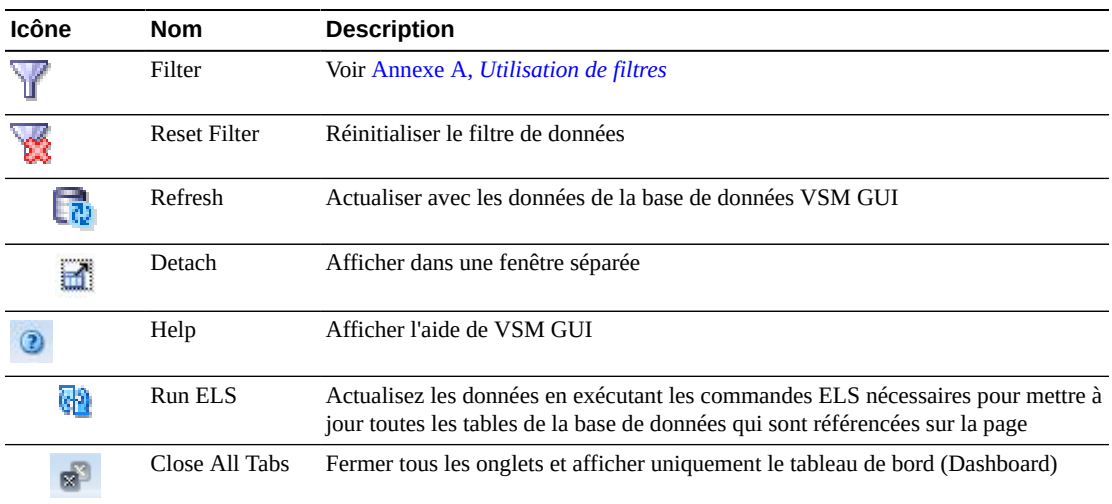

## <span id="page-119-0"></span>**CLINK pour VTSS**

Ce tableau de données affiche une liste de tous les CLINK pour le VTSS qui a été sélectionné dans le tableau de données [Sous-système de stockage de bandes virtuel \(VTSS\)](#page-116-0).

Si le tableau n'est pas visible, cliquez sur les flèches gauche ou droite des onglets affichés et sélectionnez le tableau.

Vous devrez peut-être utiliser la barre de défilement horizontale ou afficher le tableau dans une autre fenêtre pour voir toutes les colonnes.

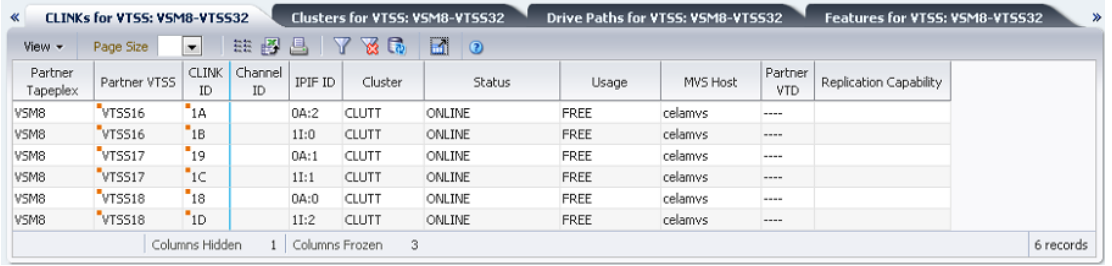

Cliquez sur les flèches dans n'importe quel en-tête de colonne pour trier les données du tableau par ordre croissant ou décroissant.

Les champs comportant un indicateur de menu contextuel permettent de lancer des commandes de gestion sur des éléments de données spécifiques. Cliquez avec le bouton droit de la souris sur un champ pour afficher le menu contextuel et sélectionner l'option de menu voulue.

Vous pouvez également filtrer les données pour différentes colonnes de données afin d'isoler plus avant des informations spécifiques. Voir Annexe A, *[Utilisation de filtres](#page-240-0)* pour plus d'informations sur cette fonctionnalité.

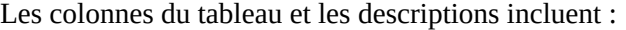

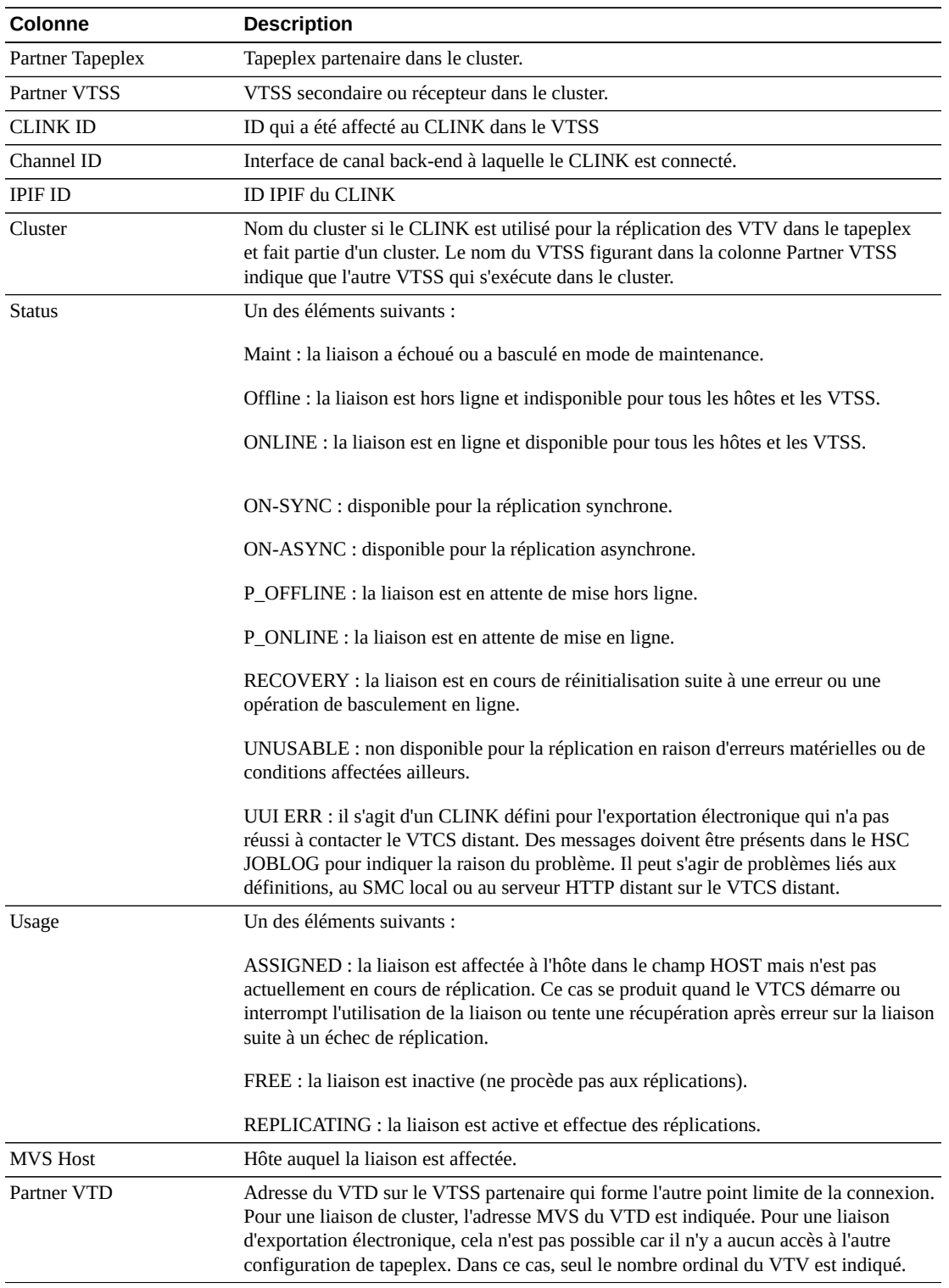

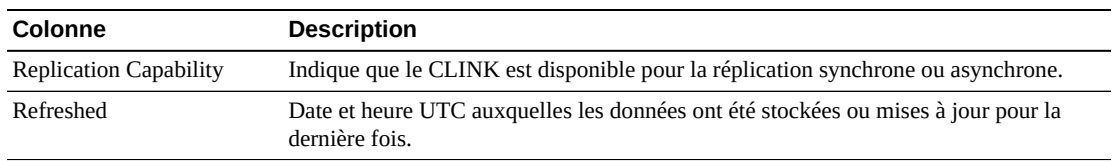

**Columns Frozen** est le nombre de colonnes de gauche qui restent statiques quand la barre de défilement horizontale est déplacée. Une ligne verticale bleue sépare ces colonnes des autres.

Utilisez le menu **View** pour effectuer les opérations suivantes :

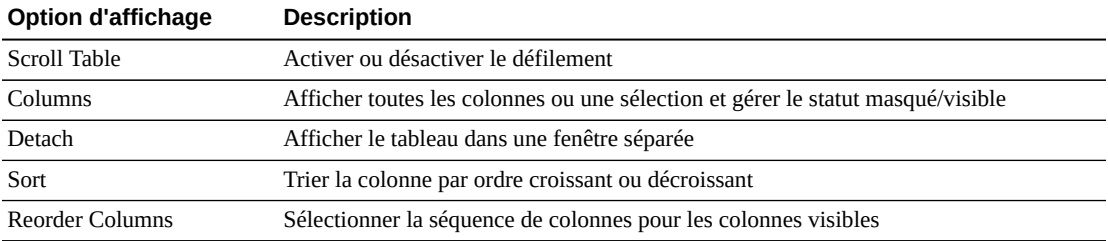

Utilisez le menu **Page Size** pour indiquer le nombre de lignes à inclure dans une page de tableau de données.

En présence de plusieurs pages, utilisez la fonctionnalité **Page** au bas du tableau pour passer d'une page à l'autre. Entrez ou sélectionnez un numéro de page ou utilisez les boutons fléchés pour avancer ou reculer dans la liste des pages.

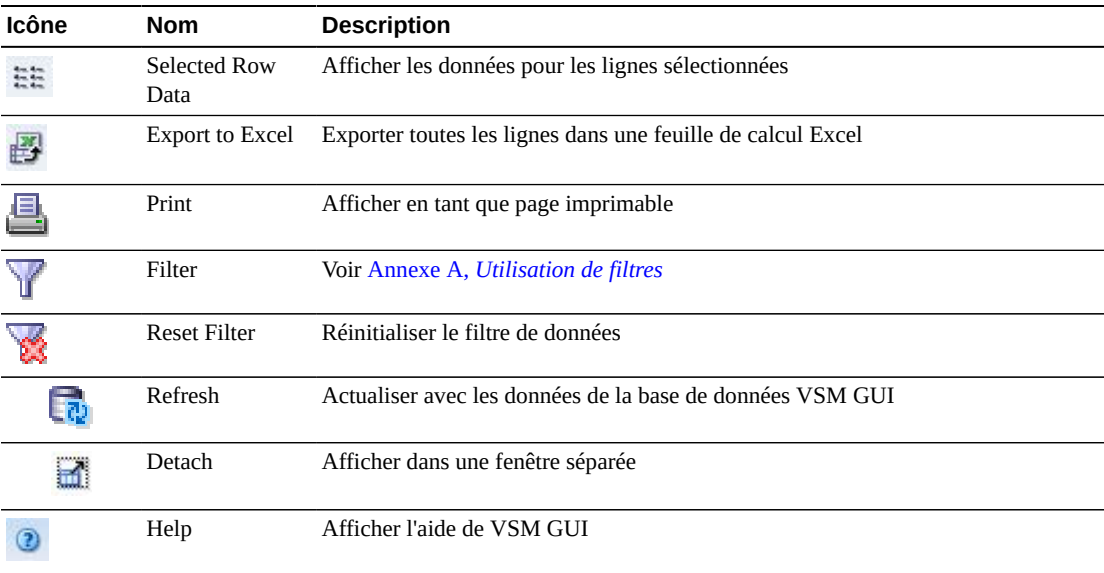

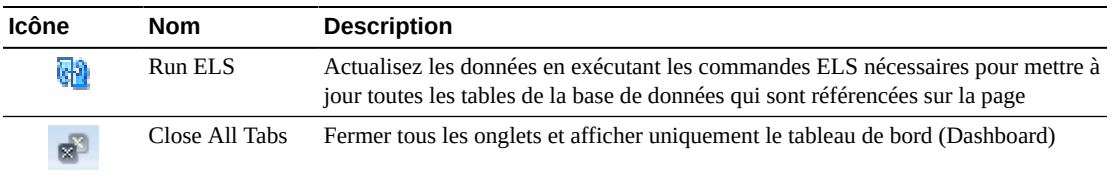

#### <span id="page-122-0"></span>**Clusters pour VTSS**

Ce tableau de données affiche une liste de tous les clusters pour le VTSS qui a été sélectionné dans le tableau de données [" Sous-système de stockage de bandes virtuel \(VTSS\) ".](#page-116-0)

Si le tableau n'est pas visible, cliquez sur les flèches gauche ou droite des onglets affichés et sélectionnez le tableau.

Vous devrez peut-être utiliser la barre de défilement horizontale ou afficher le tableau dans une autre fenêtre pour voir toutes les colonnes.

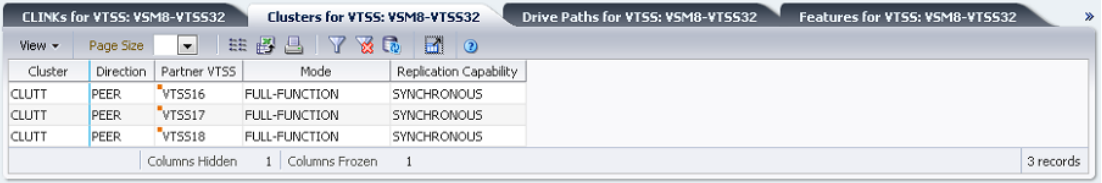

Cliquez sur les flèches dans n'importe quel en-tête de colonne pour trier les données du tableau par ordre croissant ou décroissant.

Les champs comportant un indicateur de menu contextuel permettent de lancer des commandes de gestion sur des éléments de données spécifiques. Cliquez avec le bouton droit de la souris sur un champ pour afficher le menu contextuel et sélectionner l'option de menu voulue.

Vous pouvez également filtrer les données pour différentes colonnes de données afin d'isoler plus avant des informations spécifiques. Voir Annexe A, *[Utilisation de filtres](#page-240-0)* pour plus d'informations sur cette fonctionnalité.

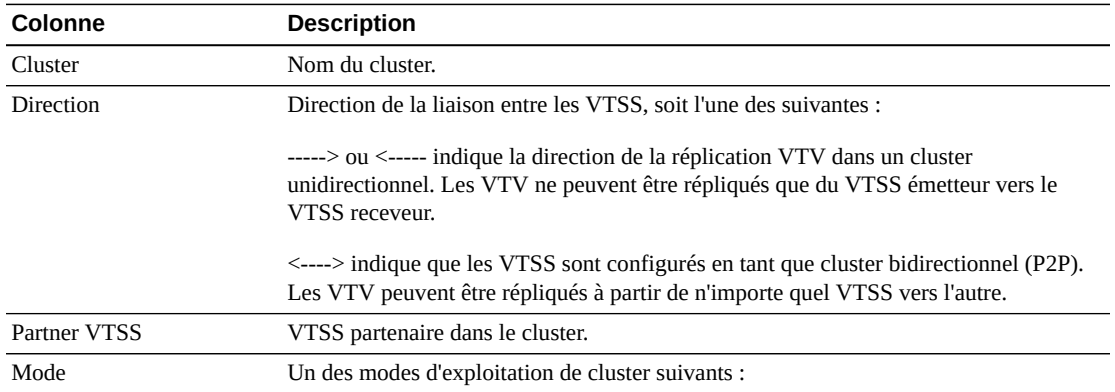

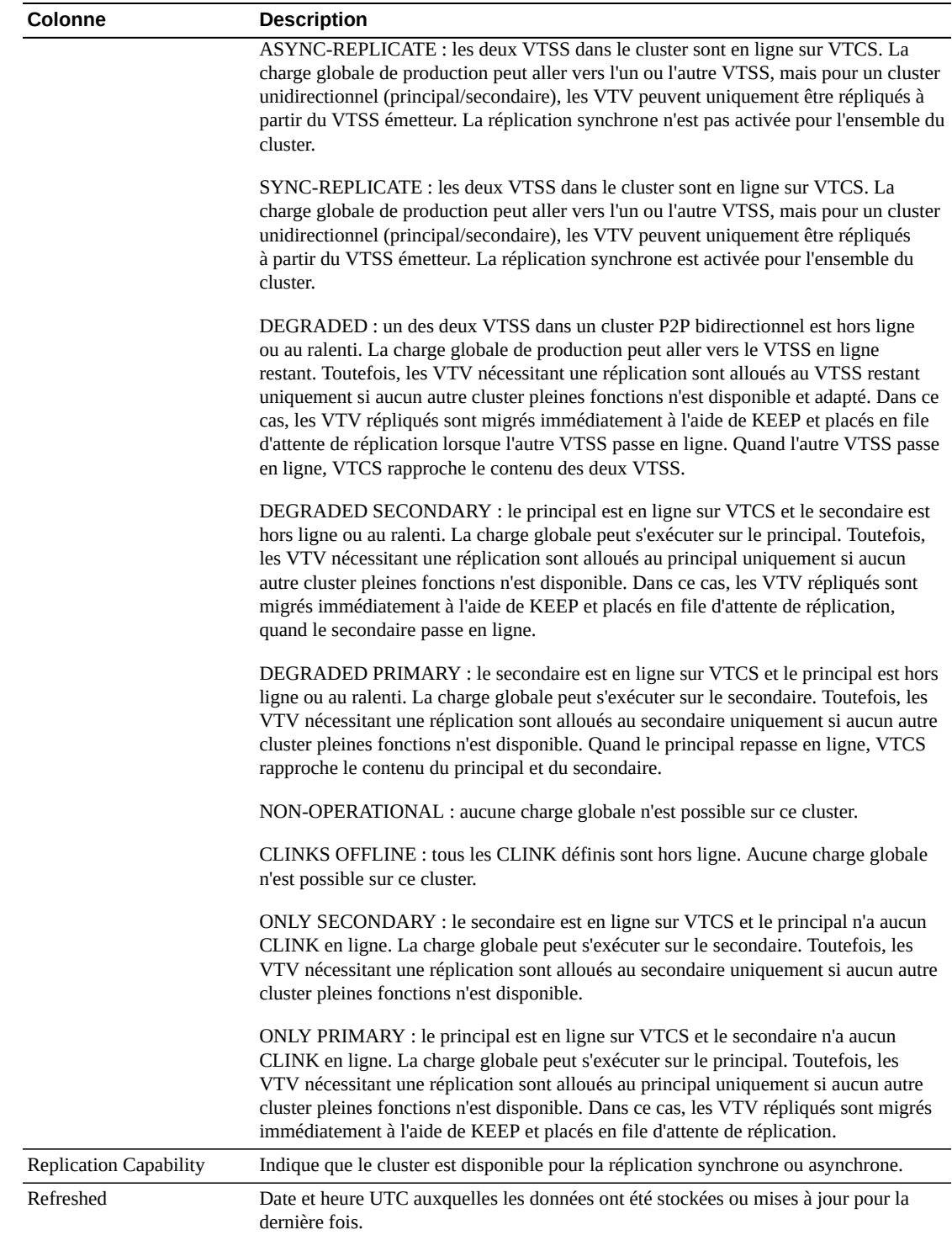

**Columns Frozen** est le nombre de colonnes de gauche qui restent statiques quand la barre de défilement horizontale est déplacée. Une ligne verticale bleue sépare ces colonnes des autres.

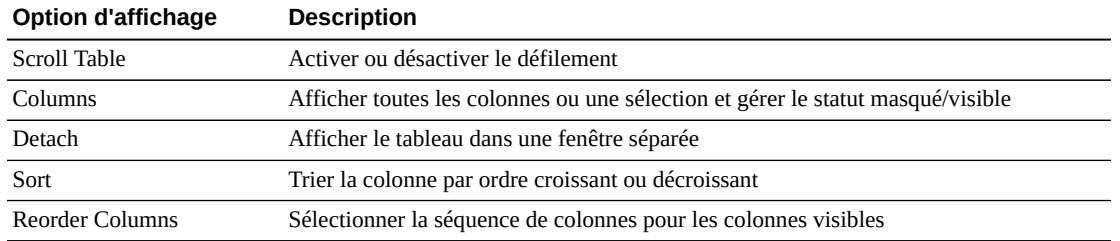

Utilisez le menu **View** pour effectuer les opérations suivantes :

Utilisez le menu **Page Size** pour indiquer le nombre de lignes à inclure dans une page de tableau de données.

En présence de plusieurs pages, utilisez la fonctionnalité **Page** au bas du tableau pour passer d'une page à l'autre. Entrez ou sélectionnez un numéro de page ou utilisez les boutons fléchés pour avancer ou reculer dans la liste des pages.

Cliquez sur les icônes au-dessus du tableau pour effectuer les opérations suivantes :

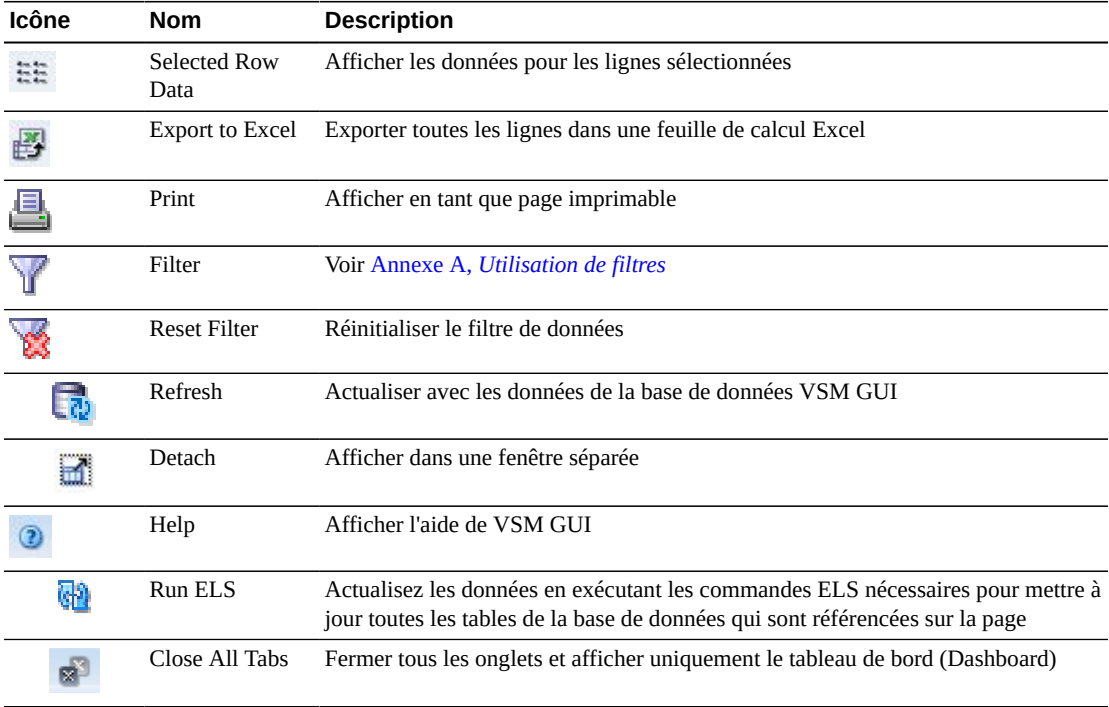

#### <span id="page-124-0"></span>**Chemins de lecteurs pour VTSS**

Ce tableau de données affiche une liste de tous les chemins de lecteur pour le VTSS qui a été sélectionné dans le tableau de données [" Sous-système de stockage de bandes virtuel](#page-116-0) [\(VTSS\) "](#page-116-0).

Si le tableau n'est pas visible, cliquez sur les flèches gauche ou droite des onglets affichés et sélectionnez le tableau.

Vous devrez peut-être utiliser la barre de défilement horizontale ou afficher le tableau dans une autre fenêtre pour voir toutes les colonnes.

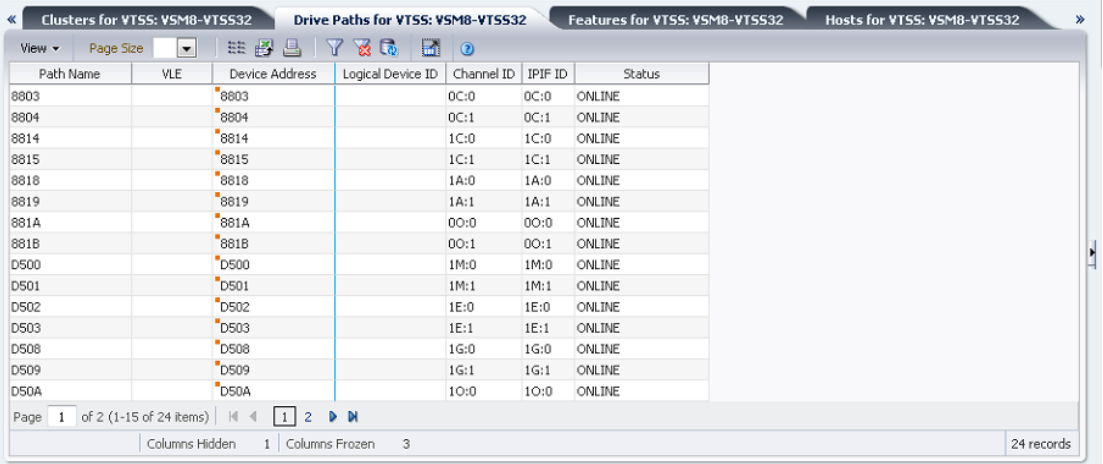

Cliquez sur les flèches dans n'importe quel en-tête de colonne pour trier les données du tableau par ordre croissant ou décroissant.

Les champs comportant un indicateur de menu contextuel permettent de lancer des commandes de gestion sur des éléments de données spécifiques. Cliquez avec le bouton droit de la souris sur un champ pour afficher le menu contextuel et sélectionner l'option de menu voulue.

Vous pouvez également filtrer les données pour différentes colonnes de données afin d'isoler plus avant des informations spécifiques. Voir Annexe A, *[Utilisation de filtres](#page-240-0)* pour plus d'informations sur cette fonctionnalité.

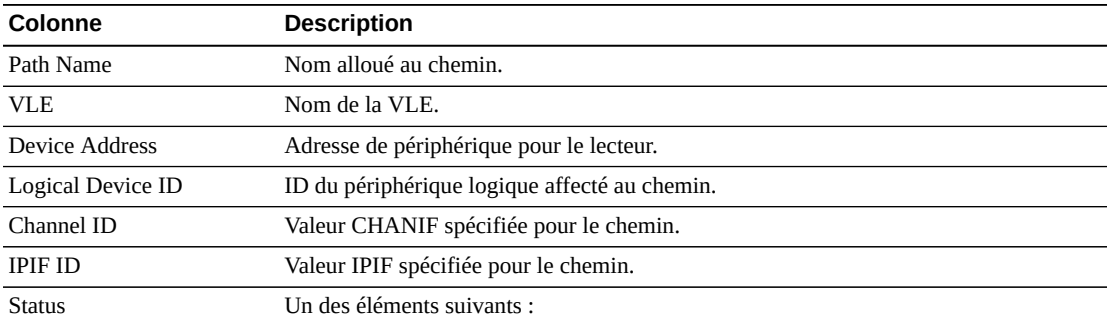

Les colonnes du tableau et les descriptions incluent :

ONLINE : le chemin est en ligne et disponible pour utilisation.

ON-ASYNC : le chemin est en ligne et disponible pour utilisation pour la réplication asynchrone des VTV.

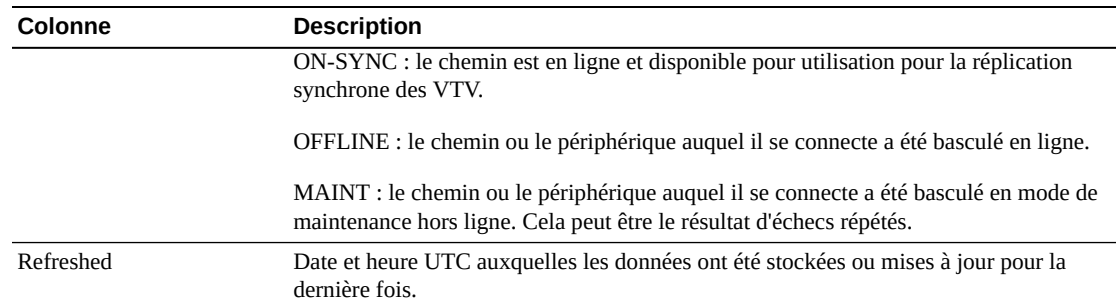

**Columns Frozen** est le nombre de colonnes de gauche qui restent statiques quand la barre de défilement horizontale est déplacée. Une ligne verticale bleue sépare ces colonnes des autres.

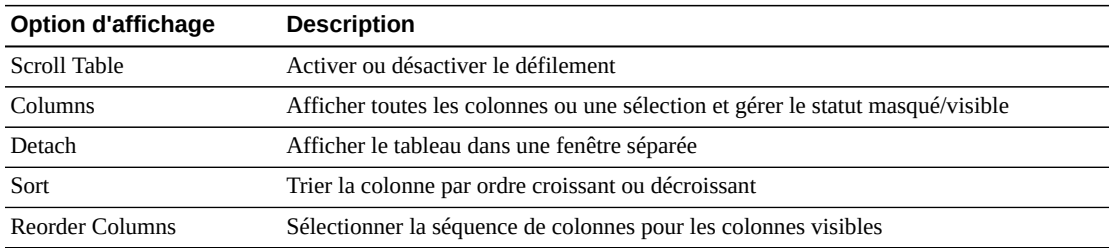

Utilisez le menu **View** pour effectuer les opérations suivantes :

Utilisez le menu **Page Size** pour indiquer le nombre de lignes à inclure dans une page de tableau de données.

En présence de plusieurs pages, utilisez la fonctionnalité **Page** au bas du tableau pour passer d'une page à l'autre. Entrez ou sélectionnez un numéro de page ou utilisez les boutons fléchés pour avancer ou reculer dans la liste des pages.

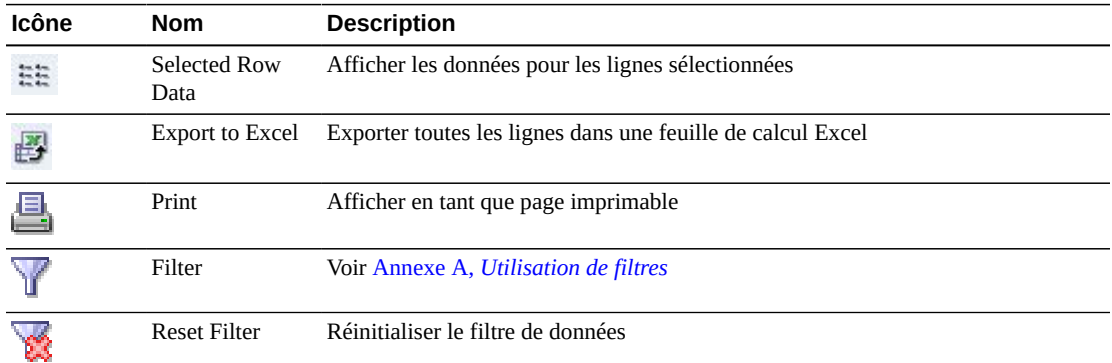

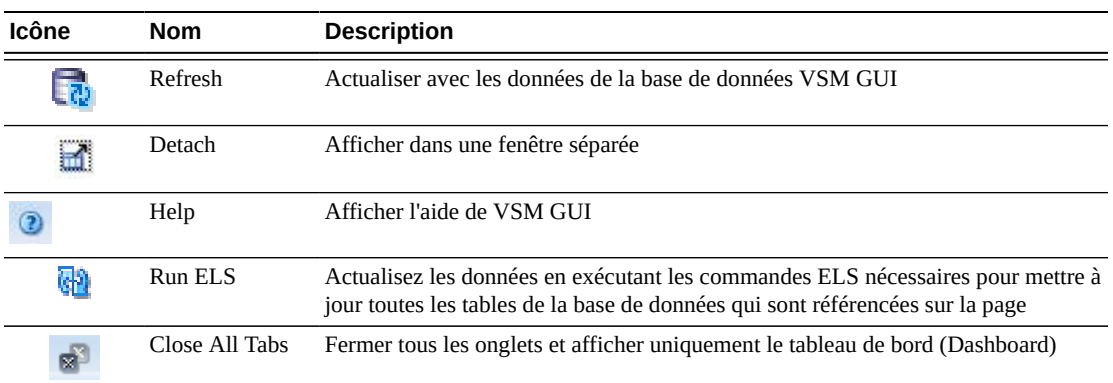

## <span id="page-127-0"></span>**Fonctionnalités pour VTSS**

Ce tableau de données affiche une liste de fonctionnalités pour le VTSS qui a été sélectionné dans le tableau de données [" Sous-système de stockage de bandes virtuel \(VTSS\) ".](#page-116-0)

Si le tableau n'est pas visible, cliquez sur les flèches gauche ou droite des onglets affichés et sélectionnez le tableau.

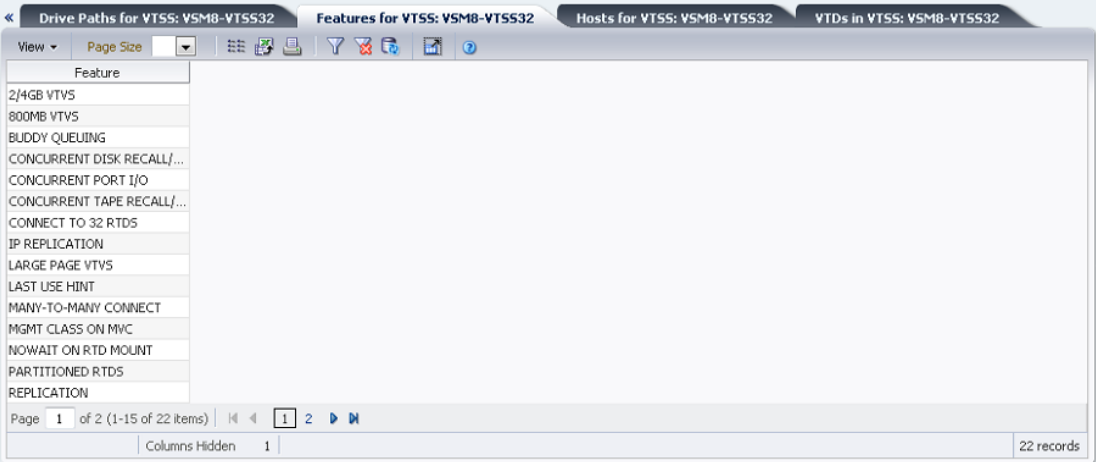

Cliquez sur les flèches dans n'importe quel en-tête de colonne pour trier les données du tableau par ordre croissant ou décroissant.

Vous pouvez également filtrer les données pour différentes colonnes de données afin d'isoler plus avant des informations spécifiques. Voir Annexe A, *[Utilisation de filtres](#page-240-0)* pour plus d'informations sur cette fonctionnalité.

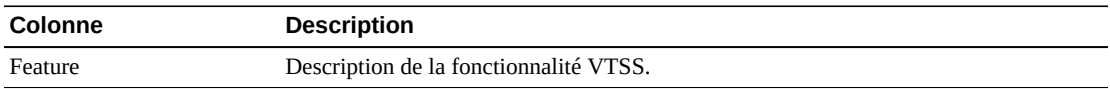

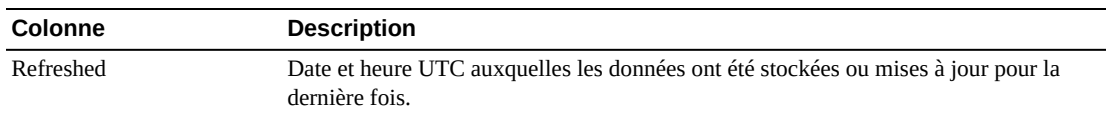

**Columns Frozen** est le nombre de colonnes de gauche qui restent statiques quand la barre de défilement horizontale est déplacée. Une ligne verticale bleue sépare ces colonnes des autres.

Utilisez le menu **View** pour effectuer les opérations suivantes :

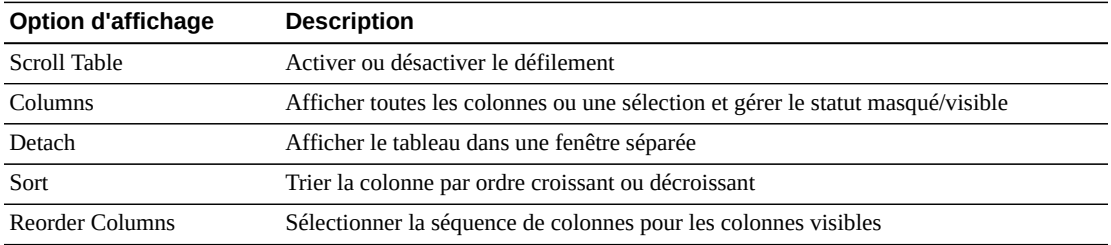

Utilisez le menu **Page Size** pour indiquer le nombre de lignes à inclure dans une page de tableau de données.

En présence de plusieurs pages, utilisez la fonctionnalité **Page** au bas du tableau pour passer d'une page à l'autre. Entrez ou sélectionnez un numéro de page ou utilisez les boutons fléchés pour avancer ou reculer dans la liste des pages.

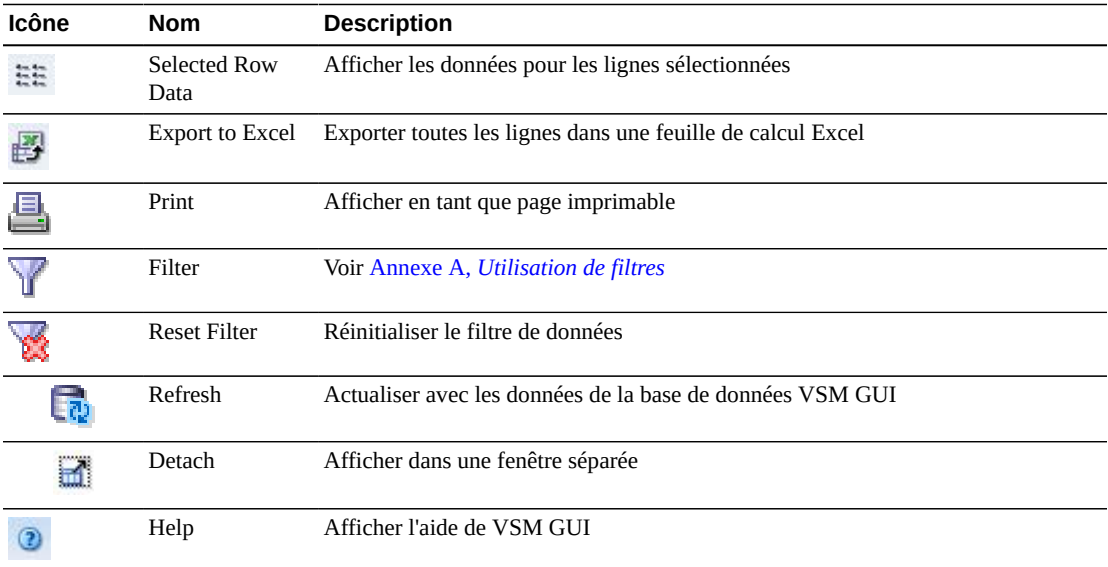

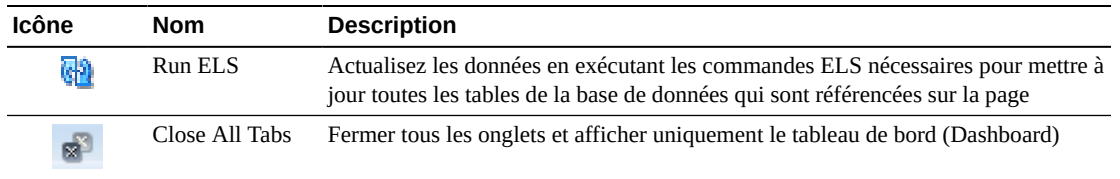

#### <span id="page-129-0"></span>**Hôtes pour VTSS**

Ce tableau de données affiche une liste des hôtes MVS pour le VTSS qui a été sélectionné dans le tableau de données [" Sous-système de stockage de bandes virtuel \(VTSS\) ".](#page-116-0)

Si le tableau n'est pas visible, cliquez sur les flèches gauche ou droite des onglets affichés et sélectionnez le tableau.

Vous devrez peut-être utiliser la barre de défilement horizontale ou afficher le tableau dans une autre fenêtre pour voir toutes les colonnes.

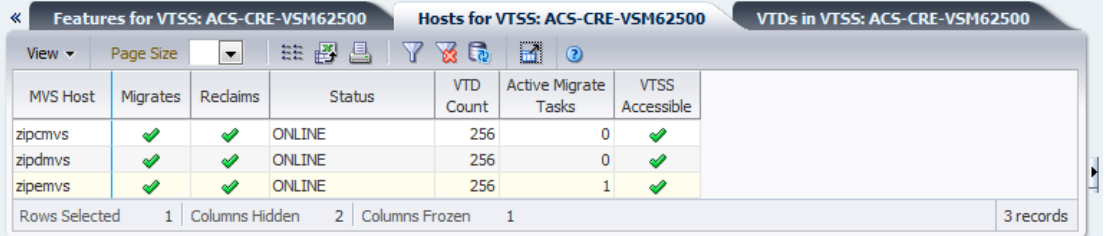

Cliquez sur les flèches dans n'importe quel en-tête de colonne pour trier les données du tableau par ordre croissant ou décroissant.

Vous pouvez également filtrer les données pour différentes colonnes de données afin d'isoler plus avant des informations spécifiques. Voir Annexe A, *[Utilisation de filtres](#page-240-0)* pour plus d'informations sur cette fonctionnalité.

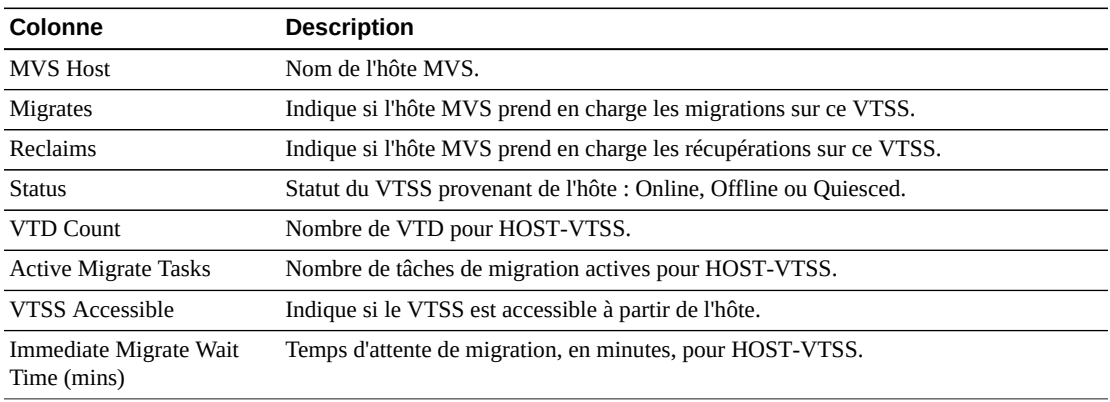

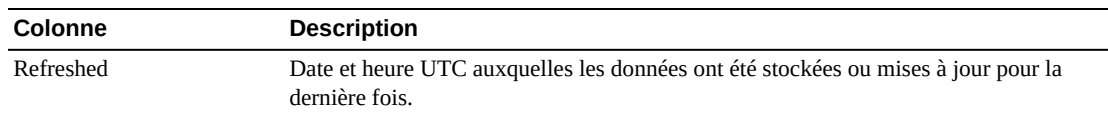

**Columns Frozen** est le nombre de colonnes de gauche qui restent statiques quand la barre de défilement horizontale est déplacée. Une ligne verticale bleue sépare ces colonnes des autres.

Utilisez le menu **View** pour effectuer les opérations suivantes :

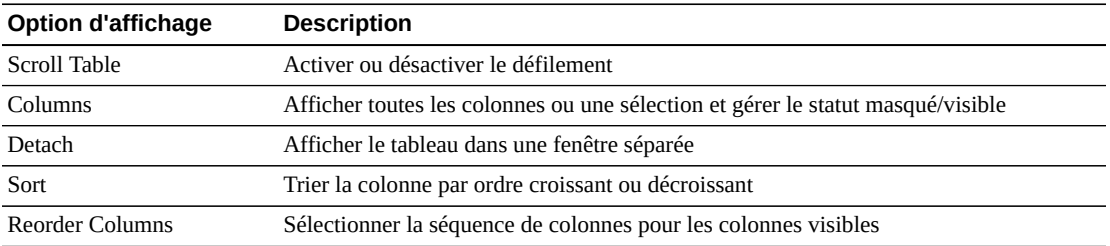

Utilisez le menu **Page Size** pour indiquer le nombre de lignes à inclure dans une page de tableau de données.

En présence de plusieurs pages, utilisez la fonctionnalité **Page** au bas du tableau pour passer d'une page à l'autre. Entrez ou sélectionnez un numéro de page ou utilisez les boutons fléchés pour avancer ou reculer dans la liste des pages.

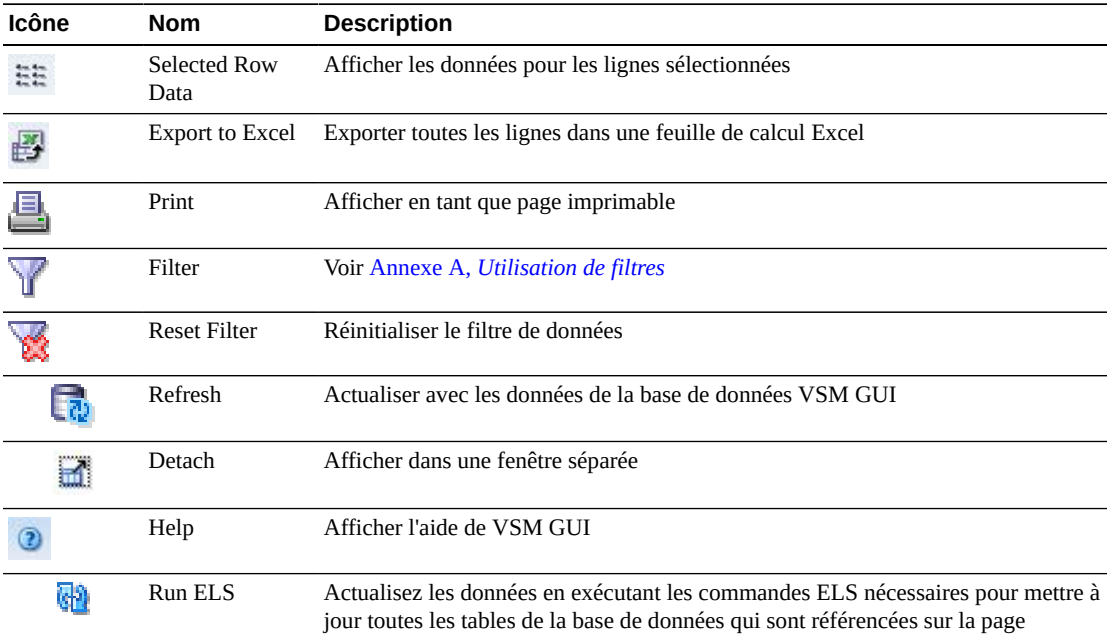

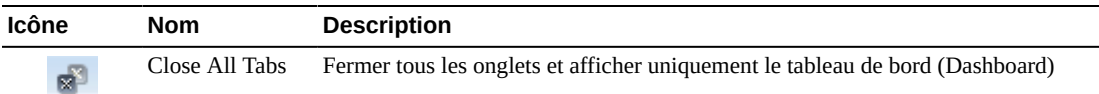

#### **VTD dans VTSS**

Ce tableau de données affiche une liste de tous les ID de VTD pour le VTSS qui a été sélectionné dans le tableau de données [" Sous-système de stockage de bandes virtuel](#page-116-0) [\(VTSS\) "](#page-116-0).

Si le tableau n'est pas visible, cliquez sur les flèches gauche ou droite des onglets affichés et sélectionnez le tableau.

Vous devrez peut-être utiliser la barre de défilement horizontale ou afficher le tableau dans une autre fenêtre pour voir toutes les colonnes.

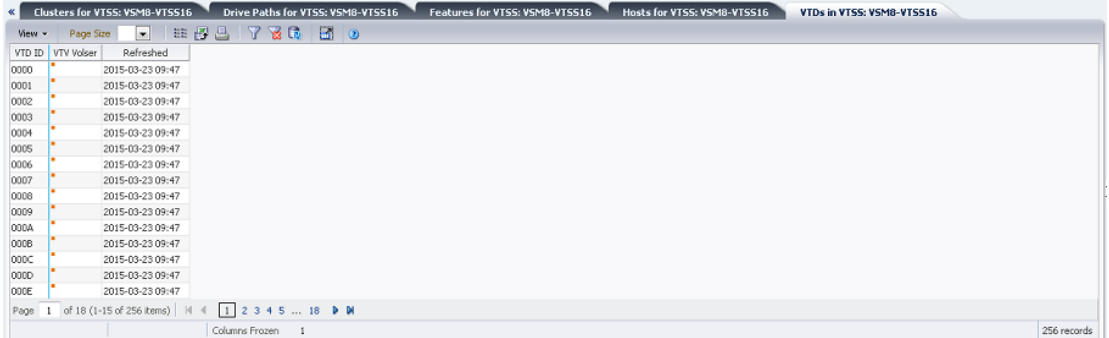

Cliquez sur les flèches dans n'importe quel en-tête de colonne pour trier les données du tableau par ordre croissant ou décroissant.

Les champs comportant un indicateur de menu contextuel permettent de lancer des commandes de gestion sur des éléments de données spécifiques. Cliquez avec le bouton droit de la souris sur un champ pour afficher le menu contextuel et sélectionner l'option de menu voulue.

Vous pouvez également filtrer les données pour différentes colonnes de données afin d'isoler plus avant des informations spécifiques. Voir Annexe A, *[Utilisation de filtres](#page-240-0)* pour plus d'informations sur cette fonctionnalité.

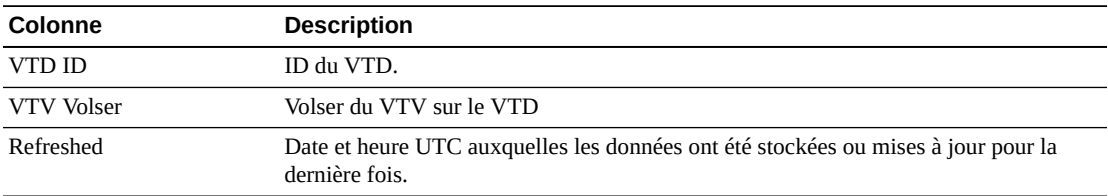

**Columns Frozen** est le nombre de colonnes de gauche qui restent statiques quand la barre de défilement horizontale est déplacée. Une ligne verticale bleue sépare ces colonnes des autres.

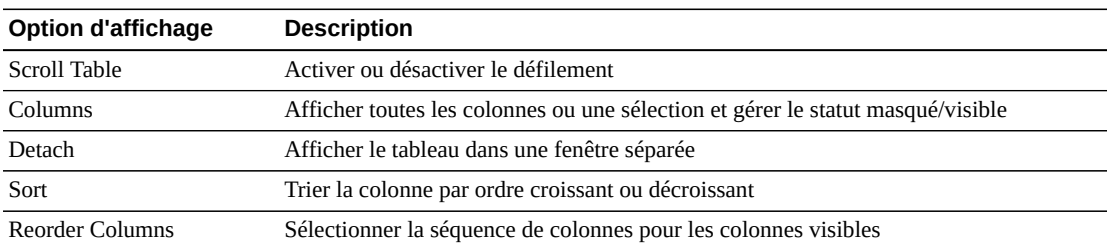

Utilisez le menu **View** pour effectuer les opérations suivantes :

Utilisez le menu **Page Size** pour indiquer le nombre de lignes à inclure dans une page de tableau de données.

En présence de plusieurs pages, utilisez la fonctionnalité **Page** au bas du tableau pour passer d'une page à l'autre. Entrez ou sélectionnez un numéro de page ou utilisez les boutons fléchés pour avancer ou reculer dans la liste des pages.

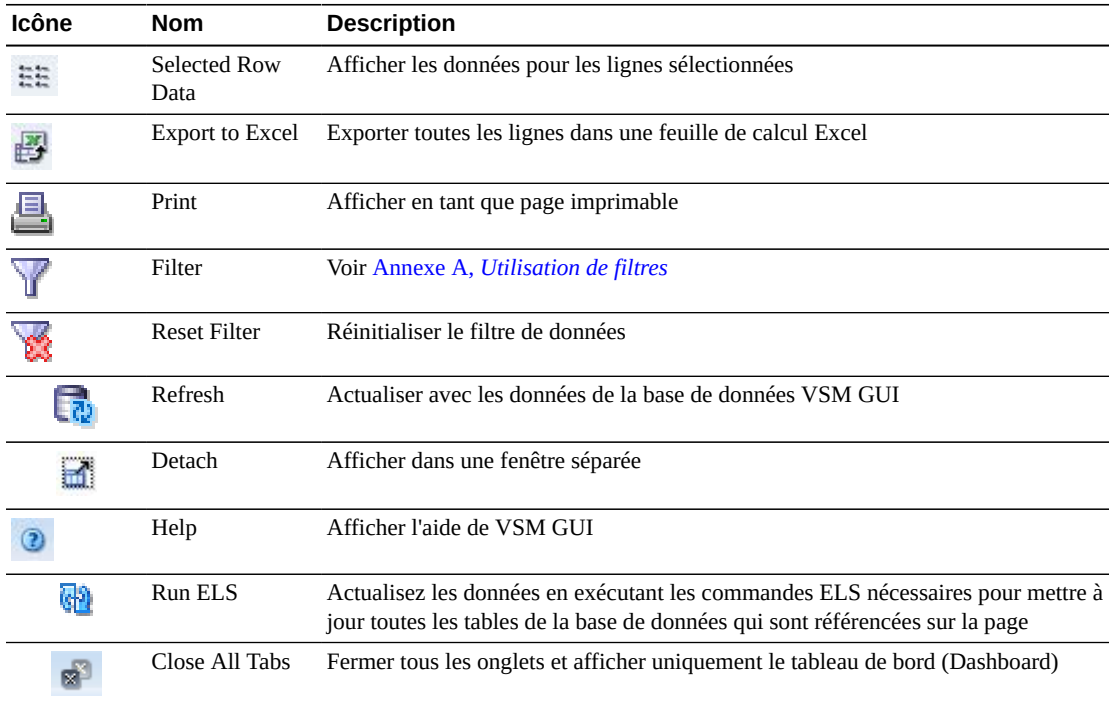

## **Pourcentage DBU pour VTSS**

Ce graphique présente le pourcentage utilisé de l'utilisation de la mémoire tampon sur disque (DBU) pour le VTSS sélectionné, avec un codage couleur en arrière-plan indiquant les paramètres de pourcentage des seuils de migration automatique (AMT) bas et haut ainsi que le paramètre de pourcentage du seuil DBU critique.

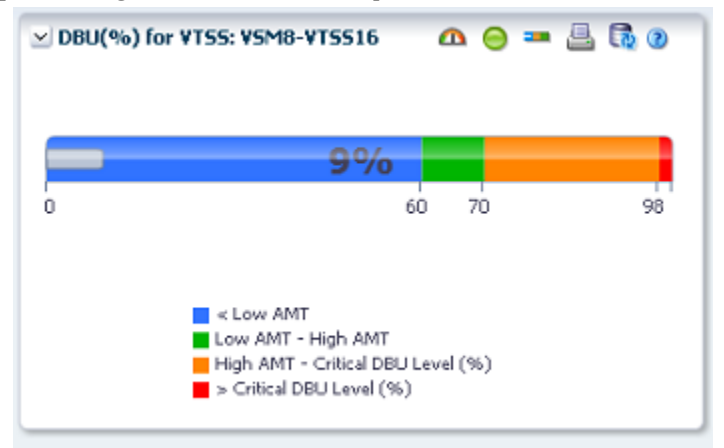

Placez le curseur de la souris sur un objet pour afficher des données récapitulatives le concernant.

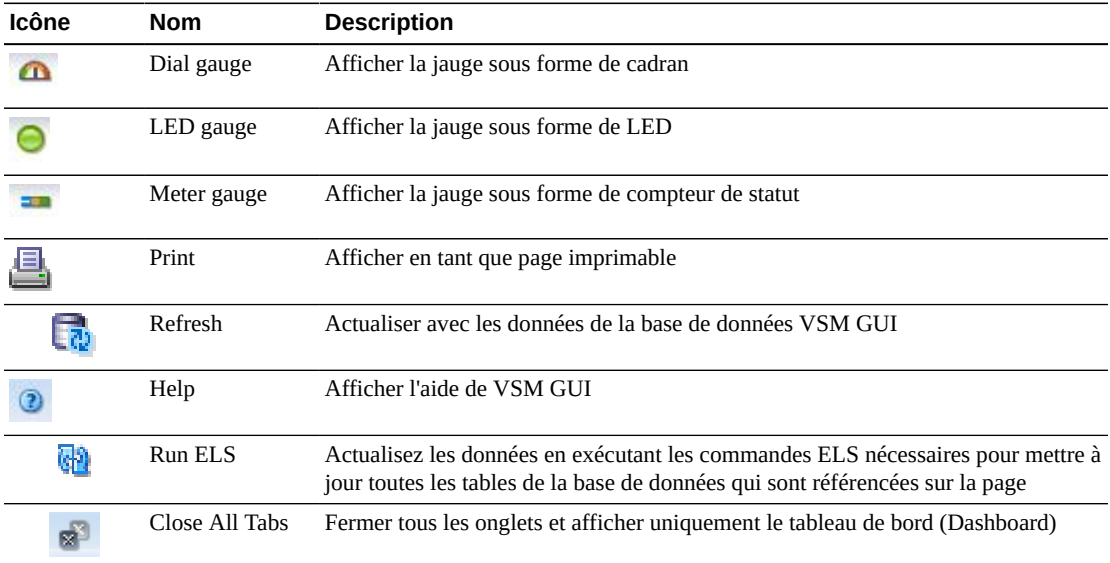

Cliquez sur les icônes au-dessus du graphique pour effectuer les opérations suivantes :

## **Affichage du VTV**

Ce panneau affiche des informations de volume de bande virtuel (VTV).

|                     | Dashboard         | <b>Display VTV</b>                                           |                  |                     |                             |               |                                                                              |                                                |                                                             |                      |                                                                       |
|---------------------|-------------------|--------------------------------------------------------------|------------------|---------------------|-----------------------------|---------------|------------------------------------------------------------------------------|------------------------------------------------|-------------------------------------------------------------|----------------------|-----------------------------------------------------------------------|
|                     |                   | Virtual Tape Volumes (VTVs)                                  |                  |                     |                             |               |                                                                              |                                                |                                                             |                      |                                                                       |
| View +              | Page Size         | $\overline{\phantom{a}}$                                     | 非子品              | <b>786</b>          | E1 0                        |               |                                                                              |                                                |                                                             | v VTV States         | $\mathbf{h} = \mathbf{h} \mathbf{0} \triangleq \mathbf{0} \mathbf{0}$ |
| Tapeplex            | VTV Volser        | Management<br>Class                                          | <b>VTSS</b>      | Size (MB)           | Size (MB)                   | $v_{\rm b}$   | Uncompressed Compressed Compression Maximum VTV VTV Page<br>Size (MB)<br>92e | Last Mounted                                   | Last Recall                                                 | 1,400k               |                                                                       |
| V5M8                | #00000            | CHAR#                                                        | VTSS32           | 0.69                | 0.69                        | 0.00          |                                                                              |                                                | 400 STANDARD 2014-10-30 13:06 2015-03-16 14:41 2015         |                      |                                                                       |
| V5N8                | 00001             | <b>CHAR#</b>                                                 | VTS532           | 0.69                | 0.69                        | 0.00          |                                                                              | 400 STANDARD 2014-10-30 13:08                  | 2015<br>2015-03-16 14:41                                    | 1,200K               |                                                                       |
| V5M8                | \$00000           | <b>CHAR#</b>                                                 | VTS517           | 0.69                | 0.69                        | 0,00          |                                                                              | 400 STANDARD 2014-10-30 13:10                  | 2015-03-16 14:36<br>2015                                    |                      |                                                                       |
| V5MB                | #00003            | <b>CHAR #</b>                                                | VTS518           | 0.69                | 0.69                        | 0.00          |                                                                              | 400 STANDARD 2014-10-30 13:11                  | 2015-03-16 17:40<br>2015                                    | 1.000K               |                                                                       |
| <b>USMB</b>         | 00004             | CHAR#                                                        | VTSS18           | 0.69                | 0.69                        | 0.00          |                                                                              | 400 STANDARD 2014-10-30 13:14 2015-03-16 15:03 | 2015                                                        | <b>E</b><br>800K     | Good                                                                  |
| <b>USMR</b>         | #00005            | <b>CHAR #</b>                                                | VTS517           | 0.69                | 0.69                        | 0.00          |                                                                              | 400 STANDARD 2014-10-30 13:15 2015-03-16 14:36 | 2015                                                        |                      | Warning                                                               |
| <b>USMS</b>         | \$00006           | CHAR#                                                        | VTSS18           | 0.69                | 0.69                        | 0.00          |                                                                              | 400 STANDARD 2014-10-30 13:19                  | 2015-03-16 15:04<br>2015                                    | È<br>600K            | Critical                                                              |
| <b>VSMB</b>         | #00007            | CHAR#                                                        | VTSS17           | 0.69                | 0.69                        | 0.00          |                                                                              | 400 STANDARD 2014-10-30 13:20                  | 2015-03-16 14:36<br>2015                                    |                      |                                                                       |
| <b>VSMS</b>         | accoce            | CHAR#                                                        | VTSS32           | 0.69.               | 0.69                        | 0.00          |                                                                              | 400 STANDARD 2014-10-30 13:23                  | 2015-03-16 20:34<br>2015                                    | 400K                 |                                                                       |
| VSM8                | 400009            | CHAR#                                                        | VTSS32           | 0.69                | 0.69                        | 0.00          |                                                                              | 400 STANDARD 2014-10-30 13:25                  | 2015-03-16 14:39<br>2015                                    | 200K                 |                                                                       |
| V5M8                | "400010"          | CHAR#                                                        | VTSS32           | 0.69                | 0.69                        | 0.00          |                                                                              | 400 STANDARD 2014-10-30 13:28                  | 2015-03-16 14:39<br>2015                                    |                      |                                                                       |
| V5M8<br><b>V5NS</b> | 00011             | CHAR#<br>CHAR#                                               | VTSS32<br>VTS518 | 0.69                | 0.69                        | 0.00          |                                                                              | 400 STANDARD 2014-10-30 13:30                  | 2015-03-16 16:50<br>2015                                    | 0K                   |                                                                       |
|                     | 000012            |                                                              |                  | 0.69                | 0.69                        | 0.00          |                                                                              | 400 STANDARD 2014-10-30 13:30 2015-03-16 14:47 | 2015                                                        |                      | VSM8                                                                  |
| V5NS<br>V5M8        | 00013<br>$-00014$ | <b>CHAR#</b><br><b>OWR#</b>                                  | VTS517<br>VTS517 | 0.69<br>0.69        | 0.69<br>0.69                | 0.00<br>0,00  |                                                                              | 400 STANDARD 2014-10-30 13:34 2015-03-16 16:24 | 2015<br>400 STANDARD 2014-10-30 13:35 2015-03-16 14:36 2015 |                      | Tapeplex                                                              |
|                     |                   | Page 1 of 80000 (1-15 of 1200000 items) H                    |                  |                     | 1 2 3 4 5  80000 <b>b M</b> |               |                                                                              |                                                |                                                             |                      |                                                                       |
|                     |                   | Columns Hidden                                               |                  | 14 Columns Frozen 2 |                             |               |                                                                              |                                                | 1200000 records                                             | 1,2000               |                                                                       |
|                     |                   | MVCs containing VTV: VSM8-#00000<br>$\overline{\phantom{a}}$ | 田田昌              | <b>786</b>          | H <sub>o</sub>              |               |                                                                              |                                                |                                                             | 1,000K               | $\blacksquare$ <sup>No</sup> Compression                              |
| Wew -               | Page Size         |                                                              |                  |                     |                             |               |                                                                              |                                                |                                                             |                      |                                                                       |
| MVC                 |                   |                                                              | Media Size       |                     |                             | Number of     | <b>VTV</b>                                                                   | Available<br>Fragmented                        | Usable<br>Times                                             | 800K                 | ■0-20%                                                                |
| Tapeplex            | MVC Volser        | Media                                                        | (100)            | Storage Class       | MVC Pool                    | VTVs Migrated | Used %<br>Count:                                                             | $\mathcal{H}_{\alpha}$<br>$\%$                 | %.<br>Mounted                                               |                      | ■20-40%                                                               |
| VSM8                | <b>VE0004</b>     | M-MVC                                                        | 254328 MEE       |                     |                             |               | 6182<br>6821<br>97.35                                                        | 2.64<br>0.01                                   | 1487 201<br>0.00                                            | 600K                 | ■40-60%                                                               |
|                     |                   | $\leftarrow$                                                 |                  | m.                  |                             |               |                                                                              |                                                | ٠                                                           | VTV Count            |                                                                       |
|                     |                   | Columns Hidden                                               |                  | 28 Columns Frozen 2 |                             |               |                                                                              |                                                | 1 record                                                    | 400K                 | 60-80%                                                                |
|                     |                   |                                                              |                  |                     |                             |               |                                                                              |                                                |                                                             |                      | ■80-100%                                                              |
|                     |                   |                                                              |                  |                     |                             |               |                                                                              |                                                |                                                             | 200K                 |                                                                       |
|                     |                   |                                                              |                  |                     |                             |               |                                                                              |                                                |                                                             |                      |                                                                       |
|                     |                   |                                                              |                  |                     |                             |               |                                                                              |                                                |                                                             | OK                   | VSM8                                                                  |
|                     |                   |                                                              |                  |                     |                             |               |                                                                              |                                                |                                                             |                      |                                                                       |
|                     |                   |                                                              |                  |                     |                             |               |                                                                              |                                                |                                                             |                      | Tapeplex                                                              |
|                     |                   |                                                              |                  |                     |                             |               |                                                                              |                                                |                                                             | v VTV Scratch Counts | ● 品 18 の<br><b>United States</b>                                      |
|                     |                   |                                                              |                  |                     |                             |               |                                                                              |                                                |                                                             |                      |                                                                       |
|                     |                   |                                                              |                  |                     |                             |               |                                                                              |                                                |                                                             | 800K                 |                                                                       |
|                     |                   |                                                              |                  |                     |                             |               |                                                                              |                                                |                                                             | 700K                 | Scratch<br>Resident                                                   |

Pour l'afficher, sélectionnez **Display** et **VTV** dans l'arborescence de navigation.

## <span id="page-134-0"></span>**Volumes de bande virtuel (VTV)**

Ce tableau de données affiche des informations sur le VTV.

Vous devrez peut-être utiliser la barre de défilement horizontale ou afficher le tableau dans une autre fenêtre pour voir toutes les colonnes.

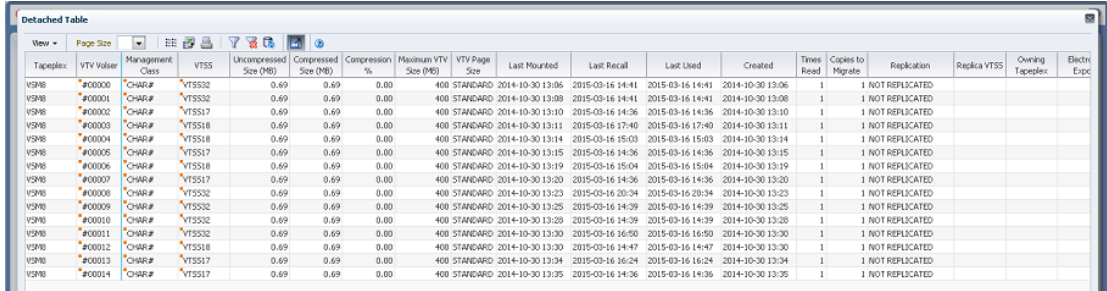

Cliquez sur une ligne pour afficher les MVC pour ce VTV dans le tableau de données [" MVC](#page-138-0) [contenant un VTV "](#page-138-0).

Le statut de certains champs est représenté par un indicateur de statut :

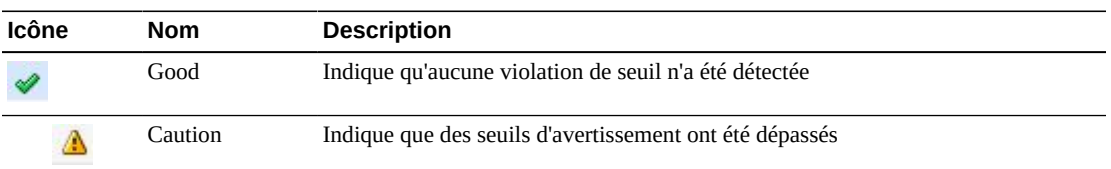

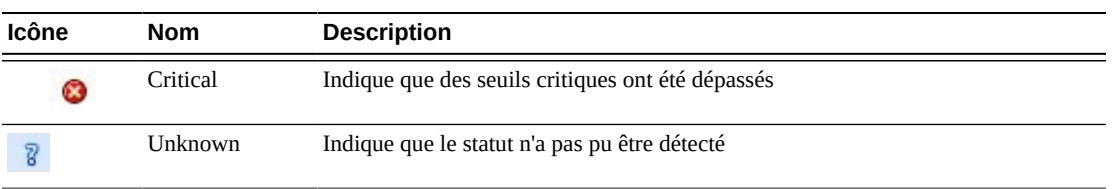

Cliquez sur un indicateur de statut pour en afficher les détails.

Cliquez sur les flèches dans n'importe quel en-tête de colonne pour trier les données du tableau par ordre croissant ou décroissant.

Les champs comportant un indicateur de menu contextuel permettent de lancer des commandes de gestion sur des éléments de données spécifiques. Cliquez avec le bouton droit de la souris sur un champ pour afficher le menu contextuel et sélectionner l'option de menu voulue.

Vous pouvez également filtrer les données pour différentes colonnes de données afin d'isoler plus avant des informations spécifiques. Voir Annexe A, *[Utilisation de filtres](#page-240-0)* pour plus d'informations sur cette fonctionnalité.

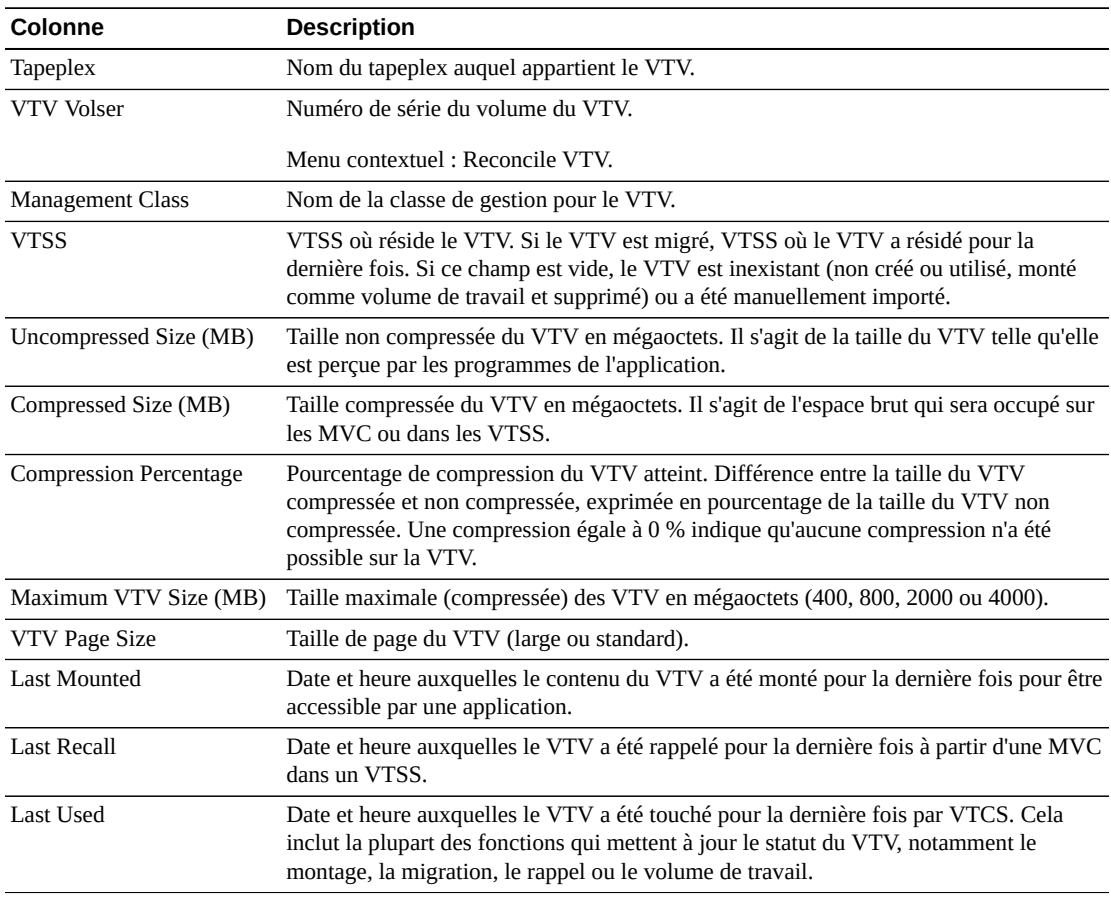

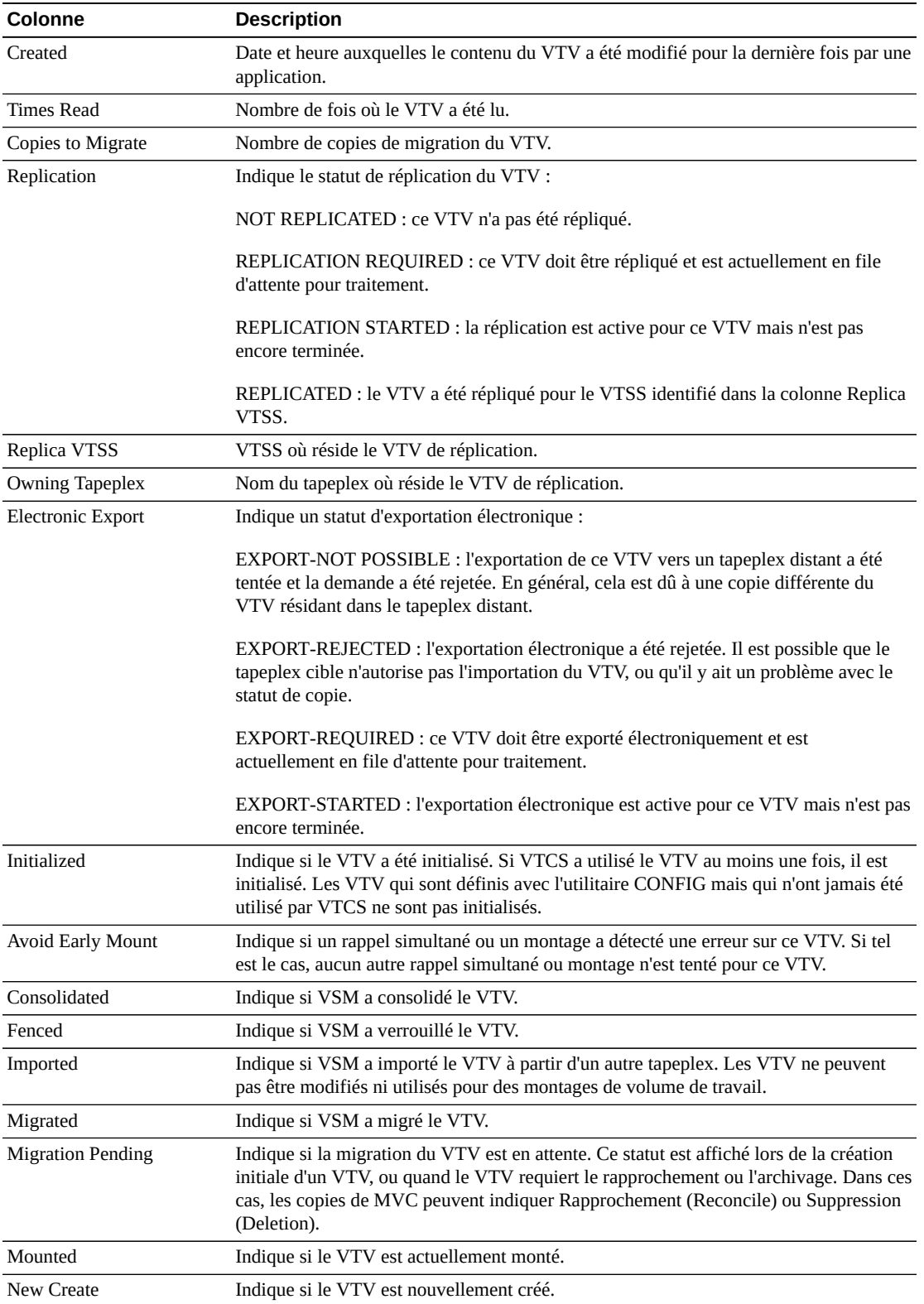

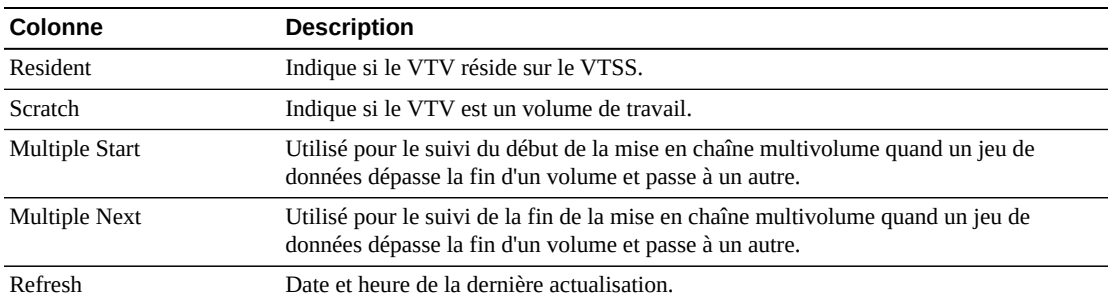

**Columns Frozen** est le nombre de colonnes de gauche qui restent statiques quand la barre de défilement horizontale est déplacée. Une ligne verticale bleue sépare ces colonnes des autres.

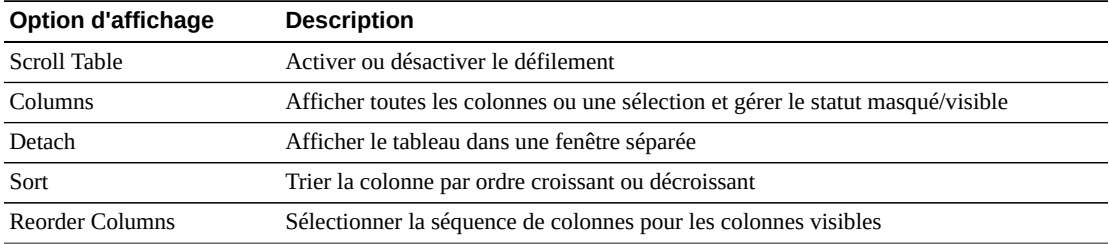

Utilisez le menu **View** pour effectuer les opérations suivantes :

Utilisez le menu **Page Size** pour indiquer le nombre de lignes à inclure dans une page de tableau de données.

En présence de plusieurs pages, utilisez la fonctionnalité **Page** au bas du tableau pour passer d'une page à l'autre. Entrez ou sélectionnez un numéro de page ou utilisez les boutons fléchés pour avancer ou reculer dans la liste des pages.

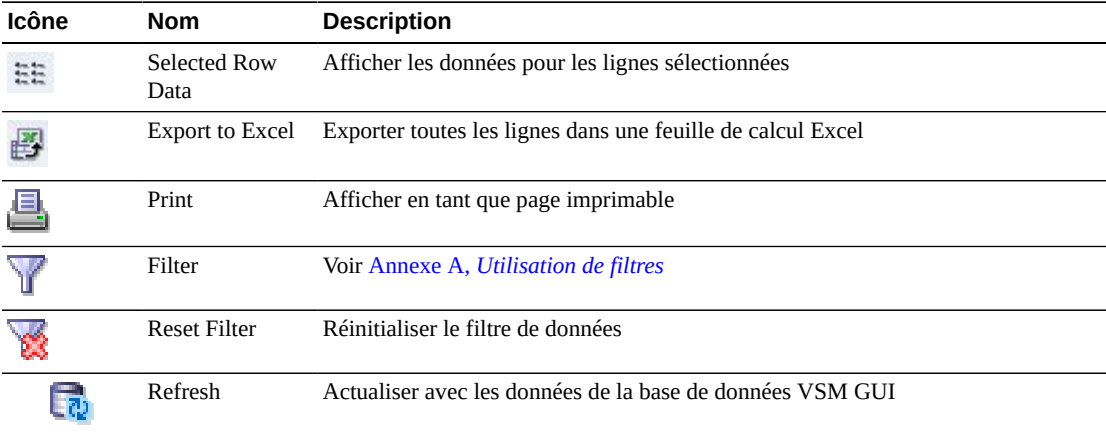

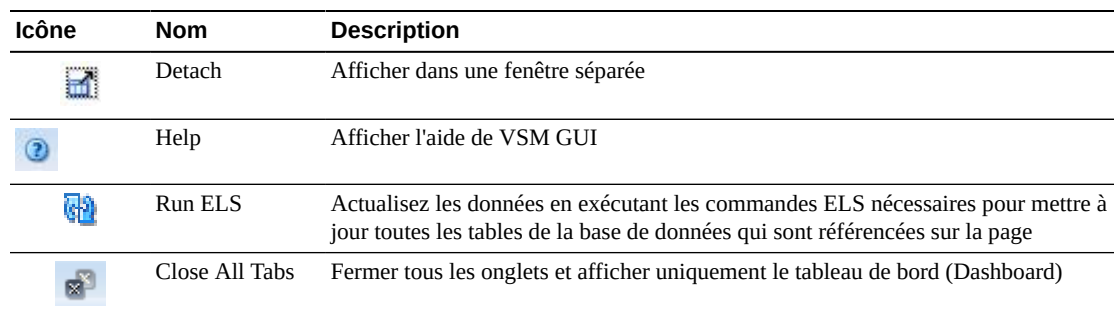

#### <span id="page-138-0"></span>**MVC contenant un VTV**

Ce tableau de données affiche une liste de toutes les MVC contenant le VTV sélectionné dans le tableau de données [" Volumes de bande virtuel \(VTV\) "](#page-134-0).

Vous devrez peut-être utiliser la barre de défilement horizontale ou afficher le tableau dans une autre fenêtre pour voir toutes les colonnes.

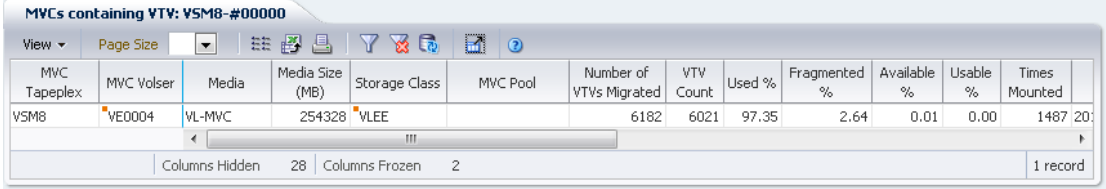

Cliquez sur une ligne pour afficher les VTV pour cette MVC dans le tableau des données [" VTV sur la MVC ".](#page-83-0)

Le statut de certains champs est représenté par un indicateur de statut :

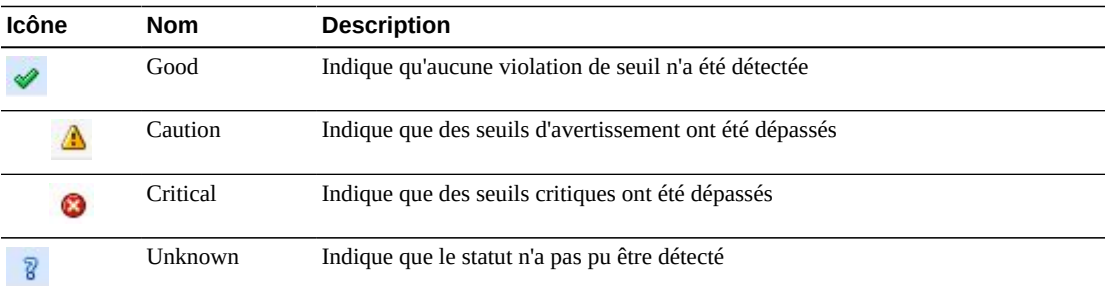

Cliquez sur un indicateur de statut pour en afficher les détails.

Cliquez sur les flèches dans n'importe quel en-tête de colonne pour trier les données du tableau par ordre croissant ou décroissant.

Les champs comportant un indicateur de menu contextuel permettent de lancer des commandes de gestion sur des éléments de données spécifiques. Cliquez avec le bouton droit de la souris sur un champ pour afficher le menu contextuel et sélectionner l'option de menu voulue.

Vous pouvez également filtrer les données pour différentes colonnes de données afin d'isoler plus avant des informations spécifiques. Voir Annexe A, *[Utilisation de filtres](#page-240-0)* pour plus d'informations sur cette fonctionnalité.

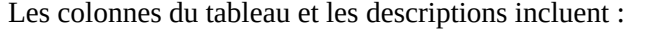

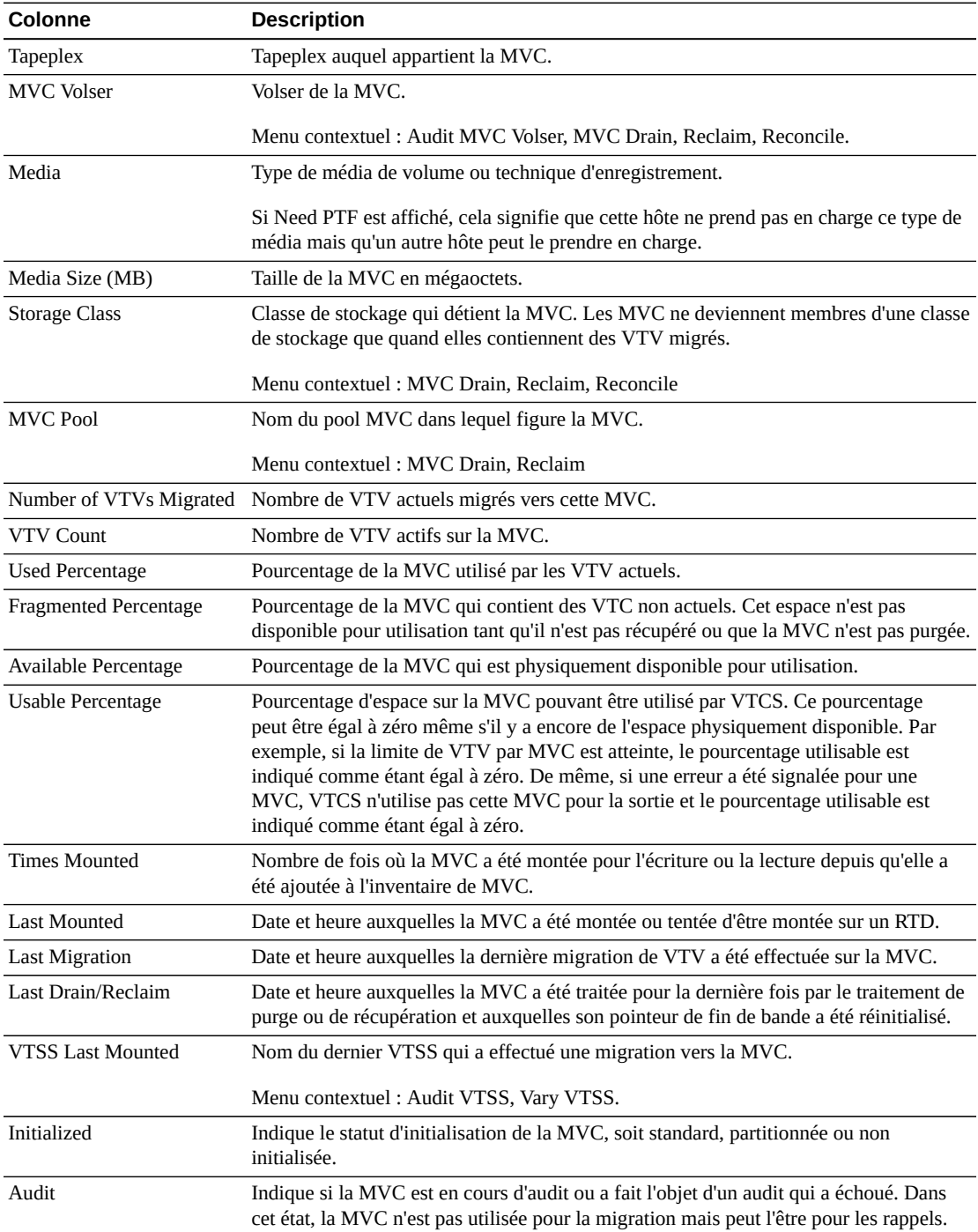

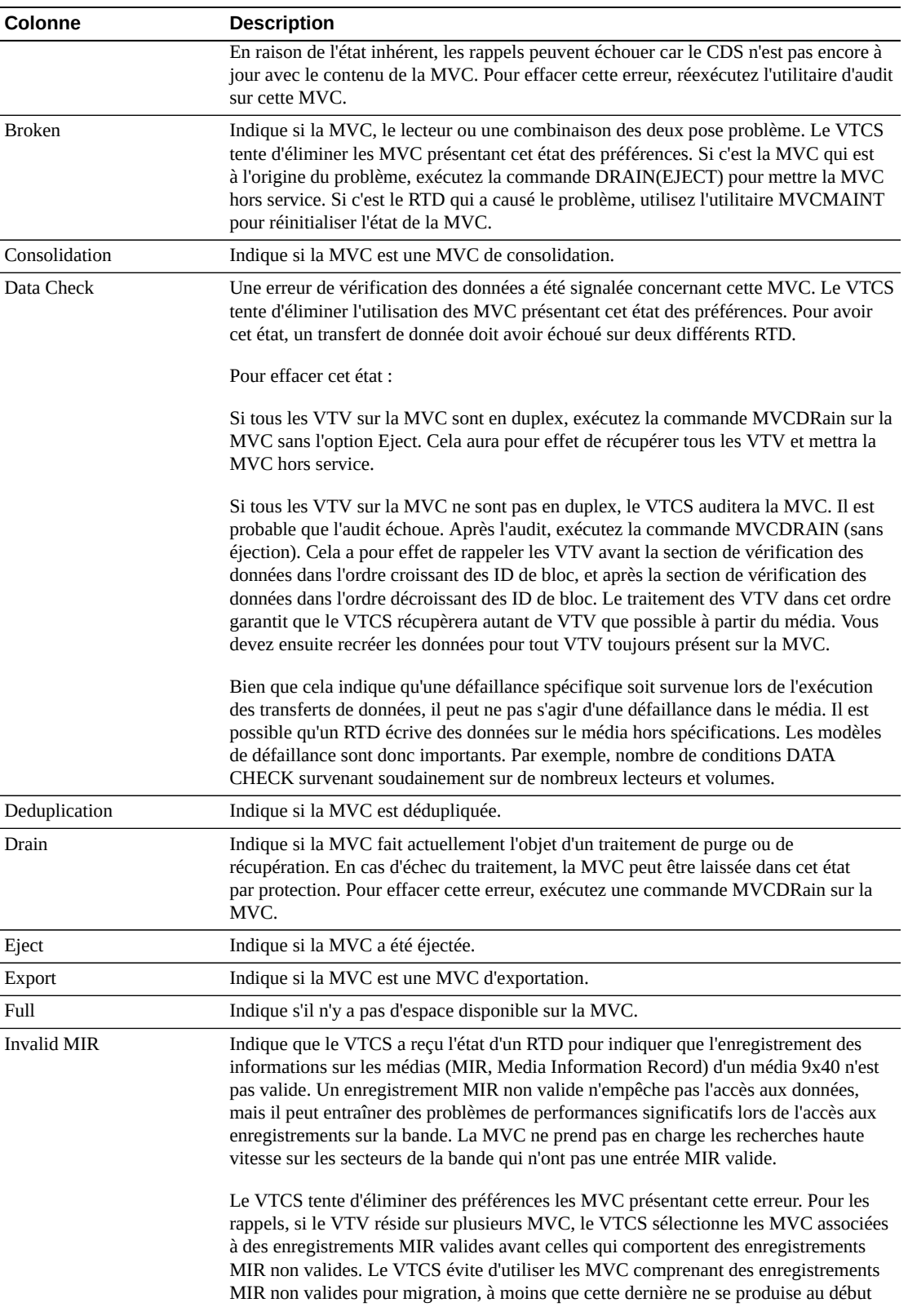

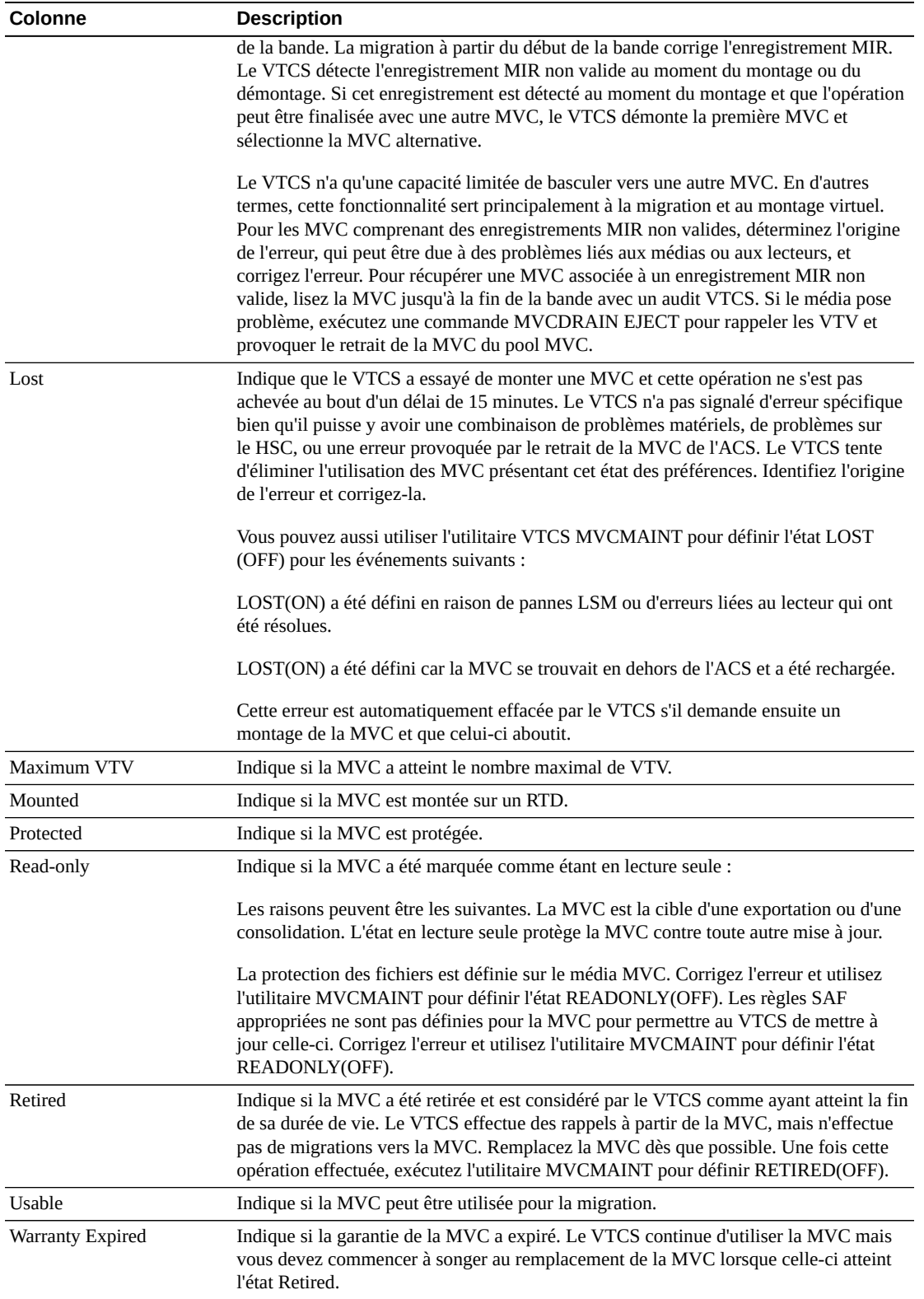

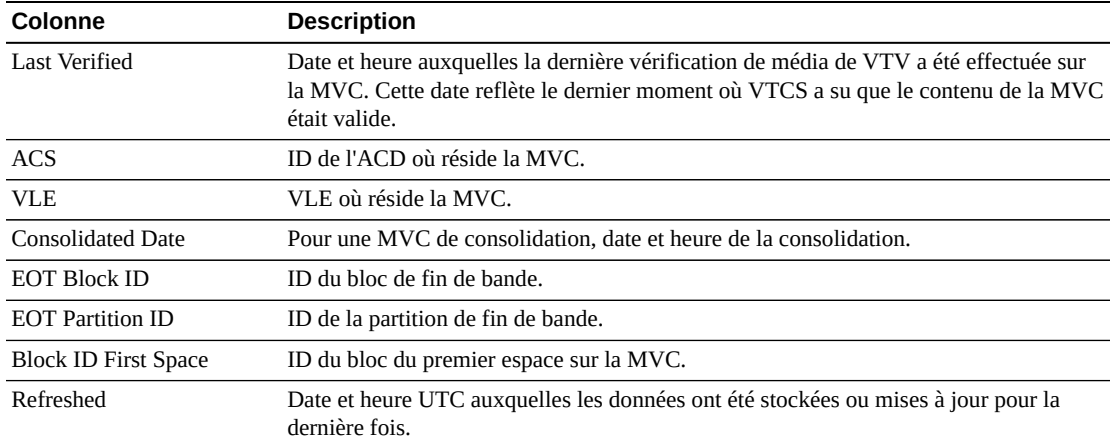

**Columns Frozen** est le nombre de colonnes de gauche qui restent statiques quand la barre de défilement horizontale est déplacée. Une ligne verticale bleue sépare ces colonnes des autres.

Utilisez le menu **View** pour effectuer les opérations suivantes :

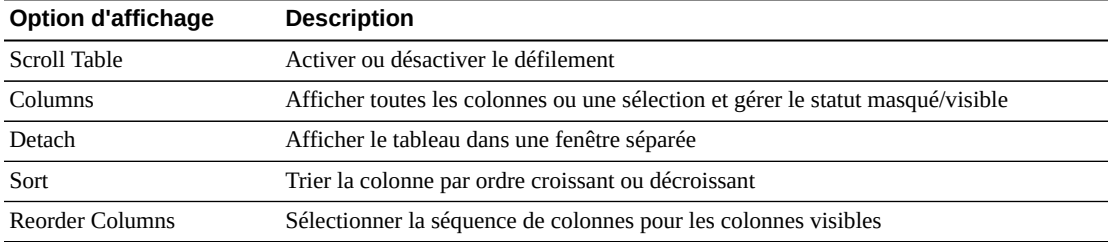

Utilisez le menu **Page Size** pour indiquer le nombre de lignes à inclure dans une page de tableau de données.

En présence de plusieurs pages, utilisez la fonctionnalité **Page** au bas du tableau pour passer d'une page à l'autre. Entrez ou sélectionnez un numéro de page ou utilisez les boutons fléchés pour avancer ou reculer dans la liste des pages.

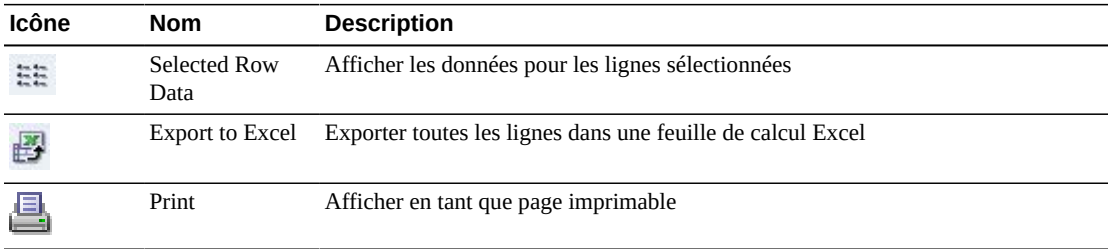

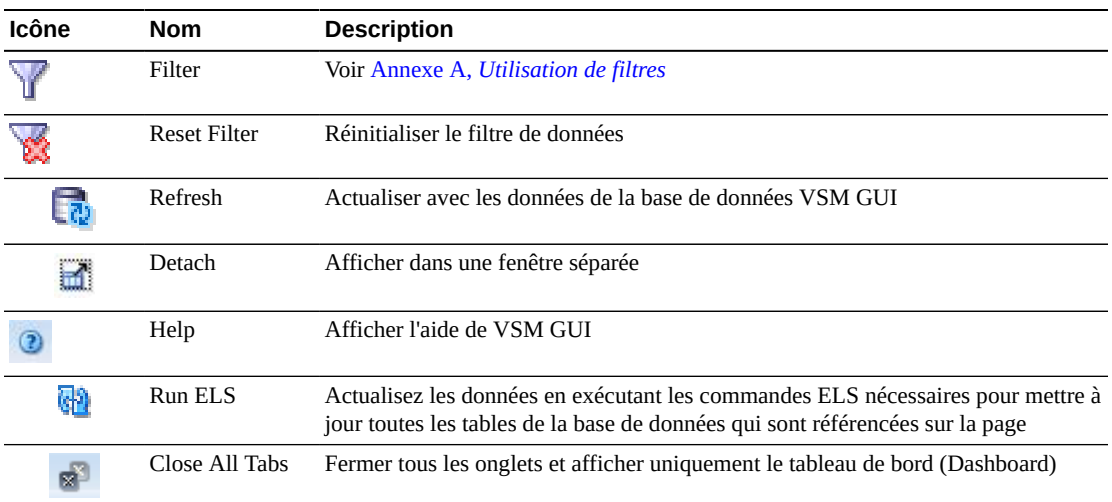

#### **Etats de VTV**

Ce graphique présente le nombre de VTV pour chaque tapeplex, avec l'état actuel résumé comme Warning, Critical ou Good.

Warning inclut les VTV dont l'état est Migrate Pending.

Critical inclut les VTV dont l'état est Avoid Early Mount ou Fenced.

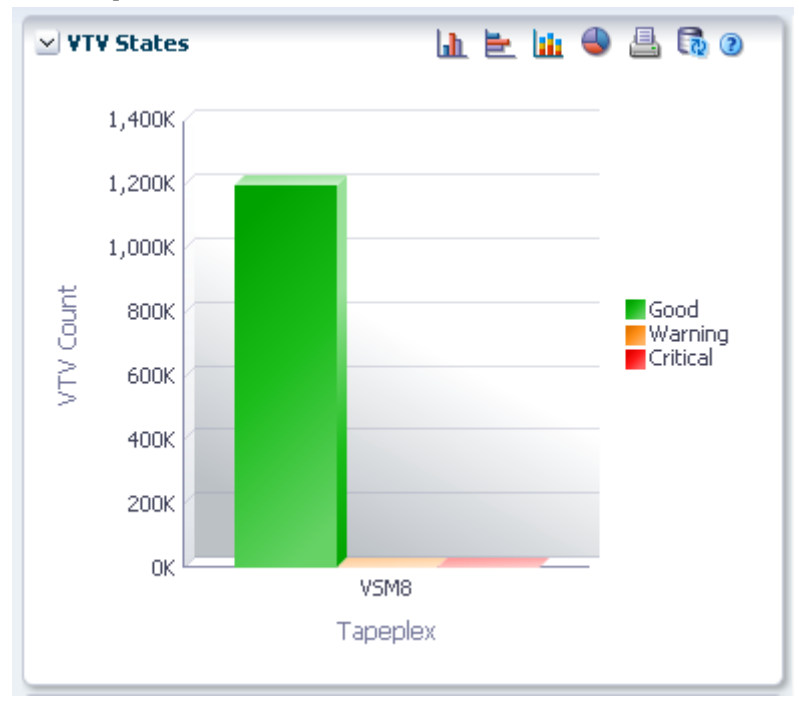

Good inclut les VTV qui n'ont aucun des états ci-dessus.
Placez le curseur de la souris sur un objet pour afficher des données récapitulatives le concernant.

Placez le curseur de la souris sur un libellé pour mettre en surbrillance les objets associés dans le graphique.

Cliquez sur un objet pour filtrer le tableau de données en fonction de ce dernier.

Cliquez sur les icônes au-dessus du graphique pour effectuer les opérations suivantes :

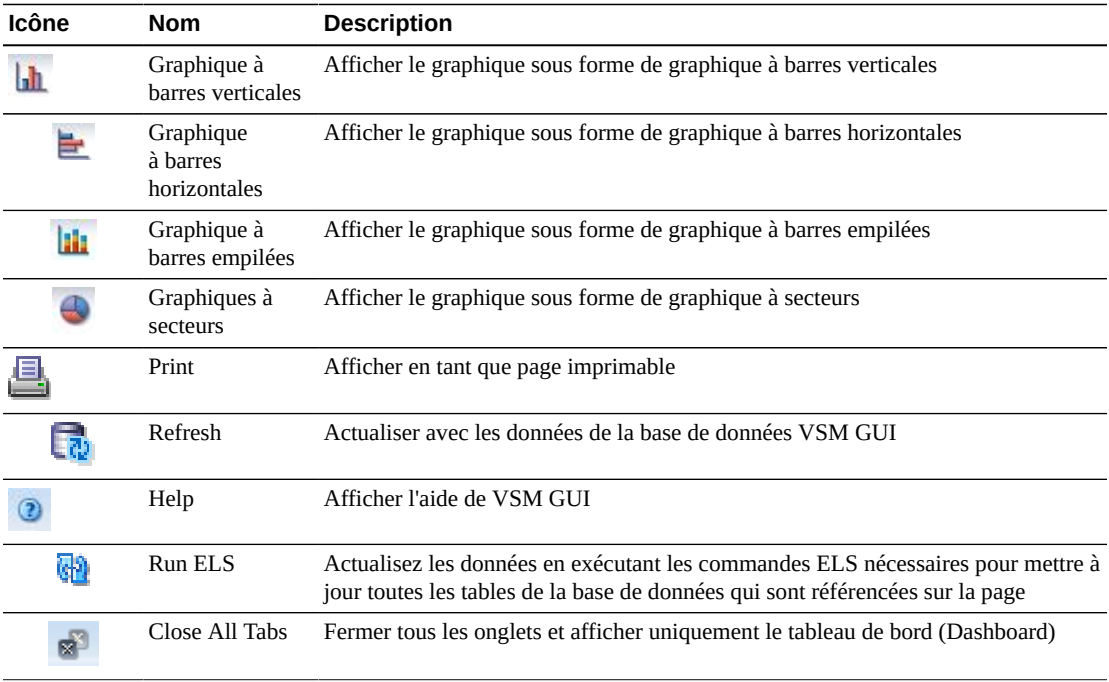

## **Compression de VTV**

Ce graphique présente le nombre de VTV par tapeplex, triés par plage de pourcentages de compression.

Pour l'afficher, sélectionnez **Display** et **VTV** dans l'arborescence de navigation.

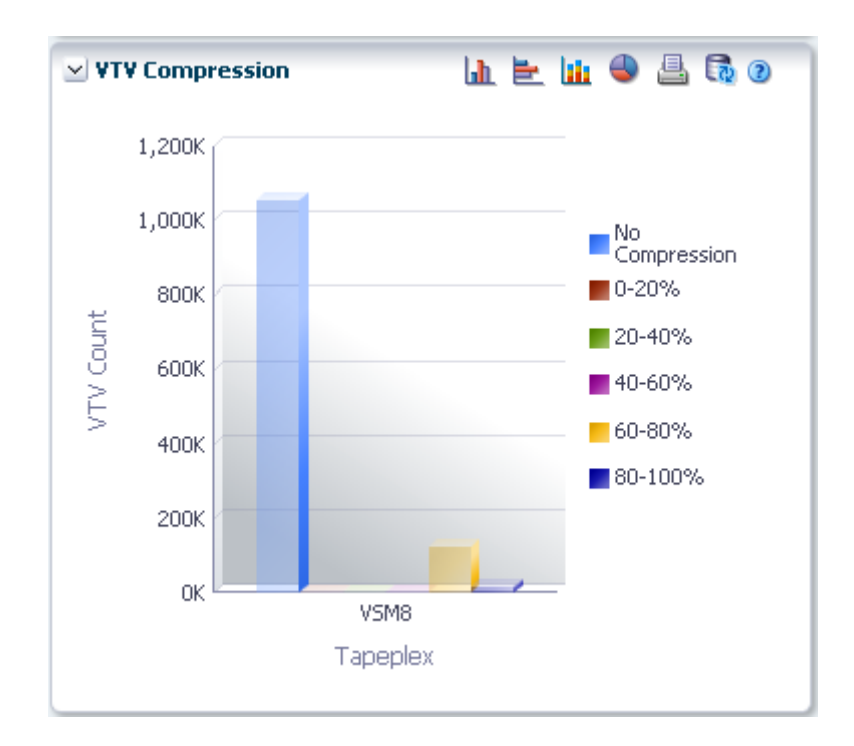

Placez le curseur de la souris sur un objet pour afficher des données récapitulatives le concernant.

Placez le curseur de la souris sur un libellé pour mettre en surbrillance les objets associés dans le graphique.

Cliquez sur un objet pour filtrer le tableau de données en fonction de ce dernier.

Cliquez sur les icônes au-dessus du graphique pour effectuer les opérations suivantes :

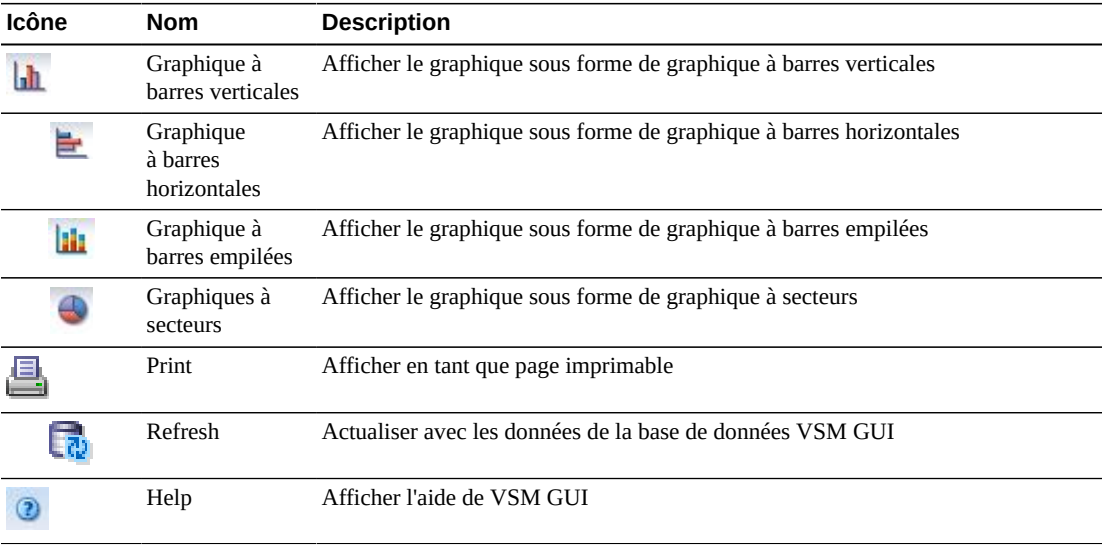

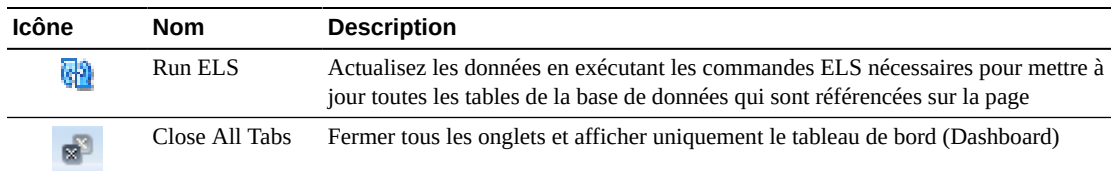

## **Nombre de VTV**

Ce graphique présente le nombre de VTV de travail et résidents par tapeplex, triés par statut actuel.

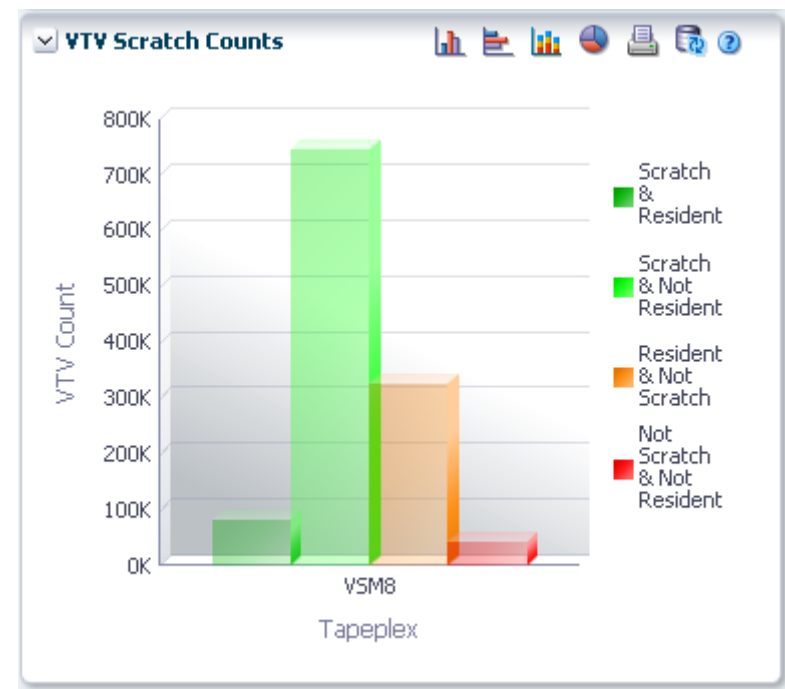

Placez le curseur de la souris sur un objet pour afficher des données récapitulatives le concernant.

Placez le curseur de la souris sur un libellé pour mettre en surbrillance les objets associés dans le graphique.

Cliquez sur un objet pour filtrer le tableau de données en fonction de ce dernier.

Cliquez sur les icônes au-dessus du graphique pour effectuer les opérations suivantes :

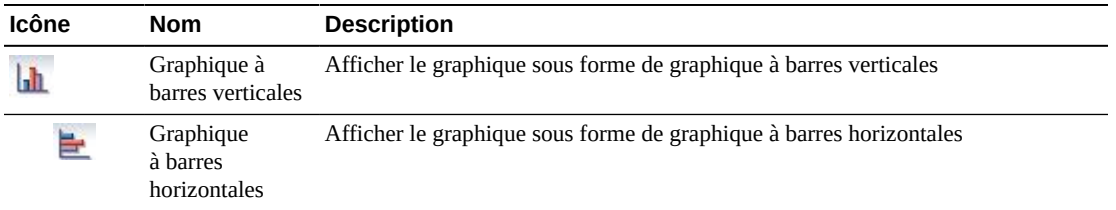

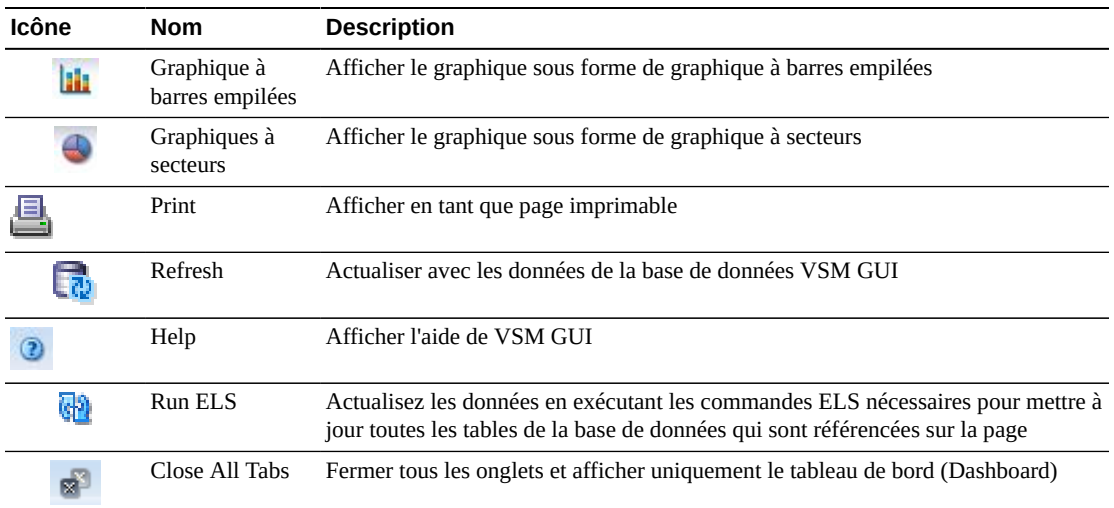

# **Chapitre 6. Menu Management**

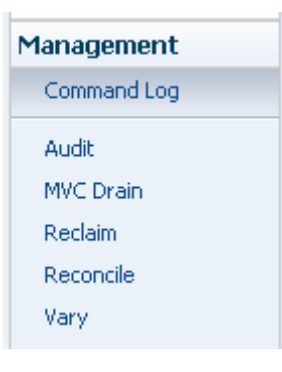

Ce menu permet d'accéder aux panneaux VSM GUI suivants :

- [" Journal des commandes "](#page-148-0)
- [" Audit "](#page-166-0)
- [" Purge de MVC "](#page-171-0)
- [" Récupération "](#page-178-0)
- [" Rapprochement "](#page-187-0)
- [" Vary "](#page-209-0)

# <span id="page-148-0"></span>**Journal des commandes**

Le journal des commandes répertorie toutes les commandes qu'un utilisateur a exécutées. Si l'utilisateur est également l'administrateur, toutes les commandes exécutées par tous les utilisateurs sont affichées.

Lorsqu'une commande est sélectionnée dans la liste, les détails de sortie de cette dernière sont affichés dans les onglets de détails sous la liste.

Pour afficher le journal des commandes, sélectionnez **Management** et **Command Log** dans l'arborescence de navigation.

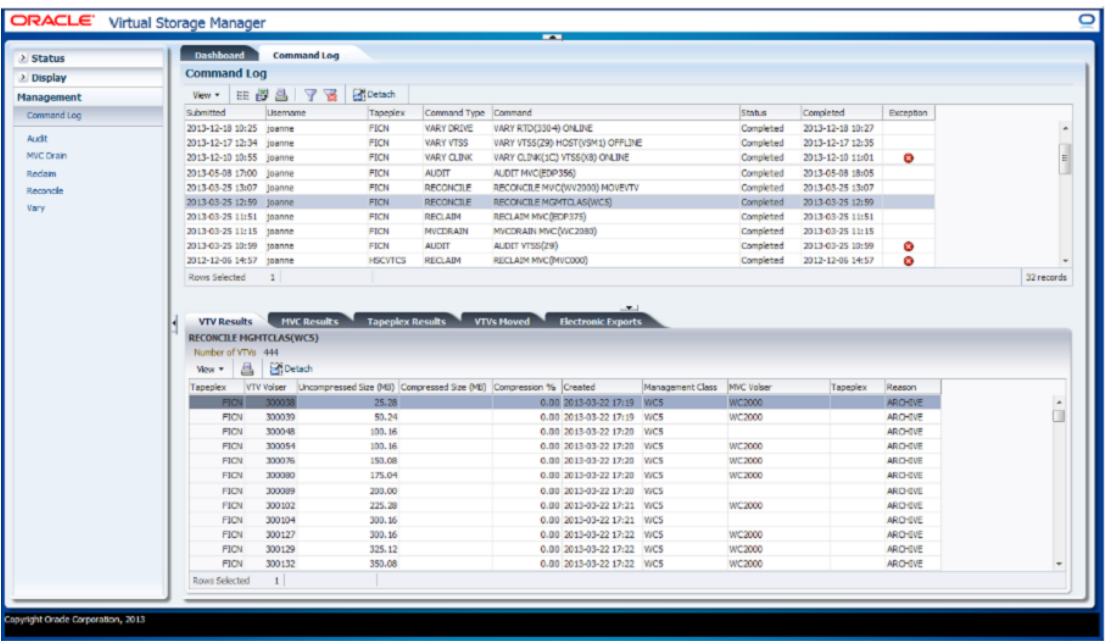

Cliquez sur une ligne pour afficher la sortie de cette commande dans les onglets de détails. Selon la commande sélectionnée, ces onglets peuvent inclure :

- [" Sortie d'audit "](#page-150-0)
- [" Exceptions "](#page-152-0)
- [" Résultats par MVC "](#page-153-0)
- [" Résultats par tapeplex "](#page-155-0)
- [" VTV déplacés "](#page-156-0)
- [" Résultats par VTV "](#page-158-0)
- [" Exportations électroniques "](#page-160-0)
- [" Sortie de la commande Vary "](#page-161-0)
- [" Processus annulés "](#page-162-0)

Cliquez sur les flèches dans n'importe quel en-tête de colonne pour trier les données du tableau par ordre croissant ou décroissant.

Les exceptions sont indiquées dans la colonne **Exceptions** par une icône :

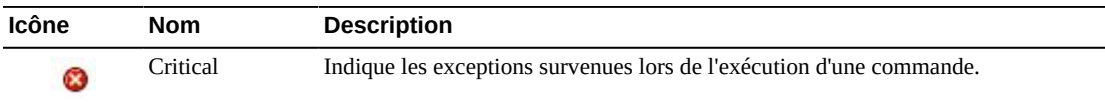

Cliquez sur l'icône pour afficher l'onglet [" Exceptions ".](#page-152-0)

Les colonnes du tableau et les descriptions incluent :

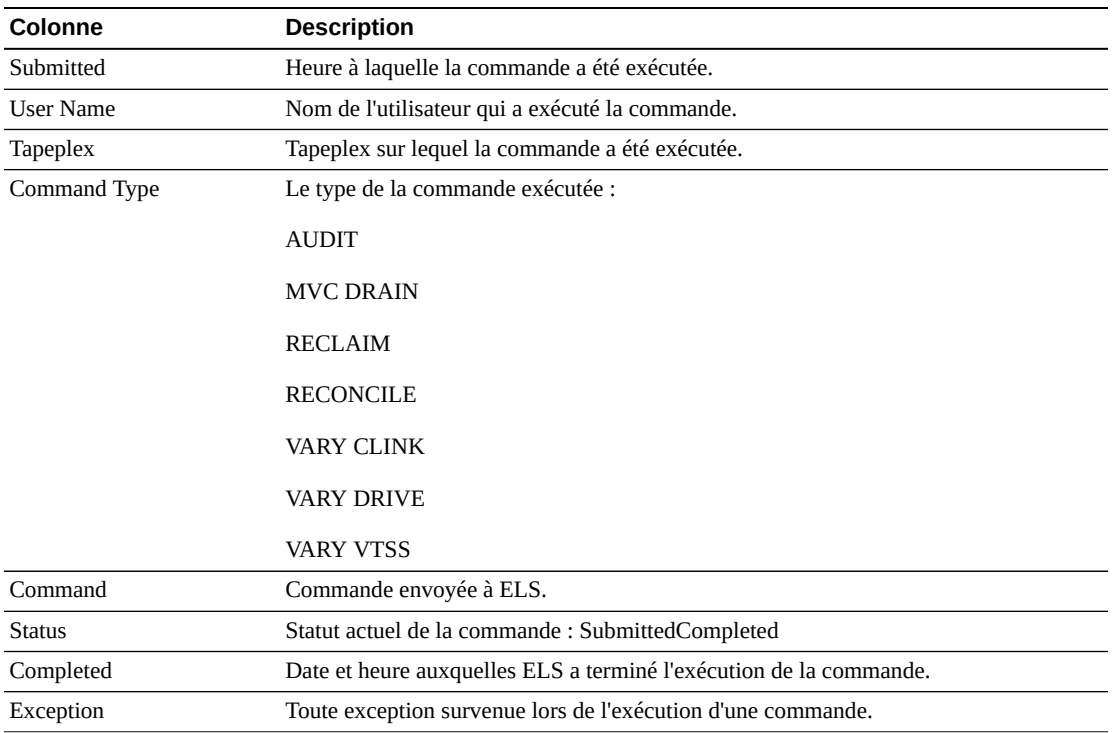

# <span id="page-150-0"></span>**Sortie d'audit**

L'onglet de détails **Audit Output** répertorie les événements d'audit résultant de la commande actuellement sélectionnée dans le **Command Log**.

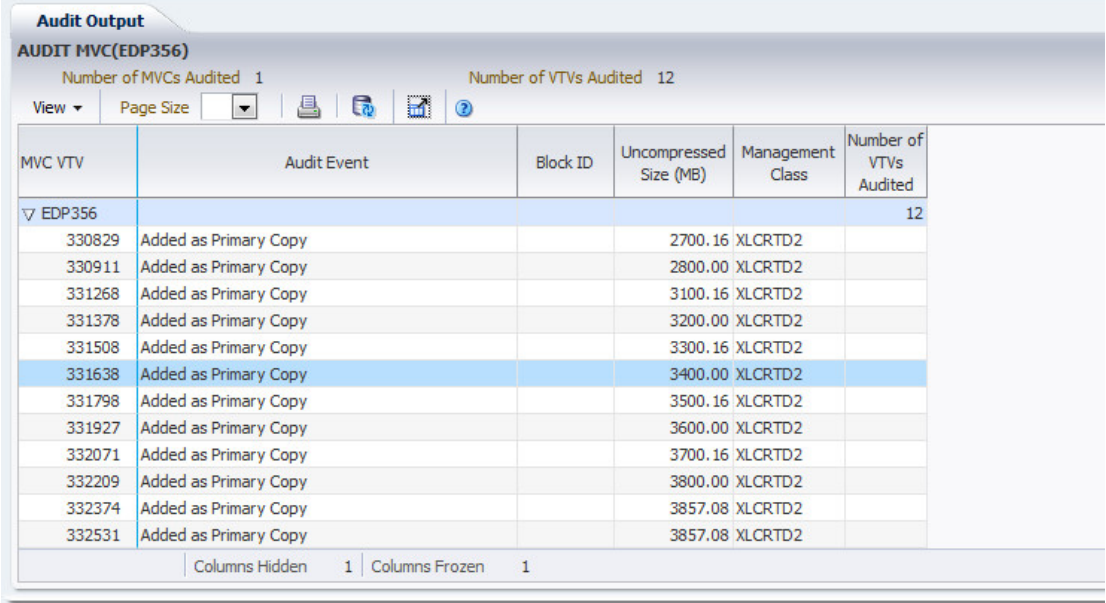

Les colonnes du tableau et les descriptions incluent :

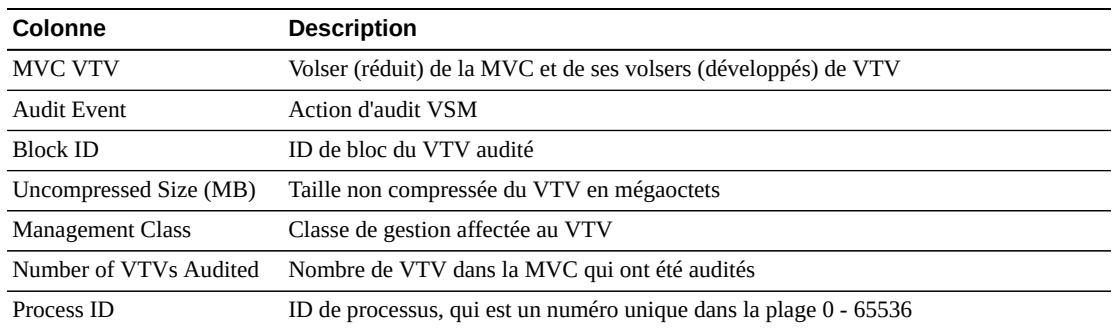

**Columns Hidden** indique le nombre de colonnes qui ne sont pas affichées dans la table. Celles-ci sont affichées à l'aide du menu **View**.

**Columns Frozen** est le nombre de colonnes de gauche qui restent statiques quand la barre de défilement horizontale est déplacée. Une ligne verticale bleue sépare ces colonnes des autres.

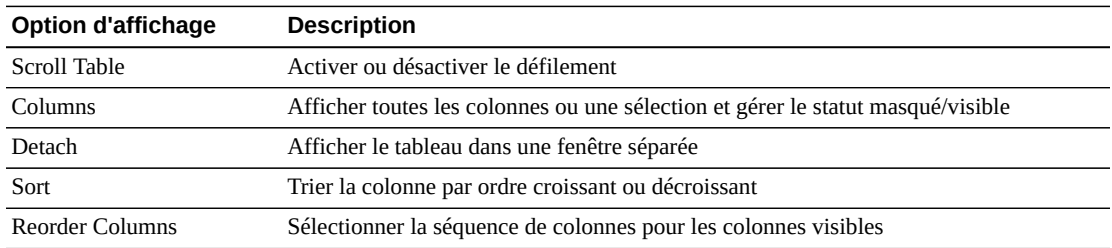

Utilisez le menu **View** pour effectuer les opérations suivantes :

Utilisez le menu **Page Size** pour indiquer le nombre de lignes à inclure dans une page de tableau de données.

En présence de plusieurs pages, utilisez la fonctionnalité **Page** au bas du tableau pour passer d'une page à l'autre. Entrez ou sélectionnez un numéro de page ou utilisez les boutons fléchés pour avancer ou reculer dans la liste des pages.

Cliquez sur les icônes au-dessus du tableau pour effectuer les opérations suivantes :

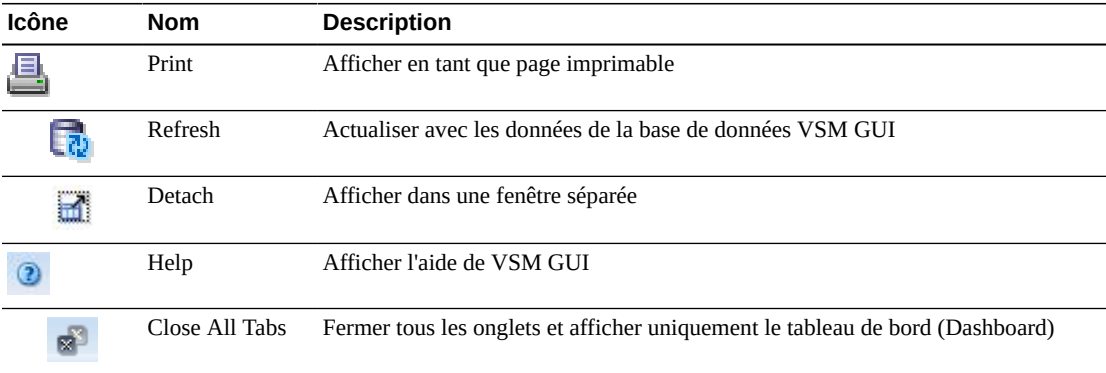

## <span id="page-152-0"></span>**Exceptions**

L'onglet de détails **Exceptions** répertorie les exceptions par tapeplex résultant de la commande actuellement sélectionnée dans le **Command Log**.

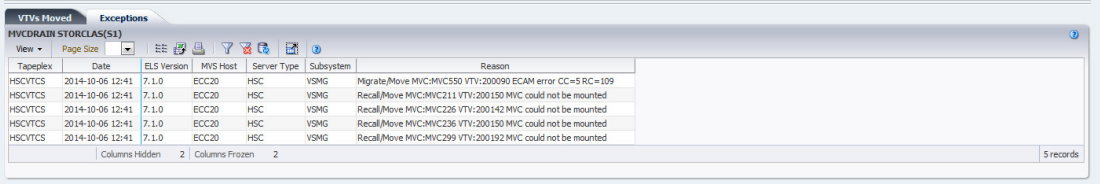

Cliquez sur les flèches dans n'importe quel en-tête de colonne pour trier les données du tableau par ordre croissant ou décroissant.

Vous pouvez également filtrer les données pour différentes colonnes de données afin d'isoler plus avant des informations spécifiques. Voir Annexe A, *[Utilisation de filtres](#page-240-0)* pour plus d'informations sur cette fonctionnalité.

Les colonnes du tableau et les descriptions incluent :

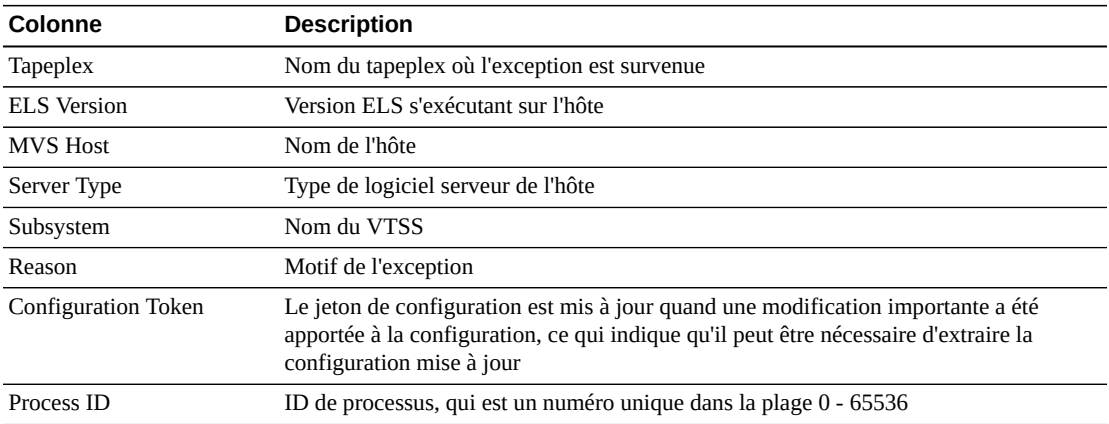

**Columns Hidden** indique le nombre de colonnes qui ne sont pas affichées dans la table. Celles-ci sont affichées à l'aide du menu **View**.

**Columns Frozen** est le nombre de colonnes de gauche qui restent statiques quand la barre de défilement horizontale est déplacée. Une ligne verticale bleue sépare ces colonnes des autres.

Utilisez le menu **View** pour effectuer les opérations suivantes :

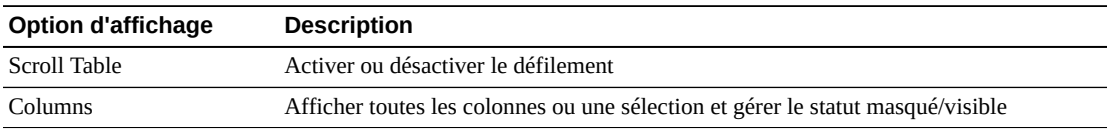

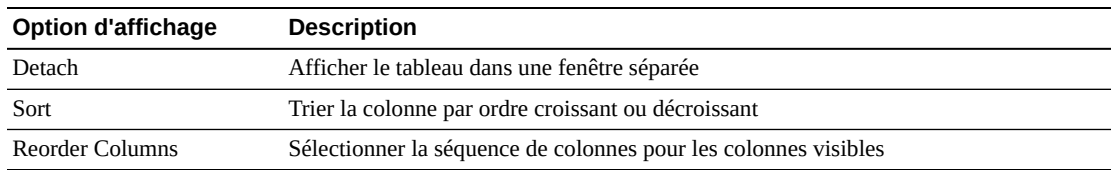

Utilisez le menu **Page Size** pour indiquer le nombre de lignes à inclure dans une page de tableau de données.

En présence de plusieurs pages, utilisez la fonctionnalité **Page** au bas du tableau pour passer d'une page à l'autre. Entrez ou sélectionnez un numéro de page ou utilisez les boutons fléchés pour avancer ou reculer dans la liste des pages.

Cliquez sur les icônes au-dessus du tableau pour effectuer les opérations suivantes :

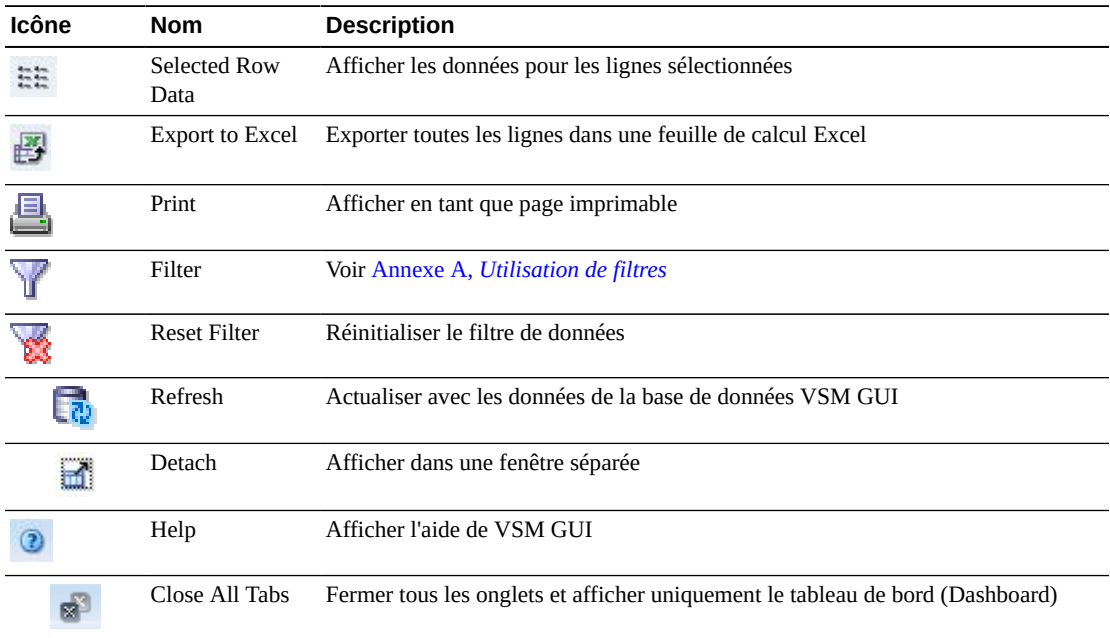

## <span id="page-153-0"></span>**Résultats par MVC**

L'onglet de détails **MVC Results** répertorie, par MVC, les résultats de la commande actuellement sélectionnée dans le **Command Log**.

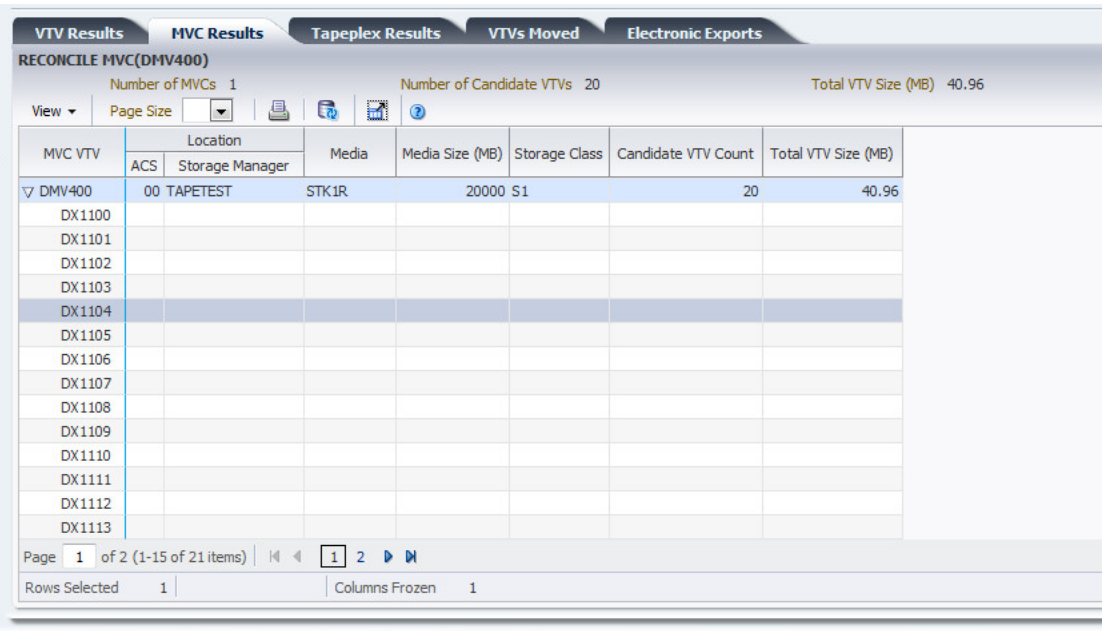

Les colonnes du tableau et les descriptions incluent :

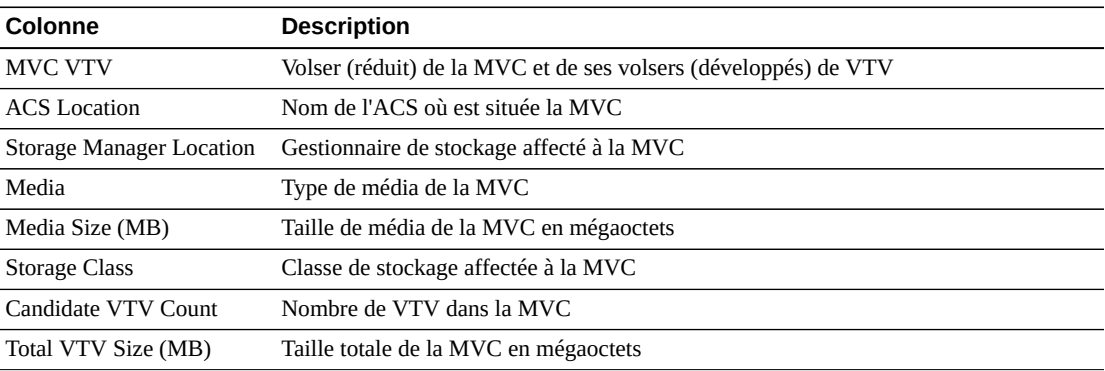

**Columns Hidden** indique le nombre de colonnes qui ne sont pas affichées dans la table. Celles-ci sont affichées à l'aide du menu **View**.

**Columns Frozen** est le nombre de colonnes de gauche qui restent statiques quand la barre de défilement horizontale est déplacée. Une ligne verticale bleue sépare ces colonnes des autres.

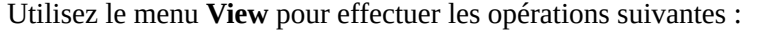

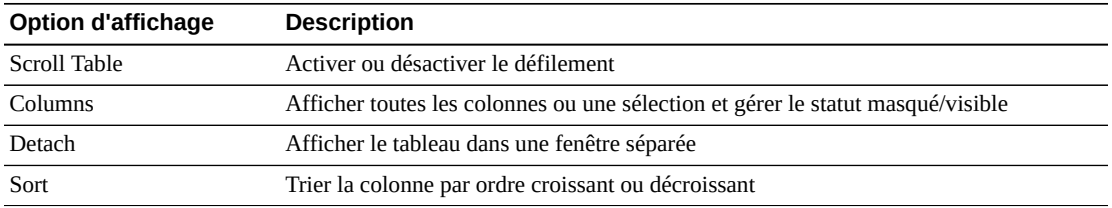

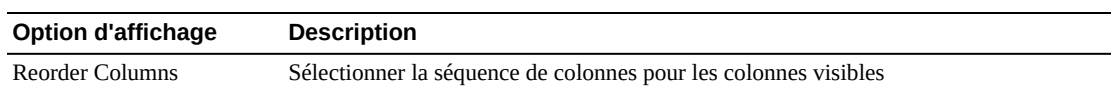

Utilisez le menu **Page Size** pour indiquer le nombre de lignes à inclure dans une page de tableau de données.

En présence de plusieurs pages, utilisez la fonctionnalité **Page** au bas du tableau pour passer d'une page à l'autre. Entrez ou sélectionnez un numéro de page ou utilisez les boutons fléchés pour avancer ou reculer dans la liste des pages.

Cliquez sur les icônes au-dessus du tableau pour effectuer les opérations suivantes :

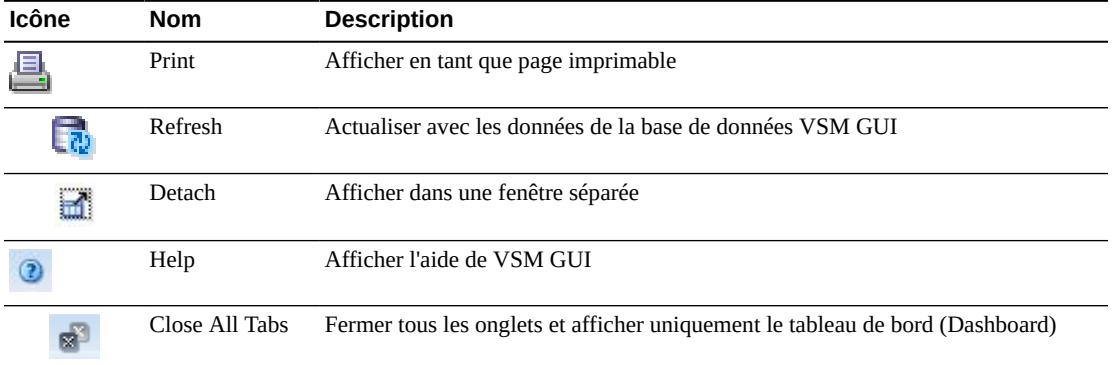

## <span id="page-155-0"></span>**Résultats par tapeplex**

L'onglet de détails **Tapeplex Results** répertorie, par tapeplex, les résultats de la commande actuellement sélectionnée dans le **Command Log**.

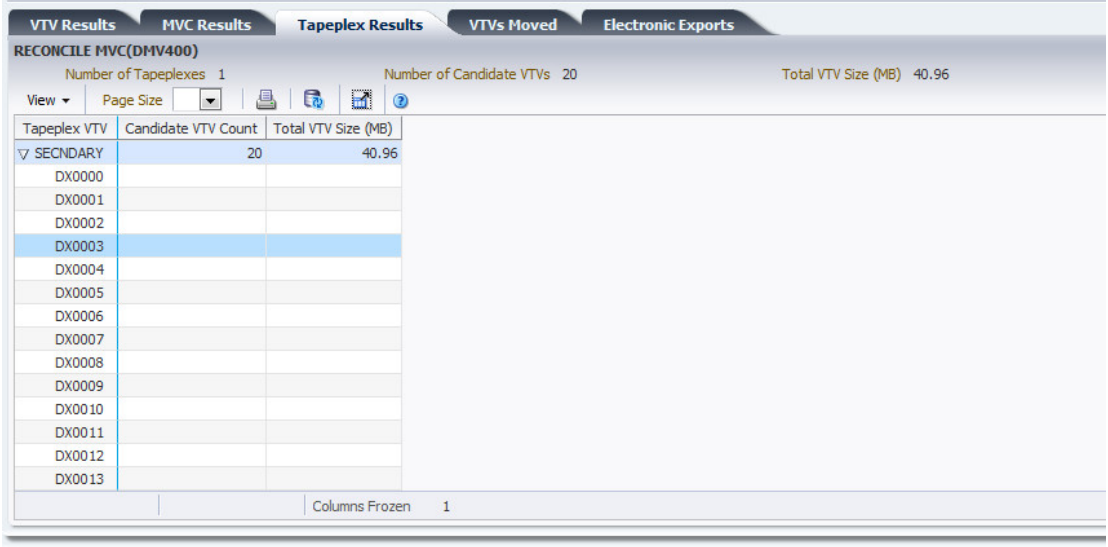

Les colonnes du tableau et les descriptions incluent :

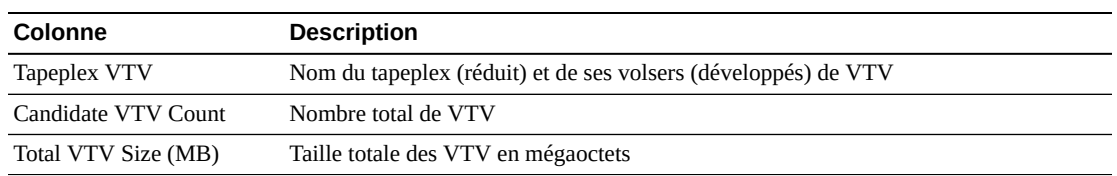

**Columns Hidden** indique le nombre de colonnes qui ne sont pas affichées dans la table. Celles-ci sont affichées à l'aide du menu **View**.

**Columns Frozen** est le nombre de colonnes de gauche qui restent statiques quand la barre de défilement horizontale est déplacée. Une ligne verticale bleue sépare ces colonnes des autres.

Utilisez le menu **View** pour effectuer les opérations suivantes :

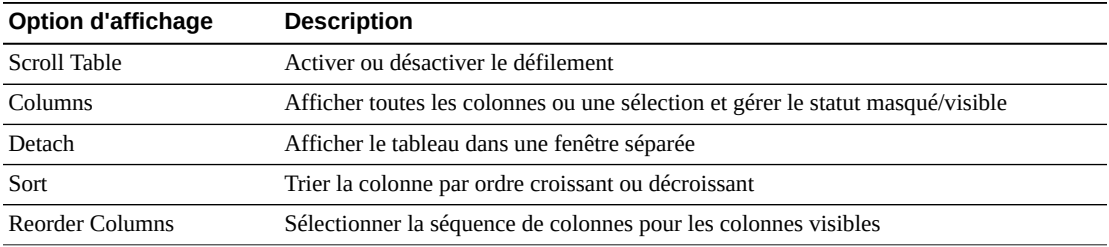

Utilisez le menu **Page Size** pour indiquer le nombre de lignes à inclure dans une page de tableau de données.

En présence de plusieurs pages, utilisez la fonctionnalité **Page** au bas du tableau pour passer d'une page à l'autre. Entrez ou sélectionnez un numéro de page ou utilisez les boutons fléchés pour avancer ou reculer dans la liste des pages.

Cliquez sur les icônes au-dessus du tableau pour effectuer les opérations suivantes :

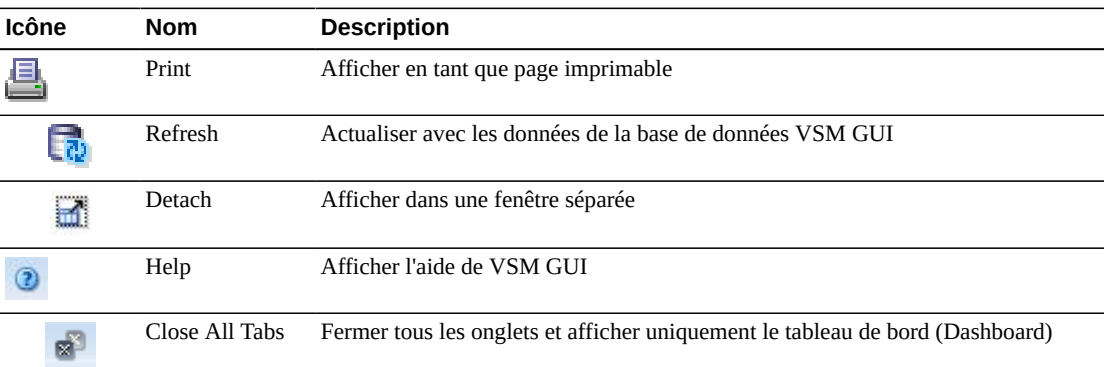

#### <span id="page-156-0"></span>**VTV déplacés**

L'onglet de détails **VTVs Moved** répertorie, par VTV déplacé, les résultats de la commande actuellement sélectionnée dans le **Command Log**.

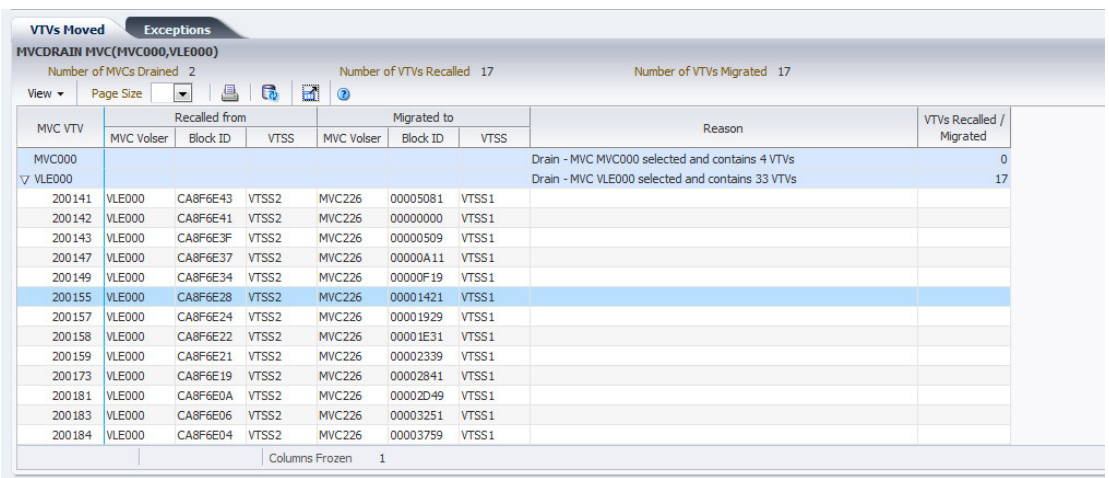

Les colonnes du tableau et les descriptions incluent :

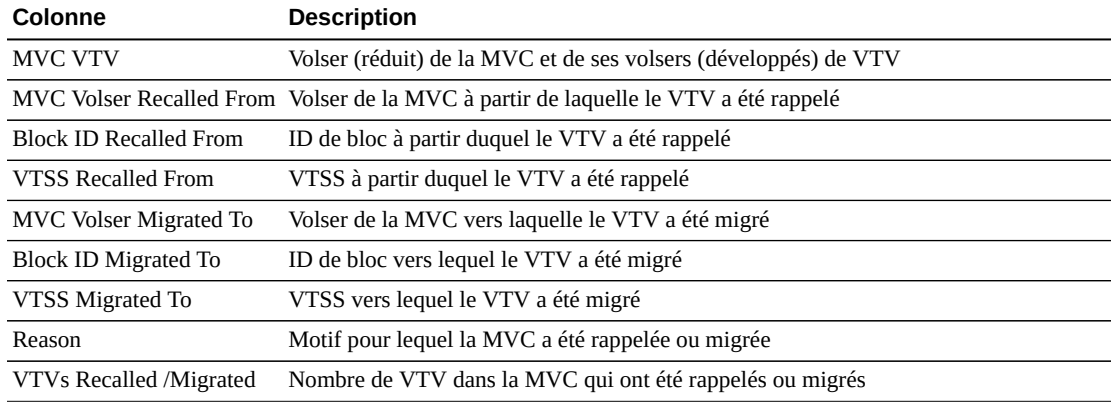

**Columns Hidden** indique le nombre de colonnes qui ne sont pas affichées dans la table. Celles-ci sont affichées à l'aide du menu **View**.

**Columns Frozen** est le nombre de colonnes de gauche qui restent statiques quand la barre de défilement horizontale est déplacée. Une ligne verticale bleue sépare ces colonnes des autres.

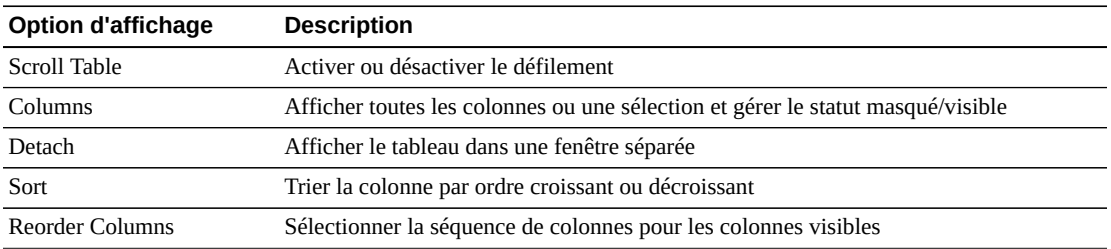

Utilisez le menu **View** pour effectuer les opérations suivantes :

Utilisez le menu **Page Size** pour indiquer le nombre de lignes à inclure dans une page de tableau de données.

En présence de plusieurs pages, utilisez la fonctionnalité **Page** au bas du tableau pour passer d'une page à l'autre. Entrez ou sélectionnez un numéro de page ou utilisez les boutons fléchés pour avancer ou reculer dans la liste des pages.

Cliquez sur les icônes au-dessus du tableau pour effectuer les opérations suivantes :

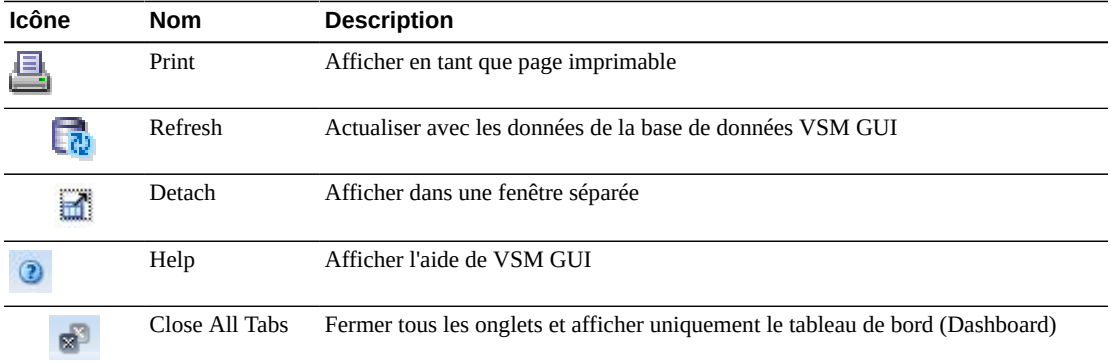

## <span id="page-158-0"></span>**Résultats par VTV**

L'onglet de détails **VTV Results** répertorie, par VTV, les résultats de la commande actuellement sélectionnée dans le **Command Log**.

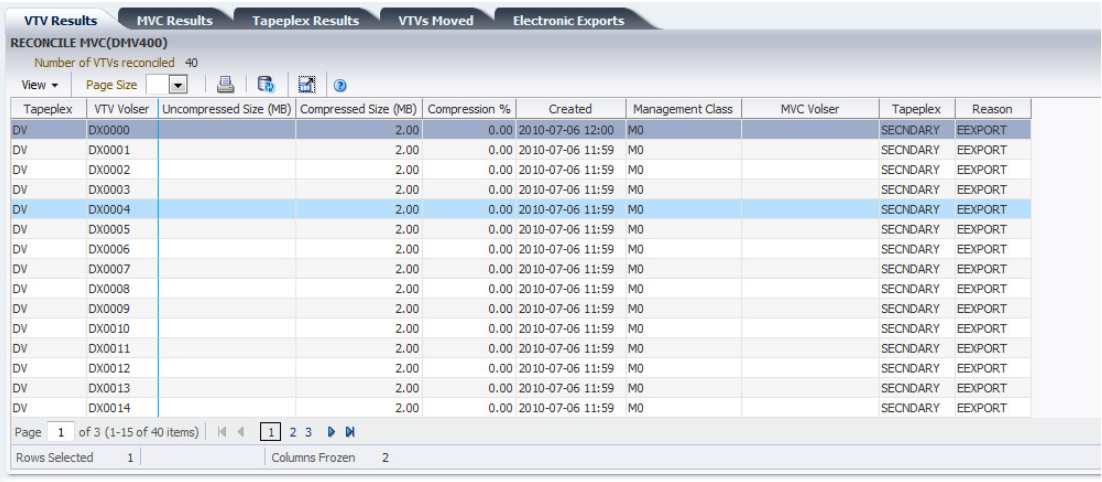

Les colonnes du tableau et les descriptions incluent :

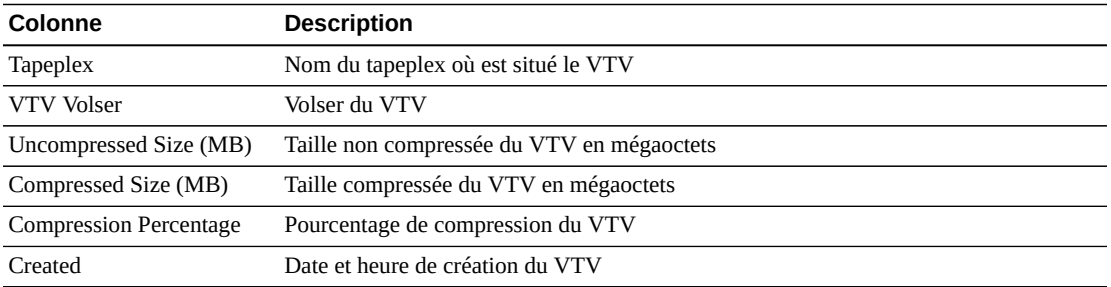

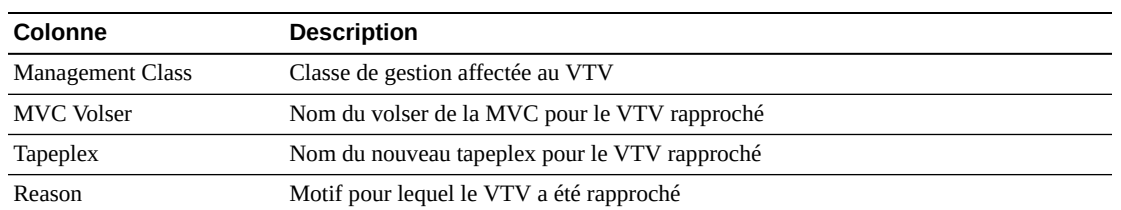

**Columns Hidden** indique le nombre de colonnes qui ne sont pas affichées dans la table. Celles-ci sont affichées à l'aide du menu **View**.

**Columns Frozen** est le nombre de colonnes de gauche qui restent statiques quand la barre de défilement horizontale est déplacée. Une ligne verticale bleue sépare ces colonnes des autres.

Utilisez le menu **View** pour effectuer les opérations suivantes :

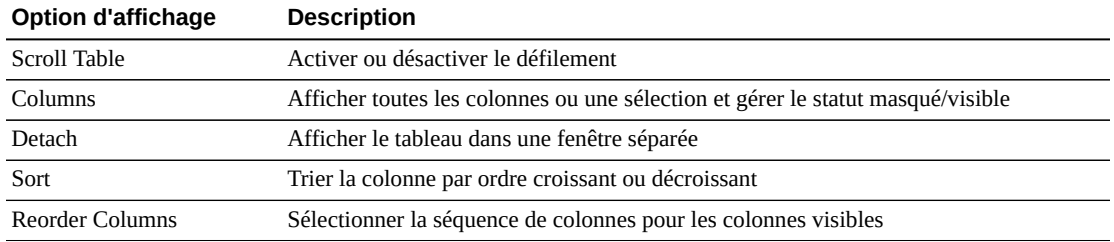

Utilisez le menu **Page Size** pour indiquer le nombre de lignes à inclure dans une page de tableau de données.

En présence de plusieurs pages, utilisez la fonctionnalité **Page** au bas du tableau pour passer d'une page à l'autre. Entrez ou sélectionnez un numéro de page ou utilisez les boutons fléchés pour avancer ou reculer dans la liste des pages.

Cliquez sur les icônes au-dessus du tableau pour effectuer les opérations suivantes :

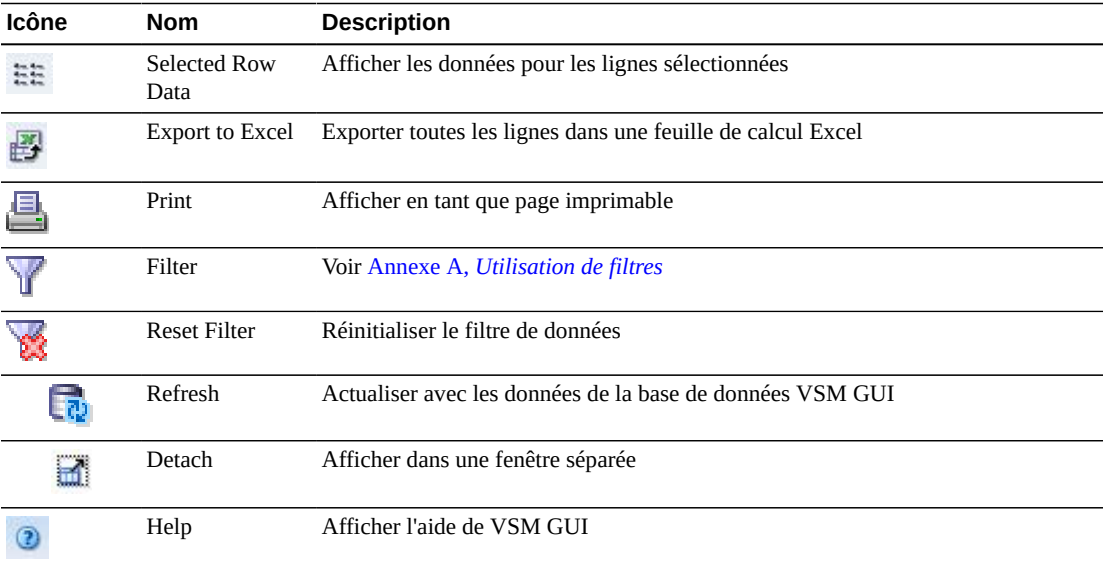

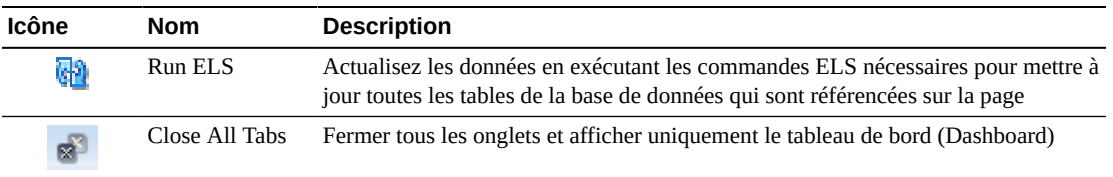

#### <span id="page-160-0"></span>**Exportations électroniques**

L'onglet de détails **Electronic Exports** répertorie les VTV qui ont été exportés électroniquement par la commande actuellement sélectionnée dans le **Command Log**.

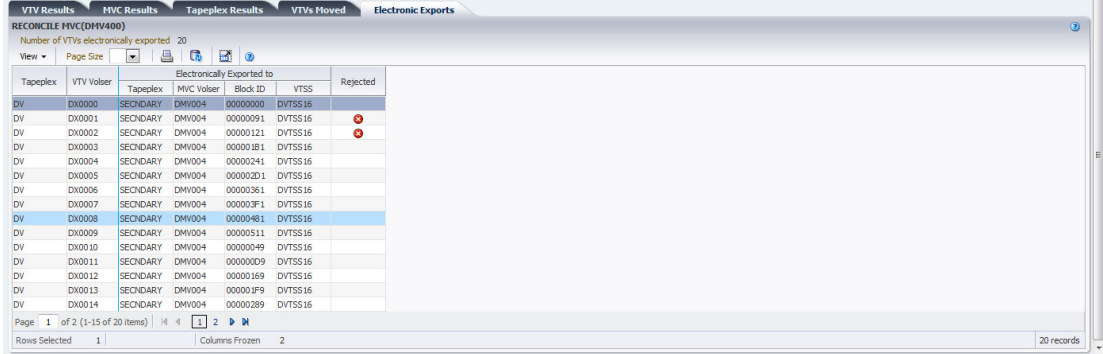

Les exportations électroniques qui ont été rejetées sont indiquées dans la colonne **Rejected** par une icône :

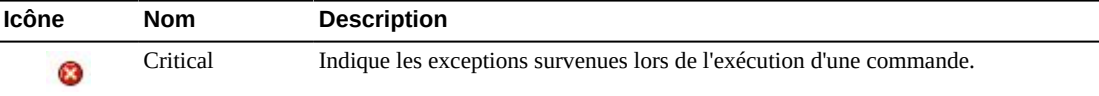

Cliquez sur l'icône pour afficher l'onglet [" Exceptions ".](#page-152-0)

Les colonnes du tableau et les descriptions incluent :

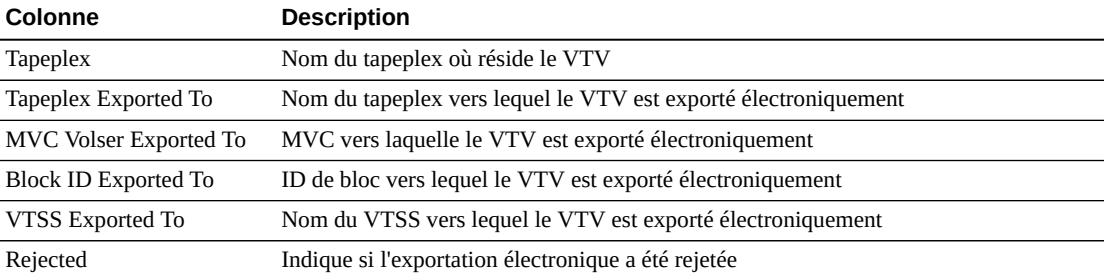

**Columns Hidden** indique le nombre de colonnes qui ne sont pas affichées dans la table. Celles-ci sont affichées à l'aide du menu **View**.

**Columns Frozen** est le nombre de colonnes de gauche qui restent statiques quand la barre de défilement horizontale est déplacée. Une ligne verticale bleue sépare ces colonnes des autres.

Utilisez le menu **View** pour effectuer les opérations suivantes :

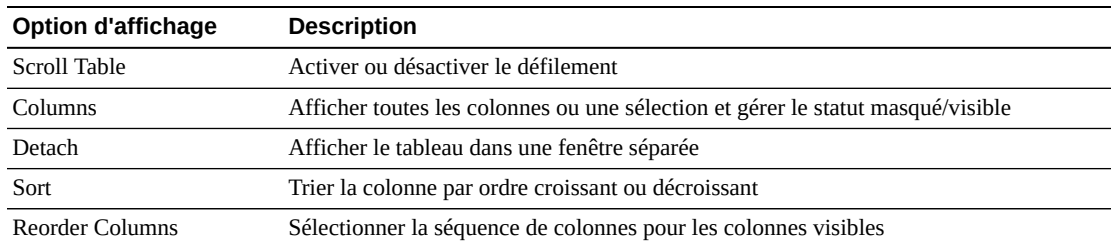

Utilisez le menu **Page Size** pour indiquer le nombre de lignes à inclure dans une page de tableau de données.

En présence de plusieurs pages, utilisez la fonctionnalité **Page** au bas du tableau pour passer d'une page à l'autre. Entrez ou sélectionnez un numéro de page ou utilisez les boutons fléchés pour avancer ou reculer dans la liste des pages.

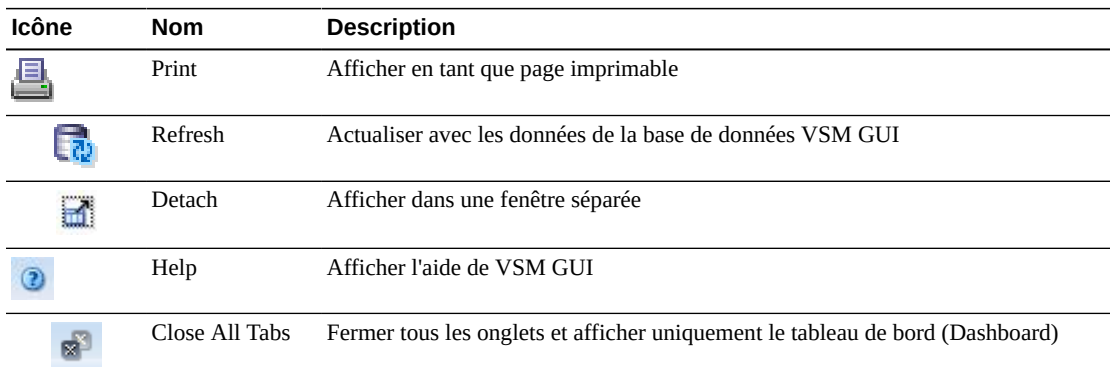

Cliquez sur les icônes au-dessus du tableau pour effectuer les opérations suivantes :

#### <span id="page-161-0"></span>**Sortie de la commande Vary**

L'onglet de détails **Vary Output** affiche le résultat de la commande Vary sélectionnée dans le **Command Log**, avec un lien vers la page d'affichage appropriée (**Display CLINK**, **Display Drive** ou **Display VTSS**) dans laquelle vous pouvez voir le résultat de la commande.

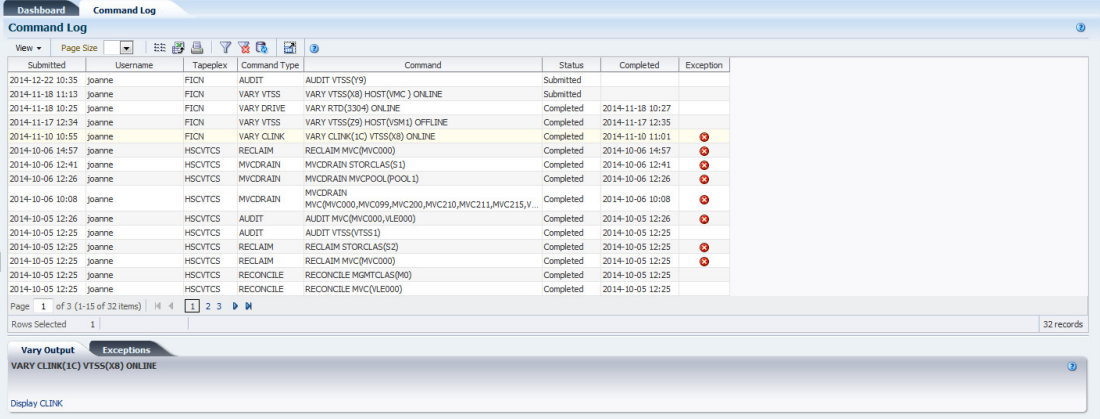

## <span id="page-162-0"></span>**Processus annulés**

L'onglet de détails **Cancelled Processes** répertorie les processus en file d'attente et actifs qui ont été manuellement annulés à l'aide de la fonction [" Annuler un processus "](#page-43-0) sur les onglets [" Processus actifs "](#page-38-0) ou [" Processus en file d'attente ".](#page-43-1)

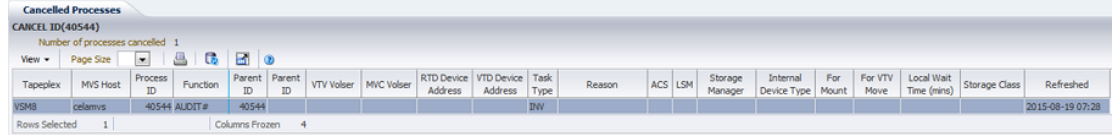

Cliquez sur les flèches dans n'importe quel en-tête de colonne pour trier les données du tableau par ordre croissant ou décroissant.

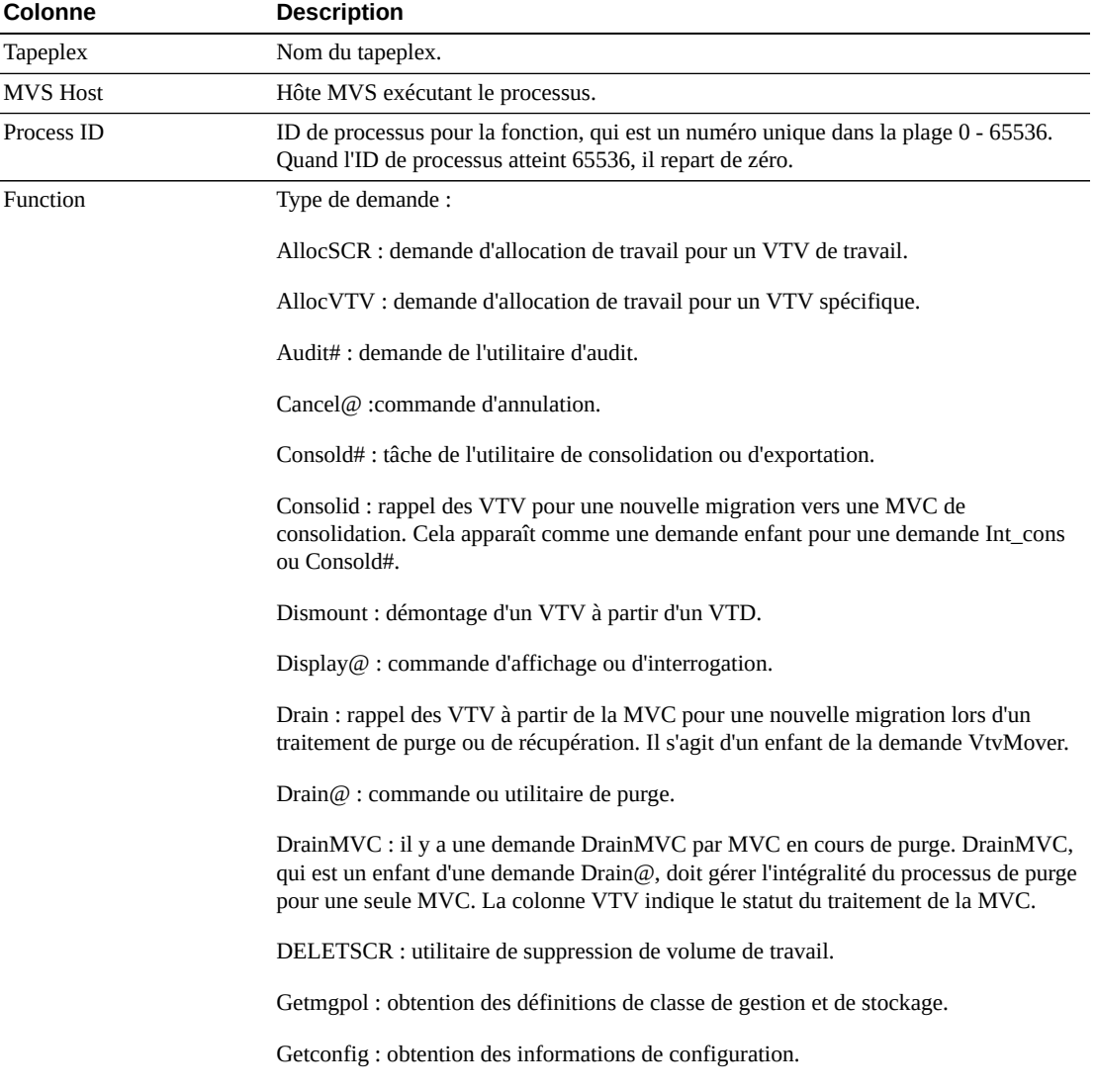

Les colonnes du tableau et les descriptions incluent :

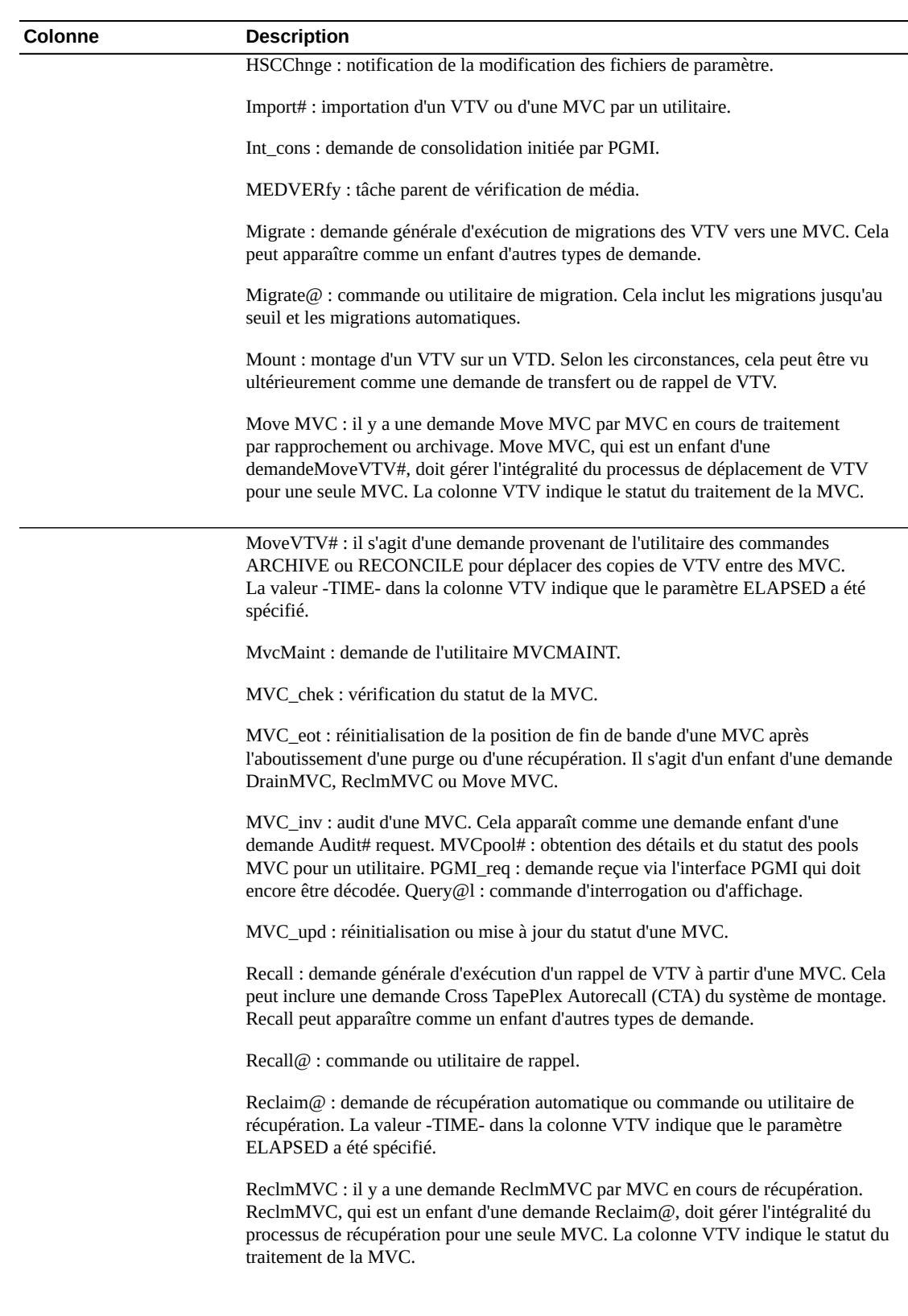

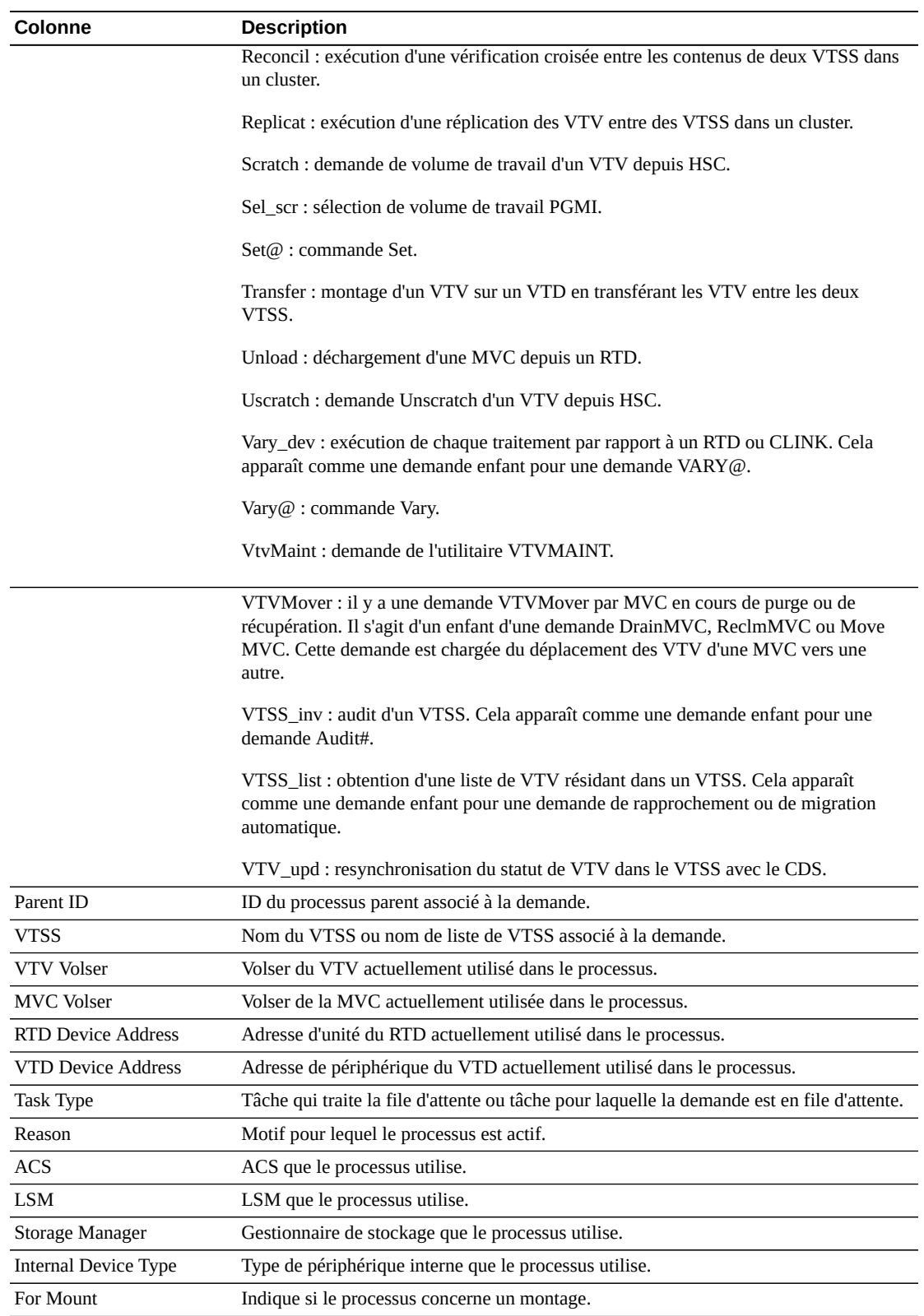

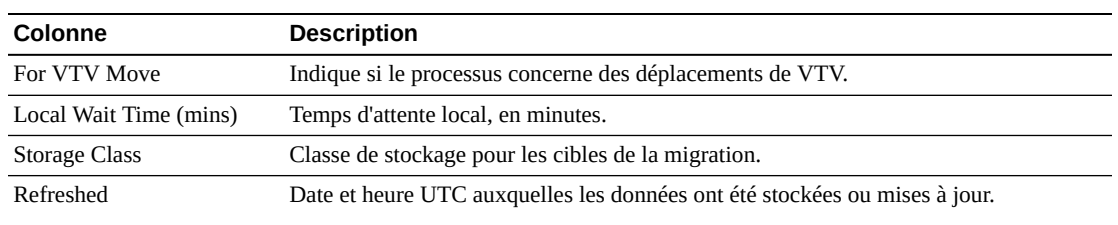

**Columns Hidden** indique le nombre de colonnes qui ne sont pas affichées dans la table. Celles-ci sont affichées à l'aide du menu **View**.

**Columns Frozen** est le nombre de colonnes de gauche qui restent statiques quand la barre de défilement horizontale est déplacée. Une ligne verticale bleue sépare ces colonnes des autres.

Utilisez le menu **View** pour effectuer les opérations suivantes :

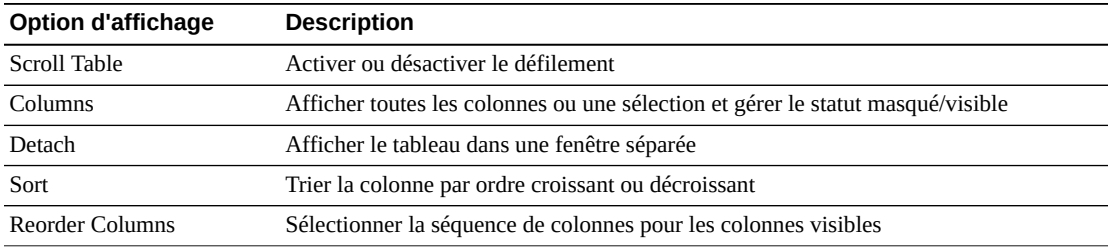

Utilisez le menu **Page Size** pour indiquer le nombre de lignes à inclure dans une page de tableau de données.

En présence de plusieurs pages, utilisez la fonctionnalité **Page** au bas du tableau pour passer d'une page à l'autre. Entrez ou sélectionnez un numéro de page ou utilisez les boutons fléchés pour avancer ou reculer dans la liste des pages.

Cliquez sur les icônes au-dessus du tableau pour effectuer les opérations suivantes :

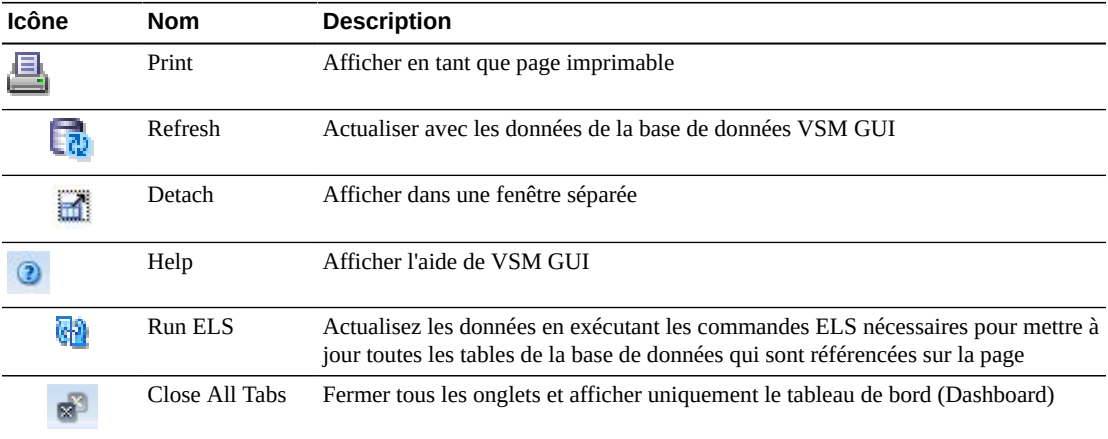

# <span id="page-166-0"></span>**Audit**

La demande de commande **Audit** envoie une demande directe à ELS pour exécuter la commande AUDIT. La commande AUDIT met à jour les informations relatives aux MVC et aux VTV dans le CDS HSC.

Sélectionnez **Management** et **Audit** dans l'arborescence de navigation pour afficher ce panneau.

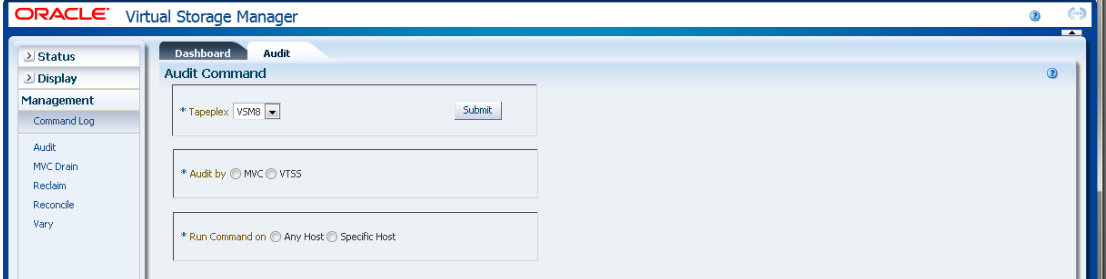

Sélectionnez le tapeplex à auditer dans la liste déroulante.

Puis, sélectionnez l'un des éléments suivants :

- [" Audit par MVC "](#page-166-1)
- [" Audit par VTSS "](#page-169-0)

#### <span id="page-166-1"></span>**Audit par MVC**

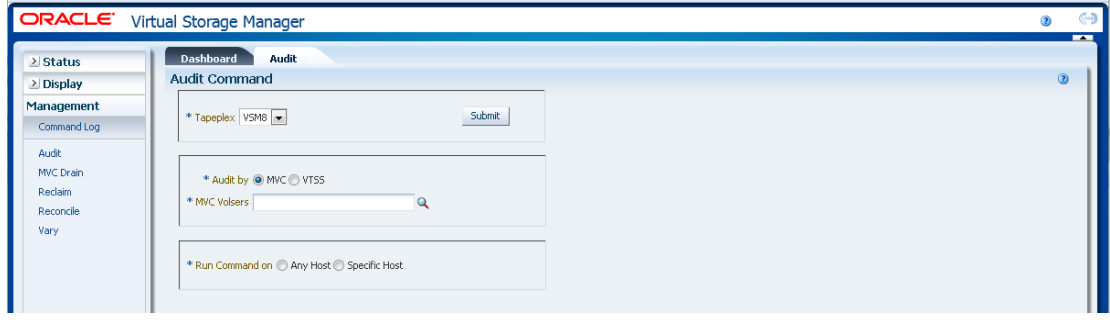

Si **Audit by MVC** a été sélectionné, entrez les volsers de MVC à auditer, séparés par des virgules, ou cliquez sur la loupe pour afficher la boîte de dialogue **Select MVCs**.

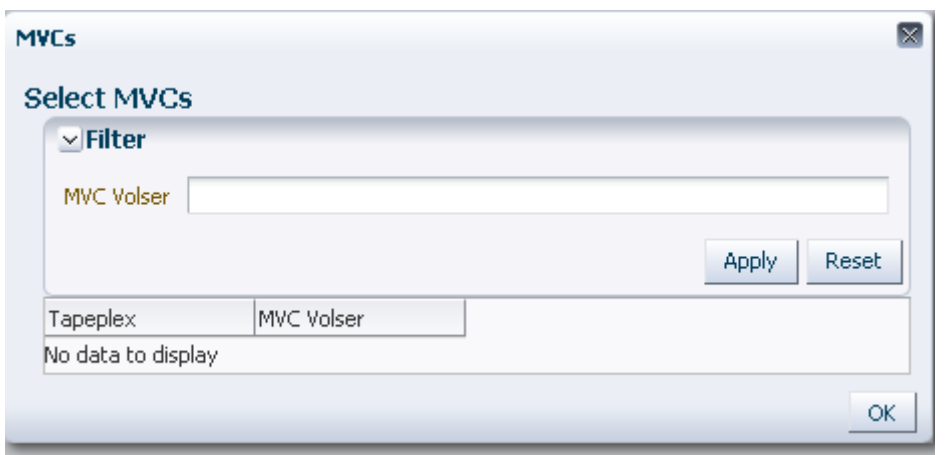

Dans la boîte de dialogue **Select MVCs**, saisissez la chaîne à rechercher et cliquez sur **Apply**. L'opérateur recherche les volsers contenant la chaîne à rechercher.

Les résultats de la recherche s'affichent dans les champs **Tapeplex** et **MVC Volser**.

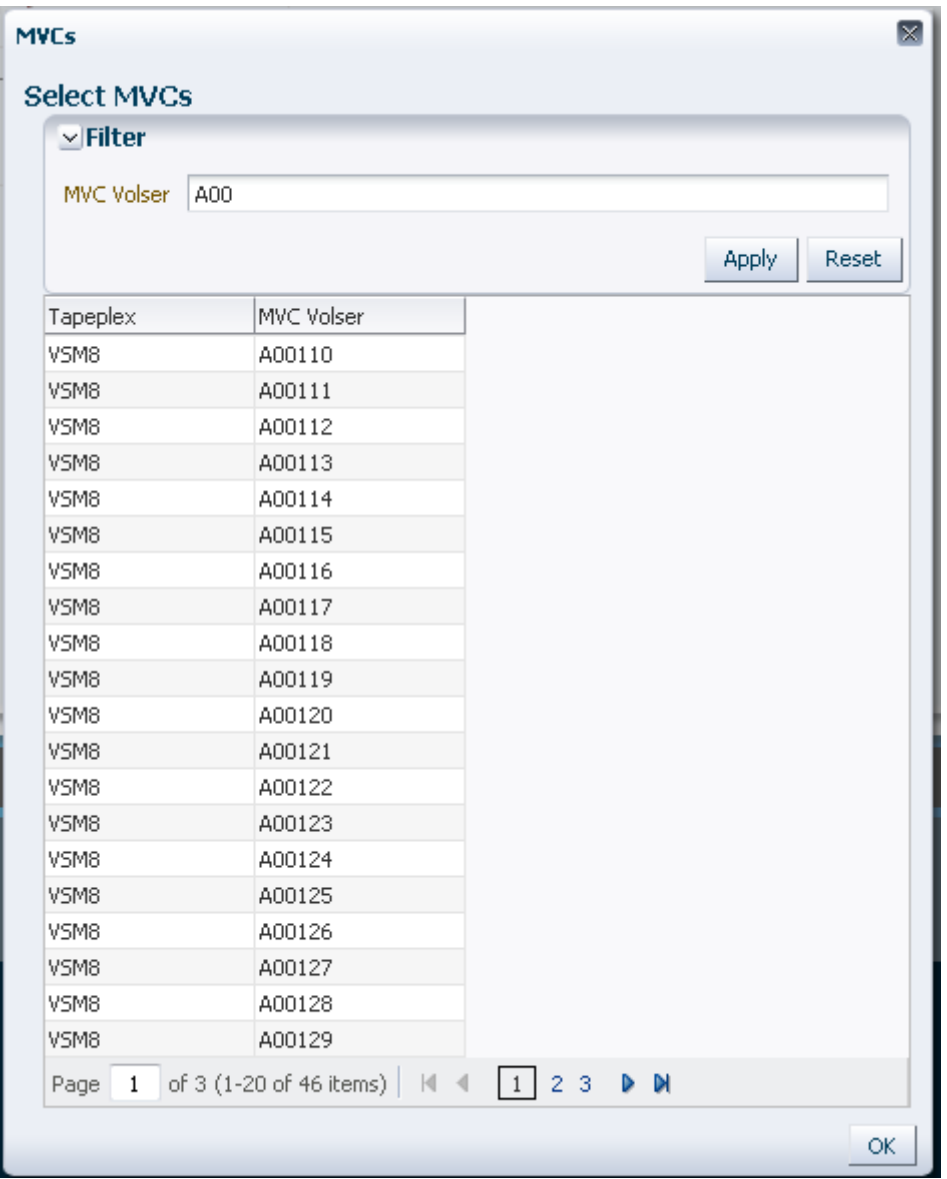

Pour effectuer une nouvelle recherche, cliquez sur **Reset** pour effacer le champ de recherche et en lancer une autre.

Pour sélectionner un volser, cliquez dessus puis sur **OK**.

Pour sélectionner une plage de volsers, cliquez sur le premier volser de la plage et appuyez simultanément sur **MAJ** et la flèche vers le bas pour définir la plage. Cliquez ensuite sur **OK**.

Quand les volsers de MVC à auditer ont été sélectionnés, ils sont affichés dans le panneau **Audit Command**.

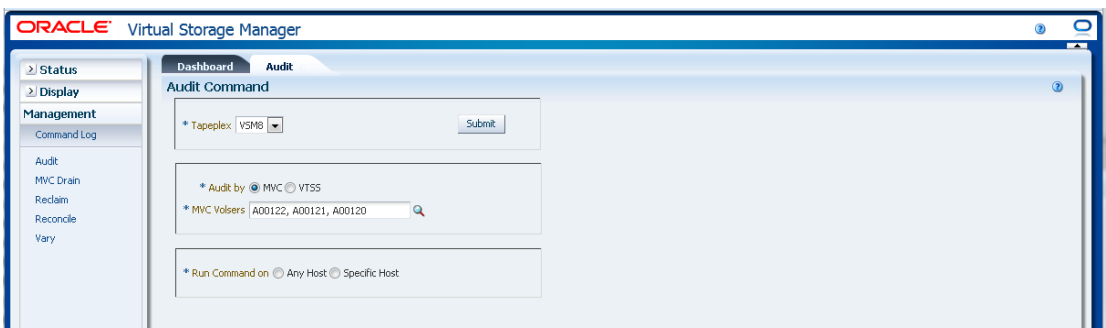

#### **Pour soumettre la demande :**

Dans le champ **Run Command on**, sélectionnez **Any Host** ou **Specific Host**. Si vous sélectionnez **Specific Host**, identifiez l'hôte dans le champ **Server Address**.

Cliquez sur **SUBMIT** pour continuer. Une boîte de dialogue s'affiche. Cliquez sur **YES** pour soumettre la demande à l'hôte ou sur **NO** pour revenir au panneau précédent.

Quand l'opération est terminée, les résultats s'affichent dans le panneau **[" Journal des](#page-148-0) [commandes "](#page-148-0)**.

#### <span id="page-169-0"></span>**Audit par VTSS**

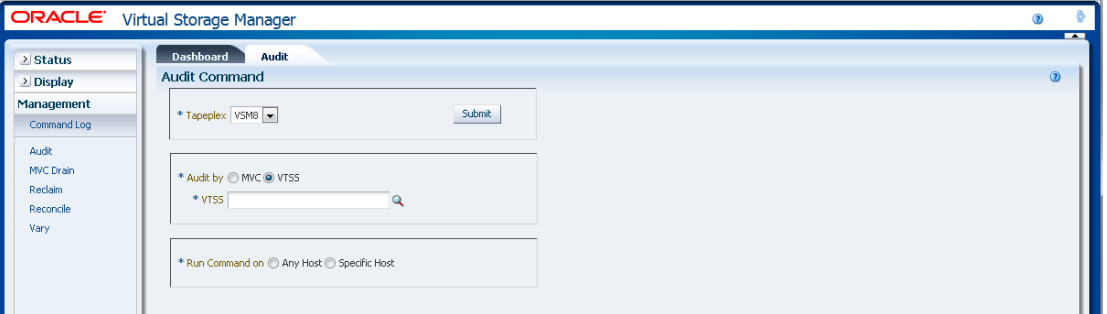

Si **Audit by VTSS** a été sélectionné, cliquez sur la loupe pour afficher une boîte de dialogue présentant les VTSS disponibles dans le tapeplex indiqué.

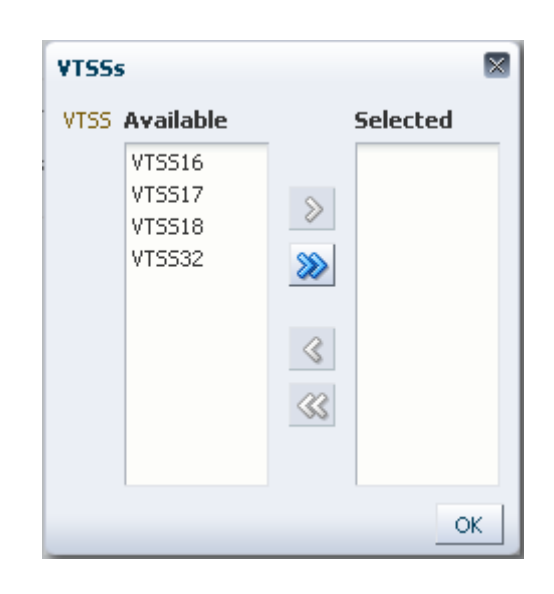

Dans la colonne **Available**, cliquez sur le VTSS à auditer puis sur le bouton fléché pour le déplacer vers la colonne **Selected**. Cliquez ensuite sur **OK**.

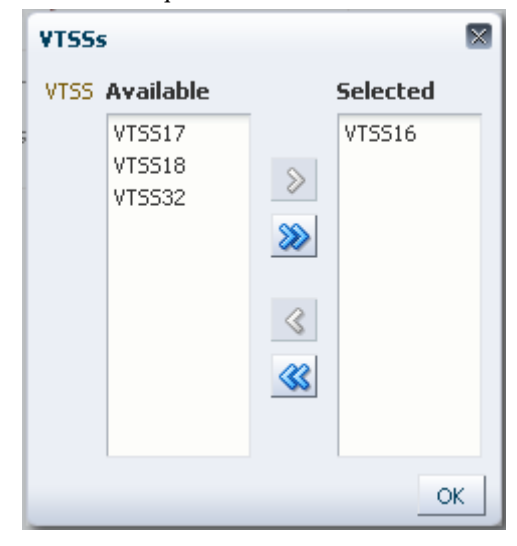

Pour sélectionner une plage de VTSS, cliquez sur le premier VTSS de la plage et appuyez sur la flèche vers le bas pour définir la plage. Utilisez le bouton fléché pour déplacer la plage des VTSS vers la colonne **Selected**. Cliquez ensuite sur **OK**.

Pour déplacer tous les VTSS vers la colonne **Selected**, cliquez sur le bouton à double flèches. Cliquez ensuite sur **OK**.

Les VTSS sélectionnés sont affichés dans le panneau **Audit Command** pour soumission à l'hôte.

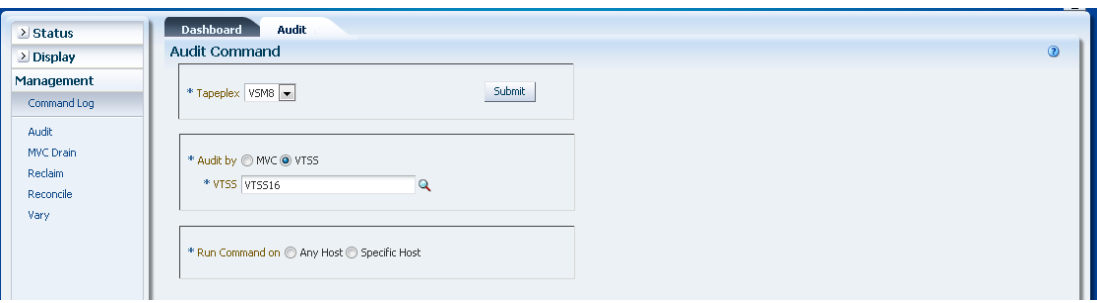

#### **Pour soumettre la demande :**

Dans le champ **Run Command on**, sélectionnez **Any Host** ou **Specific Host**. Si vous sélectionnez **Specific Host**, identifiez l'hôte dans le champ **Server Address**.

Cliquez sur **SUBMIT** pour continuer. Une boîte de dialogue de confirmation s'affiche. Cliquez sur **YES** pour soumettre la demande à l'hôte ou sur **NO** pour revenir au panneau précédent.

Quand l'opération est terminée, les résultats s'affichent dans le panneau **[" Journal des](#page-148-0) [commandes "](#page-148-0)**.

## <span id="page-171-0"></span>**Purge de MVC**

La demande de commande **MVC Drain** envoie une demande directe à ELS pour exécuter la commande MVCDRain. La commande MVC Drain rappelle tous les VTV actuels et de travail à partir d'une MVC et, en option, éjecte virtuellement la MVC (la rendant indisponible pour VSM sans l'éjecter physiquement de la bibliothèque).

Sélectionnez **Management** et **MVC Drain** dans l'arborescence de navigation pour afficher ce panneau.

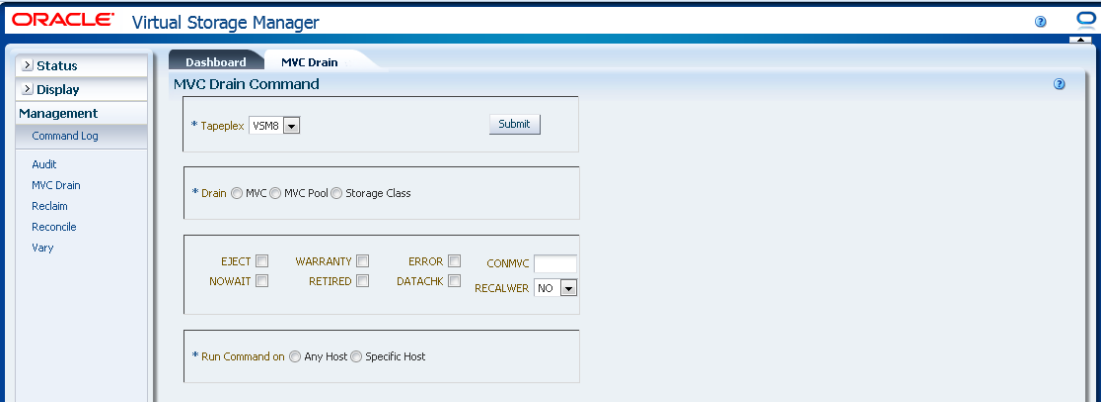

Sélectionnez le tapeplex à purger dans la liste déroulante.

Puis, sélectionnez l'un des éléments suivants :

- [" Purge par MVC "](#page-172-0)
- [" Purge par pool MVC "](#page-175-0)
- [" Purge par classe de stockage "](#page-176-0)

## <span id="page-172-0"></span>**Purge par MVC**

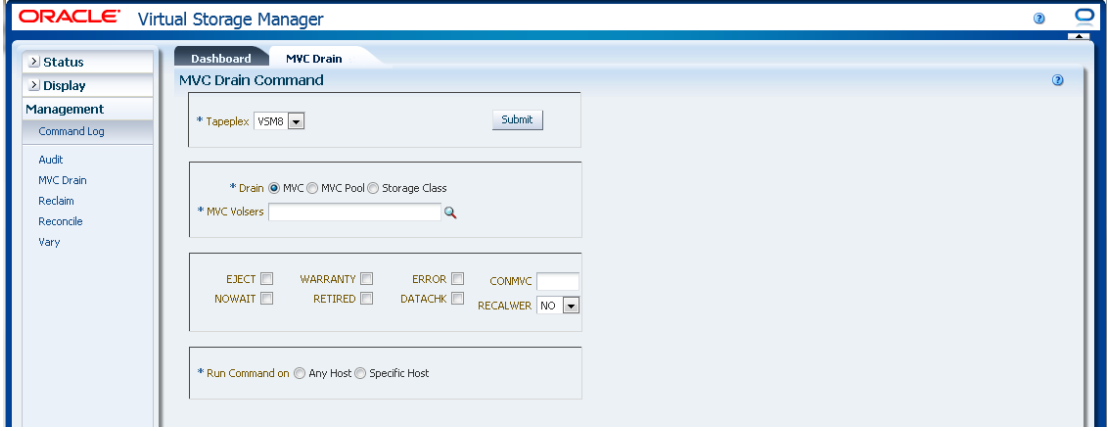

Si **Drain by MVC** a été sélectionné, entrez les volsers de MVC à purger, séparés par des virgules, ou cliquez sur la loupe pour afficher la boîte de dialogue **Select MVCs**.

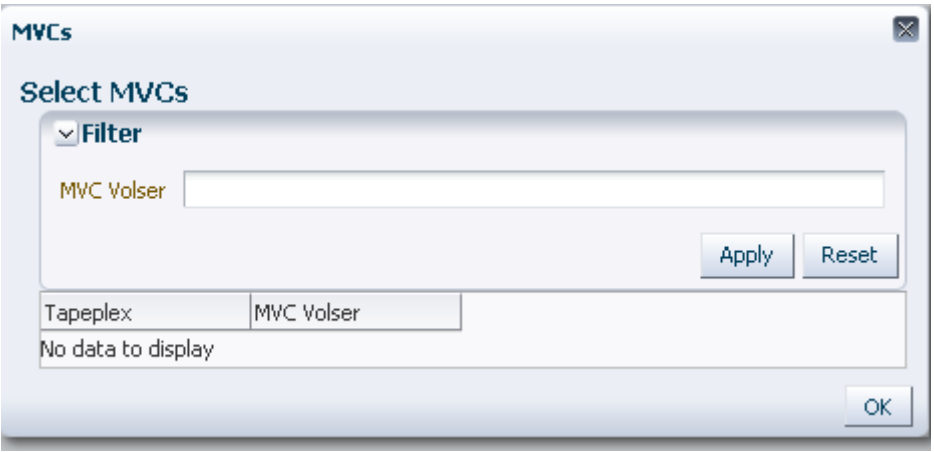

Dans la boîte de dialogue **Select MVCs**, saisissez la chaîne à rechercher et cliquez sur **Apply**. L'opérateur recherche les volsers contenant la chaîne à rechercher.

Les résultats de la recherche s'affichent dans les champs **Tapeplex** et **MVC Volser**.

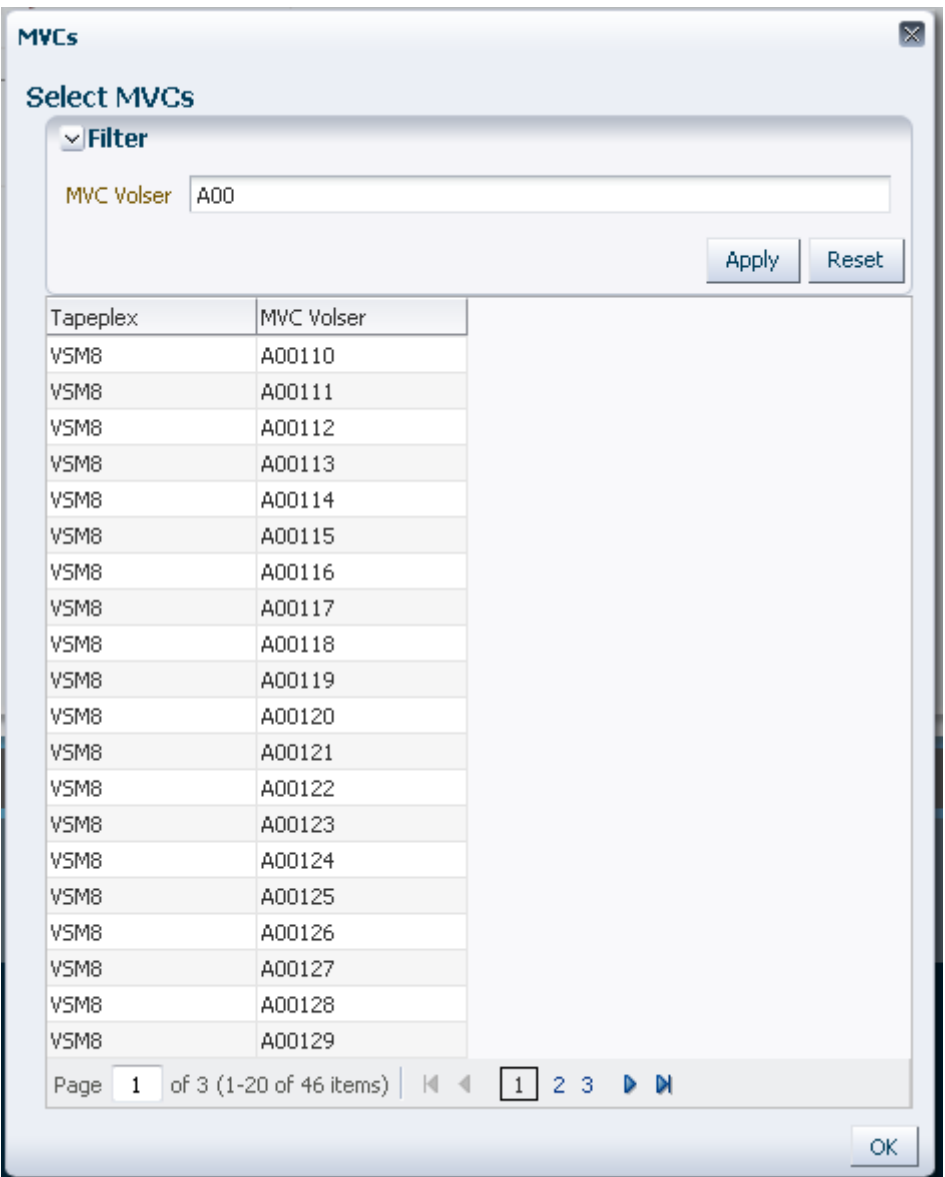

Pour effectuer une nouvelle recherche, cliquez sur **Reset** pour effacer le champ de recherche et en lancer une autre.

Pour sélectionner un volser, cliquez dessus pour le mettre en surbrillance puis sur **OK**.

Pour sélectionner une plage de volsers, cliquez sur le premier volser de la plage et appuyez simultanément sur **MAJ** et la flèche vers le bas pour définir et mettre en surbrillance la plage de volsers. Cliquez ensuite sur **OK**.

Quand les volsers de MVC ont été sélectionnés, ils sont affichés dans le panneau **MVC Drain Command**.

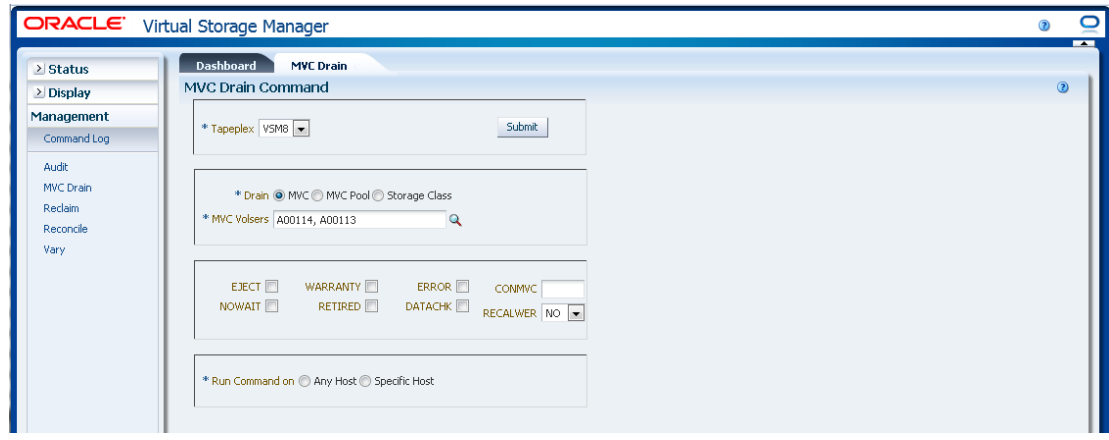

#### **Pour sélectionner des paramètres facultatifs :**

- **EJECT** spécifie que VTCS éjecte virtuellement la MVC (la MVC ne sera pas utilisée pour la sortie) et supprime physiquement les VTV. Sans ce paramètre, les VTV ne sont pas physiquement supprimés mais l'enregistrement CDS est mis à jour pour afficher aucun VTV sur la MVC.
- **WARRANTY** sélectionne les MVC dont les garanties ont expiré.
- **ERROR** sélectionne les MVC comportant des erreurs.
- **CONMVC** spécifie le nombre maximum de MVC que VTCS traite simultanément pour la purge et la récupération. Les valeurs valides sont comprises entre 1 et 99. En l'absence d'indication, la valeur par défaut est la valeur CONMVC spécifiée dans l'instruction CONFIG RECLAIM.
- **NOWAIT** spécifie que l'utilitaire n'attend pas la fin de l'opération et se réaffiche après la soumission de la demande.
- **RETIRED** sélectionne les MVC qui sont retirées.
- **DATACHK** sélectionne les MVC avec vérification des données.
- **RECALWER** spécifie si VTCS rappelle des VTV avec la vérification des données en lecture. **NO** est la valeur par défaut. **YES** rappelle des VTV avec la vérification des données en lecture.

#### **Pour soumettre la demande :**

Dans le champ **Run Command on**, sélectionnez **Any Host** ou **Specific Host**. Si vous sélectionnez **Specific Host**, identifiez l'hôte dans le champ **Server Address**.

Cliquez sur **SUBMIT** pour continuer. Une boîte de dialogue de confirmation s'affiche. Cliquez sur **YES** pour soumettre la demande à l'hôte ou sur **NO** pour revenir au panneau précédent.

Quand l'opération est terminée, les résultats s'affichent dans le panneau **[" Journal des](#page-148-0) [commandes "](#page-148-0)**.

## <span id="page-175-0"></span>**Purge par pool MVC**

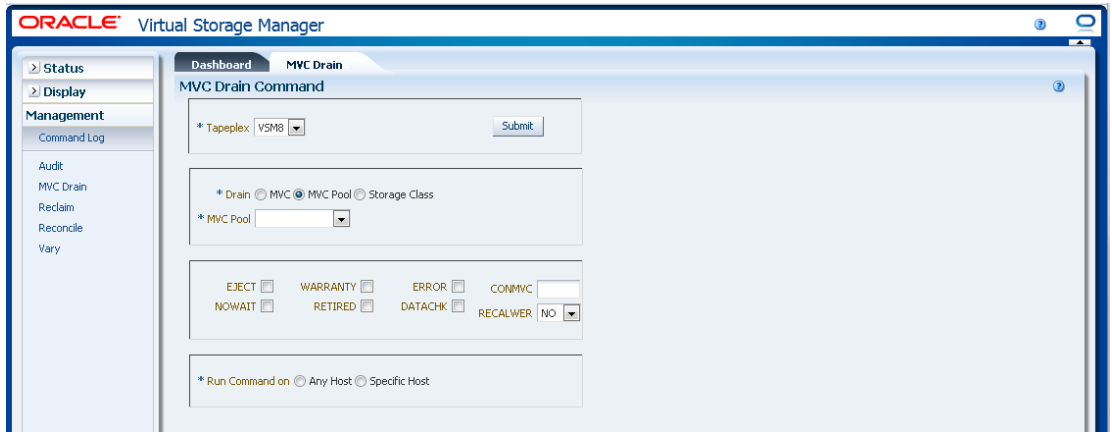

Si **Drain by MVC Pool** a été sélectionné, sélectionnez le pool MVC à purger dans la liste déroulante.

Quand le pool MVC a été sélectionné, il s'affiche dans le panneau **MVC Drain Command**.

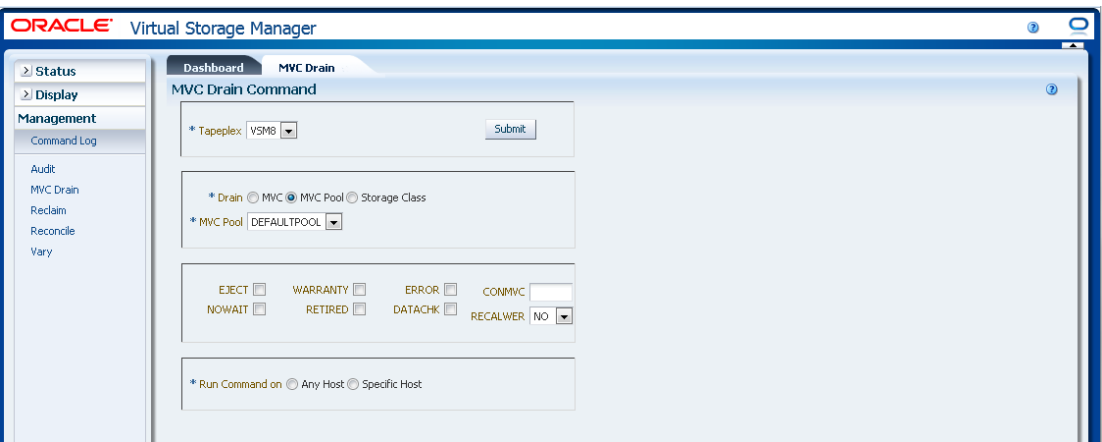

#### **Pour sélectionner des paramètres facultatifs :**

- **EJECT** spécifie que VTCS éjecte virtuellement la MVC (la MVC ne sera pas utilisée pour la sortie) et supprime physiquement les VTV. Sans ce paramètre, les VTV ne sont pas physiquement supprimés mais l'enregistrement CDS est mis à jour pour afficher aucun VTV sur la MVC.
- **WARRANTY** sélectionne les MVC dont les garanties ont expiré.
- **ERROR** sélectionne les MVC comportant des erreurs.
- **CONMVC** spécifie le nombre maximum de MVC que VTCS traite simultanément pour la purge et la récupération. Les valeurs valides sont comprises entre 1 et 99. En l'absence d'indication, la valeur par défaut est la valeur CONMVC spécifiée dans l'instruction CONFIG RECLAIM.
- **NOWAIT** spécifie que l'utilitaire n'attend pas la fin de l'opération et se réaffiche après la soumission de la demande.
- **RETIRED** sélectionne les MVC qui sont retirées.
- **DATACHK** sélectionne les MVC avec vérification des données.
- **RECALWER** spécifie si VTCS rappelle des VTV avec la vérification des données en lecture. **NO** est la valeur par défaut. **YES** rappelle des VTV avec la vérification des données en lecture.

#### **Pour soumettre la demande :**

Dans le champ **Run Command on**, sélectionnez **Any Host** ou **Specific Host**. Si vous sélectionnez **Specific Host**, identifiez l'hôte dans le champ **Server Address**.

Cliquez sur **SUBMIT** pour continuer. Une boîte de dialogue de confirmation s'affiche. Cliquez sur **YES** pour soumettre la demande à l'hôte ou sur **NO** pour revenir au panneau précédent.

Quand l'opération est terminée, les résultats s'affichent dans le panneau **[" Journal des](#page-148-0) [commandes "](#page-148-0)**.

#### ORACLE Virtual Storage Manager  $\subset$  $\odot$ Dashboard MVC Drain  $\geq$  Status MVC Drain Command  $\geq$  Display Management  $*$  Tapeplex  $\sqrt{3}$  VSM8 Submit Command Log  $\Delta v d\theta$ MVC Drain \* Drain @ MVC @ MVC Pool @ Storage Class **Reclaim** \* Storage Class  $\overline{\phantom{a}}$ Reconcile Varv ERROR CONMVC EJECT WARRANTY NOWAIT RETIRED DATACHK RECALWER NO \* Run Command on @ Any Host @ Specific Host

Si **Drain by Storage Class** a été sélectionné, sélectionnez la classe de stockage à purger dans la liste déroulante.

Quand la classe de stockage a été sélectionnée, elle s'affiche dans le panneau **MVC Drain Command**.

## <span id="page-176-0"></span>**Purge par classe de stockage**

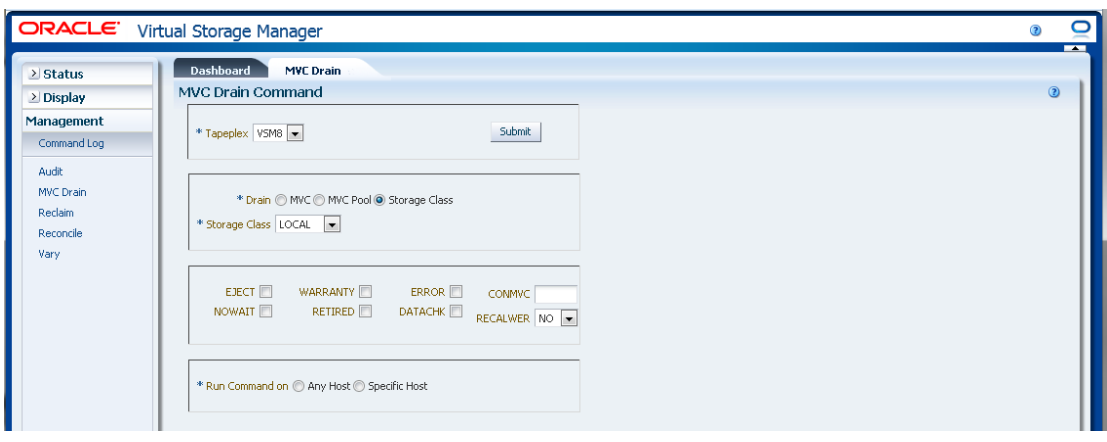

#### **Pour sélectionner des paramètres facultatifs :**

- **EJECT** spécifie que VTCS éjecte virtuellement la MVC (la MVC ne sera pas utilisée pour la sortie) et supprime physiquement les VTV. Sans ce paramètre, les VTV ne sont pas physiquement supprimés mais l'enregistrement CDS est mis à jour pour afficher aucun VTV sur la MVC.
- **WARRANTY** sélectionne les MVC dont les garanties ont expiré.
- **ERROR** sélectionne les MVC comportant des erreurs.
- **CONMVC** spécifie le nombre maximum de MVC que VTCS traite simultanément pour la purge et la récupération. Les valeurs valides sont comprises entre 1 et 99. En l'absence d'indication, la valeur par défaut est la valeur CONMVC spécifiée dans l'instruction CONFIG RECLAIM.
- **NOWAIT** spécifie que l'utilitaire n'attend pas la fin de l'opération et se réaffiche après la soumission de la demande.
- **RETIRED** sélectionne les MVC qui sont retirées.
- **DATACHK** sélectionne les MVC avec vérification des données.
- **RECALWER** spécifie si VTCS rappelle des VTV avec la vérification des données en lecture. **NO** est la valeur par défaut. **YES** rappelle des VTV avec la vérification des données en lecture.

#### **Pour soumettre la demande :**

Dans le champ **Run Command on**, sélectionnez **Any Host** ou **Specific Host**. Si vous sélectionnez **Specific Host**, identifiez l'hôte dans le champ **Server Address**.

Cliquez sur **SUBMIT** pour continuer. Une boîte de dialogue de confirmation s'affiche. Cliquez sur **YES** pour soumettre la demande à l'hôte ou sur **NO** pour revenir au panneau précédent.

Quand l'opération est terminée, les résultats s'affichent dans le panneau **[" Journal des](#page-148-0) [commandes "](#page-148-0)**.

# <span id="page-178-0"></span>**Récupération**

La demande de commande **Reclaim** envoie une demande directe à ELS pour exécuter la commande RECLAIM. La commande RECLAIM demande une récupération d'espace MVC.

Sélectionnez **Management** et **Reclaim** dans l'arborescence de navigation pour afficher ce panneau.

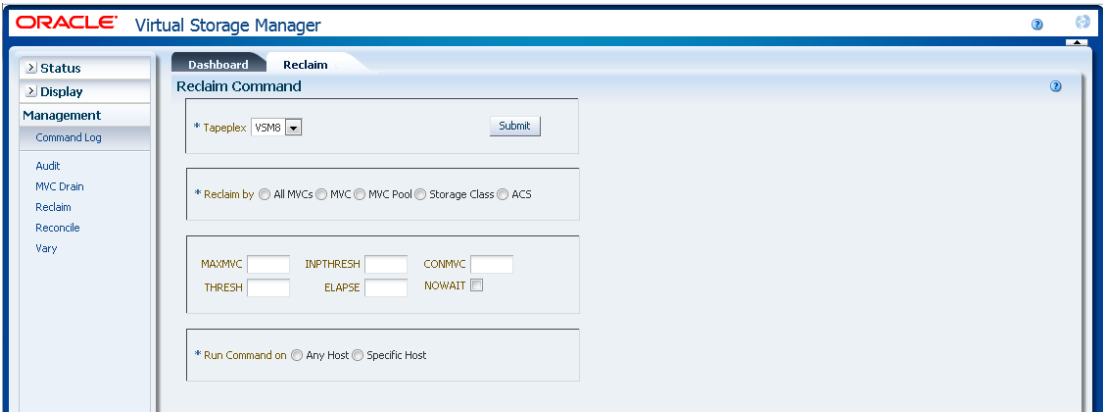

Sélectionnez le tapeplex à partir duquel l'espace doit être récupéré dans la liste déroulante.

Puis, sélectionnez l'un des éléments suivants :

- [" Récupération par toutes les MVC "](#page-178-1)
- [" Récupération par MVC "](#page-179-0)
- [" Récupération par pool MVC "](#page-183-0)
- [" Récupération par classe de stockage "](#page-184-0)
- [" Récupération par ACS "](#page-185-0)

# <span id="page-178-1"></span>**Récupération par toutes les MVC**

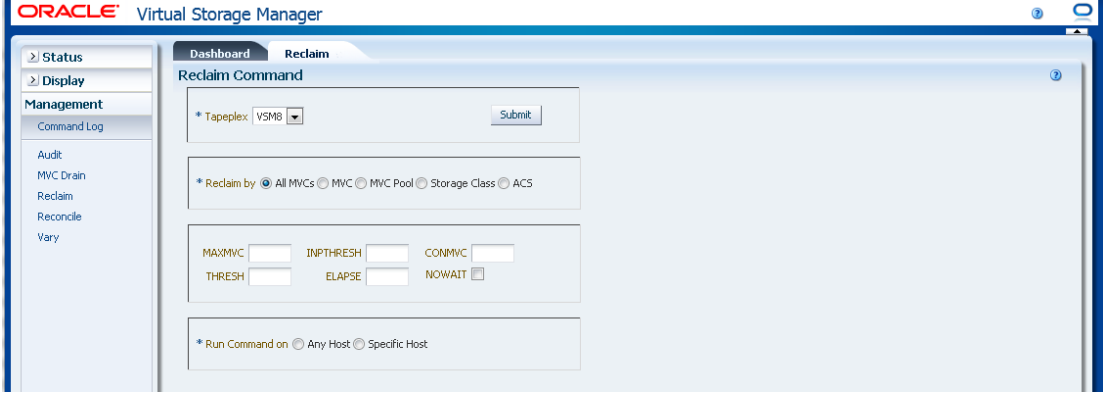

Si **Reclaim by All** a été sélectionné, toutes les MVC du tapeplex seront examinées pour déterminer leur éligibilité à la récupération, quels que soient le pool MVC, la classe de stockage ou l'ACS.

#### **Pour sélectionner des paramètres facultatifs :**

- **MAXMVC** : nombre maximum de MVC traitées par une seule tâche de récupération d'espace. Les valeurs valides sont comprises entre 1 et 98. La valeur par défaut est la valeur CONFIG RECLAIM.
- **INPTHRESH** : pourcentage d'espace fragmenté qui rend une MVC partitionnée éligible pour le traitement de récupération dynamique. Les valeurs valides sont comprises entre 3 et 97. La valeur par défaut est la valeur INPTHRSH globale active actuelle.
- **CONMVC** : nombre maximum de MVC à traiter simultanément. Les valeurs valides sont comprises entre 1 et 99. La valeur par défaut est la valeur CONFIG RECLAIM.
- **THRESH** : pourcentage d'espace fragmenté qui rend une MVC éligible pour une demande ou une récupération automatique. Les valeurs valides sont comprises entre 4 et 98. La valeur par défaut est la valeur CONFIG RECLAIM.
- **ELAPSE** : délai maximal pour le rapprochement, en minutes. Les valeurs valides sont comprises entre 1 et 1440. En l'absence d'indication, il n'y a aucune limite de temps sur le processus de récupération.
- **NOWAIT** : ne pas attendre la fin de l'opération. Retour une fois la demande soumise.

#### **Pour soumettre la demande :**

Dans le champ **Run Command on**, sélectionnez **Any Host** ou **Specific Host**. Si vous sélectionnez **Specific Host**, identifiez l'hôte dans le champ **Server Address**.

Cliquez sur **SUBMIT** pour continuer. Une boîte de dialogue de confirmation s'affiche. Cliquez sur **YES** pour soumettre la demande à l'hôte ou sur **NO** pour revenir au panneau précédent.

Quand l'opération est terminée, les résultats s'affichent dans le panneau **[" Journal des](#page-148-0) [commandes "](#page-148-0)**.

## <span id="page-179-0"></span>**Récupération par MVC**

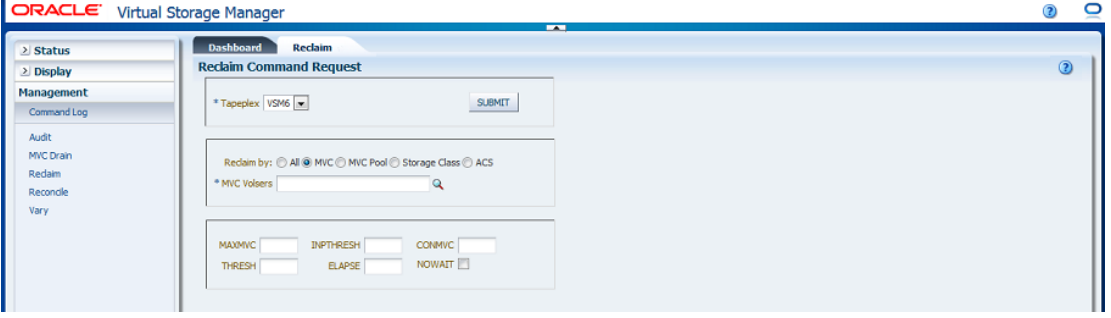
Si **Reclaim by MVC** a été sélectionné, entrez les volsers de MVC à récupérer, séparés par des virgules, ou cliquez sur la loupe pour afficher la boîte de dialogue **Select MVCs**.

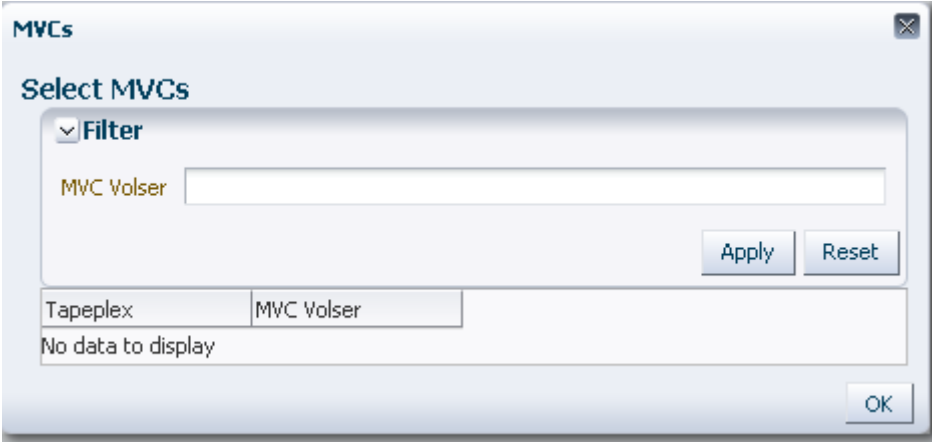

Dans la boîte de dialogue **Select MVCs**, saisissez la chaîne à rechercher et cliquez sur **Apply**. L'opérateur recherche les volsers contenant la chaîne à rechercher.

Les résultats de la recherche s'affichent dans les champs **Tapeplex** et **MVC Volser**.

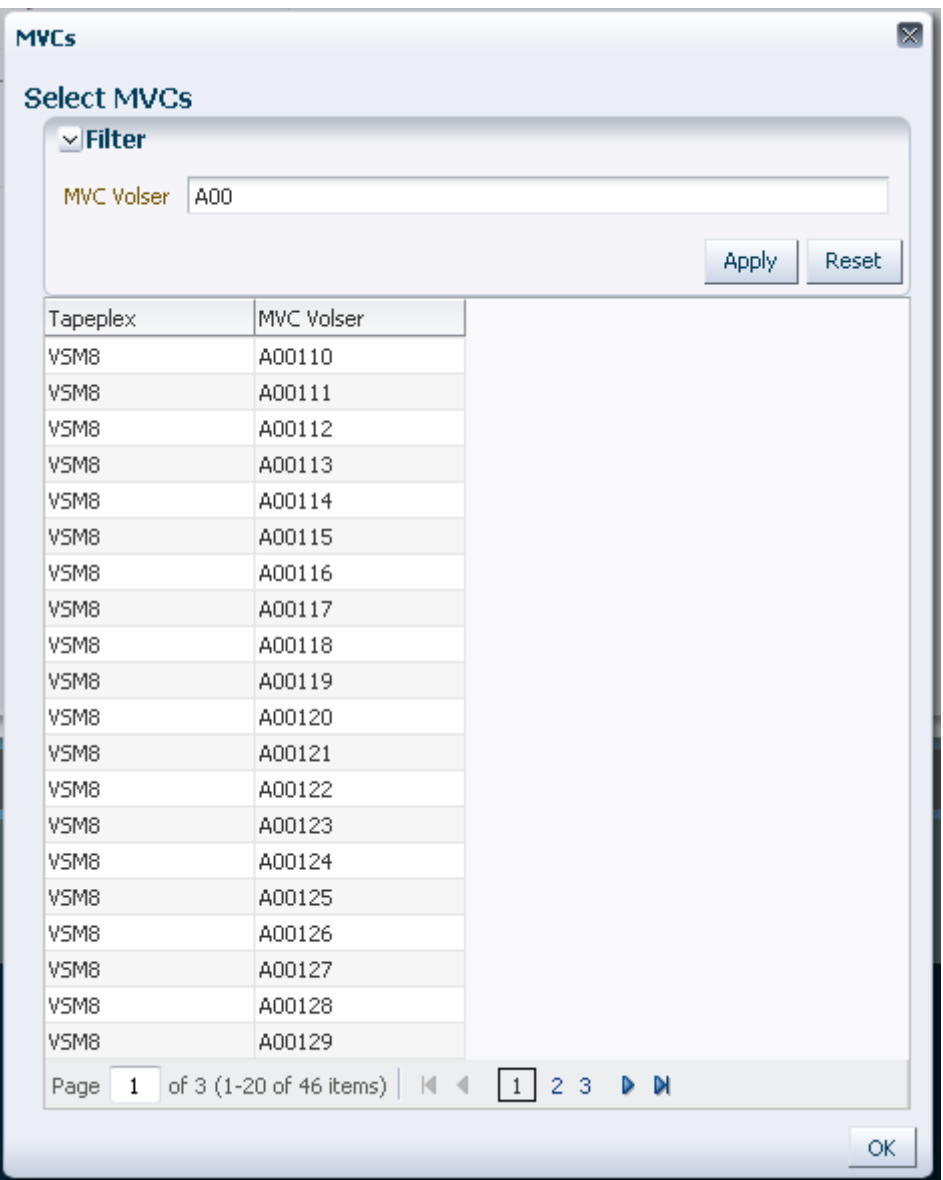

Pour effectuer une nouvelle recherche, cliquez sur **Reset** pour effacer le champ de recherche et en lancer une autre.

Pour sélectionner un volser, cliquez dessus pour le mettre en surbrillance puis sur **OK**.

Pour sélectionner une plage de volsers, cliquez sur le premier volser de la plage et appuyez simultanément sur **MAJ** et la flèche vers le bas pour définir et mettre en surbrillance la plage de volsers. Cliquez ensuite sur **OK**.

Quand les MVC candidates à la récupération ont été sélectionnées, elles sont affichées dans le panneau **Reclaim Command**.

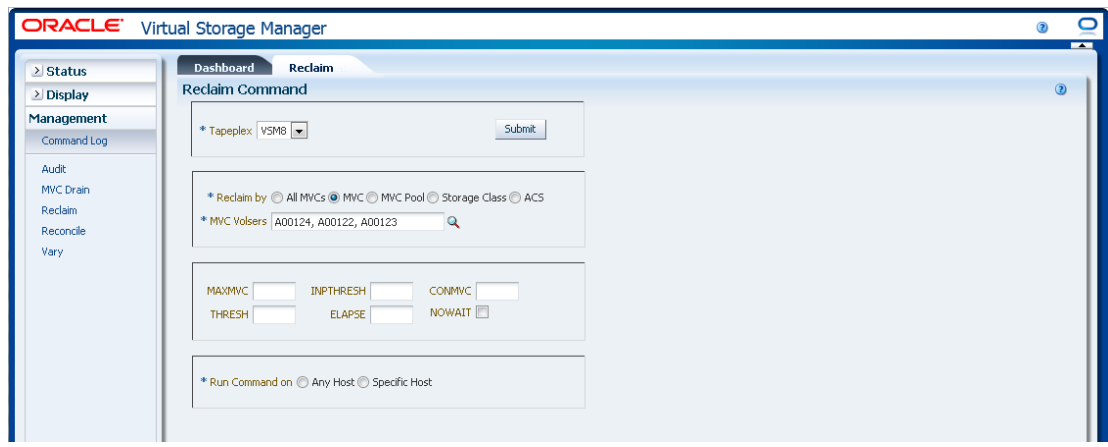

#### **Pour sélectionner des paramètres facultatifs :**

- **MAXMVC** : nombre maximum de MVC traitées par une seule tâche de récupération d'espace. Les valeurs valides sont comprises entre 1 et 98. La valeur par défaut est la valeur CONFIG RECLAIM.
- **INPTHRESH** : pourcentage d'espace fragmenté qui rend une MVC partitionnée éligible pour le traitement de récupération dynamique. Les valeurs valides sont comprises entre 3 et 97. La valeur par défaut est la valeur INPTHRSH globale active actuelle.
- **CONMVC** : nombre maximum de MVC à traiter simultanément. Les valeurs valides sont comprises entre 1 et 99. La valeur par défaut est la valeur CONFIG RECLAIM.
- **THRESH** : pourcentage d'espace fragmenté qui rend une MVC éligible pour une demande ou une récupération automatique. Les valeurs valides sont comprises entre 4 et 98. La valeur par défaut est la valeur CONFIG RECLAIM.
- **ELAPSE** : délai maximal pour le rapprochement, en minutes. Les valeurs valides sont comprises entre 1 et 1440. En l'absence d'indication, il n'y a aucune limite de temps sur le processus de récupération.
- **NOWAIT** : ne pas attendre la fin de l'opération. Retour une fois la demande soumise.

#### **Pour soumettre la demande :**

Dans le champ **Run Command on**, sélectionnez **Any Host** ou **Specific Host**. Si vous sélectionnez **Specific Host**, identifiez l'hôte dans le champ **Server Address**.

Cliquez sur **SUBMIT** pour continuer. Une boîte de dialogue de confirmation s'affiche. Cliquez sur **YES** pour soumettre la demande à l'hôte ou sur **NO** pour revenir au panneau précédent.

Quand l'opération est terminée, les résultats s'affichent dans le panneau **[" Journal des](#page-148-0) [commandes "](#page-148-0)**.

**Récupération par pool MVC**

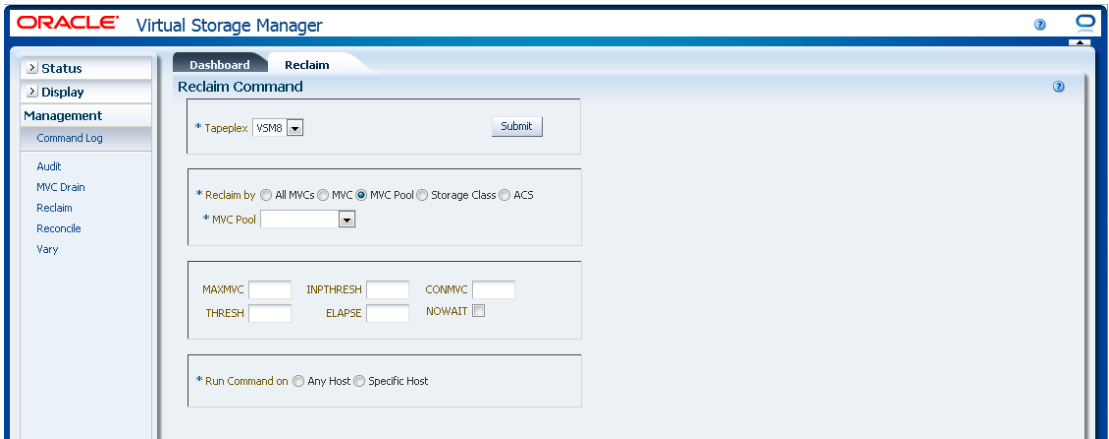

Si **Reclaim by MVC Pool** a été sélectionné, sélectionnez le pool MVC à partir duquel l'espace doit être récupéré dans la liste déroulante.

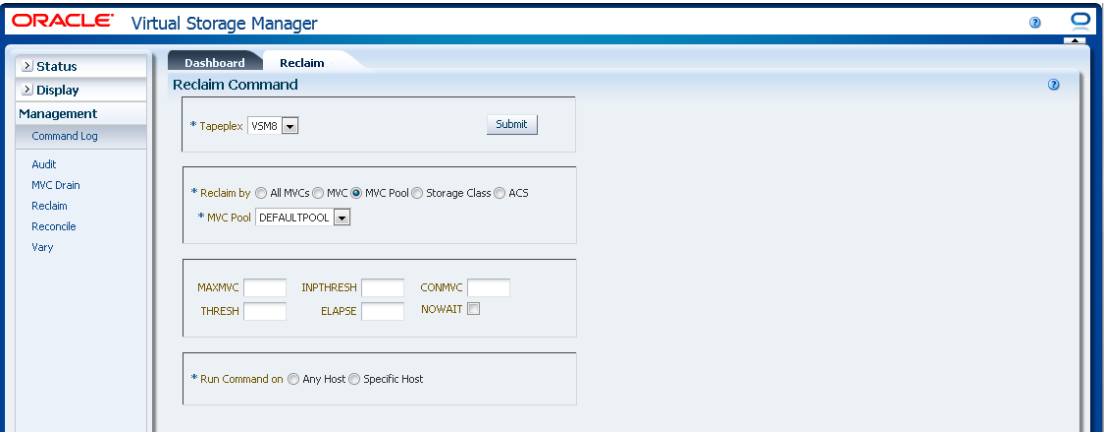

#### **Pour sélectionner des paramètres facultatifs :**

- **MAXMVC** : nombre maximum de MVC traitées par une seule tâche de récupération d'espace. Les valeurs valides sont comprises entre 1 et 98. La valeur par défaut est la valeur CONFIG RECLAIM.
- **INPTHRESH** : pourcentage d'espace fragmenté qui rend une MVC partitionnée éligible pour le traitement de récupération dynamique. Les valeurs valides sont comprises entre 3 et 97. La valeur par défaut est la valeur INPTHRSH globale active actuelle.
- **CONMVC** : nombre maximum de MVC à traiter simultanément. Les valeurs valides sont comprises entre 1 et 99. La valeur par défaut est la valeur CONFIG RECLAIM.
- **THRESH** : pourcentage d'espace fragmenté qui rend une MVC éligible pour une demande ou une récupération automatique. Les valeurs valides sont comprises entre 4 et 98. La valeur par défaut est la valeur CONFIG RECLAIM.
- **ELAPSE** : délai maximal pour le rapprochement, en minutes. Les valeurs valides sont comprises entre 1 et 1440. En l'absence d'indication, il n'y a aucune limite de temps sur le processus de récupération.
- **NOWAIT** : ne pas attendre la fin de l'opération. Retour une fois la demande soumise.

### **Pour soumettre la demande :**

Dans le champ **Run Command on**, sélectionnez **Any Host** ou **Specific Host**. Si vous sélectionnez **Specific Host**, identifiez l'hôte dans le champ **Server Address**.

Cliquez sur **SUBMIT** pour continuer. Une boîte de dialogue de confirmation s'affiche. Cliquez sur **YES** pour soumettre la demande à l'hôte ou sur **NO** pour revenir au panneau précédent.

Quand l'opération est terminée, les résultats s'affichent dans le panneau **[" Journal des](#page-148-0) [commandes "](#page-148-0)**.

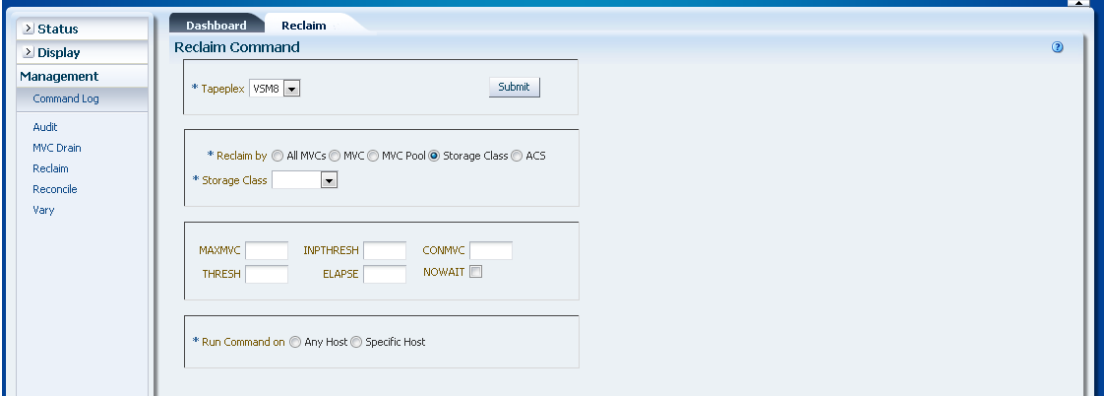

### **Récupération par classe de stockage**

Si **Reclaim by Storage Class** a été sélectionné, sélectionnez la classe de stockage à partir de laquelle l'espace MVC doit être récupéré dans la liste déroulante.

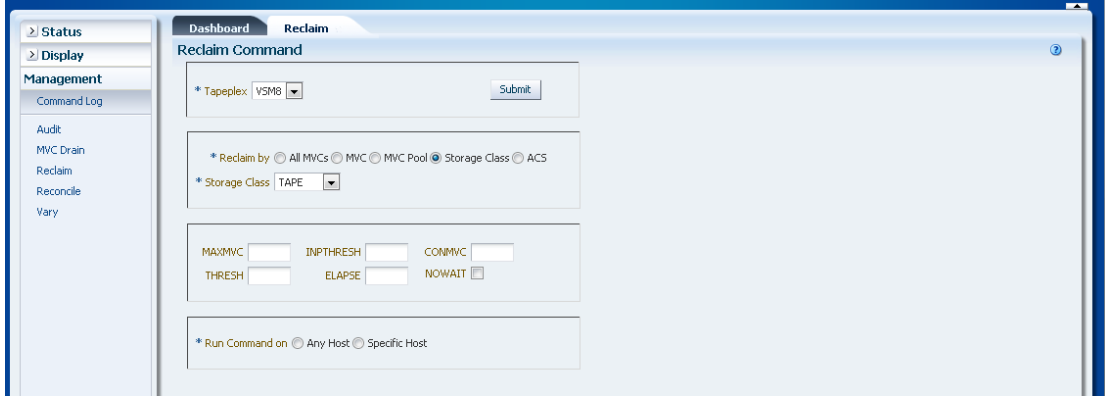

**Pour sélectionner des paramètres facultatifs :**

- **MAXMVC** : nombre maximum de MVC traitées par une seule tâche de récupération d'espace. Les valeurs valides sont comprises entre 1 et 98. La valeur par défaut est la valeur CONFIG RECLAIM.
- **INPTHRESH** : pourcentage d'espace fragmenté qui rend une MVC partitionnée éligible pour le traitement de récupération dynamique. Les valeurs valides sont comprises entre 3 et 97. La valeur par défaut est la valeur INPTHRSH globale active actuelle.
- **CONMVC** : nombre maximum de MVC à traiter simultanément. Les valeurs valides sont comprises entre 1 et 99. La valeur par défaut est la valeur CONFIG RECLAIM.
- **THRESH** : pourcentage d'espace fragmenté qui rend une MVC éligible pour une demande ou une récupération automatique. Les valeurs valides sont comprises entre 4 et 98. La valeur par défaut est la valeur CONFIG RECLAIM.
- **ELAPSE** : délai maximal pour le rapprochement, en minutes. Les valeurs valides sont comprises entre 1 et 1440. En l'absence d'indication, il n'y a aucune limite de temps sur le processus de récupération.
- **NOWAIT** : ne pas attendre la fin de l'opération. Retour une fois la demande soumise.

### **Pour soumettre la demande :**

Dans le champ **Run Command on**, sélectionnez **Any Host** ou **Specific Host**. Si vous sélectionnez **Specific Host**, identifiez l'hôte dans le champ **Server Address**.

Cliquez sur **SUBMIT** pour continuer. Une boîte de dialogue de confirmation s'affiche. Cliquez sur **YES** pour soumettre la demande à l'hôte ou sur **NO** pour revenir au panneau précédent.

Quand l'opération est terminée, les résultats s'affichent dans le panneau **[" Journal des](#page-148-0) [commandes "](#page-148-0)**.

# **Récupération par ACS**

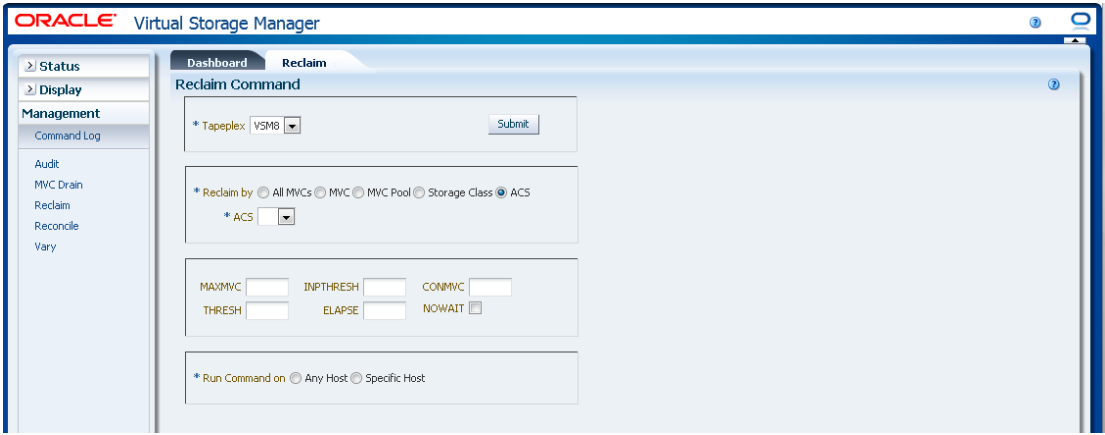

Si **Reclaim by ACS** a été sélectionné, sélectionnez l'ACS à partir duquel l'espace MVC doit être récupéré dans la liste déroulante.

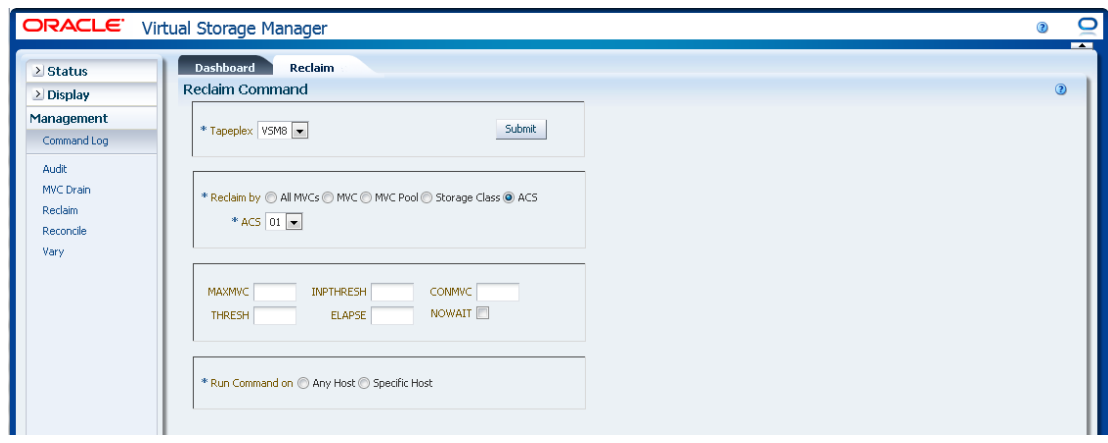

#### **Pour sélectionner des paramètres facultatifs :**

- **MAXMVC** : nombre maximum de MVC traitées par une seule tâche de récupération d'espace. Les valeurs valides sont comprises entre 1 et 98. La valeur par défaut est la valeur CONFIG RECLAIM.
- **INPTHRESH** : pourcentage d'espace fragmenté qui rend une MVC partitionnée éligible pour le traitement de récupération dynamique. Les valeurs valides sont comprises entre 3 et 97. La valeur par défaut est la valeur INPTHRSH globale active actuelle.
- **CONMVC** : nombre maximum de MVC à traiter simultanément. Les valeurs valides sont comprises entre 1 et 99. La valeur par défaut est la valeur CONFIG RECLAIM.
- **THRESH** : pourcentage d'espace fragmenté qui rend une MVC éligible pour une demande ou une récupération automatique. Les valeurs valides sont comprises entre 4 et 98. La valeur par défaut est la valeur CONFIG RECLAIM.
- **ELAPSE** : délai maximal pour le rapprochement, en minutes. Les valeurs valides sont comprises entre 1 et 1440. En l'absence d'indication, il n'y a aucune limite de temps sur le processus de récupération.
- **NOWAIT** : ne pas attendre la fin de l'opération. Retour une fois la demande soumise.

#### **Pour soumettre la demande :**

Dans le champ **Run Command on**, sélectionnez **Any Host** ou **Specific Host**. Si vous sélectionnez **Specific Host**, identifiez l'hôte dans le champ **Server Address**.

Cliquez sur **SUBMIT** pour continuer. Une boîte de dialogue de confirmation s'affiche. Cliquez sur **YES** pour soumettre la demande à l'hôte ou sur **NO** pour revenir au panneau précédent.

Quand l'opération est terminée, les résultats s'affichent dans le panneau **[" Journal des](#page-148-0) [commandes "](#page-148-0)**.

# **Rapprochement**

La demande de commande **Reconcile** envoie une demande directe à ELS pour exécuter la commande RECONcil. La commande Reconcile effectue des vérifications croisées entre les MVC, VTV et définitions de classe de stockage et de classe de gestion. Les VTV sont éventuellement déplacés d'une classe de stockage vers une autre pour le rapprochement de médias et d'emplacement de VTV.

Sélectionnez **Management** et **Reconcile** dans l'arborescence de navigation pour afficher ce panneau.

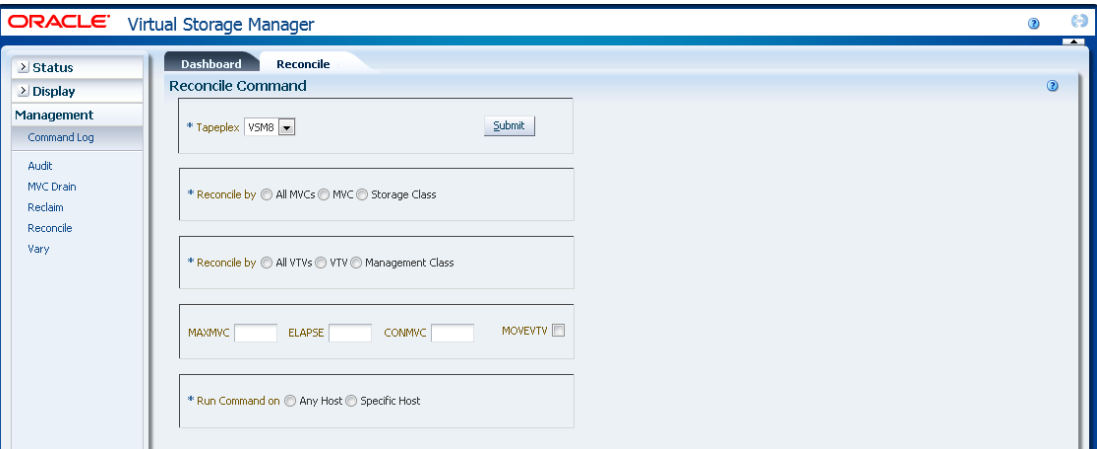

Sélectionnez le tapeplex à rapprocher dans la liste déroulante.

Sélectionnez l'une des options suivantes pour définir quelles MVC seront vérifiées :

- [" Rapprochement par toutes les MVC "](#page-187-0)
- [" Rapprochement par MVC "](#page-193-0)
- [" Rapprochement par classe de stockage "](#page-201-0)

# <span id="page-187-0"></span>**Rapprochement par toutes les MVC**

Cliquez sur **All MVCs** pour sélectionner toutes les MVC comme candidates au rapprochement.

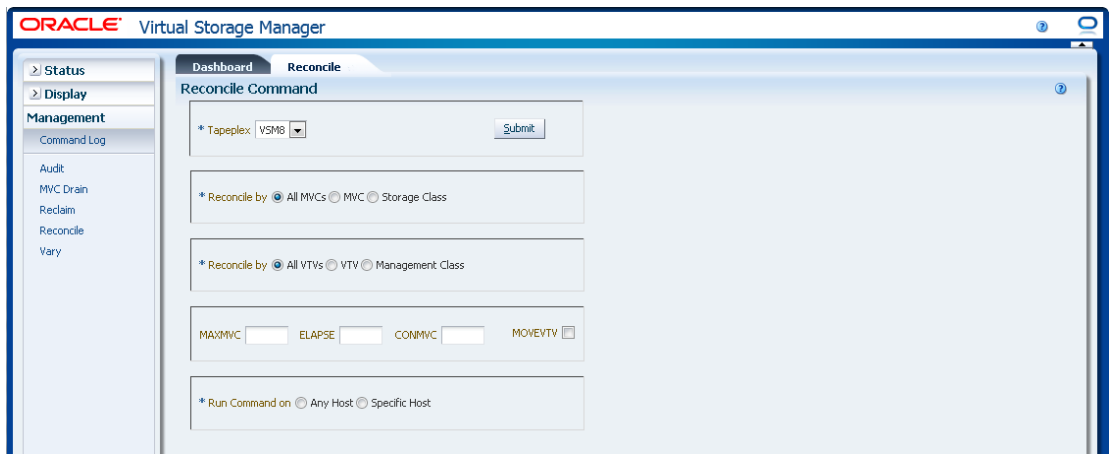

Il est possible de filtrer plus avant les MVC pour rapprocher les éléments suivants :

- [" Rapprochement de tous les VTV dans toutes les MVC "](#page-188-0)
- [" Rapprochement de tous les VTV sélectionnés dans toutes les MVC "](#page-189-0)
- [" Rapprochement par classe de gestion dans toutes les MVC "](#page-192-0)

### <span id="page-188-0"></span>**Rapprochement de tous les VTV dans toutes les MVC**

Si **Reconcile by All VTVs** est également sélectionné, tous les VTV dans toutes les MVC seront rapprochés.

#### **Pour sélectionner des paramètres facultatifs :**

- **MAXMVC** : spécifie le nombre maximum de MVC qui seront traitées par une seule tâche de rapprochement. Les valeurs valides sont comprises entre 1 et 98. En l'absence d'indication, la valeur CONFIG RECLAIM (ou la valeur par défaut) est utilisée. Ce paramètre est ignoré si MOVEVTV n'est pas spécifié.
- **ELAPSE** : spécifie le délai maximal pour le rapprochement, en minutes. Les valeurs valides sont comprises entre 1 et 1440. En l'absence d'indication, il n'y a aucune limite de temps sur le processus de rapprochement. Ce paramètre est ignoré si MOVEVTV n'est pas spécifié.
- **CONMVC** : spécifie le nombre maximum de MVC que VTCS traite simultanément lors d'opérations de rappel et de migration ultérieures. Les valeurs valides sont comprises entre 1 et 99. En l'absence d'indication, la valeur CONFIG RECLAIM (ou la valeur par défaut) est utilisée. Ce paramètre est ignoré si MOVEVTV n'est pas spécifié.
- **MOVEVTV** : déplacer les VTV en fonction des stratégies de gestion actuellement actives telles que spécifiées par les instructions MGMTclas qui s'appliquent aux VTV. Si vous ne spécifiez pas MOVEVTV, seul un rapport est généré et aucun VTV n'est déplacé.

#### **Pour soumettre la demande :**

Dans le champ **Run Command on**, sélectionnez **Any Host** ou **Specific Host**. Si vous sélectionnez **Specific Host**, identifiez l'hôte dans le champ **Server Address**.

Cliquez sur **SUBMIT** pour continuer. Une boîte de dialogue de confirmation s'affiche. Cliquez sur **YES** pour soumettre la demande à l'hôte ou sur **NO** pour revenir au panneau précédent.

Quand l'opération est terminée, les résultats s'affichent dans le panneau **[" Journal des](#page-148-0) [commandes "](#page-148-0)**.

### <span id="page-189-0"></span>**Rapprochement de tous les VTV sélectionnés dans toutes les MVC**

Si **Reconcile by VTV** est également sélectionné, seuls les VTV sélectionnés dans toutes les MVC seront rapprochés. Entrez les volsers de VTV à rapprocher, séparés par des virgules, ou cliquez sur la loupe pour afficher la boîte de dialogue **Select VTVs**.

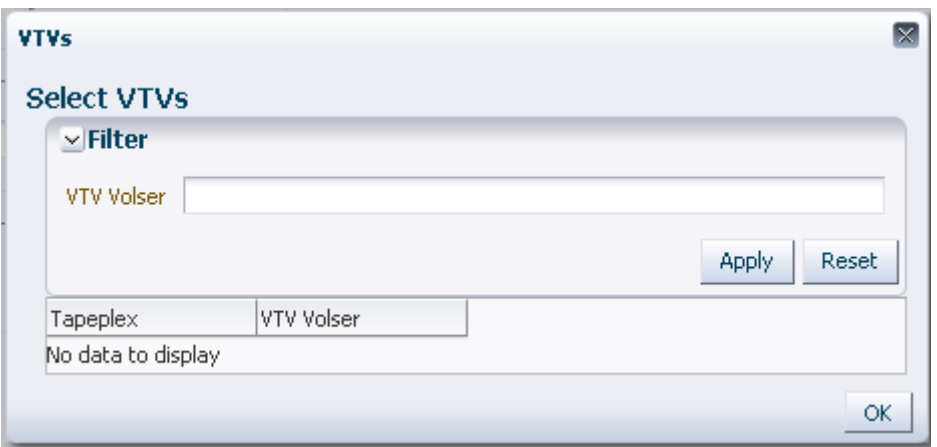

Dans la boîte de dialogue **Select VTVs**, saisissez la chaîne à rechercher et cliquez sur **Apply**. L'opérateur recherche les volsers contenant la chaîne à rechercher.

Les résultats de la recherche s'affichent dans les champs **Tapeplex** et **VTV Volser**.

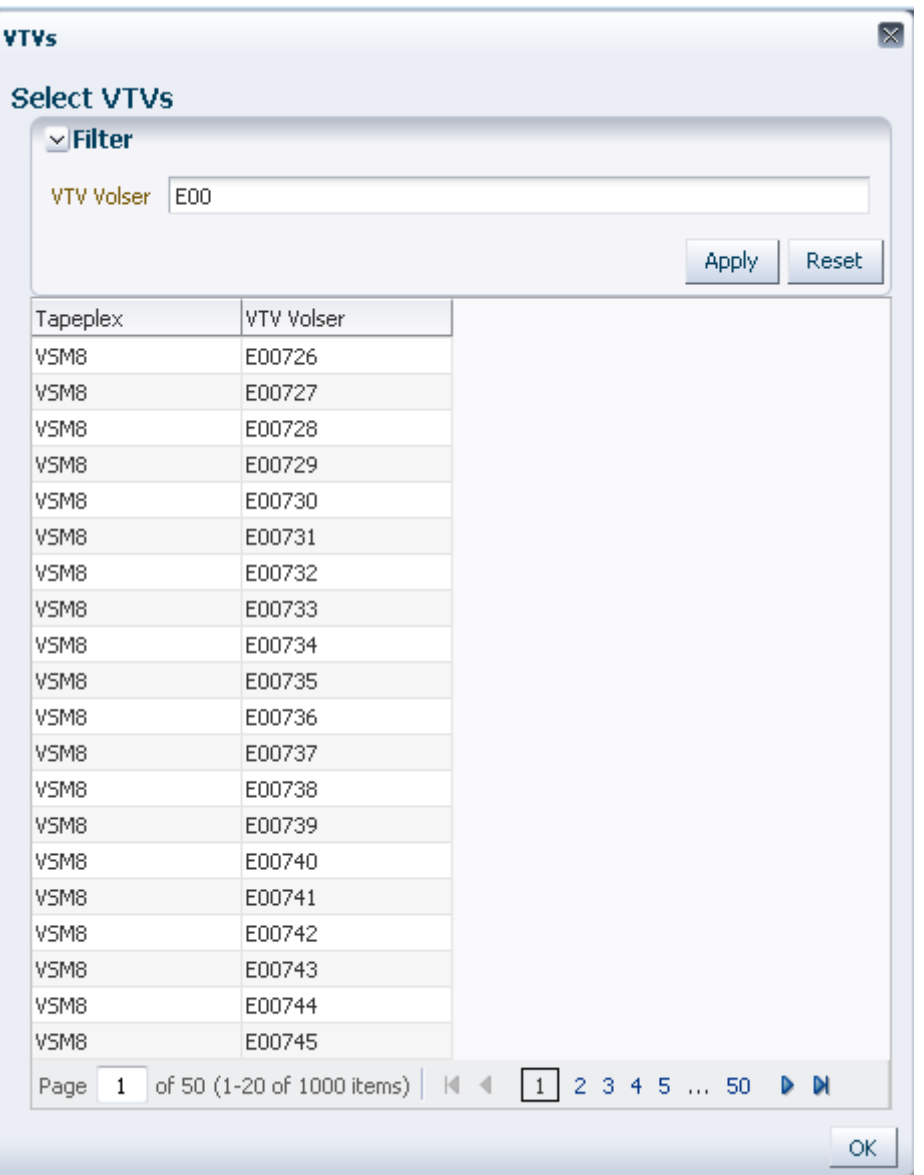

Pour effectuer une nouvelle recherche, cliquez sur **Reset** pour effacer le champ de recherche et en lancer une autre.

Pour sélectionner un volser, cliquez dessus puis sur **OK**.

Pour sélectionner une plage de volsers, cliquez sur le premier volser de la plage et appuyez simultanément sur **MAJ** et la flèche vers le bas pour définir et mettre en surbrillance la plage de volsers. Cliquez ensuite sur **OK**.

Les VTV sélectionnés sont affichés dans le panneau **Reconcile Command**.

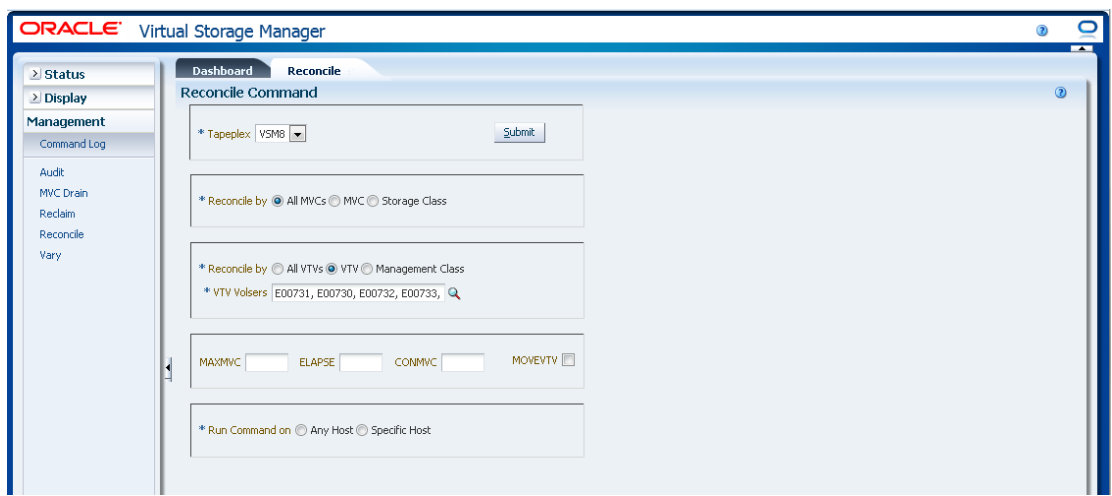

#### **Pour sélectionner des paramètres facultatifs :**

- **MAXMVC** : spécifie le nombre maximum de MVC qui seront traitées par une seule tâche de rapprochement. Les valeurs valides sont comprises entre 1 et 98. En l'absence d'indication, la valeur CONFIG RECLAIM (ou la valeur par défaut) est utilisée. Ce paramètre est ignoré si MOVEVTV n'est pas spécifié.
- **ELAPSE** : spécifie le délai maximal pour le rapprochement, en minutes. Les valeurs valides sont comprises entre 1 et 1440. En l'absence d'indication, il n'y a aucune limite de temps sur le processus de rapprochement. Ce paramètre est ignoré si MOVEVTV n'est pas spécifié.
- **CONMVC** : spécifie le nombre maximum de MVC que VTCS traite simultanément lors d'opérations de rappel et de migration ultérieures. Les valeurs valides sont comprises entre 1 et 99. En l'absence d'indication, la valeur CONFIG RECLAIM (ou la valeur par défaut) est utilisée. Ce paramètre est ignoré si MOVEVTV n'est pas spécifié.
- **MOVEVTV** : déplacer les VTV en fonction des stratégies de gestion actuellement actives telles que spécifiées par les instructions MGMTclas qui s'appliquent aux VTV. Si vous ne spécifiez pas MOVEVTV, seul un rapport est généré et aucun VTV n'est déplacé.

#### **Pour soumettre la demande :**

Dans le champ **Run Command on**, sélectionnez **Any Host** ou **Specific Host**. Si vous sélectionnez **Specific Host**, identifiez l'hôte dans le champ **Server Address**.

Cliquez sur **SUBMIT** pour continuer. Une boîte de dialogue de confirmation s'affiche. Cliquez sur **YES** pour soumettre la demande à l'hôte ou sur **NO** pour revenir au panneau précédent.

Quand l'opération est terminée, les résultats s'affichent dans le panneau **[" Journal des](#page-148-0) [commandes "](#page-148-0)**.

# <span id="page-192-0"></span>**Rapprochement par classe de gestion dans toutes les MVC**

Si **Reconcile by Management Class** est également sélectionné, tous les VTV des classes de gestion sélectionnées dans toutes les MVC seront rapprochés. Cliquez sur la loupe pour afficher une boîte de dialogue présentant toutes les classes de gestion définies dans le tapeplex indiqué.

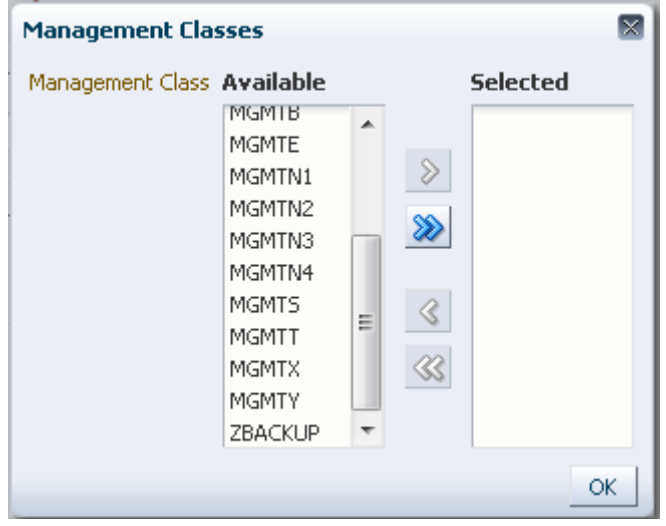

Dans la colonne **Available**, cliquez sur la classe à rapprocher puis sur le bouton fléché pour la déplacer vers la colonne **Selected**. Cliquez ensuite sur **OK**.

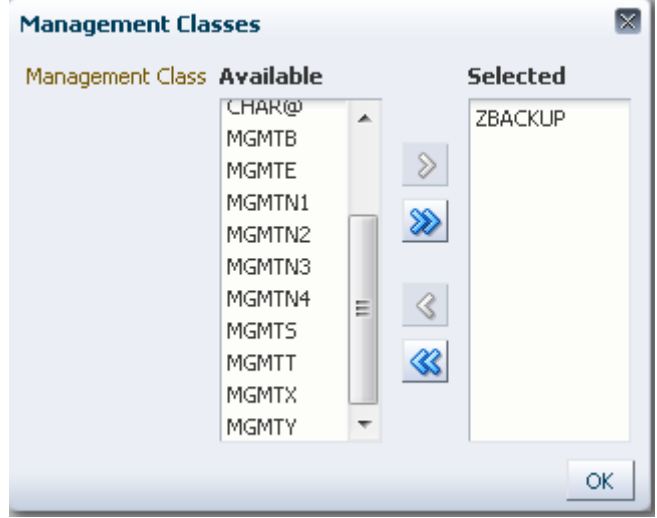

Pour sélectionner une plage de classes, cliquez sur la première classe de la plage et appuyez sur la flèche vers le bas pour définir la plage. Utilisez le bouton fléché pour déplacer la plage des classes vers la colonne Selected. Cliquez ensuite sur **OK**.

Pour déplacer toutes les classes vers la colonne Selected, cliquez sur le bouton à double flèches. Cliquez ensuite sur **OK**.

Les classes de gestion sélectionnées sont affichées dans le panneau **Reconcile Command**.

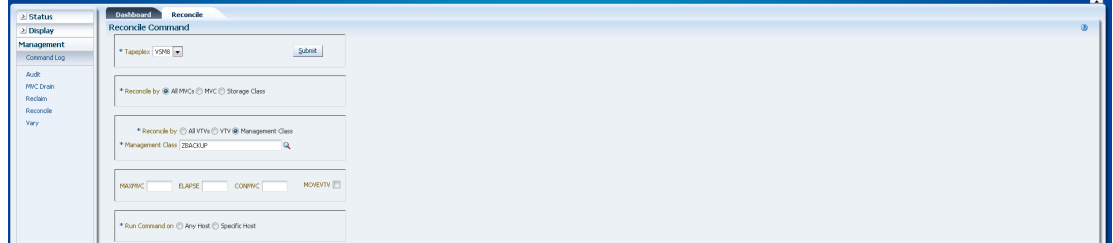

#### **Pour sélectionner des paramètres facultatifs :**

- **MAXMVC** : spécifie le nombre maximum de MVC qui seront traitées par une seule tâche de rapprochement. Les valeurs valides sont comprises entre 1 et 98. En l'absence d'indication, la valeur CONFIG RECLAIM (ou la valeur par défaut) est utilisée. Ce paramètre est ignoré si MOVEVTV n'est pas spécifié.
- **ELAPSE** : spécifie le délai maximal pour le rapprochement, en minutes. Les valeurs valides sont comprises entre 1 et 1440. En l'absence d'indication, il n'y a aucune limite de temps sur le processus de rapprochement. Ce paramètre est ignoré si MOVEVTV n'est pas spécifié.
- **CONMVC** : spécifie le nombre maximum de MVC que VTCS traite simultanément lors d'opérations de rappel et de migration ultérieures. Les valeurs valides sont comprises entre 1 et 99. En l'absence d'indication, la valeur CONFIG RECLAIM (ou la valeur par défaut) est utilisée. Ce paramètre est ignoré si MOVEVTV n'est pas spécifié.
- **MOVEVTV** : déplacer les VTV en fonction des stratégies de gestion actuellement actives telles que spécifiées par les instructions MGMTclas qui s'appliquent aux VTV. Si vous ne spécifiez pas MOVEVTV, seul un rapport est généré et aucun VTV n'est déplacé.

#### **Pour soumettre la demande :**

Dans le champ **Run Command on**, sélectionnez **Any Host** ou **Specific Host**. Si vous sélectionnez **Specific Host**, identifiez l'hôte dans le champ **Server Address**.

Cliquez sur **SUBMIT** pour continuer. Une boîte de dialogue de confirmation s'affiche. Cliquez sur **YES** pour soumettre la demande à l'hôte ou sur **NO** pour revenir au panneau précédent.

Quand l'opération est terminée, les résultats s'affichent dans le panneau **[" Journal des](#page-148-0) [commandes "](#page-148-0)**.

### <span id="page-193-0"></span>**Rapprochement par MVC**

Cliquez sur **MVC** pour spécifier les MVC sélectionnées comme candidates au rapprochement.

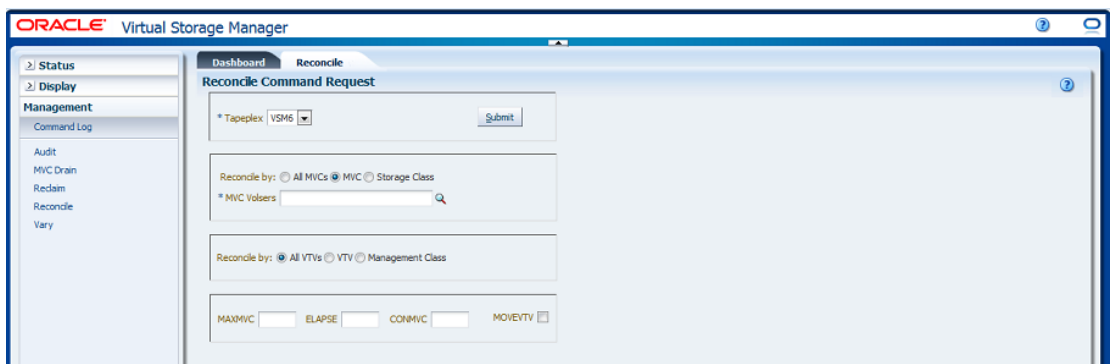

Si **Reconcile by MVC** a été sélectionné, entrez les volsers de MVC à rapprocher, séparés par des virgules, ou cliquez sur la loupe pour afficher la boîte de dialogue **Select MVCs**.

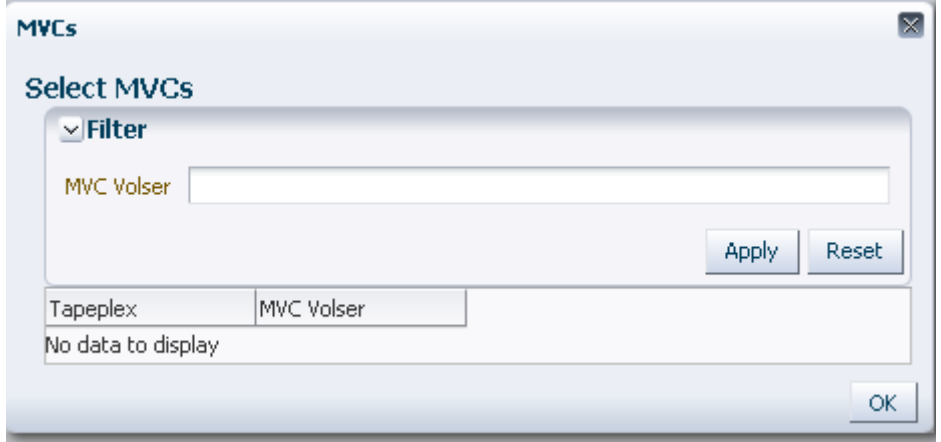

Dans la boîte de dialogue **Select MVCs**, saisissez la chaîne à rechercher et cliquez sur **Apply**. L'opérateur recherche les volsers contenant la chaîne à rechercher.

Les résultats de la recherche s'affichent dans les champs **Tapeplex** et **MVC Volser**.

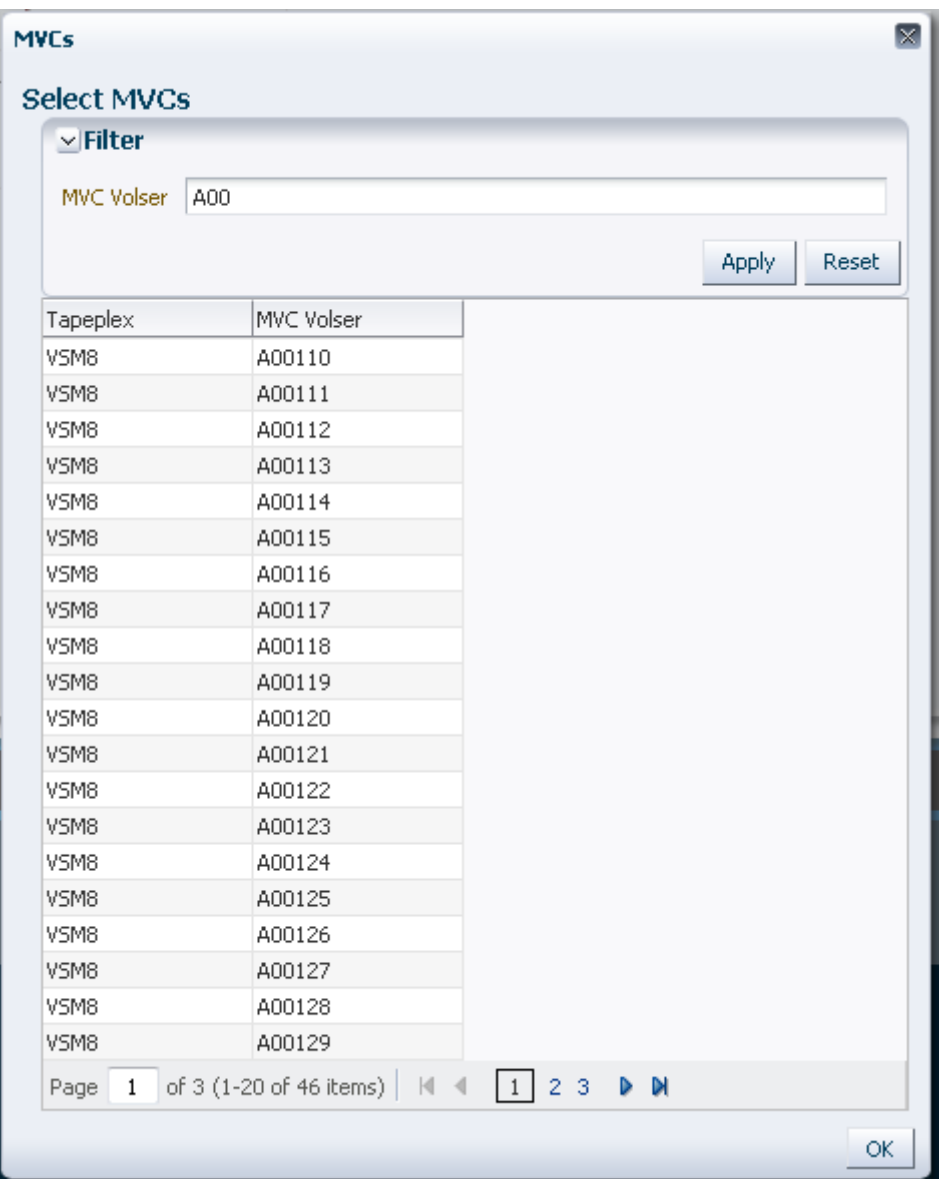

Pour effectuer une nouvelle recherche, cliquez sur **Reset** pour effacer le champ de recherche et en lancer une autre.

Pour sélectionner un volser, cliquez dessus puis sur **OK**.

Pour sélectionner une plage de volsers, cliquez sur le premier volser de la plage et appuyez simultanément sur **MAJ** et la flèche vers le bas pour définir et mettre en surbrillance la plage de volsers. Cliquez ensuite sur **OK**.

Les VTV sélectionnés sont affichés dans le panneau **Reconcile Command**.

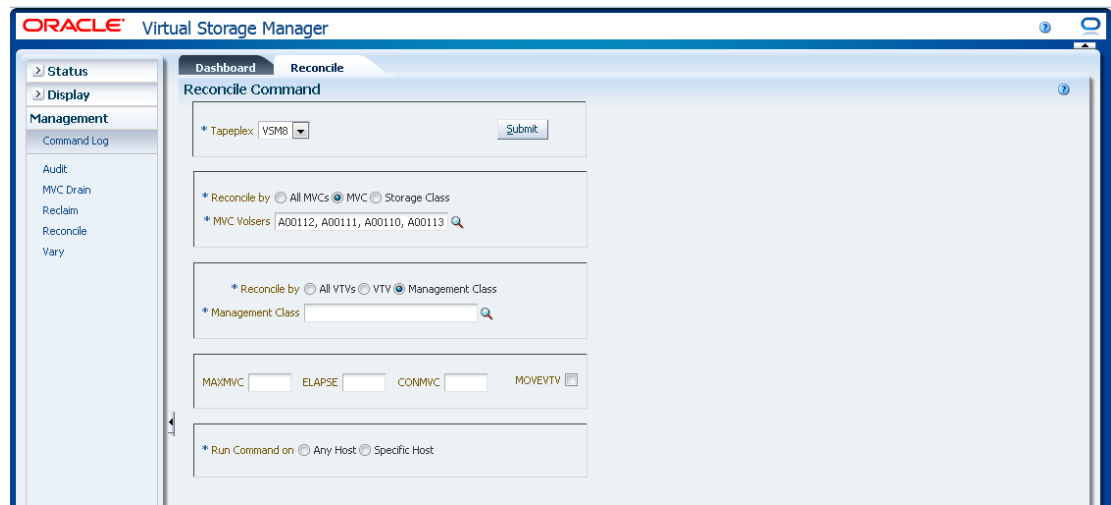

Il est possible de filtrer plus avant les MVC pour rapprocher les éléments suivants :

- [" Rapprochement de tous les VTV dans les MVC sélectionnées "](#page-196-0)
- [" Rapprochement des VTV sélectionnés dans les MVC sélectionnées "](#page-197-0)
- [" Rapprochement par classe de gestion dans les MVC sélectionnées "](#page-200-0)

### <span id="page-196-0"></span>**Rapprochement de tous les VTV dans les MVC sélectionnées**

Si **Reconcile by All VTVs** est également sélectionné, tous les VTV dans les MVC sélectionnées seront rapprochés.

### **Pour sélectionner des paramètres facultatifs :**

- **MAXMVC** : spécifie le nombre maximum de MVC qui seront traitées par une seule tâche de rapprochement. Les valeurs valides sont comprises entre 1 et 98. En l'absence d'indication, la valeur CONFIG RECLAIM (ou la valeur par défaut) est utilisée. Ce paramètre est ignoré si MOVEVTV n'est pas spécifié.
- **ELAPSE** : spécifie le délai maximal pour le rapprochement, en minutes. Les valeurs valides sont comprises entre 1 et 1440. En l'absence d'indication, il n'y a aucune limite de temps sur le processus de rapprochement. Ce paramètre est ignoré si MOVEVTV n'est pas spécifié.
- **CONMVC** : spécifie le nombre maximum de MVC que VTCS traite simultanément lors d'opérations de rappel et de migration ultérieures. Les valeurs valides sont comprises entre 1 et 99. En l'absence d'indication, la valeur CONFIG RECLAIM (ou la valeur par défaut) est utilisée. Ce paramètre est ignoré si MOVEVTV n'est pas spécifié.
- **MOVEVTV** : déplacer les VTV en fonction des stratégies de gestion actuellement actives telles que spécifiées par les instructions MGMTclas qui s'appliquent aux VTV. Si vous ne spécifiez pas MOVEVTV, seul un rapport est généré et aucun VTV n'est déplacé.

#### **Pour soumettre la demande :**

Dans le champ **Run Command on**, sélectionnez **Any Host** ou **Specific Host**. Si vous sélectionnez **Specific Host**, identifiez l'hôte dans le champ **Server Address**.

Cliquez sur **SUBMIT** pour continuer. Une boîte de dialogue de confirmation s'affiche. Cliquez sur **YES** pour soumettre la demande à l'hôte ou sur **NO** pour revenir au panneau précédent.

Quand l'opération est terminée, les résultats s'affichent dans le panneau **[" Journal des](#page-148-0) [commandes "](#page-148-0)**.

### <span id="page-197-0"></span>**Rapprochement des VTV sélectionnés dans les MVC sélectionnées**

Si **Reconcile by VTV** est également sélectionné, seuls les VTV sélectionnés dans les MVC sélectionnées seront rapprochés. Entrez les volsers de VTV à rapprocher, séparés par des virgules, ou cliquez sur la loupe pour afficher la boîte de dialogue **Select VTVs**.

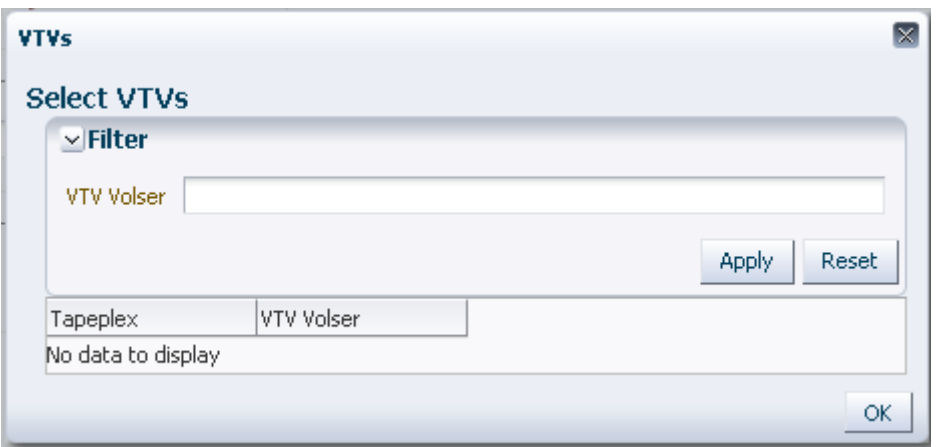

Dans la boîte de dialogue **Select VTVs**, saisissez la chaîne à rechercher et cliquez sur **Apply**. L'opérateur recherche les volsers contenant la chaîne à rechercher.

Les résultats de la recherche s'affichent dans les champs **Tapeplex** et **VTV Volser**.

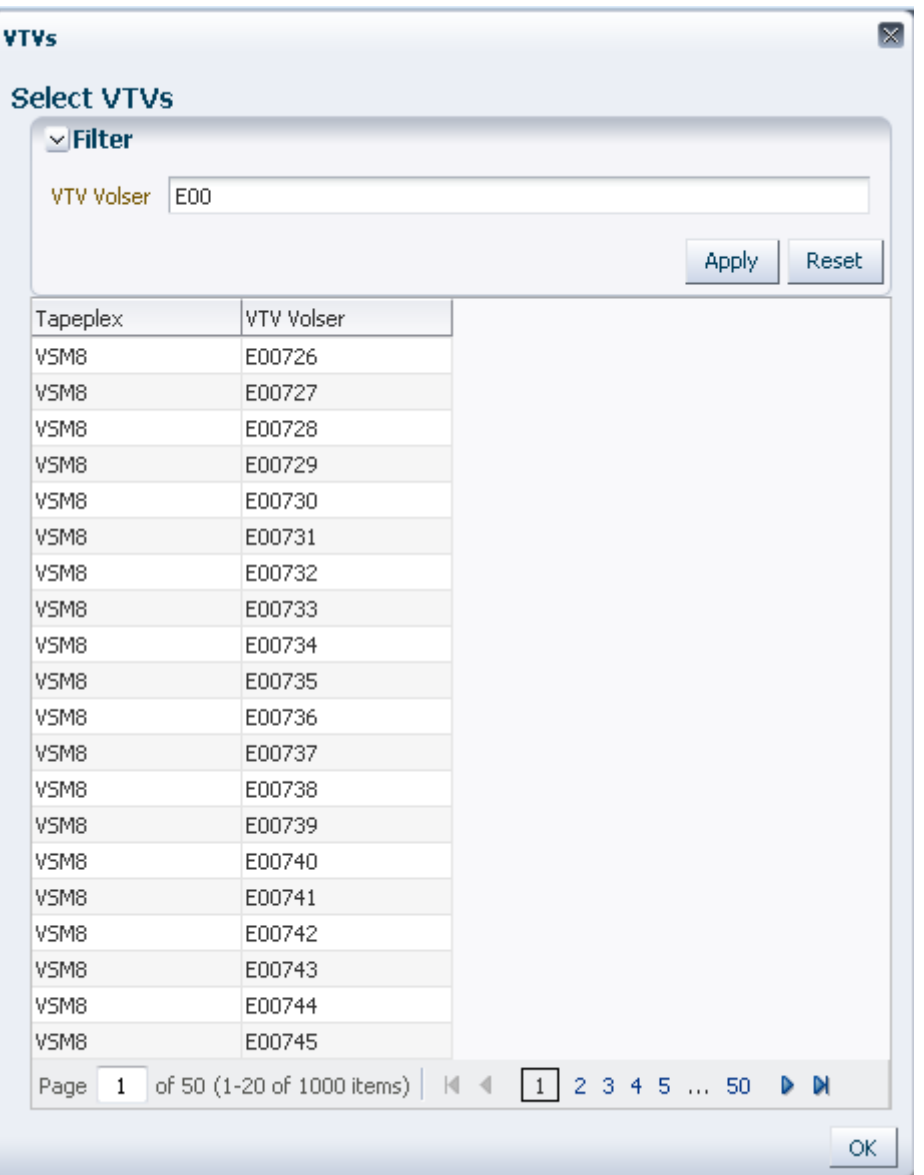

Pour effectuer une nouvelle recherche, cliquez sur **Reset** pour effacer le champ de recherche et en lancer une autre.

Pour sélectionner un volser, cliquez dessus puis sur **OK**.

Pour sélectionner une plage de volsers, cliquez sur le premier volser de la plage et appuyez simultanément sur **MAJ** et la flèche vers le bas pour définir et mettre en surbrillance la plage de volsers. Cliquez ensuite sur **OK**.

Les VTV sélectionnés sont affichés dans le panneau **Reconcile Command**.

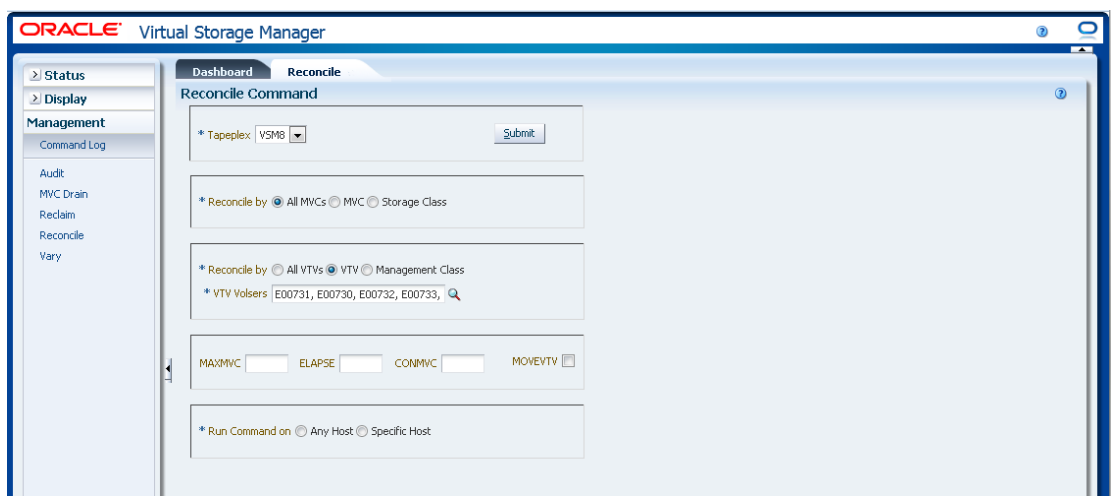

#### **Pour sélectionner des paramètres facultatifs :**

- **MAXMVC** : spécifie le nombre maximum de MVC qui seront traitées par une seule tâche de rapprochement. Les valeurs valides sont comprises entre 1 et 98. En l'absence d'indication, la valeur CONFIG RECLAIM (ou la valeur par défaut) est utilisée. Ce paramètre est ignoré si MOVEVTV n'est pas spécifié.
- **ELAPSE** : spécifie le délai maximal pour le rapprochement, en minutes. Les valeurs valides sont comprises entre 1 et 1440. En l'absence d'indication, il n'y a aucune limite de temps sur le processus de rapprochement. Ce paramètre est ignoré si MOVEVTV n'est pas spécifié.
- **CONMVC** : spécifie le nombre maximum de MVC que VTCS traite simultanément lors d'opérations de rappel et de migration ultérieures. Les valeurs valides sont comprises entre 1 et 99. En l'absence d'indication, la valeur CONFIG RECLAIM (ou la valeur par défaut) est utilisée. Ce paramètre est ignoré si MOVEVTV n'est pas spécifié.
- **MOVEVTV** : déplacer les VTV en fonction des stratégies de gestion actuellement actives telles que spécifiées par les instructions MGMTclas qui s'appliquent aux VTV. Si vous ne spécifiez pas MOVEVTV, seul un rapport est généré et aucun VTV n'est déplacé.

#### **Pour soumettre la demande :**

Dans le champ **Run Command on**, sélectionnez **Any Host** ou **Specific Host**. Si vous sélectionnez **Specific Host**, identifiez l'hôte dans le champ **Server Address**.

Cliquez sur **SUBMIT** pour continuer. Une boîte de dialogue de confirmation s'affiche. Cliquez sur **YES** pour soumettre la demande à l'hôte ou sur **NO** pour revenir au panneau précédent.

Quand l'opération est terminée, les résultats s'affichent dans le panneau **[" Journal des](#page-148-0) [commandes "](#page-148-0)**.

### <span id="page-200-0"></span>**Rapprochement par classe de gestion dans les MVC sélectionnées**

Si **Reconcile by Management Class** est également sélectionné, tous les VTV des classes de gestion sélectionnées dans les MVC sélectionnées seront rapprochés. Cliquez sur la loupe pour afficher une boîte de dialogue présentant toutes les classes de gestion définies dans le tapeplex indiqué.

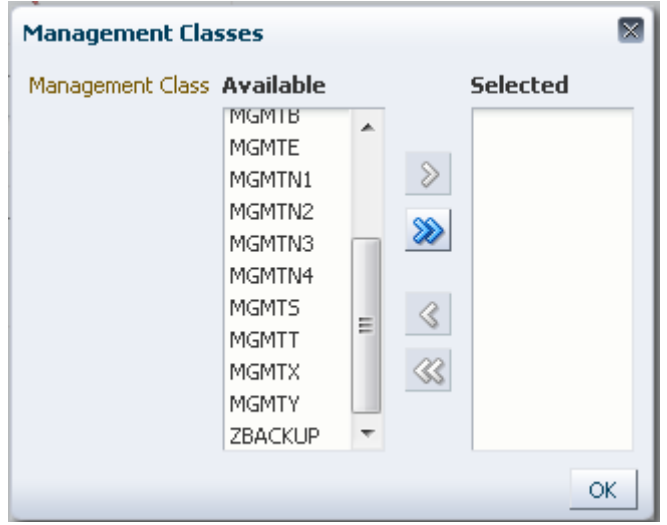

Dans la colonne **Available**, cliquez sur la classe à rapprocher puis sur le bouton fléché pour la déplacer vers la colonne **Selected**. Cliquez ensuite sur **OK**.

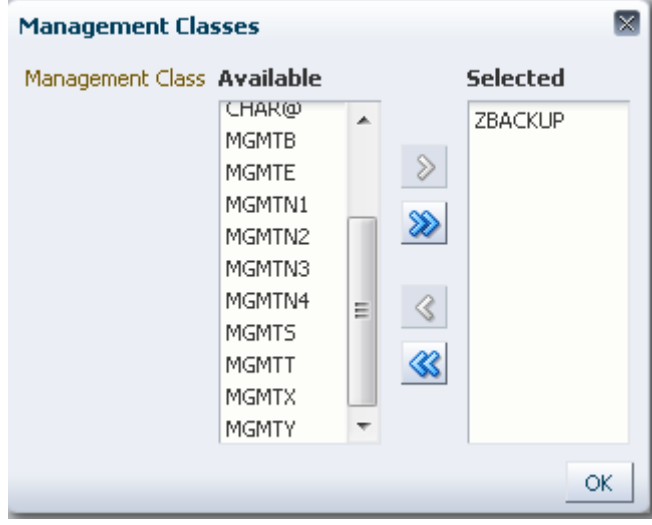

Pour sélectionner une plage de classes, cliquez sur la première classe de la plage et appuyez sur la flèche vers le bas pour définir la plage. Utilisez le bouton fléché pour déplacer la plage des classes vers la colonne Selected. Cliquez ensuite sur **OK**.

Pour déplacer toutes les classes vers la colonne Selected, cliquez sur le bouton à double flèches. Cliquez ensuite sur **OK**.

Les classes de gestion sélectionnées sont affichées dans le panneau **Reconcile Command**.

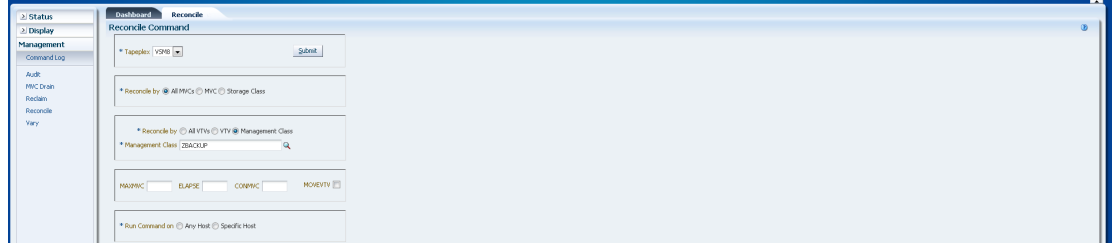

#### **Pour sélectionner des paramètres facultatifs :**

- **MAXMVC** : spécifie le nombre maximum de MVC qui seront traitées par une seule tâche de rapprochement. Les valeurs valides sont comprises entre 1 et 98. En l'absence d'indication, la valeur CONFIG RECLAIM (ou la valeur par défaut) est utilisée. Ce paramètre est ignoré si MOVEVTV n'est pas spécifié.
- **ELAPSE** : spécifie le délai maximal pour le rapprochement, en minutes. Les valeurs valides sont comprises entre 1 et 1440. En l'absence d'indication, il n'y a aucune limite de temps sur le processus de rapprochement. Ce paramètre est ignoré si MOVEVTV n'est pas spécifié.
- **CONMVC** : spécifie le nombre maximum de MVC que VTCS traite simultanément lors d'opérations de rappel et de migration ultérieures. Les valeurs valides sont comprises entre 1 et 99. En l'absence d'indication, la valeur CONFIG RECLAIM (ou la valeur par défaut) est utilisée. Ce paramètre est ignoré si MOVEVTV n'est pas spécifié.
- **MOVEVTV** : déplacer les VTV en fonction des stratégies de gestion actuellement actives telles que spécifiées par les instructions MGMTclas qui s'appliquent aux VTV. Si vous ne spécifiez pas MOVEVTV, seul un rapport est généré et aucun VTV n'est déplacé.

#### **Pour soumettre la demande :**

Dans le champ **Run Command on**, sélectionnez **Any Host** ou **Specific Host**. Si vous sélectionnez **Specific Host**, identifiez l'hôte dans le champ **Server Address**.

Cliquez sur **SUBMIT** pour continuer. Une boîte de dialogue de confirmation s'affiche. Cliquez sur **YES** pour soumettre la demande à l'hôte ou sur **NO** pour revenir au panneau précédent.

Quand l'opération est terminée, les résultats s'affichent dans le panneau **[" Journal des](#page-148-0) [commandes "](#page-148-0)**.

### <span id="page-201-0"></span>**Rapprochement par classe de stockage**

Cliquez sur **Storage Class** pour spécifier les MVC dans les classes de stockage sélectionnées comme candidates au rapprochement.

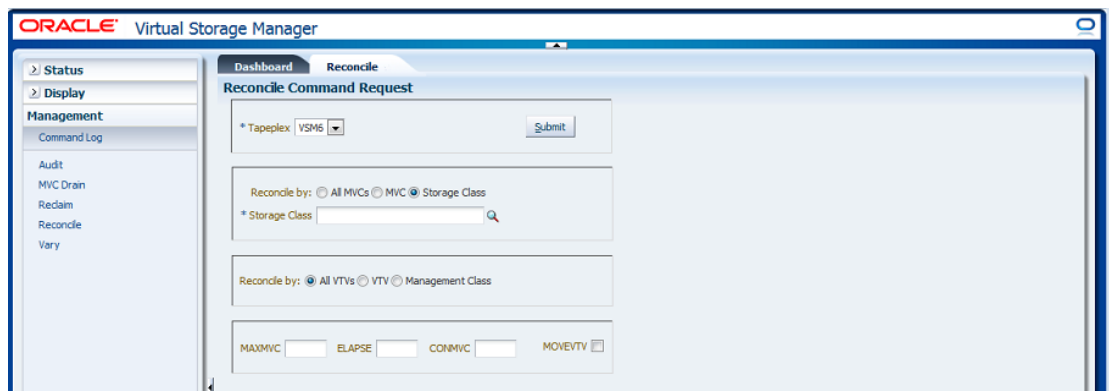

Si **Reconcile by Storage Class** a été sélectionné, cliquez sur la loupe pour afficher une boîte de dialogue présentant toutes les classes de stockage dans le tapeplex indiqué.

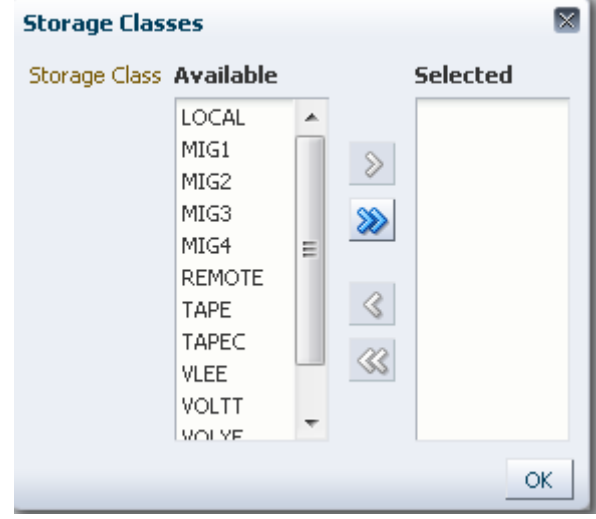

Dans la colonne **Available**, cliquez sur la classe de stockage puis sur le bouton fléché pour la déplacer vers la colonne **Selected**. Cliquez ensuite sur OK.

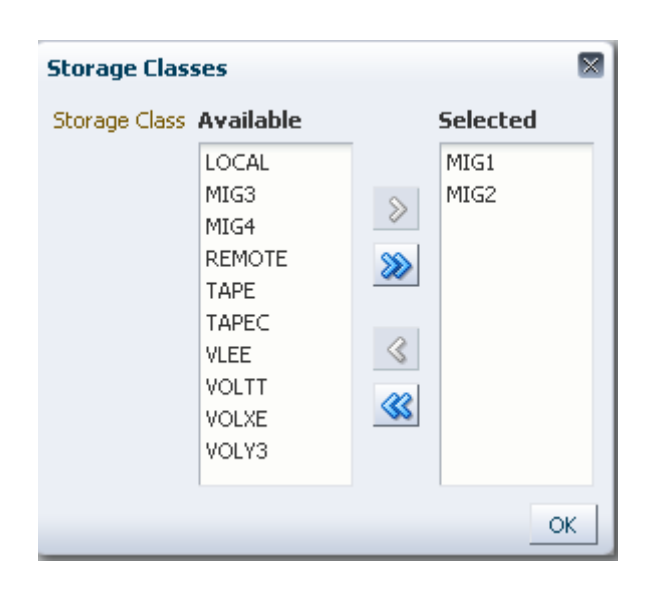

Pour sélectionner une plage de classes de stockage, cliquez sur la première classe de stockage de la plage et appuyez sur la flèche vers le bas pour définir la plage. Utilisez le bouton fléché pour déplacer la plage des classes de stockage vers la colonne **Selected**. Cliquez ensuite sur **OK**.

Pour déplacer toutes les classes de stockage vers la colonne Selected, cliquez sur le bouton à double flèches. Cliquez ensuite sur **OK**.

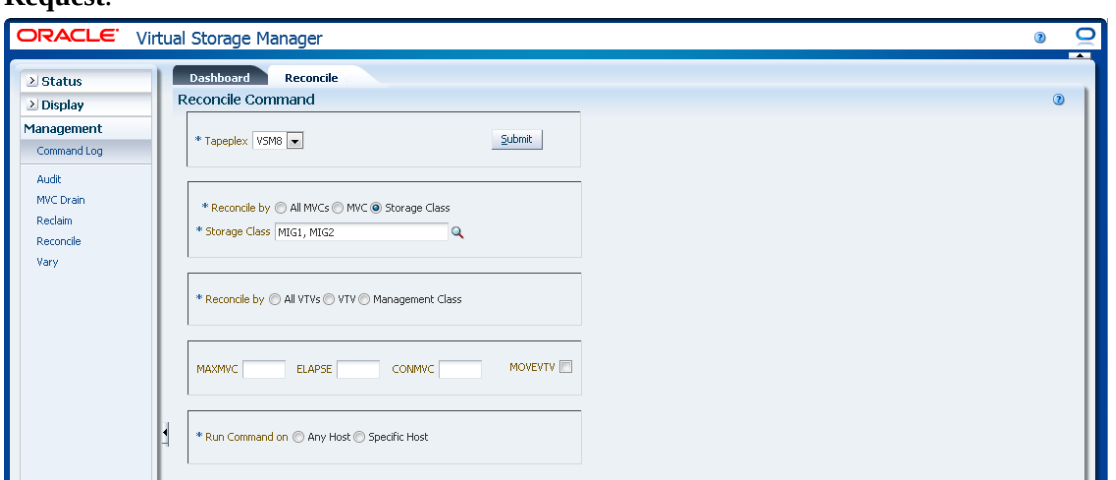

Les classes de stockage sélectionnées sont affichées dans le panneau **Reconcile Command Request**.

Il est possible de filtrer plus avant les MVC pour rapprocher les éléments suivants :

- [" Rapprochement de tous les VTV dans les classes de stockage sélectionnées "](#page-204-0)
- [" Rapprochement des VTV sélectionnés dans les classes de stockage sélectionnées "](#page-204-1)
- [" Rapprochement par classe de gestion dans les classes de stockage sélectionnées "](#page-208-0)

# <span id="page-204-0"></span>**Rapprochement de tous les VTV dans les classes de stockage sélectionnées**

Si **Reconcile by All VTVs** est également sélectionné, tous les VTV dans les classes de stockage sélectionnées seront rapprochés.

### **Pour sélectionner des paramètres facultatifs :**

- **MAXMVC** : spécifie le nombre maximum de MVC qui seront traitées par une seule tâche de rapprochement. Les valeurs valides sont comprises entre 1 et 98. En l'absence d'indication, la valeur CONFIG RECLAIM (ou la valeur par défaut) est utilisée. Ce paramètre est ignoré si MOVEVTV n'est pas spécifié.
- **ELAPSE** : spécifie le délai maximal pour le rapprochement, en minutes. Les valeurs valides sont comprises entre 1 et 1440. En l'absence d'indication, il n'y a aucune limite de temps sur le processus de rapprochement. Ce paramètre est ignoré si MOVEVTV n'est pas spécifié.
- **CONMVC** : spécifie le nombre maximum de MVC que VTCS traite simultanément lors d'opérations de rappel et de migration ultérieures. Les valeurs valides sont comprises entre 1 et 99. En l'absence d'indication, la valeur CONFIG RECLAIM (ou la valeur par défaut) est utilisée. Ce paramètre est ignoré si MOVEVTV n'est pas spécifié.
- **MOVEVTV** : déplacer les VTV en fonction des stratégies de gestion actuellement actives telles que spécifiées par les instructions MGMTclas qui s'appliquent aux VTV. Si vous ne spécifiez pas MOVEVTV, seul un rapport est généré et aucun VTV n'est déplacé.

### **Pour soumettre la demande :**

Dans le champ **Run Command on**, sélectionnez **Any Host** ou **Specific Host**. Si vous sélectionnez **Specific Host**, identifiez l'hôte dans le champ **Server Address**.

Cliquez sur **SUBMIT** pour continuer. Une boîte de dialogue de confirmation s'affiche. Cliquez sur **YES** pour soumettre la demande à l'hôte ou sur **NO** pour revenir au panneau précédent.

Quand l'opération est terminée, les résultats s'affichent dans le panneau **[" Journal des](#page-148-0) [commandes "](#page-148-0)**.

# <span id="page-204-1"></span>**Rapprochement des VTV sélectionnés dans les classes de stockage sélectionnées**

Si **Reconcile by VTV** est également sélectionné, seuls les VTV sélectionnés dans les classes de stockage sélectionnées seront rapprochés. Entrez les volsers de VTV à rapprocher, séparés par des virgules, ou cliquez sur la loupe pour afficher la boîte de dialogue **Select VTVs**.

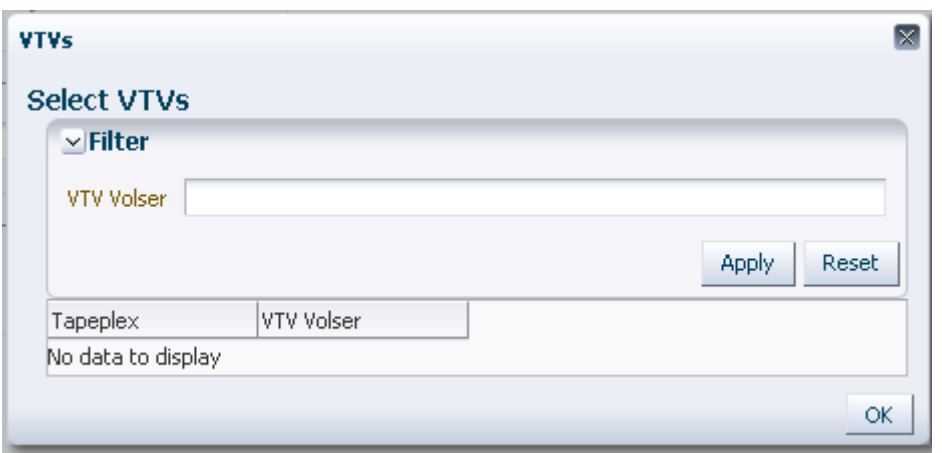

Dans la boîte de dialogue **Select VTVs**, saisissez la chaîne à rechercher et cliquez sur **Apply**. L'opérateur recherche les volsers contenant la chaîne à rechercher.

Les résultats de la recherche s'affichent dans les champs **Tapeplex** et **VTV Volser**.

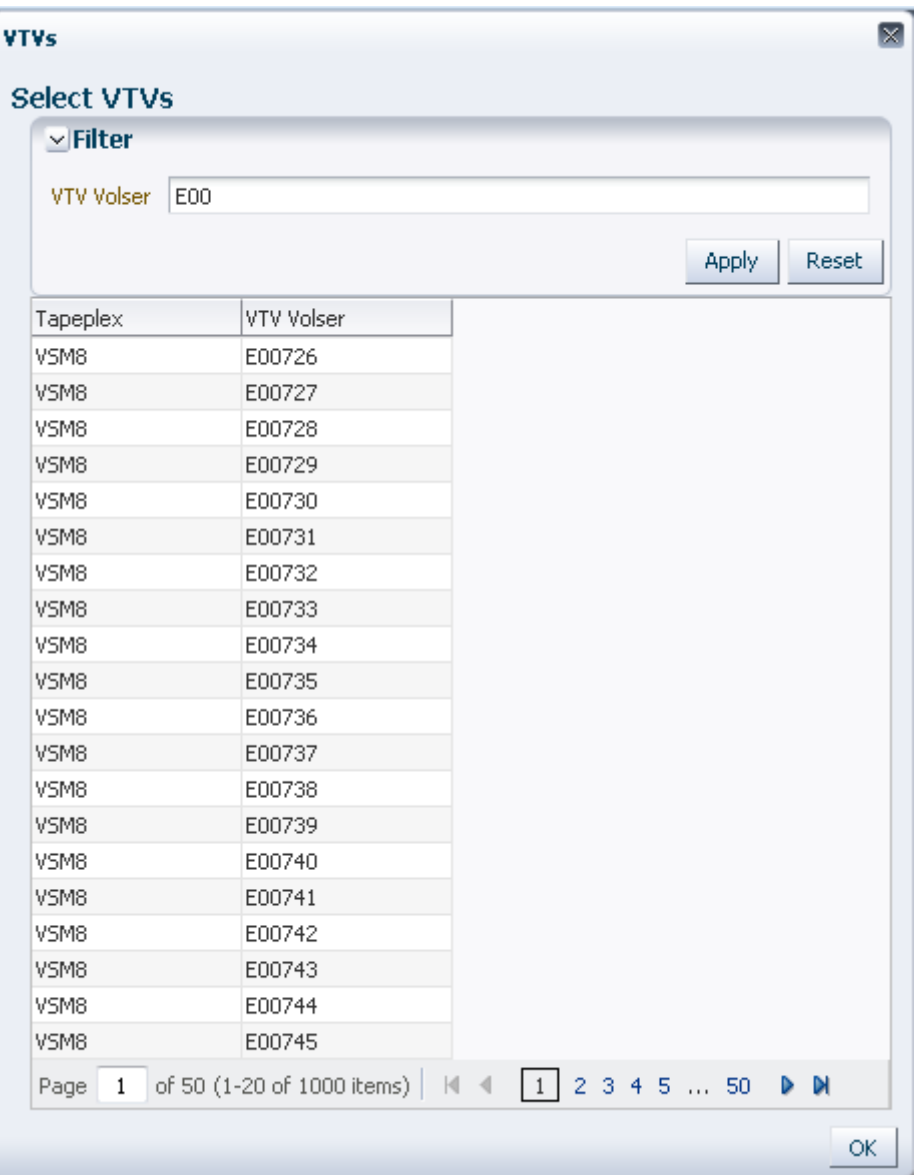

Pour effectuer une nouvelle recherche, cliquez sur **Reset** pour effacer le champ de recherche et en lancer une autre.

Pour sélectionner un volser, cliquez dessus puis sur **OK**.

Pour sélectionner une plage de volsers, cliquez sur le premier volser de la plage et appuyez simultanément sur **MAJ** et la flèche vers le bas pour définir et mettre en surbrillance la plage de volsers. Cliquez ensuite sur **OK**.

Les VTV sélectionnés sont affichés dans le panneau **Reconcile Command**.

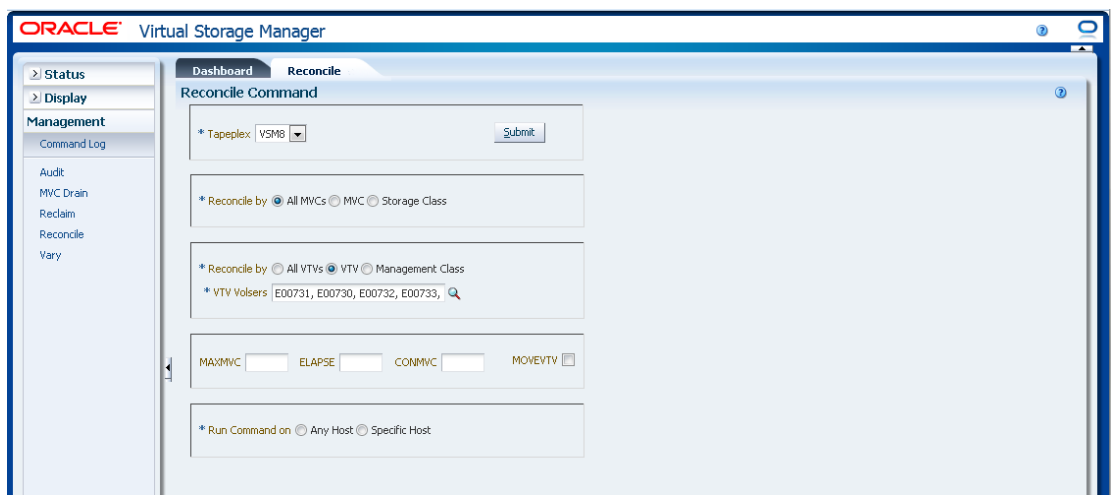

#### **Pour sélectionner des paramètres facultatifs :**

- **MAXMVC** : spécifie le nombre maximum de MVC qui seront traitées par une seule tâche de rapprochement. Les valeurs valides sont comprises entre 1 et 98. En l'absence d'indication, la valeur CONFIG RECLAIM (ou la valeur par défaut) est utilisée. Ce paramètre est ignoré si MOVEVTV n'est pas spécifié.
- **ELAPSE** : spécifie le délai maximal pour le rapprochement, en minutes. Les valeurs valides sont comprises entre 1 et 1440. En l'absence d'indication, il n'y a aucune limite de temps sur le processus de rapprochement. Ce paramètre est ignoré si MOVEVTV n'est pas spécifié.
- **CONMVC** : spécifie le nombre maximum de MVC que VTCS traite simultanément lors d'opérations de rappel et de migration ultérieures. Les valeurs valides sont comprises entre 1 et 99. En l'absence d'indication, la valeur CONFIG RECLAIM (ou la valeur par défaut) est utilisée. Ce paramètre est ignoré si MOVEVTV n'est pas spécifié.
- **MOVEVTV** : déplacer les VTV en fonction des stratégies de gestion actuellement actives telles que spécifiées par les instructions MGMTclas qui s'appliquent aux VTV. Si vous ne spécifiez pas MOVEVTV, seul un rapport est généré et aucun VTV n'est déplacé.

#### **Pour soumettre la demande :**

Dans le champ **Run Command on**, sélectionnez **Any Host** ou **Specific Host**. Si vous sélectionnez **Specific Host**, identifiez l'hôte dans le champ **Server Address**.

Cliquez sur **SUBMIT** pour continuer. Une boîte de dialogue de confirmation s'affiche. Cliquez sur **YES** pour soumettre la demande à l'hôte ou sur **NO** pour revenir au panneau précédent.

Quand l'opération est terminée, les résultats s'affichent dans le panneau **[" Journal des](#page-148-0) [commandes "](#page-148-0)**.

### <span id="page-208-0"></span>**Rapprochement par classe de gestion dans les classes de stockage sélectionnées**

Si **Reconcile by Management Class** est également sélectionné, tous les VTV des classes de gestion sélectionnées dans les classes de stockage sélectionnées seront rapprochés. Cliquez sur la loupe pour afficher une boîte de dialogue présentant toutes les classes de gestion définies dans le tapeplex indiqué.

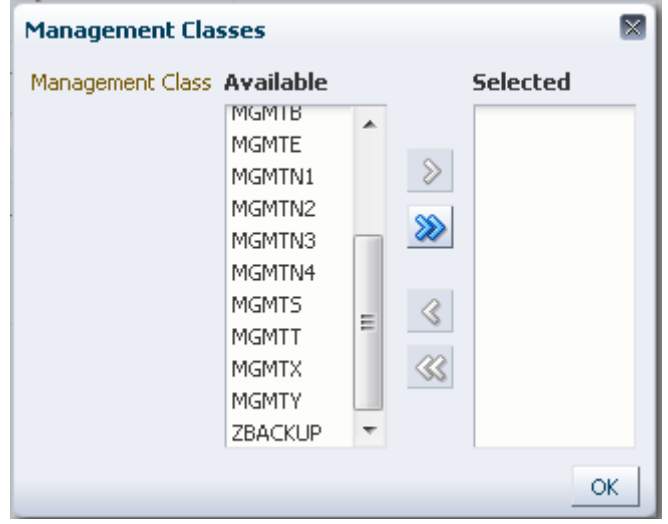

Dans la colonne **Available**, cliquez sur la classe à rapprocher puis sur le bouton fléché pour la déplacer vers la colonne **Selected**. Cliquez ensuite sur **OK**.

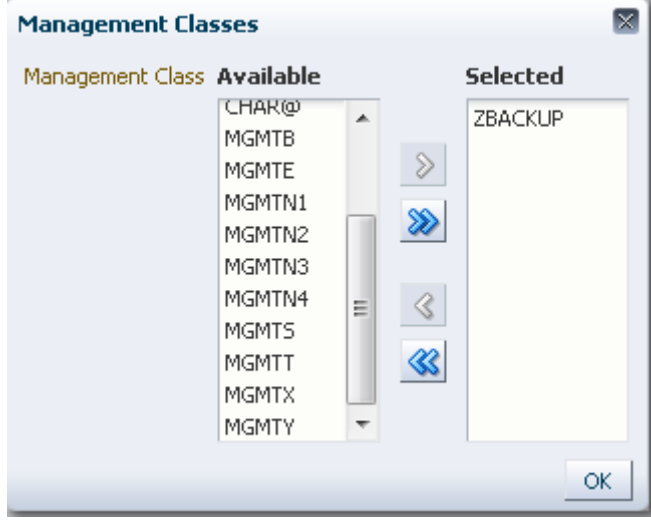

Pour sélectionner une plage de classes, cliquez sur la première classe de la plage et appuyez sur la flèche vers le bas pour définir la plage. Utilisez le bouton fléché pour déplacer la plage des classes vers la colonne Selected. Cliquez ensuite sur **OK**.

Pour déplacer toutes les classes vers la colonne Selected, cliquez sur le bouton à double flèches. Cliquez ensuite sur **OK**.

Les classes de gestion sélectionnées sont affichées dans le panneau **Reconcile Command**.

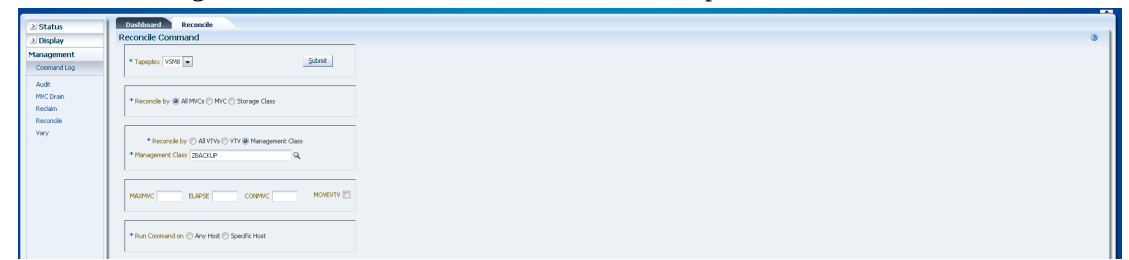

### **Pour sélectionner des paramètres facultatifs :**

- **MAXMVC** : spécifie le nombre maximum de MVC qui seront traitées par une seule tâche de rapprochement. Les valeurs valides sont comprises entre 1 et 98. En l'absence d'indication, la valeur CONFIG RECLAIM (ou la valeur par défaut) est utilisée. Ce paramètre est ignoré si MOVEVTV n'est pas spécifié.
- **ELAPSE** : spécifie le délai maximal pour le rapprochement, en minutes. Les valeurs valides sont comprises entre 1 et 1440. En l'absence d'indication, il n'y a aucune limite de temps sur le processus de rapprochement. Ce paramètre est ignoré si MOVEVTV n'est pas spécifié.
- **CONMVC** : spécifie le nombre maximum de MVC que VTCS traite simultanément lors d'opérations de rappel et de migration ultérieures. Les valeurs valides sont comprises entre 1 et 99. En l'absence d'indication, la valeur CONFIG RECLAIM (ou la valeur par défaut) est utilisée. Ce paramètre est ignoré si MOVEVTV n'est pas spécifié.
- **MOVEVTV** : déplacer les VTV en fonction des stratégies de gestion actuellement actives telles que spécifiées par les instructions MGMTclas qui s'appliquent aux VTV. Si vous ne spécifiez pas MOVEVTV, seul un rapport est généré et aucun VTV n'est déplacé.

#### **Pour soumettre la demande :**

Dans le champ **Run Command on**, sélectionnez **Any Host** ou **Specific Host**. Si vous sélectionnez **Specific Host**, identifiez l'hôte dans le champ **Server Address**.

Cliquez sur **SUBMIT** pour continuer. Une boîte de dialogue de confirmation s'affiche. Cliquez sur **YES** pour soumettre la demande à l'hôte ou sur **NO** pour revenir au panneau précédent.

Quand l'opération est terminée, les résultats s'affichent dans le panneau **[" Journal des](#page-148-0) [commandes "](#page-148-0)**.

# **Vary**

La demande de commande **Vary** envoie une demande directe à ELS pour exécuter la commande VARY.

Sélectionnez **Management** et **Vary** dans l'arborescence de navigation pour afficher ce panneau.

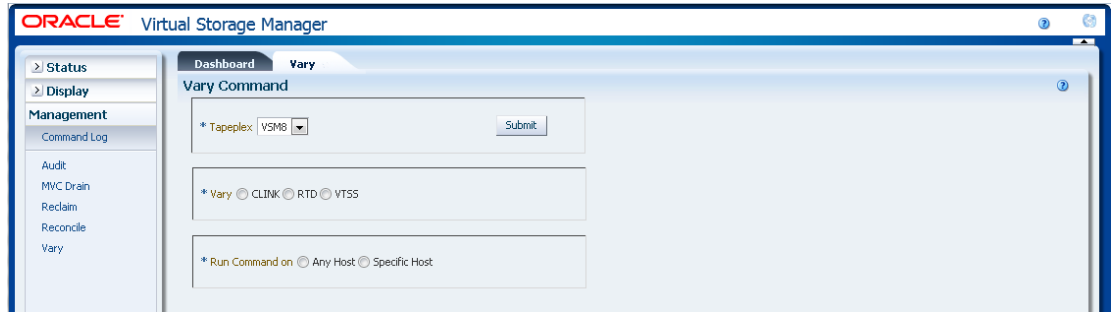

Sélectionnez le tapeplex avec les périphériques à basculer dans la liste déroulante.

Puis, sélectionnez l'un des éléments suivants :

- [" Vary by CLINK "](#page-210-0)
- [" Vary by RTD "](#page-211-0)
- [" Vary by VTSS "](#page-212-0)

### <span id="page-210-0"></span>**Vary by CLINK**

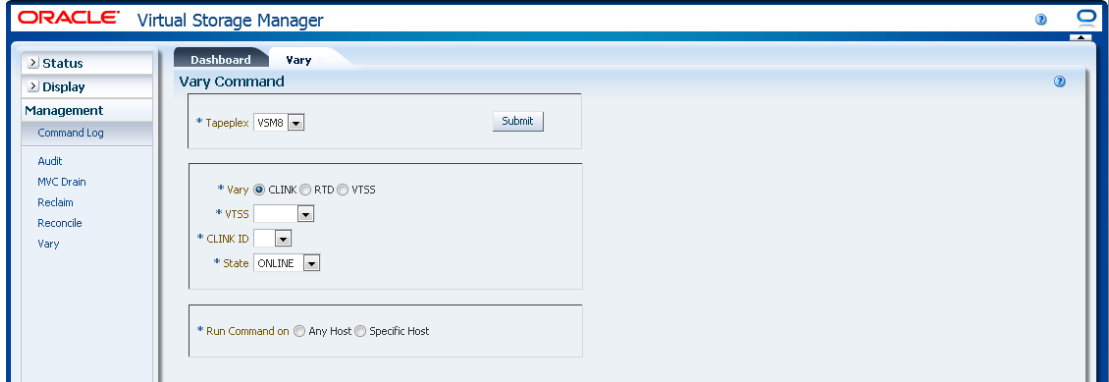

Si **Vary by CLINK** a été sélectionné, sélectionnez le VTSS et le CLINK ID.

Déterminez s'il faut basculer la sélection **ONLINE** ou **OFFLINE**.

Dans le champ **Run Command on**, sélectionnez **Any Host** ou **Specific Host**. Si vous sélectionnez **Specific Host**, identifiez l'hôte dans le champ **Server Address**.

Cliquez sur **SUBMIT** pour continuer. Une boîte de dialogue de confirmation s'affiche. Cliquez sur **YES** pour soumettre la demande à l'hôte ou sur **NO** pour revenir au panneau précédent.

Quand l'opération est terminée, les résultats s'affichent dans le panneau **[" Journal des](#page-148-0) [commandes "](#page-148-0)**.

# <span id="page-211-0"></span>**Vary by RTD**

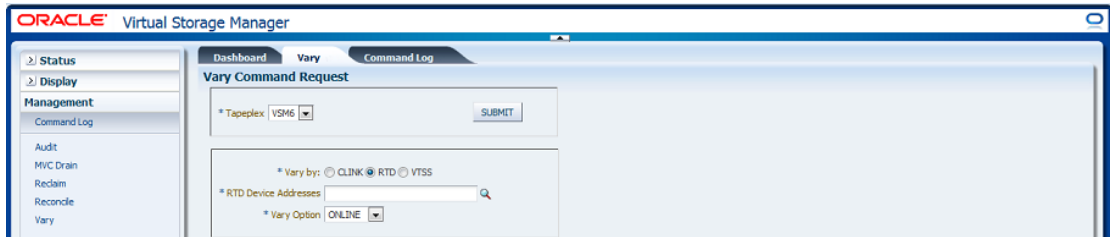

Si **Vary by RTD** a été sélectionné, cliquez sur la loupe pour afficher une boîte de dialogue présentant tous les RTD définis dans le tapeplex indiqué.

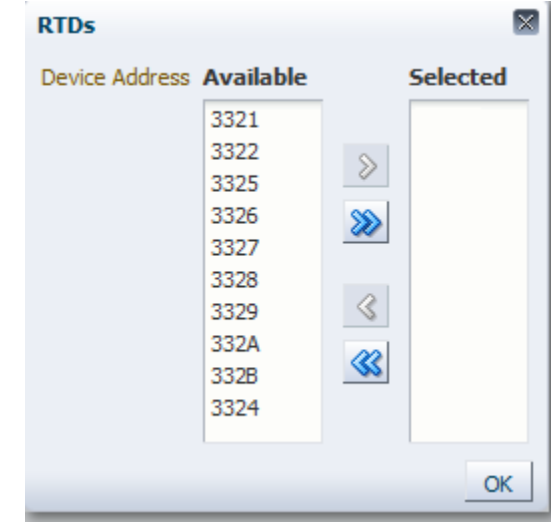

Dans la colonne **Available**, cliquez sur le RTD à basculer puis sur le bouton fléché pour le déplacer vers la colonne **Selected**. Cliquez ensuite sur **OK**.

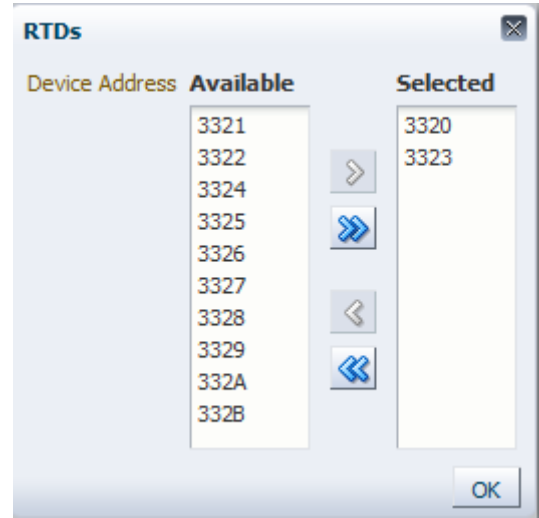

Pour sélectionner une plage de RTD, cliquez sur le premier RTD de la plage et appuyez sur la flèche vers le bas pour définir la plage. Utilisez le bouton fléché pour déplacer la plage vers la colonne **Selected**. Cliquez ensuite sur **OK**.

Pour déplacer tous les RTD vers la colonne **Selected**, cliquez sur le bouton à double flèches. Cliquez ensuite sur **OK**.

Les RTD sélectionnés sont affichés dans le panneau **Vary Command Request**.

Déterminez s'il faut basculer la sélection **ONLINE**, **OFFLINE** ou **MAINT**.

### **Pour soumettre la demande :**

Dans le champ **Run Command on**, sélectionnez **Any Host** ou **Specific Host**. Si vous sélectionnez **Specific Host**, identifiez l'hôte dans le champ **Server Address**.

Cliquez sur **SUBMIT** pour continuer. Une boîte de dialogue de confirmation s'affiche. Cliquez sur **YES** pour soumettre la demande à l'hôte ou sur **NO** pour revenir au panneau précédent.

Quand l'opération est terminée, les résultats s'affichent dans le panneau **[" Journal des](#page-148-0) [commandes "](#page-148-0)**.

# <span id="page-212-0"></span>**Vary by VTSS**

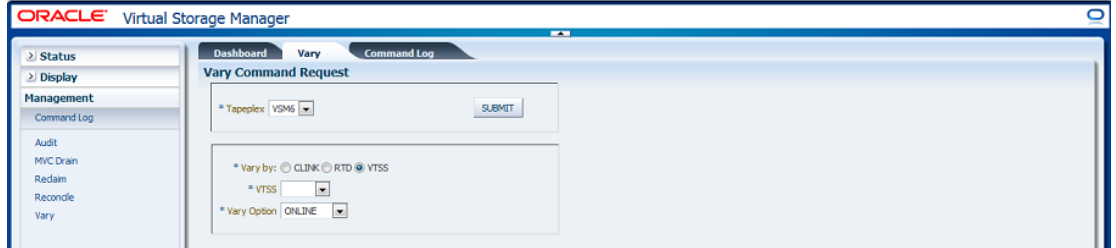

Si **Vary by VTSS** a été sélectionné, sélectionnez le VTSS à basculer.

Déterminez s'il faut basculer la sélection **ONLINE**, **OFFLINE** ou **QUIESCED**.

### **Pour soumettre la demande :**

Dans le champ **Run Command on**, sélectionnez **Any Host** ou **Specific Host**. Si vous sélectionnez **Specific Host**, identifiez l'hôte dans le champ **Server Address**.

Cliquez sur **SUBMIT** pour continuer. Une boîte de dialogue de confirmation s'affiche. Cliquez sur **YES** pour soumettre la demande à l'hôte ou sur **NO** pour revenir au panneau précédent.

Quand l'opération est terminée, les résultats s'affichent dans le panneau **Command Log**.

# **Chapitre 7. Menu Administration**

**Administration** Site Configuration **Application Logs** Database Update Log

Ce menu permet d'accéder aux éléments suivants :

- [" Configuration du site "](#page-214-0)
- [" Journaux d'application "](#page-234-0)
- [" Journal de mise à jour de la base de données "](#page-235-0)

# <span id="page-214-0"></span>**Configuration du site**

#### **Remarque:**

Le service Ingest doit être désactivé pour que vous puissiez ajouter ou modifier des valeurs dans la configuration du site.

La configuration du site permet de définir et de gérer les informations propres au site qui sont requises par VSM GUI. La configuration du site est effectuée dans le cadre de l'installation initiale. Elle peut être exécutée à tout moment après l'installation pour modifier n'importe lequel des détails de configuration.

La configuration du site se fait à l'aide d'un assistant à plusieurs pages qui vous guide tout au long de la configuration.

Avant de commencer, désactivez le service Ingest sur votre machine virtuelle.

Sélectionnez **Administration** et **Site Configuration** dans l'arborescence de navigation.

La page **Introduction** s'affiche.

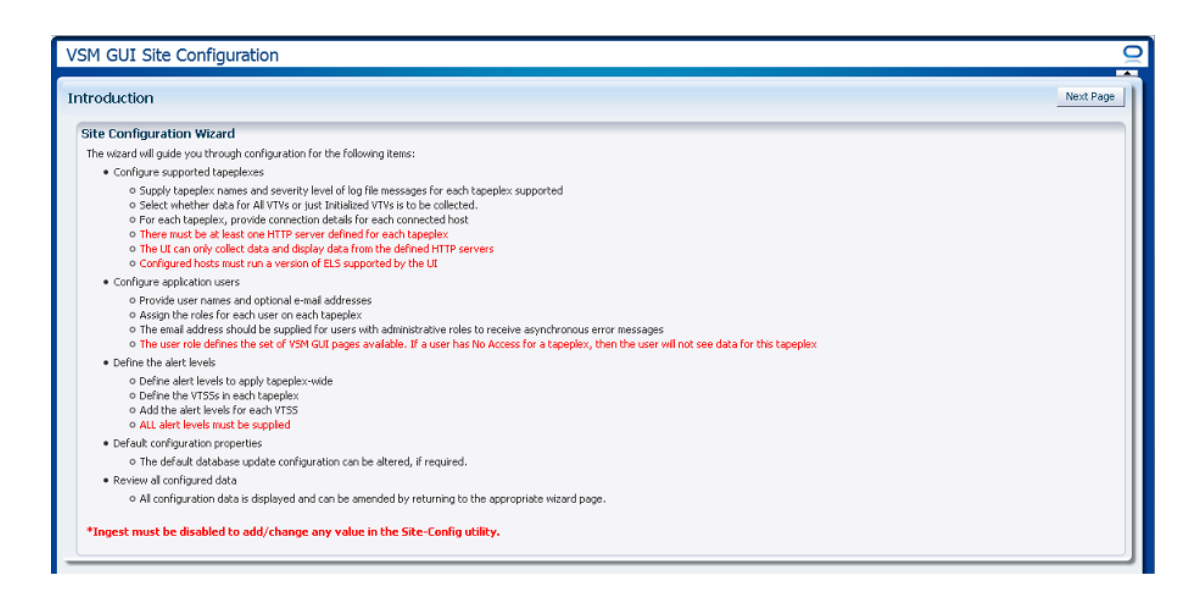

La page **Introduction** récapitule les tâches de configuration du site :

[" Configurer les tapeplex pris en charge "](#page-216-0)

- Indiquer les noms de tapeplex et le niveau de gravité des messages de fichier journal pour chaque tapeplex pris en charge.
- Indiquer si les données de tous les VTV ou uniquement des VTV initialisés doivent être collectées.
- Pour chaque tapeplex, fournir les détails de connexion de chaque hôte connecté.
- Au moins un serveur HTTP doit être défini pour chaque tapeplex.
- L'interface utilisateur peut collecter les données et afficher les données des serveurs HTTP définis.
- Les hôtes configurés doivent exécuter une version d'ELS prise en charge par l'interface utilisateur.

[" Configurer les utilisateurs de l'application "](#page-222-0)

- Indiquer les noms d'utilisateurs et éventuellement les adresses électroniques.
- Affecter les rôles pour chaque utilisateur sur chaque tapeplex.
- L'adresse électronique est facultative.
- Le rôle utilisateur définit l'ensemble des pages VSM GUI disponibles. Si un utilisateur n'a pas accès à un tapeplex, il ne pourra pas voir les données de ce tapeplex.

[" Configurer des niveaux d'alerte "](#page-227-0)

- Définir des niveaux d'alerte à appliquer à l'ensemble des tapeplex.
- Définir les VTSS dans chaque tapeplex.
- Ajouter les niveaux d'alerte pour chaque VTSS.
- Tous les niveaux d'alerte doivent être indiqués.
- Si besoin, il est possible de modifier la configuration de la mise à jour de la base de données par défaut.
- [" Modifier les propriétés de configuration par défaut "](#page-231-0)
- Vous pouvez modifier plusieurs propriétés de configuration du site pour affiner le réglage des temps de cycle de l'hôte et la taille des enregistrements batch de votre site.
- [" Vérifier le récapitulatif de configuration du site "](#page-233-0)
- Toutes les données de configuration sont affichées et peuvent être modifiées dans la page correspondante.

Cliquez sur **Next Page** pour afficher la page **Configure Supported Tapeplexes** et commencer la configuration du site.

#### <span id="page-216-1"></span>**Configurer les tapeplex pris en charge**

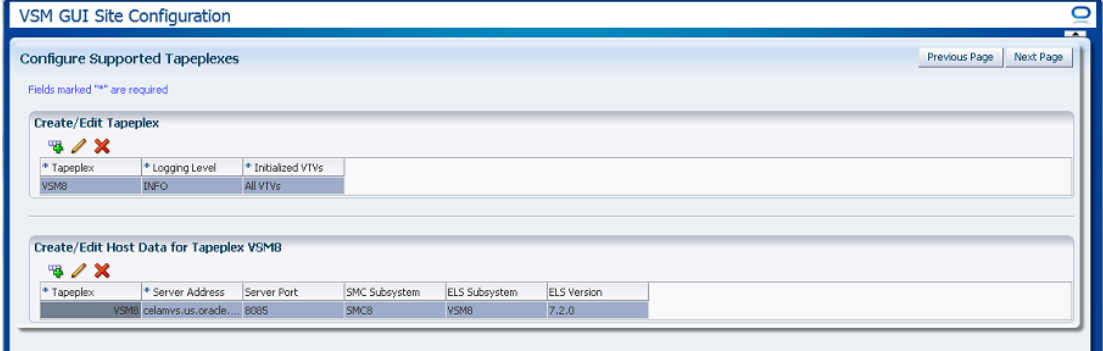

La page **Configure Supported Tapeplexes** comprend deux éléments :

- [" Créer/modifier un tapeplex "](#page-216-0) permet de définir et de gérer les informations de configuration du site concernant les tapeplex pris en charge.
- [" Créer/modifier des données d'hôte pour un tapeplex "](#page-219-0) permet de définir et de gérer les informations de configuration du site concernant les systèmes hôtes associés aux tapeplex.

#### <span id="page-216-2"></span><span id="page-216-0"></span>**Créer/modifier un tapeplex**

**Create/Edit Tapeplex** permet d'identifier et de gérer les informations de configuration du site concernant les tapeplex pris en charge.

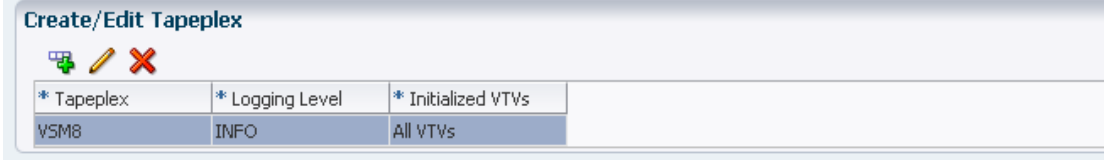

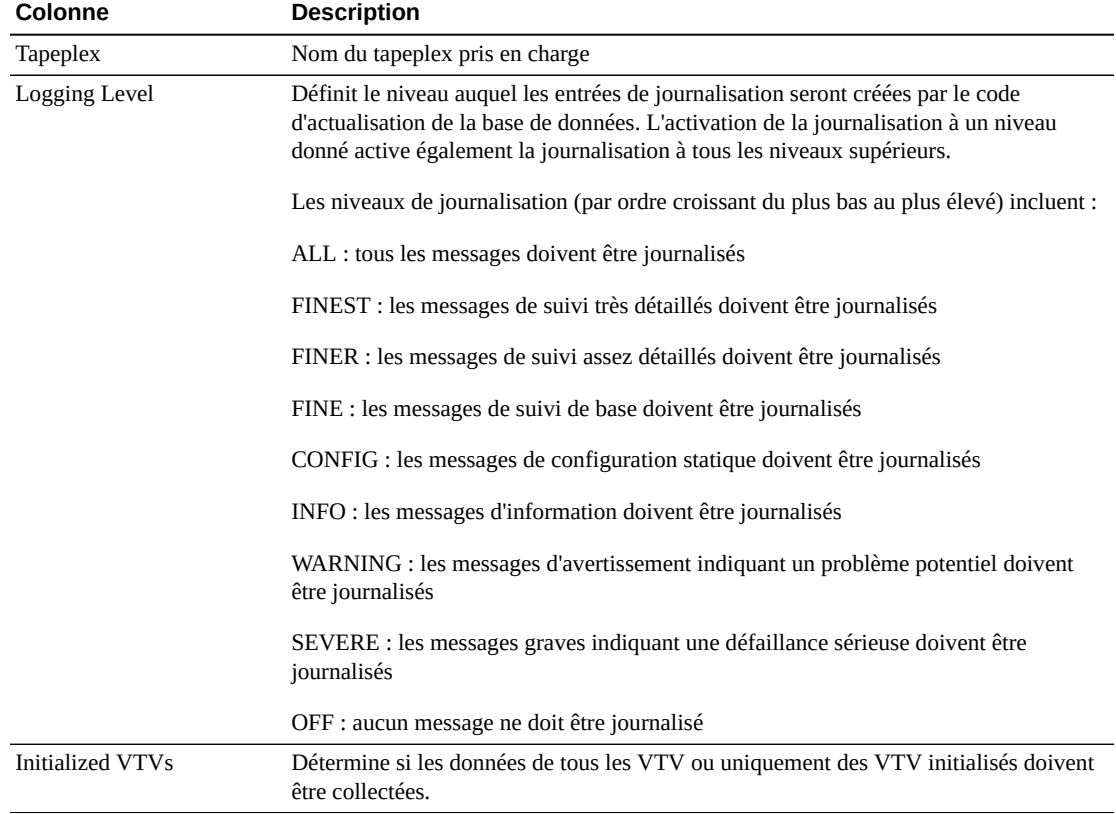

Les colonnes de données et les descriptions incluent :

Cliquez sur les icônes pour effectuer les opérations suivantes :

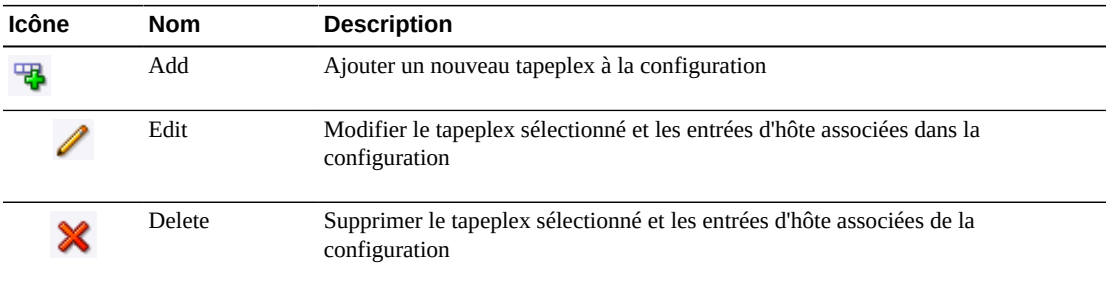

## <span id="page-217-0"></span>**Ajouter un nouveau tapeplex**

Cliquez sur l'icône **Add**. Une boîte de dialogue s'affiche.

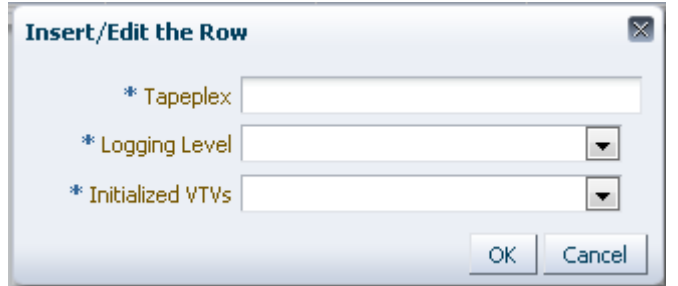

Entrez le nom du tapeplex.

Sélectionnez le niveau de journalisation et les VTV initialisés pour ce tapeplex.

Cliquez sur **OK** pour entrer les données ou sur **Cancel** pour fermer la boîte de dialogue. Vos entrées sont enregistrées dans la configuration quand vous cliquez sur **OK**.

Répétez ces étapes pour ajouter un autre tapeplex.

Lorsque vous avez terminé l'ajout des tapeplex, accédez à **[" Créer/modifier des données](#page-219-0) [d'hôte pour un tapeplex "](#page-219-0)** pour définir et gérer les informations concernant les systèmes hôtes associés aux tapeplex.

Lorsque vous avez terminé avec **Configure Supported Tapeplexes**, cliquez sur **Next Page** pour afficher la page de configuration suivante ou sur **Previous Page** pour revenir à la page précédente.

#### <span id="page-218-0"></span>**Modifier un tapeplex**

Sélectionnez le tapeplex à modifier.

Cliquez sur l'icône **Edit**. Une boîte de dialogue s'affiche.

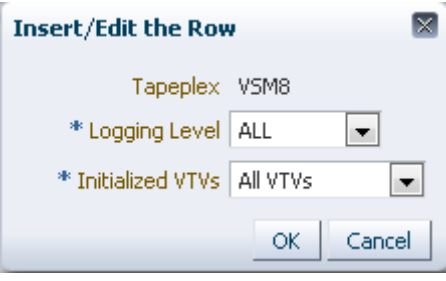

Modifiez les paramètres voulus.

Cliquez sur **OK** pour entrer les données modifiées ou sur **Cancel** pour fermer la boîte de dialogue. Vos modifications sont entrées dans la configuration quand vous cliquez sur **OK**. Lorsque vous avez terminé avec **Configure Supported Tapeplexes**, cliquez sur **Next Page** pour afficher la page de configuration suivante ou sur **Previous Page** pour revenir à la page précédente.

#### <span id="page-219-2"></span>**Supprimer un tapeplex**

Sélectionnez le tapeplex à supprimer.

Cliquez sur l'icône **Delete**. Une boîte de dialogue s'affiche.

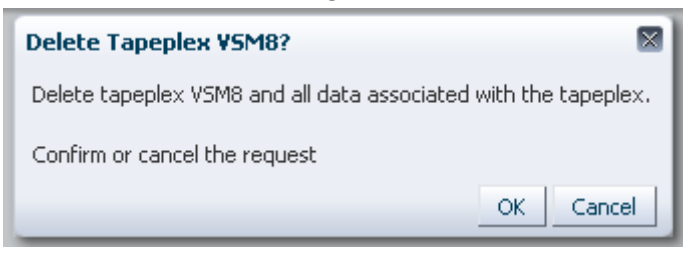

Cliquez sur **OK** pour supprimer le tapeplex et toutes les données qui lui sont associées ou sur **Cancel** pour fermer la boîte de dialogue. Le tapeplex sera supprimé quand vous cliquerez sur **OK**.

Lorsque vous avez terminé avec **Configure Supported Tapeplexes**, cliquez sur **Next Page** pour afficher la page de configuration suivante ou sur **Previous Page** pour revenir à la page précédente.

#### <span id="page-219-1"></span><span id="page-219-0"></span>**Créer/modifier des données d'hôte pour un tapeplex**

**Create/Edit Host Data for Tapeplex** permet de définir et de gérer les informations de configuration du site concernant les systèmes hôtes associés à un tapeplex sélectionné.

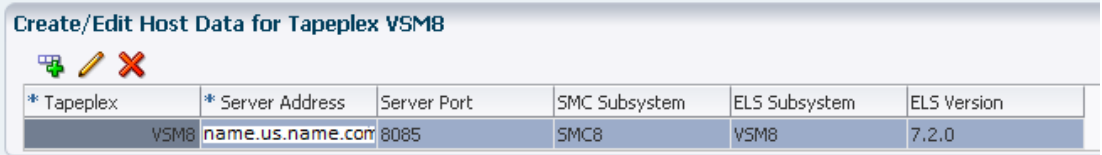

Les colonnes de données et les descriptions incluent :

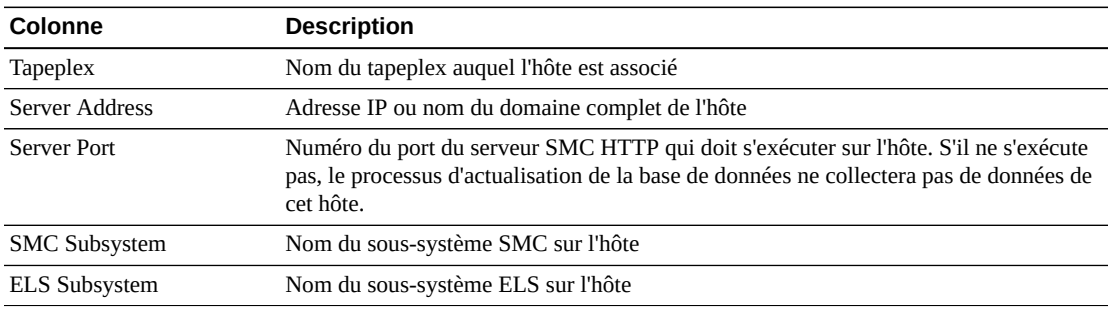

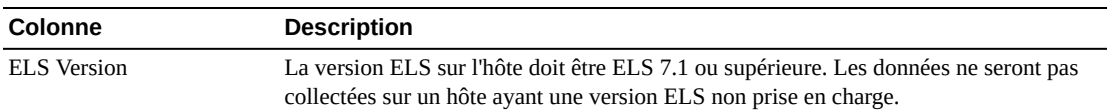

Cliquez sur les icônes pour effectuer les opérations suivantes :

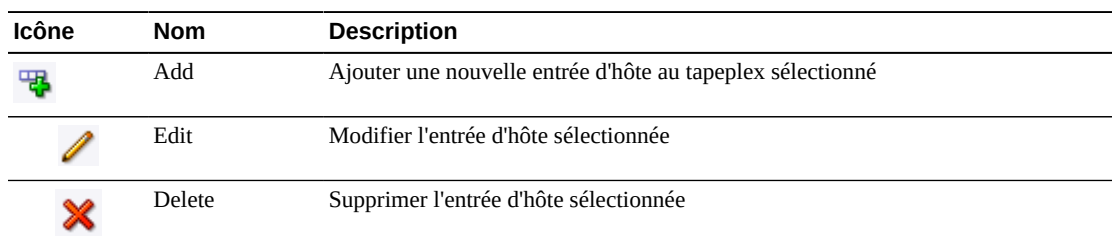

#### <span id="page-220-0"></span>**Ajouter un nouvel hôte**

Sélectionnez le tapeplex auquel l'hôte est associé dans le tableau Create/Edit Tapeplex.

Cliquez sur l'icône **Add** pour le tableau Create/Edit Host Data for Tapeplex. Une boîte de dialogue s'affiche.

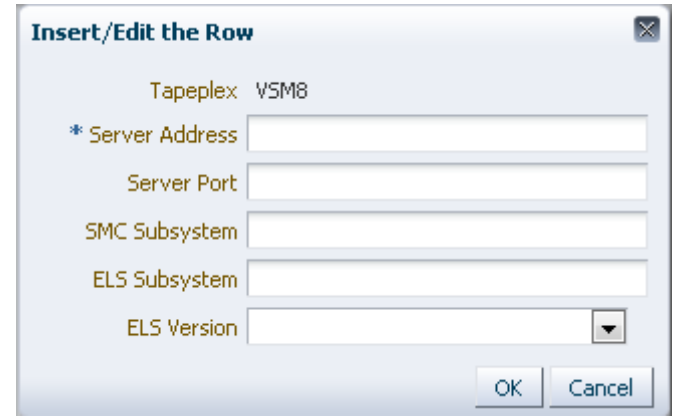

Entrez l'adresse du serveur HTTP de l'hôte et éventuellement le port du serveur HTTP de l'hôte, le sous-système SMC, le sous-système ELS et la version ELS.

Cliquez sur **OK** pour entrer les données ou sur **Cancel** pour fermer la boîte de dialogue. Vos entrées sont enregistrées dans la configuration quand vous cliquez sur **OK**.

Répétez ces étapes pour ajouter d'autres hôtes au tapeplex ou ajouter des hôtes à un autre tapeplex.

Lorsque vous avez terminé avec **Configure Supported Tapeplexes**, cliquez sur **Next Page** pour afficher la page de configuration suivante ou sur **Previous Page** pour revenir à la page précédente.

#### <span id="page-221-0"></span>**Modifier un hôte**

Sélectionnez l'hôte à modifier.

Cliquez sur l'icône **Edit**. Une boîte de dialogue s'affiche.

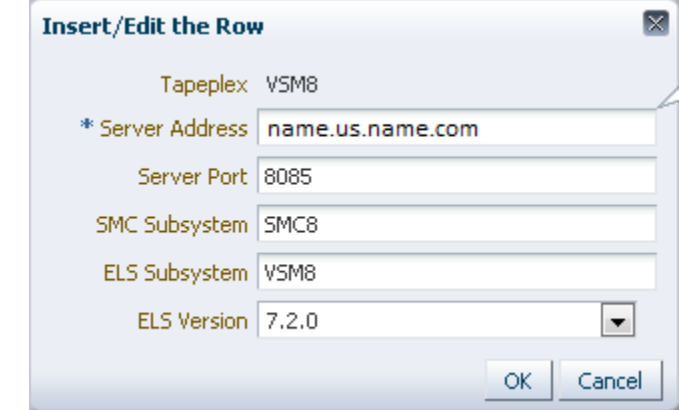

Modifiez les paramètres voulus.

Cliquez sur **OK** pour entrer les données modifiées ou sur **Cancel** pour fermer la boîte de dialogue. Vos modifications sont entrées dans la configuration quand vous cliquez sur **OK**.

Lorsque vous avez terminé avec **Configure Supported Tapeplexes**, cliquez sur **Next Page** pour afficher la page de configuration suivante ou sur **Previous Page** pour revenir à la page précédente.

## <span id="page-221-1"></span>**Supprimer un hôte**

Sélectionnez l'hôte à supprimer.

Cliquez sur l'icône **Delete**. Une boîte de dialogue s'affiche.

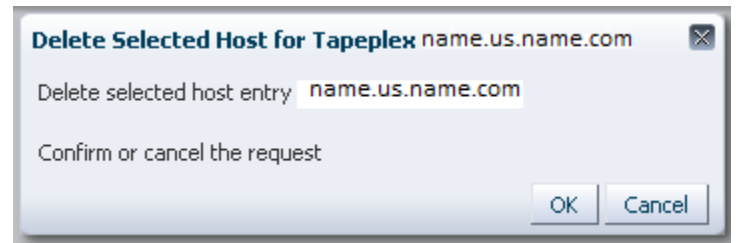

Cliquez sur **OK** pour supprimer l'hôte ou sur **Cancel** pour fermer la boîte de dialogue. L'hôte sera supprimé quand vous cliquerez sur **OK**.

Lorsque vous avez terminé avec **Configure Supported Tapeplexes**, cliquez sur **Next Page** pour afficher la page de configuration suivante ou sur **Previous Page** pour revenir à la page précédente.

#### <span id="page-222-1"></span>**Configurer les utilisateurs de l'application**

La page **User Information** permet d'identifier et de gérer les informations sur les utilisateurs qui accéderont à VSM GUI. Chaque utilisateur doit figurer dans l'annuaire LDAP de votre site et au moins un rôle utilisateur sur au moins un tapeplex doit lui être affecté.

La page **User Information** comporte deux éléments :

- [" Créer/modifier des informations utilisateur "](#page-222-0) permet d'identifier les utilisateurs qui seront autorisés à se connecter à VSM GUI.
- [" Créer/modifier des rôles utilisateur pour un utilisateur "](#page-224-0) permet de définir et de gérer les rôles utilisateur et l'accès au tapeplex pour des utilisateurs donnés.

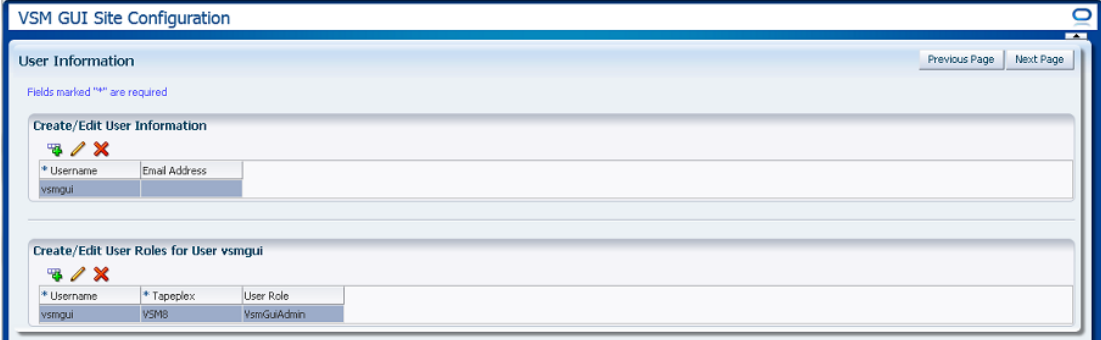

#### <span id="page-222-2"></span><span id="page-222-0"></span>**Créer/modifier des informations utilisateur**

**Create/Edit User Information** permet d'identifier les utilisateurs qui seront autorisés à se connecter à VSM GUI.

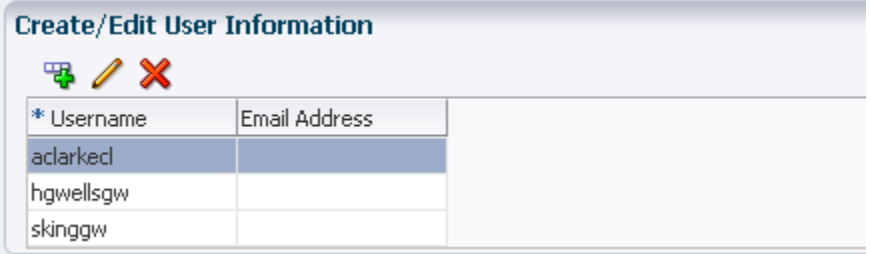

Les colonnes du tableau et les descriptions incluent :

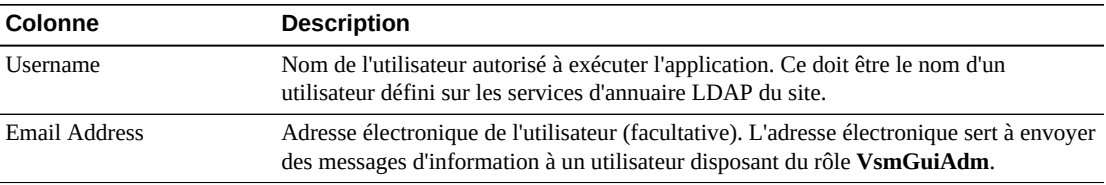

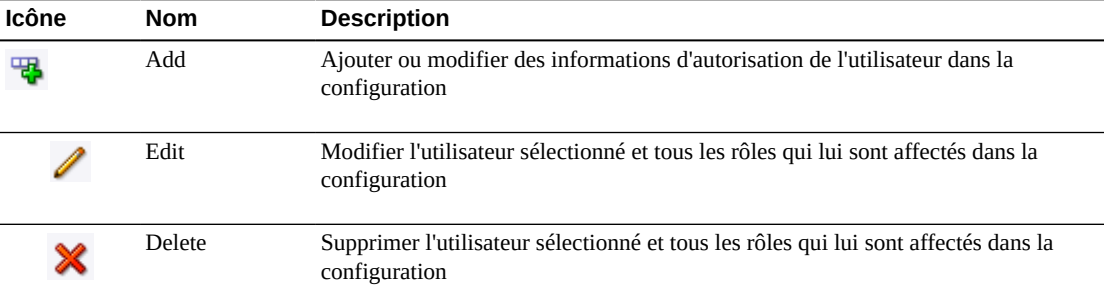

Cliquez sur les icônes au-dessus du graphique pour effectuer les opérations suivantes :

#### <span id="page-223-0"></span>**Créer un utilisateur**

Cliquez sur l'icône **Add**. Une boîte de dialogue s'affiche.

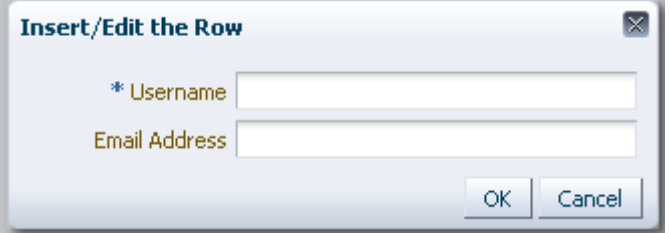

Entrez le nom de l'utilisateur.

Entrez l'adresse électronique de l'utilisateur (facultatif).

Cliquez sur **OK** pour entrer les données ou sur **Cancel** pour fermer la boîte de dialogue. Vos entrées sont enregistrées dans la configuration quand vous cliquez sur **OK**.

Répétez ces étapes pour ajouter un autre utilisateur.

Lorsque vous avez terminé, accédez à [" Créer/modifier des rôles utilisateur pour un](#page-224-0) [utilisateur "](#page-224-0) pour définir et gérer les rôles utilisateur et l'accès au tapeplex pour l'utilisateur que vous créez.

Lorsque vous avez terminé avec **User Information**, cliquez sur **Next Page** pour afficher la page de configuration suivante ou sur **Previous Page** pour revenir à la page précédente.

#### <span id="page-223-1"></span>**Modifier un utilisateur**

Sélectionnez le nom d'utilisateur à modifier.

Cliquez sur l'icône **Edit**. Une boîte de dialogue s'affiche.

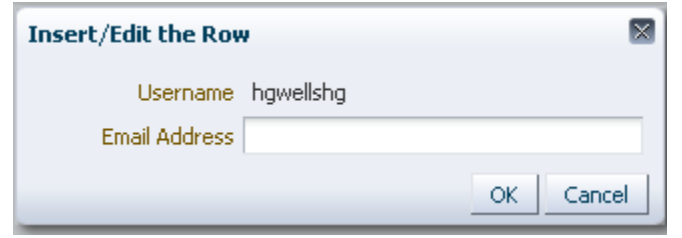

Modifiez les paramètres voulus.

Cliquez sur **OK** pour entrer les données modifiées ou sur **Cancel** pour fermer la boîte de dialogue. Vos modifications sont entrées dans la configuration quand vous cliquez sur **OK**.

Lorsque vous avez terminé avec **User Information**, cliquez sur **Next Page** pour afficher la page de configuration suivante ou sur **Previous Page** pour revenir à la page précédente.

#### <span id="page-224-2"></span>**Supprimer un utilisateur**

Sélectionnez le nom d'utilisateur à supprimer.

Cliquez sur l'icône **Delete**. Une boîte de dialogue s'affiche.

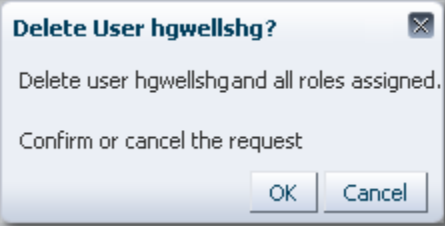

Cliquez sur **OK** pour supprimer l'utilisateur ou sur **Cancel** pour fermer la boîte de dialogue. L'utilisateur sera supprimé quand vous cliquerez sur **OK**.

Lorsque vous avez terminé avec **User Information**, cliquez sur **Next Page** pour afficher la page de configuration suivante ou sur **Previous Page** pour revenir à la page précédente.

#### <span id="page-224-1"></span><span id="page-224-0"></span>**Créer/modifier des rôles utilisateur pour un utilisateur**

**Create/Edit User Roles for User** permet de définir et de gérer les rôles utilisateur et l'accès au tapeplex pour des utilisateurs donnés. Au moins un rôle utilisateur sur au moins un tapeplex doit être affecté à chaque utilisateur.

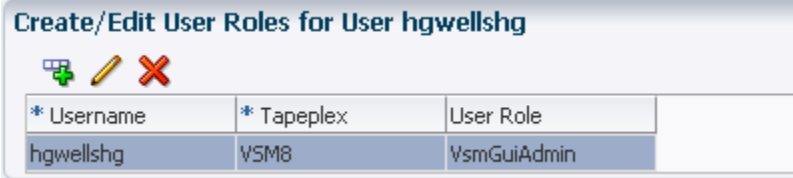

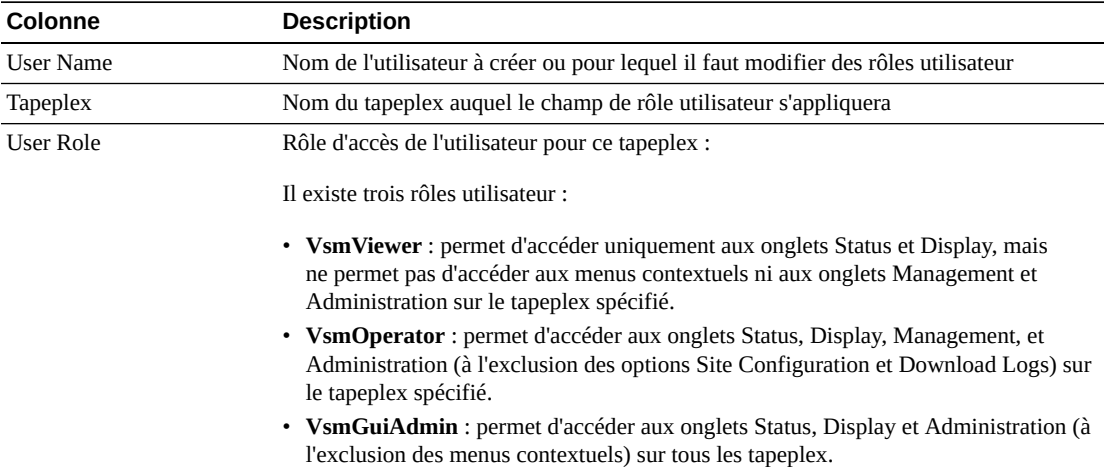

Les colonnes du tableau et les descriptions incluent :

Cliquez sur les icônes au-dessus du graphique pour effectuer les opérations suivantes :

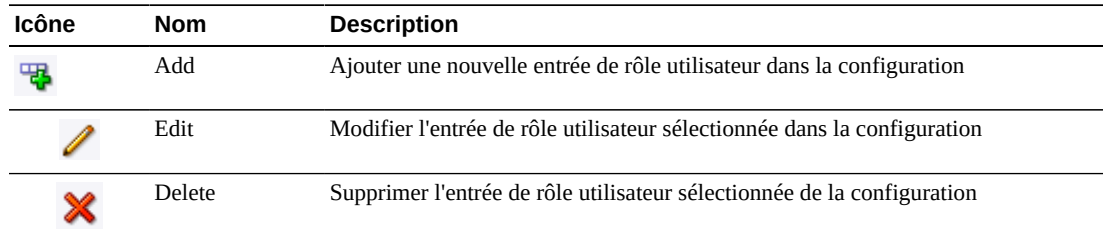

## <span id="page-225-0"></span>**Créer une entrée de rôle utilisateur**

Sélectionnez le nom d'utilisateur pour lequel vous voulez créer une entrée de rôle.

Cliquez sur l'icône **Add**. Une boîte de dialogue s'affiche.

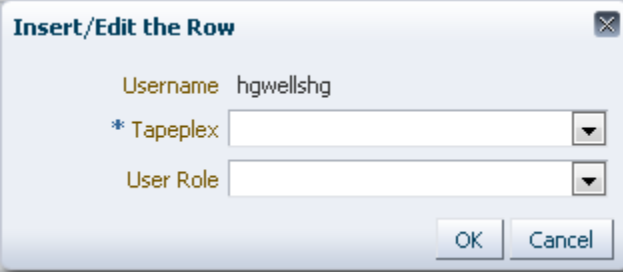

Sélectionnez le tapeplex auquel s'applique le rôle utilisateur.

Sélectionnez le rôle utilisateur.

Cliquez sur **OK** pour entrer les données ou sur **Cancel** pour fermer la boîte de dialogue. Vos entrées sont enregistrées dans la configuration quand vous cliquez sur **OK**.

Répétez ces étapes pour créer une autre entrée de rôle utilisateur.

Lorsque vous avez terminé avec **User Information**, cliquez sur **Next Page** pour afficher la page de configuration suivante ou sur **Previous Page** pour revenir à la page précédente.

#### <span id="page-226-0"></span>**Modifier une entrée de rôle utilisateur**

Sélectionnez le nom d'utilisateur pour lequel vous voulez modifier une entrée de rôle.

Cliquez sur l'icône **Edit**. Une boîte de dialogue s'affiche.

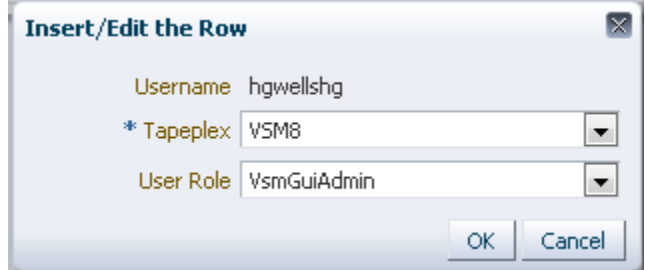

Modifiez les paramètres voulus.

Cliquez sur **OK** pour entrer les données modifiées ou sur **Cancel** pour fermer la boîte de dialogue. Vos modifications sont entrées dans la configuration quand vous cliquez sur **OK**.

Lorsque vous avez terminé avec **User Information**, cliquez sur **Next Page** pour afficher la page de configuration suivante ou sur **Previous Page** pour revenir à la page précédente.

#### <span id="page-226-1"></span>**Supprimer une entrée de rôle utilisateur**

Sélectionnez le nom d'utilisateur pour lequel vous voulez supprimer une entrée de rôle.

Cliquez sur l'icône **Delete**. Une boîte de dialogue s'affiche.

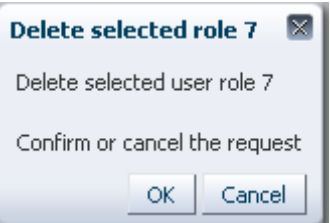

Cliquez sur **OK** pour supprimer l'entrée de rôle utilisateur sélectionnée ou sur **Cancel** pour fermer la boîte de dialogue. L'entrée de rôle utilisateur sera supprimée quand vous cliquerez sur **OK**.

Lorsque vous avez terminé avec **User Information**, cliquez sur **Next Page** pour afficher la page de configuration suivante ou sur **Previous Page** pour revenir à la page précédente.

#### <span id="page-227-1"></span>**Configurer des niveaux d'alerte**

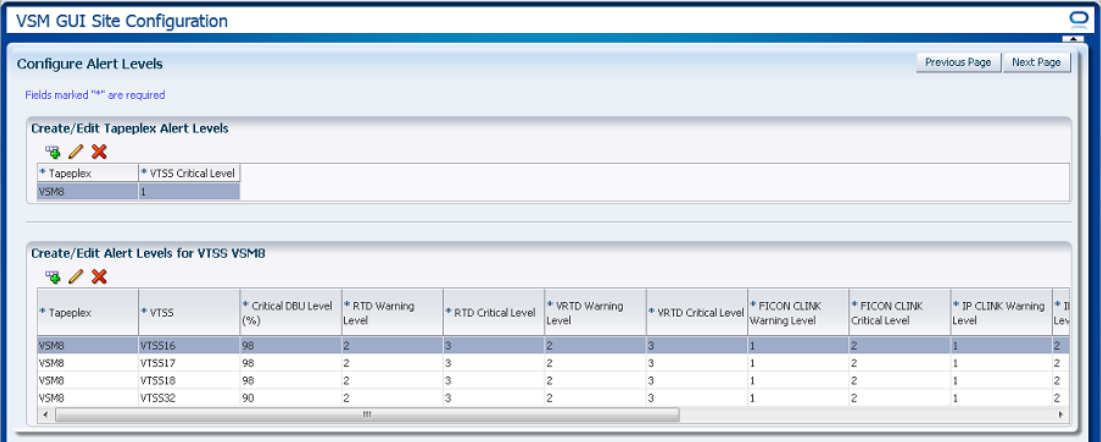

La page **Configure Alert Levels** comprend deux éléments :

- [" Créer/modifier des niveaux d'alerte de tapeplex "](#page-227-0) permet de définir le seuil de niveau d'alerte critique pour le nombre de VTSS hors ligne dans un tapeplex qui générera une alerte critique.
- [" Créer/modifier des niveaux d'alerte pour un VTSS "](#page-229-0) permet de définir et de gérer les seuils de niveau d'alerte pour les VTSS dans un tapeplex.

Lorsque vous avez terminé avec **Configure Alert Levels**, cliquez sur **Next Page** pour afficher la page de configuration suivante ou sur **Previous Page** pour revenir à la page précédente.

#### <span id="page-227-2"></span><span id="page-227-0"></span>**Créer/modifier des niveaux d'alerte de tapeplex**

**Create/Edit Tapeplex Alert Levels** permet de définir le niveau d'alerte critique pour le nombre de VTSS hors ligne dans un tapeplex qui générera une alerte critique.

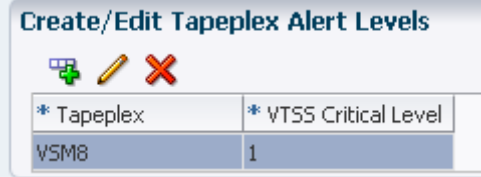

Les colonnes de données et les descriptions incluent :

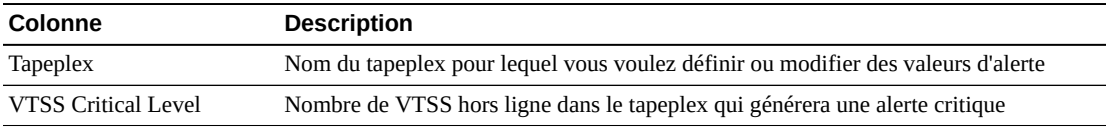

Cliquez sur les icônes au-dessus du graphique pour effectuer les opérations suivantes :

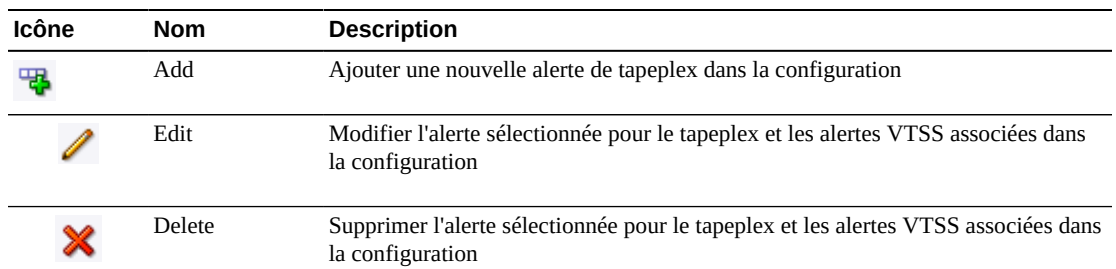

#### <span id="page-228-0"></span>**Ajouter une nouvelle alerte de niveau critique pour un VTSS de tapeplex**

Cliquez sur l'icône **Add New Alert**. Une boîte de dialogue s'affiche.

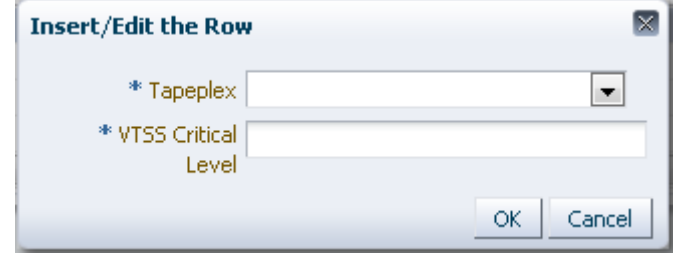

Sélectionnez le tapeplex auquel l'alerte de niveau critique VTSS est associée.

Entrez le niveau critique VTSS pour le tapeplex sélectionné.

Cliquez sur **OK** pour entrer les données ou sur **Cancel** pour fermer la boîte de dialogue. Vos entrées sont saisies dans la configuration quand vous cliquez sur **OK**.

#### <span id="page-228-1"></span>**Modifier une alerte de niveau critique VTSS pour un tapeplex**

Sélectionnez le tapeplex pour lequel vous voulez modifier l'alerte de niveau critique VTSS.

Cliquez sur l'icône **Edit Alert**. Une boîte de dialogue s'affiche.

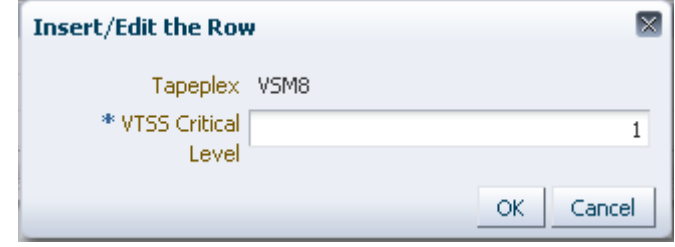

Modifiez le paramètre pour l'alerte de niveau critique VTSS.

Cliquez sur **OK** pour entrer les données modifiées ou sur **Cancel** pour fermer la boîte de dialogue. Vos entrées sont saisies dans la configuration quand vous cliquez sur **OK**.

#### <span id="page-229-1"></span>**Annuler une alerte pour un tapeplex**

Sélectionnez le tapeplex pour lequel l'alarme de niveau d'alerte critique sera supprimée.

Cliquez sur l'icône **Delete**. Une boîte de dialogue s'affiche.

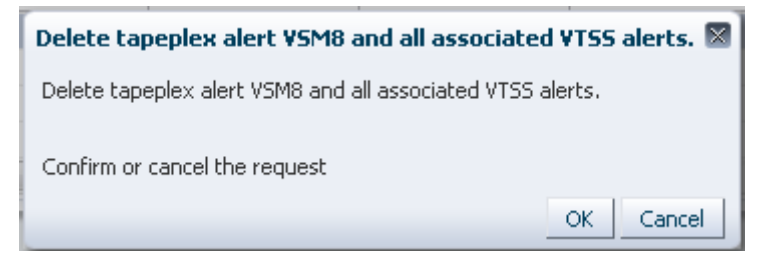

Cliquez sur **OK** pour supprimer l'alerte ou sur **Cancel** pour fermer la boîte de dialogue. Vos entrées sont saisies dans la configuration quand vous cliquez sur **OK**.

#### <span id="page-229-2"></span><span id="page-229-0"></span>**Créer/modifier des niveaux d'alerte pour un VTSS**

**Create/Edit Alert Levels for VTSS** permet de définir et de gérer les seuils de niveau d'alerte pour les VTSS dans un tapeplex.

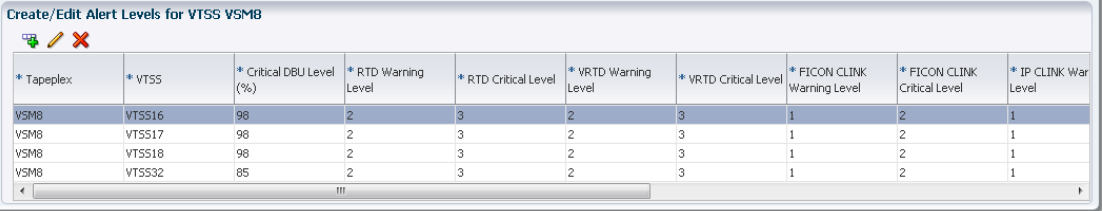

Les colonnes du tableau et les descriptions incluent :

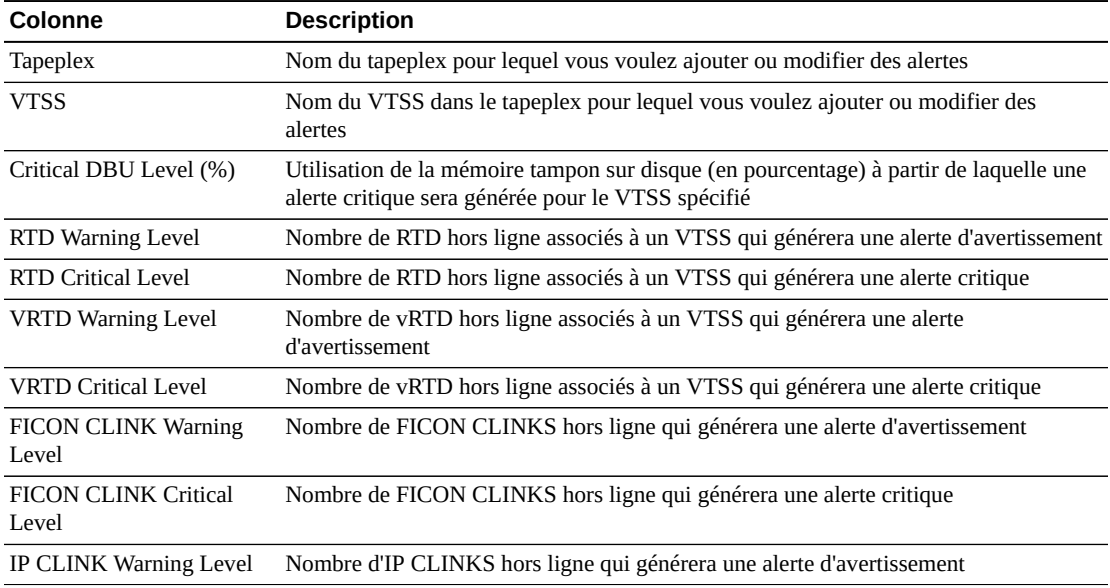

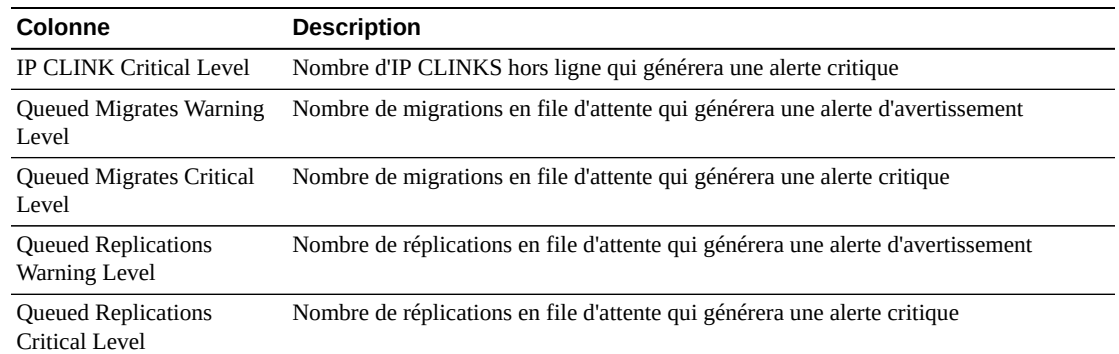

Cliquez sur les icônes au-dessus du graphique pour effectuer les opérations suivantes :

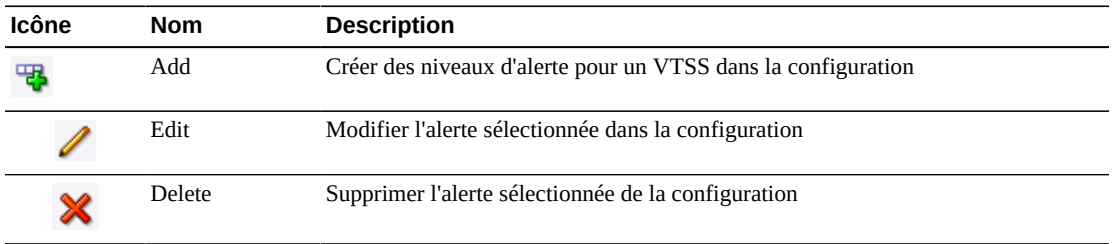

#### <span id="page-230-0"></span>**Ajouter de nouvelles alertes VTSS pour un tapeplex**

Sélectionnez le tapeplex dans lequel vous voulez ajouter des alertes VTSS.

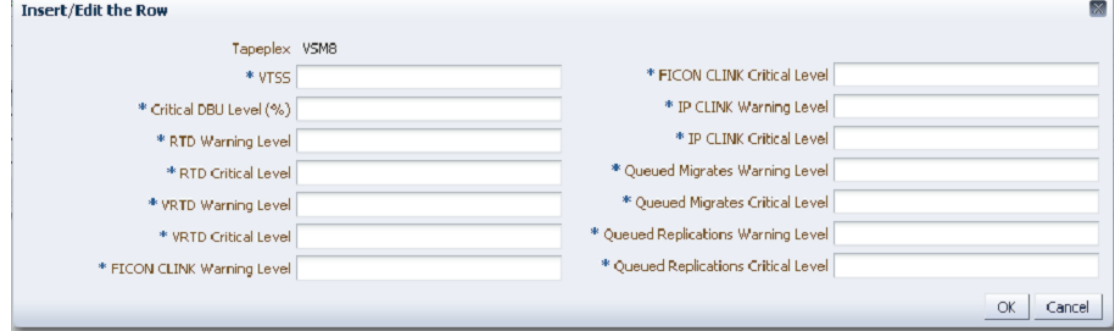

Cliquez sur l'icône **Add**. Une boîte de dialogue s'affiche.

Entrez le nom du VTSS et indiquez les niveaux d'alertes dans chaque champ.

Cliquez sur **OK** pour entrer les données ou sur **Cancel** pour fermer la boîte de dialogue. Vos entrées sont saisies dans la configuration quand vous cliquez sur **OK**.

Répétez ces étapes pour ajouter d'autres niveaux d'alerte VTSS.

Lorsque vous avez terminé avec **Configure Alert Levels**, cliquez sur **Next Page** pour afficher la page de configuration suivante ou sur **Previous Page** pour revenir à la page précédente.

## <span id="page-231-3"></span>**Modifier une alerte VTSS**

Sélectionnez le VTSS dans le tapeplex pour lequel vous voulez modifier des alertes VTSS.

Cliquez sur l'icône **Edit**. Une boîte de dialogue s'affiche.

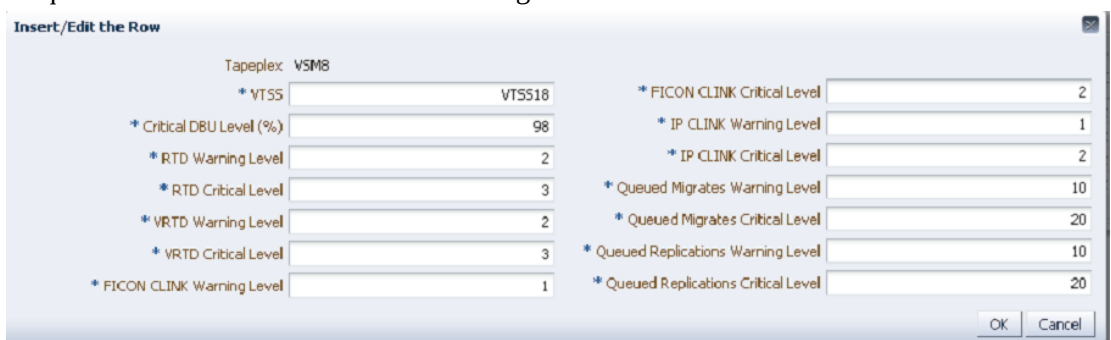

Modifiez les paramètres voulus.

Cliquez sur **OK** pour entrer les données modifiées ou sur **Cancel** pour fermer la boîte de dialogue. Vos entrées sont saisies dans la configuration quand vous cliquez sur **OK**.

#### <span id="page-231-1"></span>**Annuler une alerte VTSS**

Sélectionnez le tapeplex et le VTSS pour lequel les alertes VTSS seront supprimées.

Cliquez sur l'icône **Delete**. Une boîte de dialogue s'affiche.

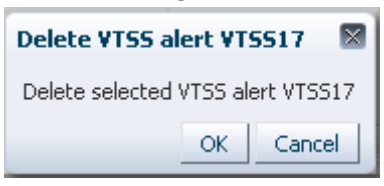

Cliquez sur **OK** pour supprimer l'alerte ou sur **Cancel** pour fermer la boîte de dialogue. Vos entrées sont saisies dans la configuration quand vous cliquez sur **OK**.

#### <span id="page-231-2"></span><span id="page-231-0"></span>**Modifier les propriétés de configuration par défaut**

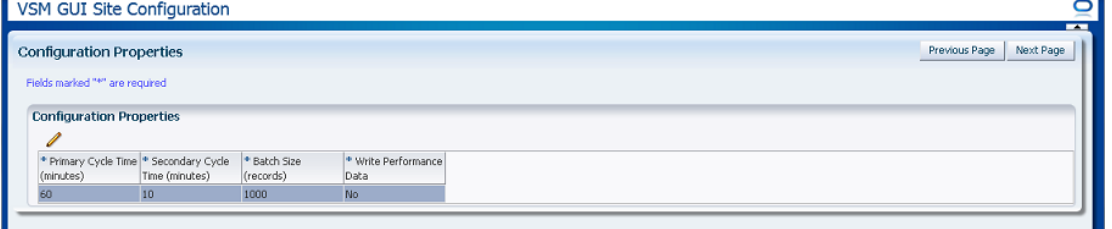

Vous pouvez modifier plusieurs propriétés de configuration du site pour affiner le réglage des temps de cycle de l'hôte et la taille des enregistrements batch de votre site.

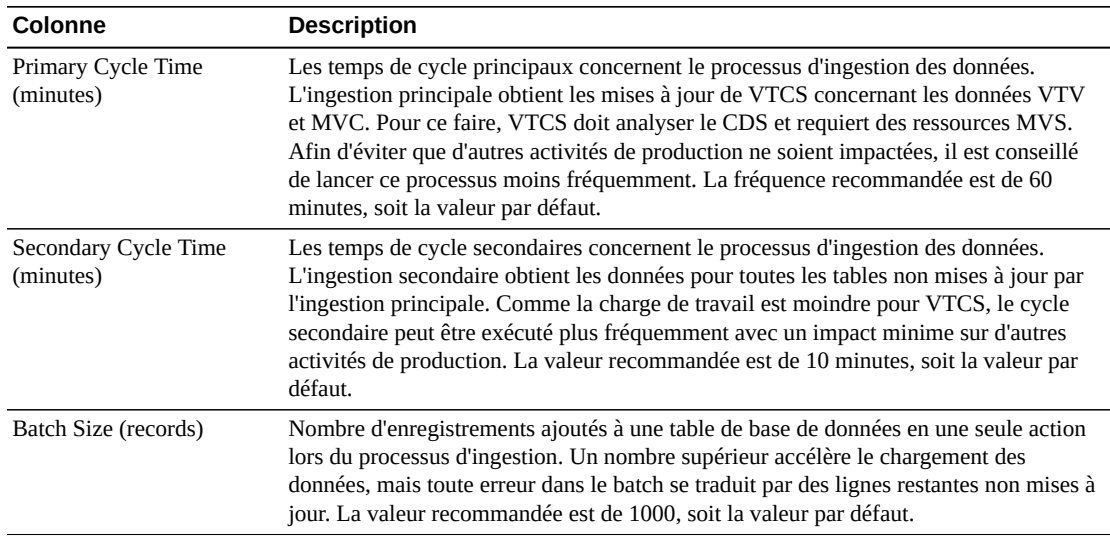

Les colonnes du tableau et les descriptions incluent :

Cliquez sur l'icône au-dessus du graphique pour effectuer l'opération suivante :

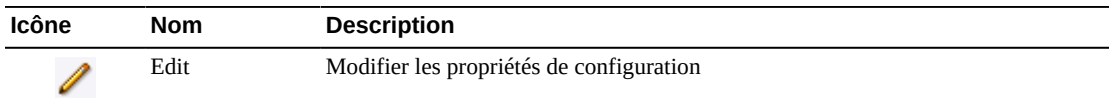

#### <span id="page-232-0"></span>**Modifier les propriétés de configuration**

Cliquez sur l'icône **Edit** au-dessus du graphique. Une boîte de dialogue s'affiche :

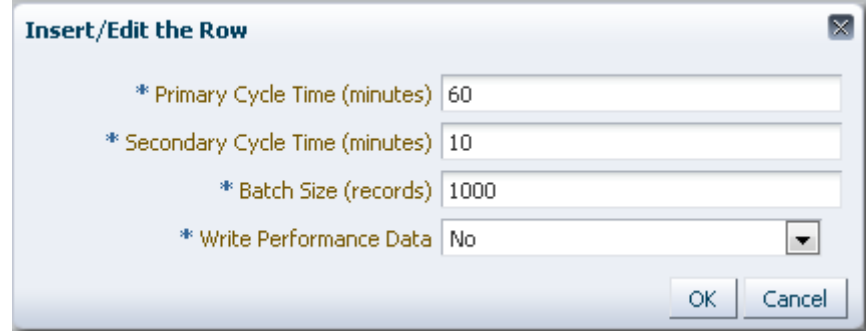

Modifiez les paramètres voulus.

Cliquez sur **OK** pour entrer les données modifiées ou sur **Cancel** pour fermer la boîte de dialogue. Vos entrées sont saisies dans la configuration quand vous cliquez sur **OK**.

Lorsque vous avez terminé avec **Configure Properties**, cliquez sur **Next Page** pour afficher la page **Summary** ou sur **Previous Page** pour revenir à la page précédente de l'assistant de configuration de site.

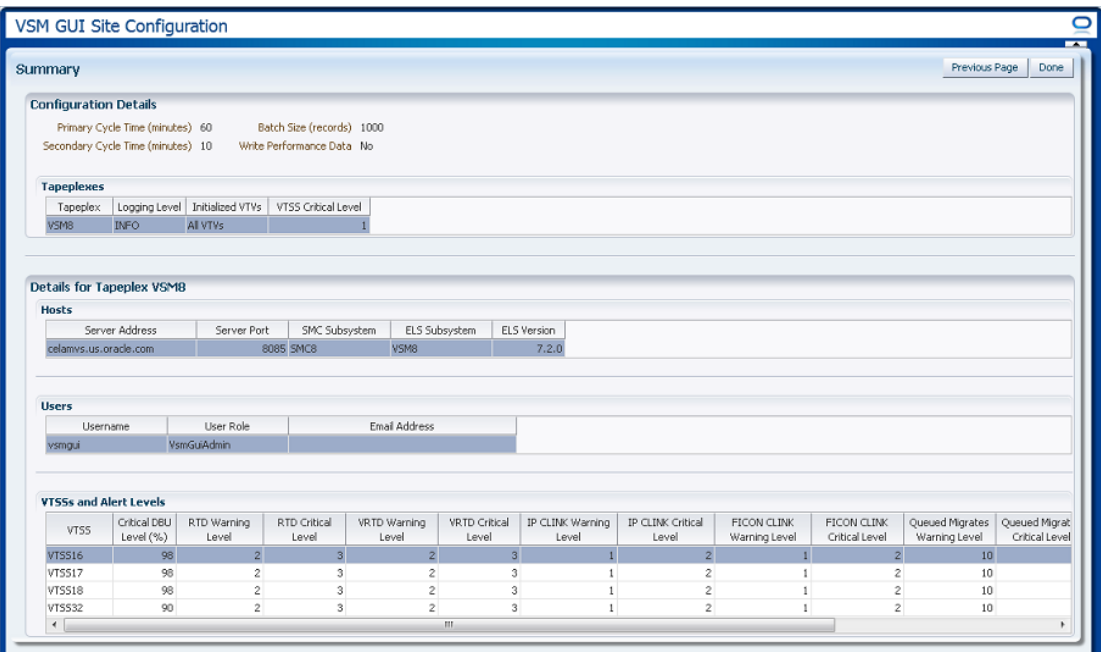

#### <span id="page-233-1"></span><span id="page-233-0"></span>**Vérifier le récapitulatif de configuration du site**

La page **Summary** répertorie les paramètres de configuration du site actuel.

Vérifiez les paramètres pour vous assurer qu'ils sont complets et corrects.

Si vous devez apporter des modifications, utilisez **Previous Page** pour revenir à la page dans laquelle vous voulez effectuer ces dernières.

Lorsque vous avez terminé, cliquez sur **Done** pour fermer l'assistant de configuration du site. Une boîte de dialogue s'affiche :

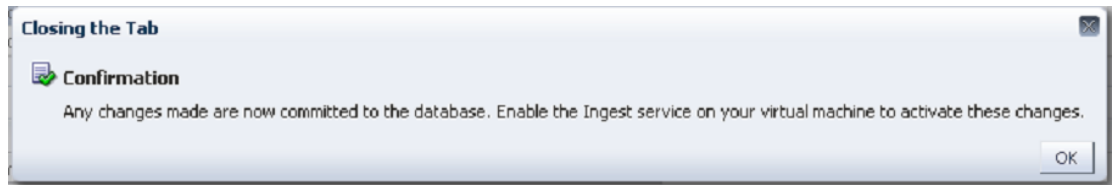

Cliquez sur **OK** pour quitter l'assistant de configuration du site.

Toutes les modifications apportées sont maintenant validées dans la base de données.

Activez le service Ingest sur votre machine virtuelle pour activer ces modifications.

## <span id="page-234-0"></span>**Journaux d'application**

Les journaux d'application de VSM GUI peuvent être téléchargés sur votre ordinateur sous forme de fichier zip.

Sélectionnez **Administration** et **Application Logs** dans l'arborescence de navigation.

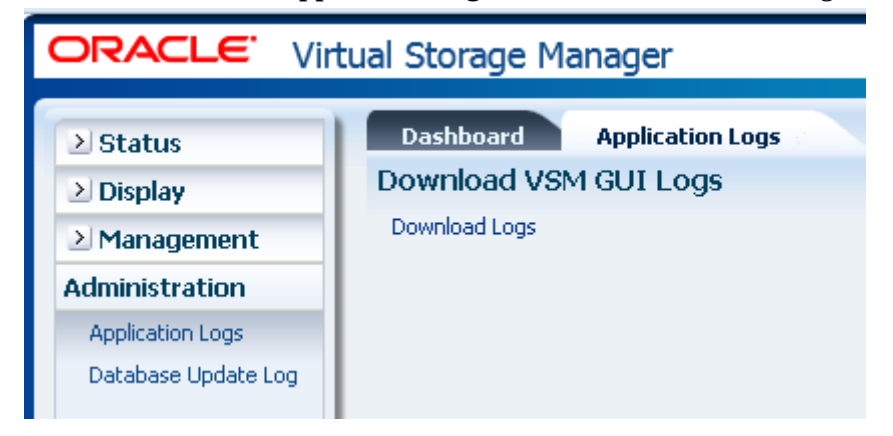

Cliquez sur **Download Logs** pour démarrer le processus.

Une boîte de dialogue apparaît et vous invite à ouvrir ou enregistrer le fichier.

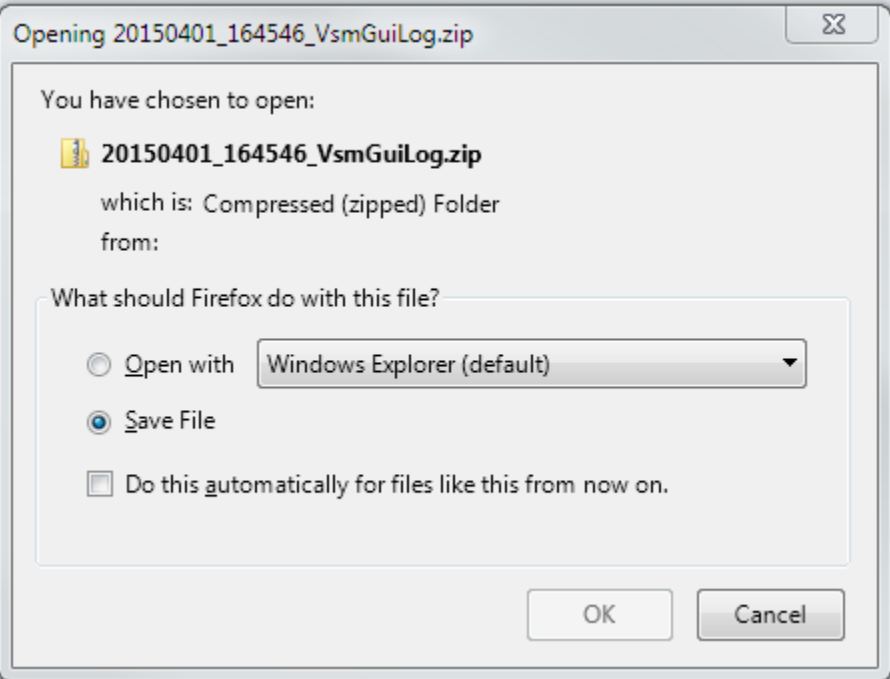

Sélectionnez l'option **Save File** et cliquez sur **OK**.

Une boîte de dialogue s'affiche et vous demande le nom du fichier à enregistrer.

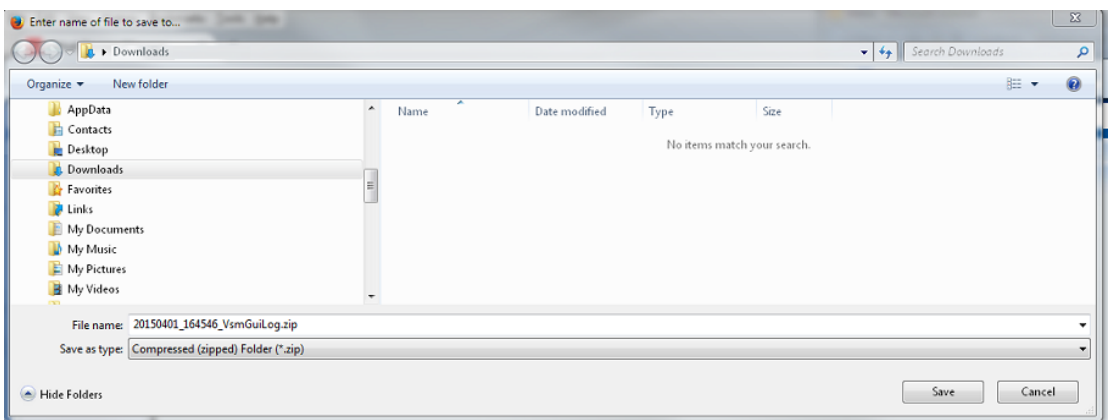

Indiquez le nom du fichier et le répertoire sous lequel vous voulez enregistrer le fichier zip téléchargé et cliquez sur **Save**.

Utilisez vos applications habituelles pour extraire le contenu du fichier zip et afficher les journaux d'application téléchargés.

## <span id="page-235-0"></span>**Journal de mise à jour de la base de données**

Le journal de mise à jour de la base de données détaille l'état et le statut des processus qui sont exécutés pour mettre à jour la base de données VSM GUI et affiche les éventuels messages d'erreur qui ont été générés pour chaque processus.

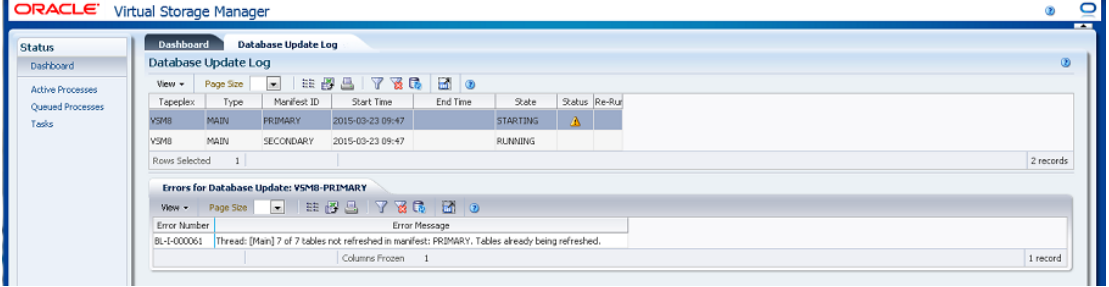

Sélectionnez **Administration** et **Database Update Logs** dans l'arborescence de navigation.

#### <span id="page-235-1"></span>**Tableau de données du journal de mise à jour de la base de données**

Ce tableau de données présente le statut du processus de mise à jour de la base de données VSM GUI.

![](_page_235_Picture_64.jpeg)

Si des erreurs sont survenues, le champ **Status** contiendra un indicateur de statut.

Si un indicateur de statut est affiché, sélectionnez cette ligne pour afficher les informations d'erreur sur ce processus de mise à jour de la base de données dans le tableau de données [" Erreurs relatives à la mise à jour de la base de données ".](#page-237-0)

![](_page_236_Picture_153.jpeg)

Cliquez sur les flèches dans n'importe quel en-tête de colonne pour trier les données du tableau par ordre croissant ou décroissant.

Les champs comportant un indicateur de menu contextuel permettent de lancer des commandes de gestion sur des éléments de données spécifiques. Cliquez avec le bouton droit de la souris sur un champ pour afficher le menu contextuel et sélectionner l'option de menu voulue.

Vous pouvez également filtrer les données pour différentes colonnes de données afin d'isoler plus avant des informations spécifiques. Voir Annexe A, *[Utilisation de filtres](#page-240-0)* pour plus d'informations sur cette fonctionnalité.

![](_page_236_Picture_154.jpeg)

Les colonnes du tableau et les descriptions incluent :

**Columns Hidden** indique le nombre de colonnes qui ne sont pas affichées dans la table. Celles-ci sont affichées à l'aide du menu **View**.

**Columns Frozen** est le nombre de colonnes de gauche qui restent statiques quand la barre de défilement horizontale est déplacée. Une ligne verticale bleue sépare ces colonnes des autres.

![](_page_237_Picture_139.jpeg)

Utilisez le menu **View** pour effectuer les opérations suivantes :

Utilisez le menu **Page Size** pour indiquer le nombre de lignes à inclure dans une page de tableau de données.

En présence de plusieurs pages, utilisez la fonctionnalité **Page** au bas du tableau pour passer d'une page à l'autre. Entrez ou sélectionnez un numéro de page ou utilisez les boutons fléchés pour avancer ou reculer dans la liste des pages.

Cliquez sur les icônes au-dessus du tableau pour effectuer les opérations suivantes :

![](_page_237_Picture_140.jpeg)

#### <span id="page-237-1"></span><span id="page-237-0"></span>**Erreurs relatives à la mise à jour de la base de données**

Ce tableau de données affiche le numéro de l'erreur et le message d'erreur pour le processus de mise à jour de la base de données sélectionnée comportant des erreurs.

![](_page_237_Picture_141.jpeg)

Cliquez sur les flèches dans n'importe quel en-tête de colonne pour trier les données du tableau par ordre croissant ou décroissant.

Vous pouvez également filtrer les données pour différentes colonnes de données afin d'isoler plus avant des informations spécifiques. Voir Annexe A, *[Utilisation de filtres](#page-240-0)* pour plus d'informations sur cette fonctionnalité.

Les colonnes du tableau et les descriptions incluent :

![](_page_238_Picture_160.jpeg)

**Columns Hidden** indique le nombre de colonnes qui ne sont pas affichées dans la table. Celles-ci sont affichées à l'aide du menu **View**.

**Columns Frozen** est le nombre de colonnes de gauche qui restent statiques quand la barre de défilement horizontale est déplacée. Une ligne verticale bleue sépare ces colonnes des autres.

Utilisez le menu **View** pour effectuer les opérations suivantes :

![](_page_238_Picture_161.jpeg)

Utilisez le menu **Page Size** pour indiquer le nombre de lignes à inclure dans une page de tableau de données.

En présence de plusieurs pages, utilisez la fonctionnalité **Page** au bas du tableau pour passer d'une page à l'autre. Entrez ou sélectionnez un numéro de page ou utilisez les boutons fléchés pour avancer ou reculer dans la liste des pages.

Cliquez sur les icônes au-dessus du tableau pour effectuer les opérations suivantes :

![](_page_238_Picture_162.jpeg)

![](_page_239_Picture_40.jpeg)

# <span id="page-240-1"></span>**Annexe A. Utilisation de filtres**

<span id="page-240-0"></span>Les filtres peuvent être appliqués aux tableaux de données VSM GUI pour isoler des types d'informations spécifiques.

Les icônes **Filter** et **Reset Filter** de la barre d'outils figurant au-dessus du tableau de données contrôlent le filtrage :

![](_page_240_Picture_95.jpeg)

Quand vous cliquez sur l'icône **Filter**, une boîte de dialogue **Filter Table** s'affiche :

![](_page_240_Picture_96.jpeg)

Cliquez sur **Match All** si vous voulez que les éléments d'affichage soient inclus uniquement s'ils satisfont tous les critères de filtrage.

Cliquez sur **Match Any** si vous voulez que les éléments d'affichage soient inclus s'ils satisfont n'importe lequel des critères de filtrage.

Entrez les critères de filtrage dans un ou plusieurs des champs de données affichés.

**Remarque:**

Par défaut, le filtrage identifie les champs de données qui contiennent les critères de filtrage indiqués. Pour un filtrage plus complexe, le bouton **Advanced** ouvre une boîte de dialogue présentant une liste d'opérateurs de filtrage supplémentaires.

Cliquez sur **Apply** pour mettre à jour le tableau de données avec les filtres sélectionnés.

Cliquez sur **Reset** pour effacer les filtres et entrer de nouveaux critères.

Cliquez sur **OK** pour fermer la boîte de dialogue.

Cliquez sur l'icône **Reset Filter** de la barre d'outils au-dessus du tableau pour afficher de nouveau le tableau non filtré.

Pour un filtrage plus complexe, cliquez sur le bouton **Advanced** dans la boîte de dialogue :

Sélectionnez l'un des opérateurs suivants pour chaque colonne de données à filtrer :

- Starts with : inclut uniquement les éléments commençant par l'entrée.
- Ends with : inclut uniquement les éléments se terminant par l'entrée.
- Equals : inclut uniquement les éléments qui sont identiques à l'entrée.
- Does not equal : inclut uniquement les éléments qui ne sont pas exactement identiques à l'entrée.
- Less than : inclut uniquement les éléments qui sont inférieurs à l'entrée.
- Less than or equal to : inclut uniquement les éléments qui sont inférieurs ou identiques à l'entrée.
- Greater than : inclut uniquement les éléments qui sont supérieurs à l'entrée.
- Greater than or equal to : inclut uniquement les éléments qui sont supérieurs ou identiques à l'entrée.
- Between : inclut uniquement les éléments qui sont compris entre les entrées.
- Not Between : inclut uniquement les éléments qui ne sont pas compris entre les entrées.
- Contains : inclut uniquement les éléments contenant l'entrée.
- Does not contain : inclut uniquement les éléments qui ne contiennent pas l'entrée.
- Is blank : inclut uniquement les éléments qui sont vides.
- Is not blank : inclut uniquement les éléments qui ne sont pas vides.

Entrez les critères de filtrage dans les champs de données.

Cliquez sur **Apply** pour mettre à jour le tableau de données avec les opérateurs et critères de filtrage sélectionnés.

Cliquez sur **Add Fields** pour ajouter des champs supplémentaires à la boîte de dialogue. Faites une sélection dans la liste des champs qui sont actuellement dans le tableau de données mais pas dans la boîte de dialogue **Filter Table**.

Entrez les critères de filtrage dans les nouveaux champs de données.

Cliquez sur **Apply** pour mettre à jour le tableau de données avec les nouveaux champs de données.

Cliquez sur **Reset** pour effacer les filtres et entrer d'autres critères.

Cliquez sur **Basic** pour rebasculer vers l'écran Filter précédent.

Cliquez sur **OK** pour fermer la boîte de dialogue.

Cliquez sur l'icône **Reset Filter** de la barre d'outils au-dessus du tableau pour afficher de nouveau le tableau non filtré.

## <span id="page-244-0"></span>**Annexe B. Signalement de problèmes**

Si vous rencontrez un problème avec VSM GUI, ouvrez une demande d'assistance pour Oracle.

Décrivez le problème et fournissez une copie d'écran, si possible, jointe à la demande d'assistance.

Collectez les journaux de diagnostic à partir du serveur d'applications de VSM GUI, et joignez-les à la demande d'assistance.

Pour réunir les journaux de diagnostic, exécutez la commande suivante depuis un terminal sur le serveur d'applications VSM GUI :

vsmgui@vsmguisvr:~\$ /opt/vsmgui/scripts/vsmGui\_getlogs.sh

Le fichier journal généré se trouve dans /opt/vsmgui/logs/archive/.

Par exemple :

vsmgui@vsmguisvr:~\$ /opt/vsmgui/scripts/vsmGui\_getlogs.sh

[ Feb 6 14:01:11 INFO: vsmGui\_getlogs.sh: stage log files... ]

[ Feb 6 14:01:12 INFO: vsmGui\_getlogs.sh: tar log files... ]

[ Feb 6 14:01:17 INFO: vsmGui\_getlogs.sh: VSMGUI\_LOGS-020615\_140112.tar.gz log file is available in /opt/vsmgui/log/archive ]

# **Index**

## **A**

Affichage de la configuration, [65](#page-64-0) Affichage de la MVC, [78](#page-77-0) Affichage de la VLE, [103](#page-102-0) Affichage des pools MVC, [90](#page-89-0) Affichage du cluster, [59](#page-58-0) Affichage du lecteur, [68](#page-67-0) Affichage du VTD, [108](#page-107-0) Affichage du VTSS, [116](#page-115-0) Affichage du VTV, [134](#page-133-0) Affichage initial de VSM GUI, [25](#page-24-0) Ajouter de nouvelles alertes VTSS pour un tapeplex, [231](#page-230-0) Ajouter un nouveau tapeplex, [218](#page-217-0) Ajouter un nouvel hôte, [221](#page-220-0) Ajouter une nouvelle alerte de niveau critique pour un VTSS de tapeplex, [229](#page-228-0) Annuler un processus actif, [44](#page-43-0) Annuler une alerte pour un tapeplex, [230](#page-229-1) Annuler une alerte VTSS, [232](#page-231-1) Arborescence de navigation, [25](#page-24-1) Audit par MVC, [167](#page-166-0) Audit par VTSS, [170](#page-169-0)

## **C**

Cluster, [59](#page-58-0) Configuration du site, [215](#page-214-0) Configuration initiale spécifique du site, [18](#page-17-0) Configuration système VM, [16](#page-15-0) Configurer des niveaux d'alerte, [228](#page-227-1) Configurer les tapeplex pris en charge, [217](#page-216-1) Configurer les utilisateurs de l'application, [223](#page-222-1) Connexion à VSM GUI, [23](#page-22-0) Conventions, [9](#page-8-0) Créer un utilisateur, [224](#page-223-0) Créer une entrée de rôle utilisateur, [226](#page-225-0) Créer/modifier des données d'hôte pour un tapeplex, [220](#page-219-1) Créer/modifier des informations utilisateur, [223](#page-222-2) Créer/modifier des niveaux d'alerte de tapeplex, [228](#page-227-2) Créer/modifier des niveaux d'alerte pour un VTSS, [230](#page-229-2)

Créer/modifier des rôles utilisateur pour un utilisateur, [225](#page-224-1) Créer/modifier un tapeplex, [217](#page-216-2)

## **D**

Dashboard, [29](#page-28-0) Déconnexion, [24](#page-23-0) Demande de commande Audit, [167](#page-166-1) Demande de commande Reclaim, [179](#page-178-0) Demande de commande Reconcile, [188](#page-187-0) Demande de commande Vary, [210](#page-209-0) Déploiement du système VM pour les environnements VMware, [15](#page-14-0) Détails du système d'exploitation du système VM/de la pile logicielle, [13](#page-12-0) Données de site requises, [19](#page-18-0)

## **E**

Erreurs relatives à la mise à jour de la base de données, [238](#page-237-1) Exigences en ressources VM, [13](#page-12-1)

## **F**

Filtres, [241](#page-240-1) Formulaire des données de configuration, [65](#page-64-0)

## **G**

Graphique Allocation de lecteur, [75](#page-74-0) Graphique Compression de VTV, [145](#page-144-0) Graphique Demandes de lecteur en file d'attente, [77](#page-76-0) Graphique des MVC avec erreur, [37](#page-36-0) Graphique Etats de MVC, [87](#page-86-0) Graphique Etats de MVC dans un pool MVC, [99](#page-98-0) Graphique Etats de VTV, [144](#page-143-0) Graphique Nombre de VTV, [34,](#page-33-0) [147](#page-146-0) Graphique Pourcentage DBU pour VTSS, [134](#page-133-1) Graphique Statut de CLINK, [57](#page-56-0) Graphique Statut du lecteur, [74](#page-73-0) Graphique Tailles dans un pool MVC, [101](#page-100-0) Graphique Utilisation de CLINK, [58](#page-57-0) Graphique Utilisation de l'espace de MVC, [89](#page-88-0) Graphique Volumes dans un pool MVC, [100](#page-99-0)

#### **J**

Journal de mise à jour de la base de données, [236](#page-235-0)

Journal des commandes, [149](#page-148-0) Journaux d'application, [235](#page-234-0)

#### **L**

Lancement du processus d'ingestion de données, [21](#page-20-0) Lecteur, [68](#page-67-0)

#### **M**

Média de distribution du produit, [13](#page-12-2) Menu Administration, [215](#page-214-1) Menu Display, [53](#page-52-0) Menu Management, [149](#page-148-1) Menu Status, [29](#page-28-1) Mise en route, [13](#page-12-3) Modifier les propriétés de configuration, [233](#page-232-0) Modifier les propriétés de configuration par défaut, [232](#page-231-2) Modifier un hôte, [222](#page-221-0) Modifier un tapeplex, [219](#page-218-0) Modifier un utilisateur, [224](#page-223-1) Modifier une alerte de niveau critique VTSS pour un tapeplex, [229](#page-228-1) Modifier une alerte VTSS, [232](#page-231-3) Modifier une entrée de rôle utilisateur, [227](#page-226-0) MVC, [78](#page-77-0)

## **N**

Noms d'utilisateur, [20](#page-19-0)

## **P**

Paramètres d'accessibilité, [23](#page-22-1) Pools MVC, [90](#page-89-0) Procédures de configuration du site, [20](#page-19-1) Processus annulés, [163](#page-162-0) Public, [9](#page-8-1) Purge de MVC, [172](#page-171-0) Purge par classe de stockage, [177](#page-176-0) Purge par MVC, [173](#page-172-0) Purge par pool MVC, [176](#page-175-0)

## **R**

Rapprochement par classe de stockage, [202](#page-201-0) Rapprochement par MVC, [194](#page-193-0) Rapprochement par toutes les MVC, [188](#page-187-1) Récupération par ACS, [186](#page-185-0)

Récupération par classe de stockage, [185](#page-184-0) Récupération par MVC, [180](#page-179-0) Récupération par pool MVC, [184](#page-183-0) Récupération par toutes les MVC, [179](#page-178-1) Rôles utilisateur, [20,](#page-19-0) [24](#page-23-1)

#### **S**

Signalement de problèmes, [245](#page-244-0) Supprimer un hôte, [222](#page-221-1) Supprimer un tapeplex, [220](#page-219-2) Supprimer un utilisateur, [225](#page-224-2) Supprimer une entrée de rôle utilisateur, [227](#page-226-1)

## **T**

Tableau de données Chemins de lecteurs pour VTSS, [125](#page-124-0) Tableau de données CLINK, [54](#page-53-0) Tableau de données CLINK pour le cluster, [63](#page-62-0) Tableau de données CLINK pour VTSS, [120](#page-119-0) Tableau de données Clusters pour VTSS, [123](#page-122-0) Tableau de données de clusters, [60](#page-59-0) Tableau de données de sortie d'audit, [151](#page-150-0) Tableau de données de sortie de la commande Vary, [162](#page-161-0) Tableau de données de statut, [30](#page-29-0) Tableau de données des chemins d'accès au lecteur, [71](#page-70-0) Tableau de données des exceptions, [153](#page-152-0) Tableau de données des exportations électroniques, [161](#page-160-0) Tableau de données des lecteurs (RTD et vRTD), [68](#page-67-1) Tableau de données des lecteurs (vRTD) pour VLE, [105](#page-104-0) Tableau de données des lecteurs de bande virtuels (VTD), [109](#page-108-0) Tableau de données des MVC, [78](#page-77-1) Tableau de données des MVC contenant un VTV, [139](#page-138-0) Tableau de données des MVC dans des pools MVC, [94](#page-93-0) Tableau de données des pools MVC, [91](#page-90-0) Tableau de données des processus actifs, [39](#page-38-0) Tableau de données des processus en file d'attente, [44](#page-43-1) Tableau de données des résultats par MVC, [154](#page-153-0) Tableau de données des résultats par tapeplex, [156](#page-155-0) Tableau de données des résultats par VTV, [159](#page-158-0)

Tableau de données des tâches, [49](#page-48-0) Tableau de données des volumes de bande virtuels (VTV), [135](#page-134-0) Tableau de données des VTV déplacés, [157](#page-156-0) Tableau de données des VTV sur la MVC, [84](#page-83-0) Tableau de données du journal de mise à jour de la base de données, [236](#page-235-1) Tableau de données du sous-système de stockage de bandes virtuel (VTSS), [117](#page-116-0) Tableau de données et graphique des MVC disponibles, [35](#page-34-0) Tableau de données Fonctionnalités pour VTSS, [128](#page-127-0) Tableau de données Hôtes pour VTSS, [130](#page-129-0) Tableau de données Virtual Library Extension (VLE), [103](#page-102-1) Tableau de données VTD dans VTSS, [132](#page-131-0) Tâches de configuration du site, [19](#page-18-1) Téléchargement du logiciel VSM GUI, [14](#page-13-0)

## **V**

Vary by CLINK, [211](#page-210-0) Vary by RTD, [212](#page-211-0) Vary by VTSS, [213](#page-212-0) Vérifier le récapitulatif de configuration du site, [234](#page-233-1) Versions logicielles VM, [13](#page-12-4) VLE, [103](#page-102-0) VTD, [108](#page-107-0) VTSS, [116](#page-115-0) VTV, [134](#page-133-0)